## TOSEI ネット店舗管理システム

## Web 操作仕様書 (V-4)

# 取扱説明書 TNS-100

## 株式会社 TOSEI

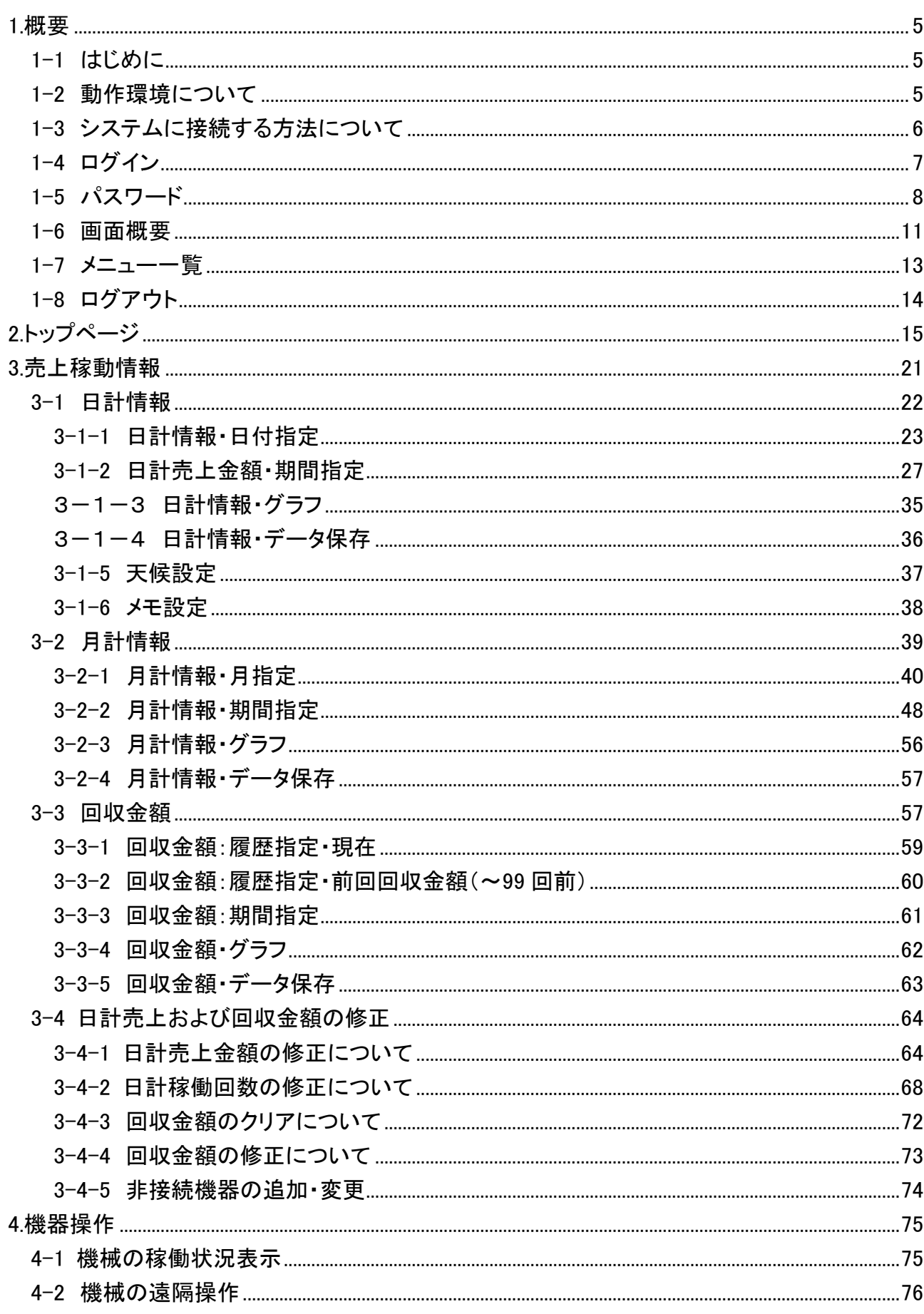

## - 目 次 -

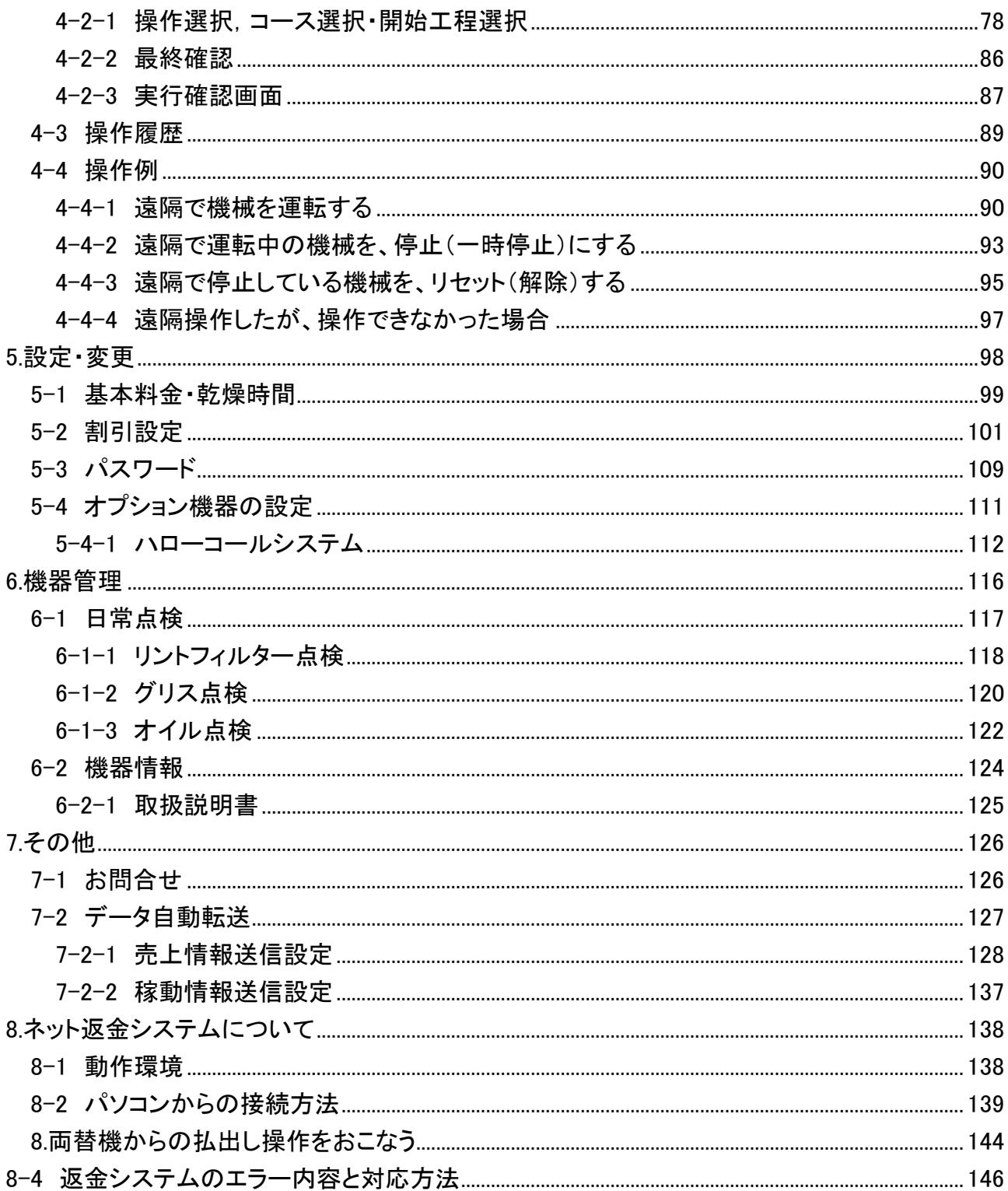

## <span id="page-4-0"></span>1.概要

## <span id="page-4-1"></span>1-1 はじめに

本 Web 操作仕様書は、TOSEI ネット店舗管理システム Ver4 について説明します。

## <span id="page-4-2"></span>1-2 動作環境について

パソコン(以後、PC)の動作環境について下記に表します。

- 1)OS Windows Vista / 7 / 8.1 / 10
- 2)CPU 1GHz 以上
- 3) メモリ 1GB 以上 ※1

4)通信環境 ※2 ADSL 回線,光回線等のブロードバンド回線

- ※1 他のアプリケーションを同時に利用する場合は、メモリ容量を 1GB以上にすることをお勧めします。
- ※2 インターネット回線を新規に設置する場合、 別途プロバイダと契約・工事を行う 必要があります。

☆ スマートフォン,タブレット端末(ipad など)について スマートフォン及びダプレット端末で、PC 専用アドレスに インターネット接続した場合一部機能で正常に動作できない場合があります。 ただし、スマートフォンについては、携帯電話専用アドレスに インターネット接続した場合正常に動作します。

## <span id="page-5-0"></span>1-3 システムに接続する方法について

インターネット接続されているクライアント側の PC 上にある Internet Explorer(以後、IE)を ダブルクリックして、接続したい店舗の URL アドレス(又は、固定 IP アドレス)を アドレスに入力して、接続することで店舗側に設置されているシステムコントローラーと インターネット接続されます。

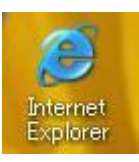

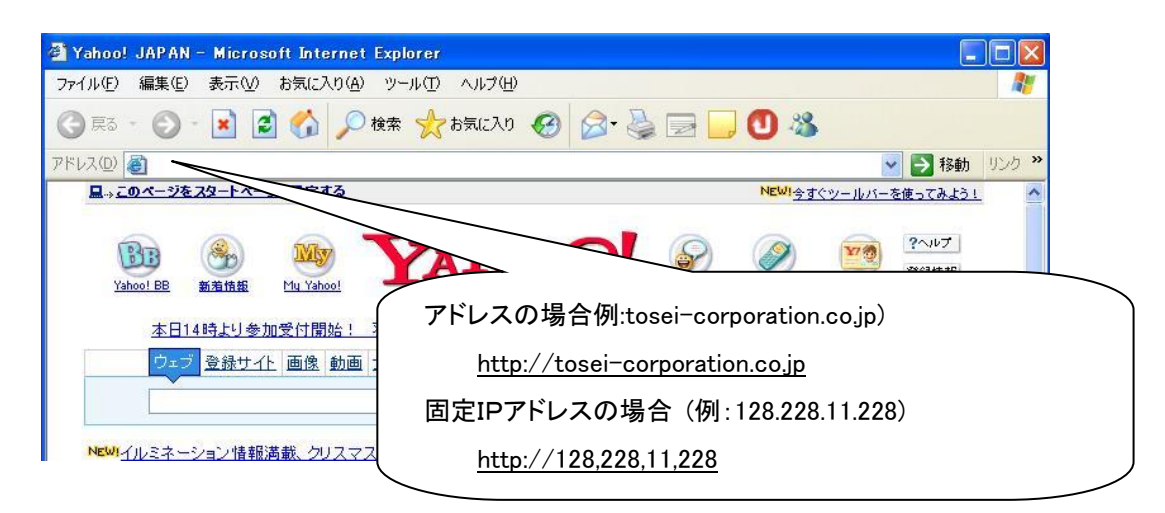

<注意>

インターネット接続するためには、店舗側に設置されているシステムコントローラーを、 インターネット回線(ADSL,光)に接続する必要があります。 接続方法について、TOS ネット現地工事設置説明書を参照してください。

## <span id="page-6-0"></span>1-4 ログイン

店舗とインターネット接続すると、ログイン画面(タイトル画面)を表示します。 ログインアイコンを選択することで、パスワード確認画面を表示します。

## TOSEI ネット店舗管理システム

コインランドリー どるふぃん 伊豆の国店 Ver 4.03 - ログイン - |

Copyright(C) 2019 TOSEI Corporation.All Rights Reserved

[画面・操作アイコン説明]

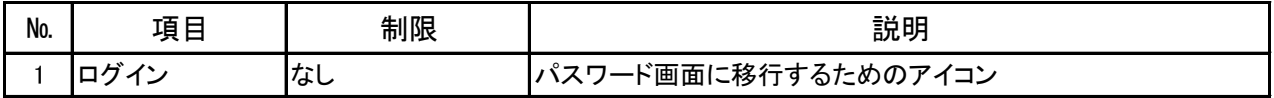

[特記事項]

・接続先のタイトル画面が表示されない,接続できない場合は、 下記の項目を確認してください。

1. IE 上のアドレスが正しく入力されていますか?

(サーバ名または固定IPアドレス)

- 2.クライアント側の PC が、正しくインターネット接続されていますか? (ADSL モデム,ルーターの設定含む)
- 3. 店舗側に接続されているシステムコントローラーの電源が入っていますか? (モデム・ルーターの設定,各種電源など)

## <span id="page-7-0"></span>1-5 パスワード

パスワード確認画面※3 が表示されたら、ユーザーID※4(オーナーID, サブ ID, 第3者管理 ID), パスワード※5 を入力して、OK ボタンをクリックします。ユーザー名,パスワードが一致すると、 トップページ画面に移行します。ただし、第 3 者管理 ID でログインした場合、 遠隔操作画面に移行します。一致しない場合、認証失敗画面※6 を表示して、 店舗側とのインターネット接続を遮断します。

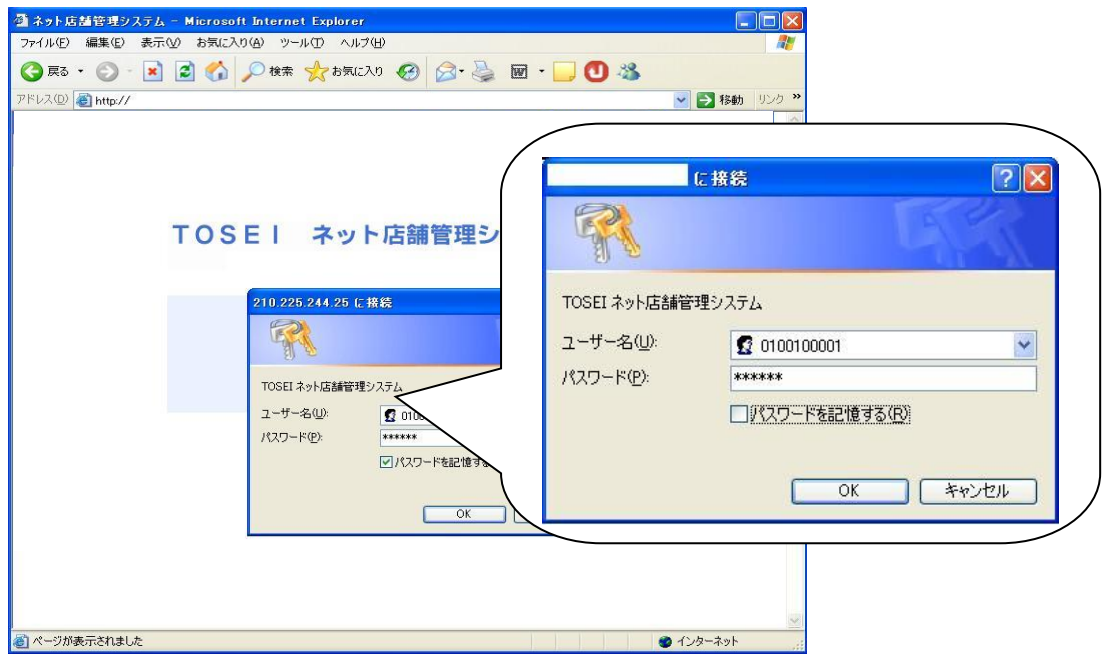

※3 IE のバージョンによって、パスワード確認画面が替わります。

#### [画面・操作アイコン説明]

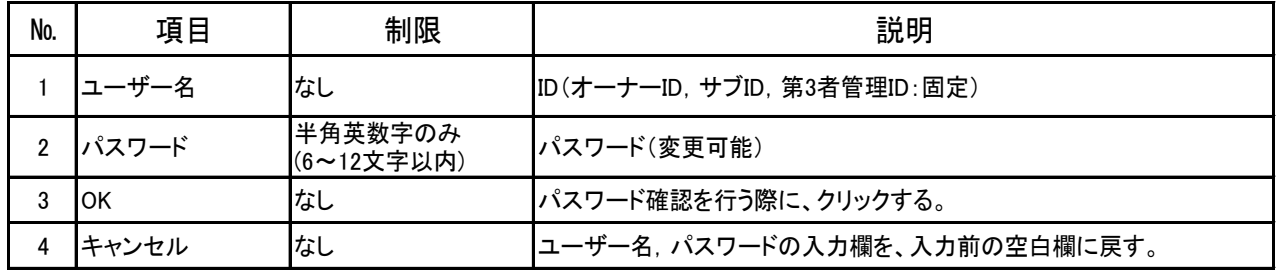

・ユーザー名は、TOSEI ネット店舗管理システムを納入時に、TOSEI より与えらます オーナー様による変更はできません。

・パスワードは、6 文字以上 12 文字以内の半角英数字でオーナー様で変更ができます。

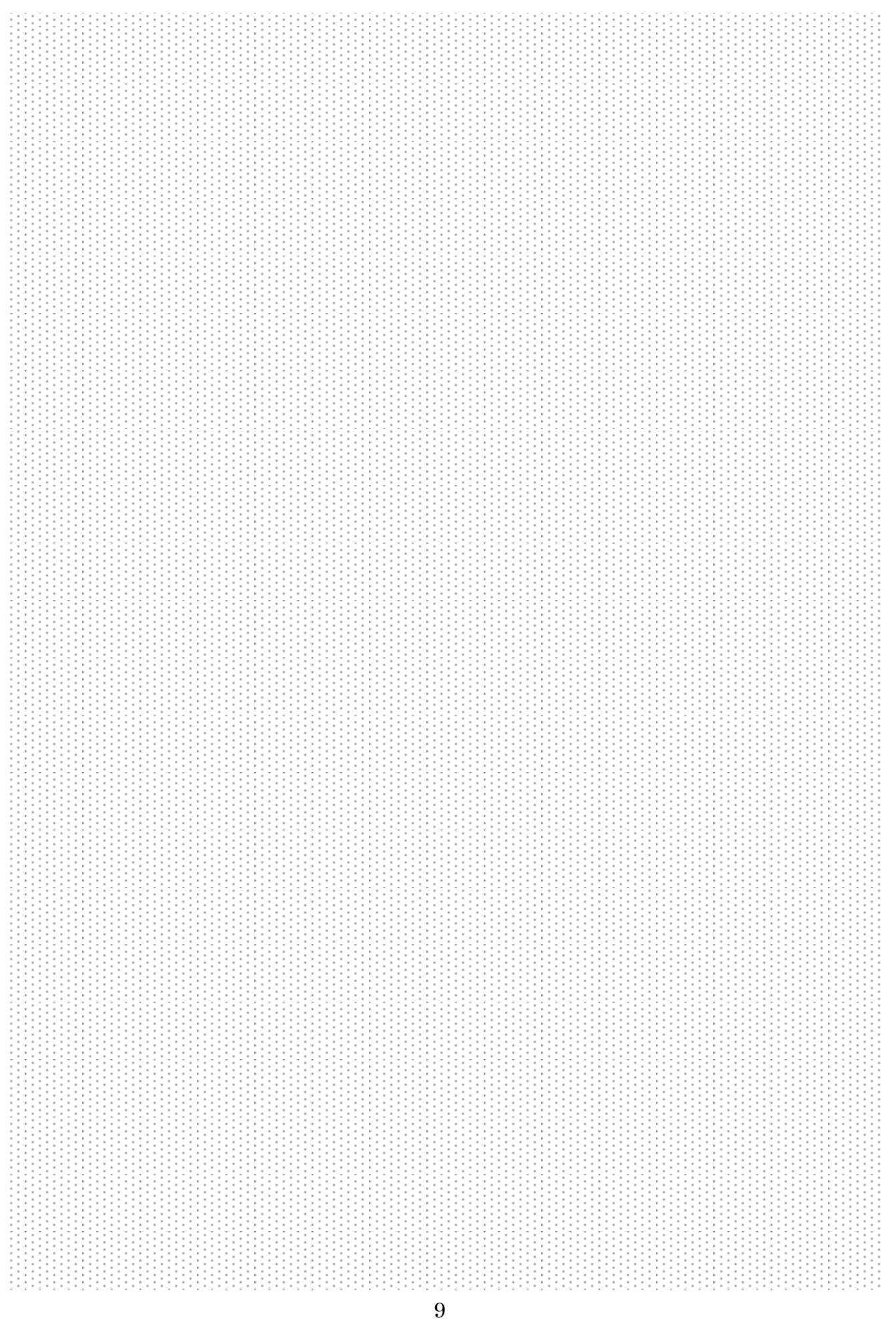

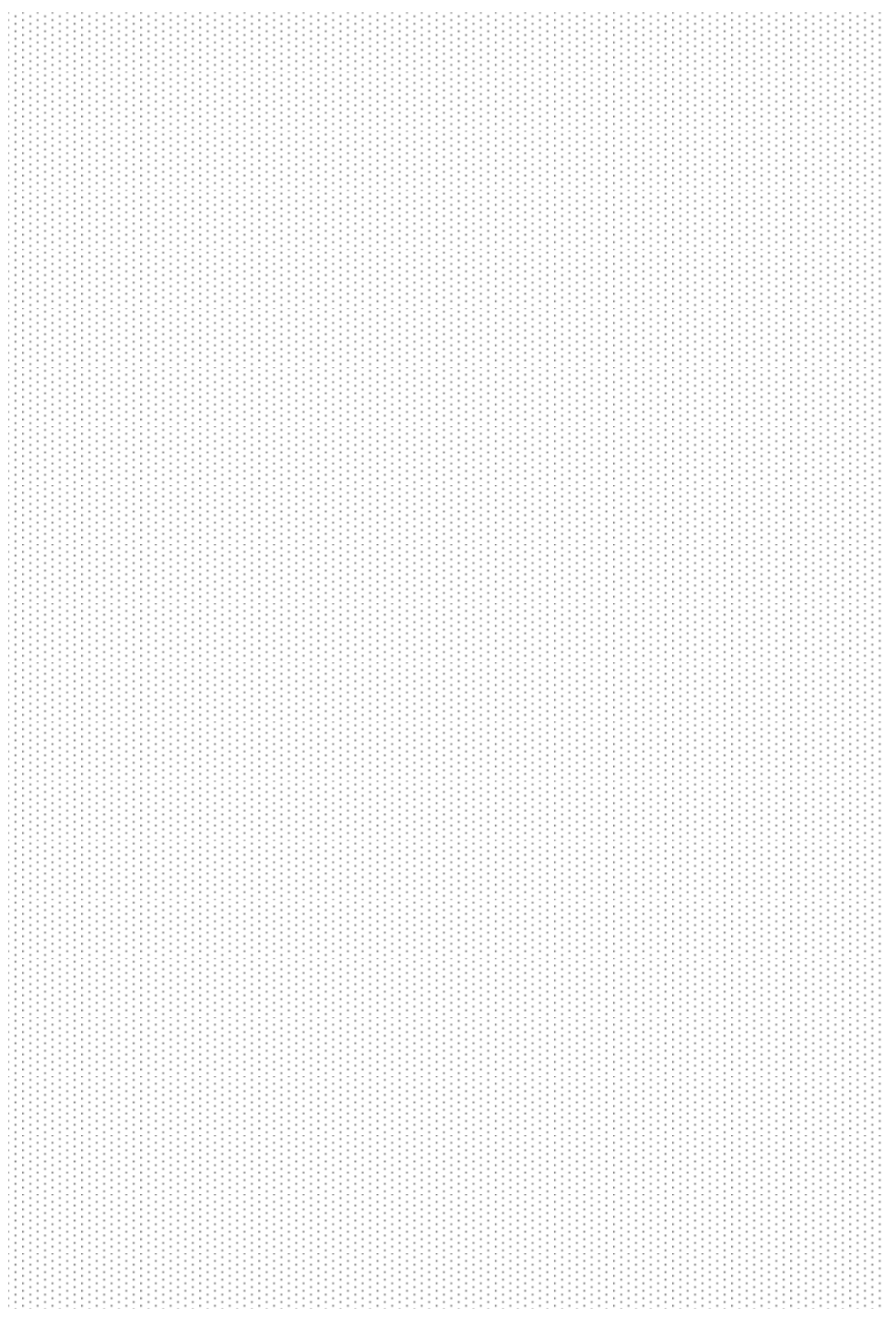

## <span id="page-10-0"></span>1-6 画面概要

本システムの画面は、ヘッダエリア,第1階層キーエリア,第2階層キーエリア, 表示要件設定エリア,データ表示エリアで構成されています。

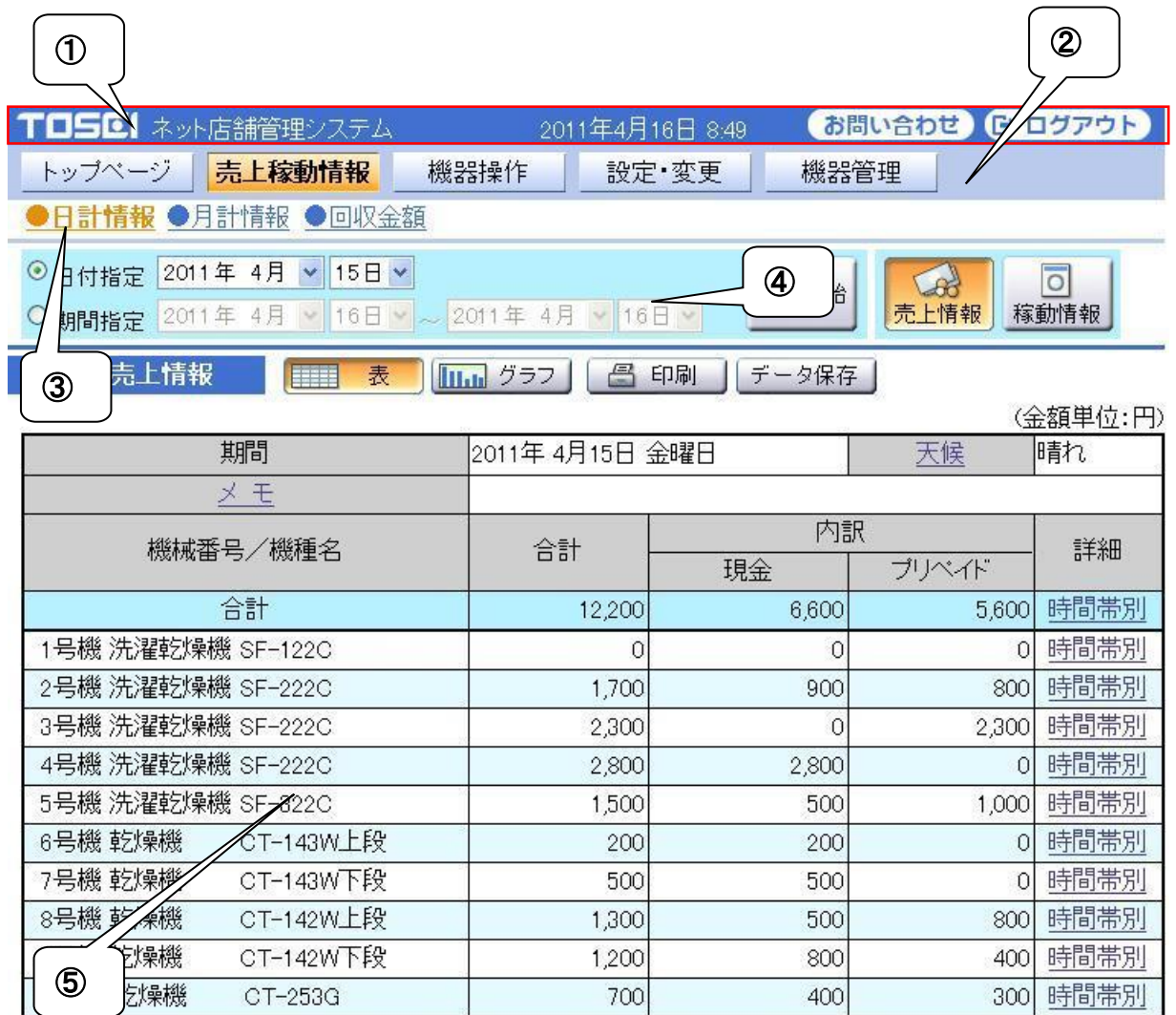

[構成部説明]

- ①ヘッダエリア:システム名,現在時刻,お問合せアイコン,データ更新からなります。
	- )システム名・・・・・本システムの名称を表記します。
	- )現在時刻・・・・・・接続している PC の現在時刻を表示します。
	- )お問い合わせ・・・・サービス連絡先一覧をポップアップ画面で表示します。
	- )ログアウト ・・・・ログイン画面に戻ります。

②第 1 階層キーエリア:トップページ,売上稼動情報,機械情報,設定・変更からなります。

- )トップページ・・・店舗に設置されている機械稼動情報などを表示
- )売上稼動情報・・・店舗の売上稼動情報を表示
- 3)機械情報・・・・· 店舗の機械情報を表示
- )設定・変更・・・・パスワード変更などの各種設定を表示

③第 2 階層キーエリア:第1階層キーエリアで選択された情報に対応した項目からなります。

- 1)売上稼動情報・・・日計情報,月計情報,回収金額
- 2)機械情報・・・・・機械情報
- 3)設定・変更・・・・パスワード変更, オプション設定

④表示要件設定エリア:検索期間(選択),検索開始などの実行ボタンからなります。

⑤データ表示エリア :第 1 階層,第 2 階層,表示要件設定で選択された内容に対応したデータを 表示します。

### <span id="page-12-0"></span>1-7 メニュー一覧

本システムは、トップページ,売上稼動情報,機器操作,設定・変更,機器管理からなり、 各情報に対応した項目をすることで、各種データが表示されます。

○トップページ

現在の店舗情報(店舗売上情報,機械稼動情報など)が表示されます。エラーが発生して いる場合はエラー名をクリックすることで、エラー名およびエラー対処方法が表示されます。

○売上稼動情報

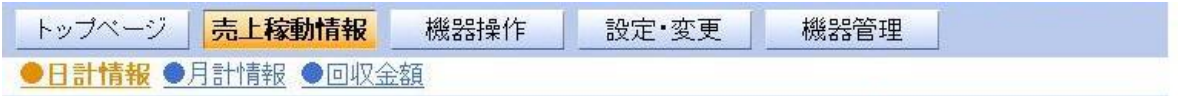

#### 日計情報

日単位で売上稼動情報を表示します。

日付別, 期間別で検索ができ、それぞれの売上情報・稼動情報を

表・グラフで表示します。また、データ保存(CSV 形式)を行うこともできます。

#### 月計情報

月単位で売上稼動情報を表示します。

月別, 期間別の検索ができ、それぞれの売上情報・稼動情報を

表・グラフで表示します。また、データ保存(CSV 形式)を行うこともできます。

#### 回収金額

現在の回収金額情報を表示でき、売上金額回収後に

回収金額のデータクリアを行えます。

また、システムに接続できない機器の売上情報を入力することができます。 履歴の検索が過去 99 回まで閲覧でき、表・グラフで表示します。 また、データ保存(CSV 形式)を行うこともできます。

#### ○機器操作

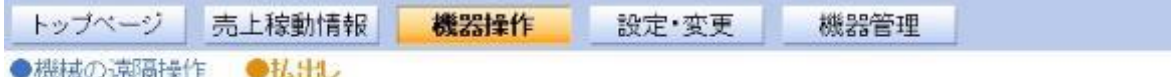

#### 機械の遠隔操作

店舗に設置されている機械の運転,停止などの操作を、 インターネット回線を利用して遠隔で行うことができます。

#### 払出し

店内に設置されている両替機に、 遠隔で 100 円硬貨の払出しを行うことができます。

※ 払出しは、遠隔返金 ID でログインした時のみ表示します。

○設定・変更

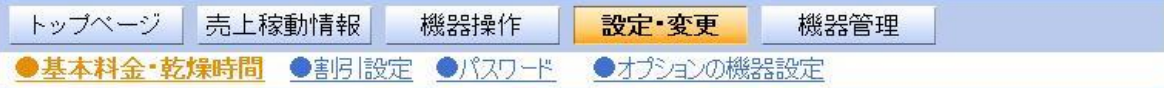

基本料金・乾燥時間

接続されている機械の基本料金および、乾燥時間を変更できます。

割引設定

接続している機械の割引設定を行うことができます。

割引設定は、最大5つまで設定できます。

パスワード

ユーザーのパスワードを変更できます。

ただし、ユーザー名を変更することはできません。

オプション機器の設定

オプション機能の設定を変更できます。

ハローコールシステムのオーナー情報,電話呼び出し設定を変更できます。

- ハローコールシステム
	- 1.オーナー情報

暗証番号, 第 1 電話番号, 第 2 電話番号, 店名の変更ができます。

2.電話呼び出し設定

終了前・終了コール選択,終了前コール時間,リダイヤル回数の変更ができます。

※ ハローコール設定は、ハローコールがオプション装備されている時有効となります。

○機器管理

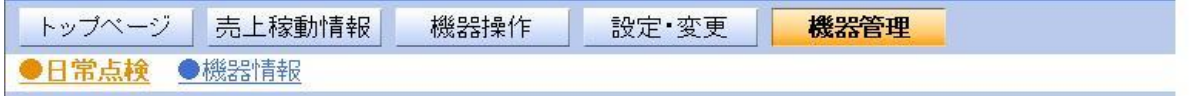

日常点検

リントフィルター,グリス,オイルのそれぞれの点検周期の設定、

経過日数を表示します。

機器情報

機械の取扱説明書を取得(PDF)できます。

## <span id="page-13-0"></span>1-8 ログアウト

各 Web 画面上にあるログアウトアイコンをクリックすることで、ログイン画面に戻ります。

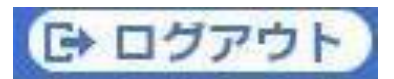

## <span id="page-14-0"></span>2.トップページ

トップページでは、現在の店舗情報,店舗売上情報,本日の天候,店舗稼動情報を表示します。 エラー発生時は、異常時の内容にエラー名が表示され、エラー名を選択することで、 エラー対応画面を表示します。

また、1分以上画面操作がない場合、リフレッシュ動作を行い、自動更新します。

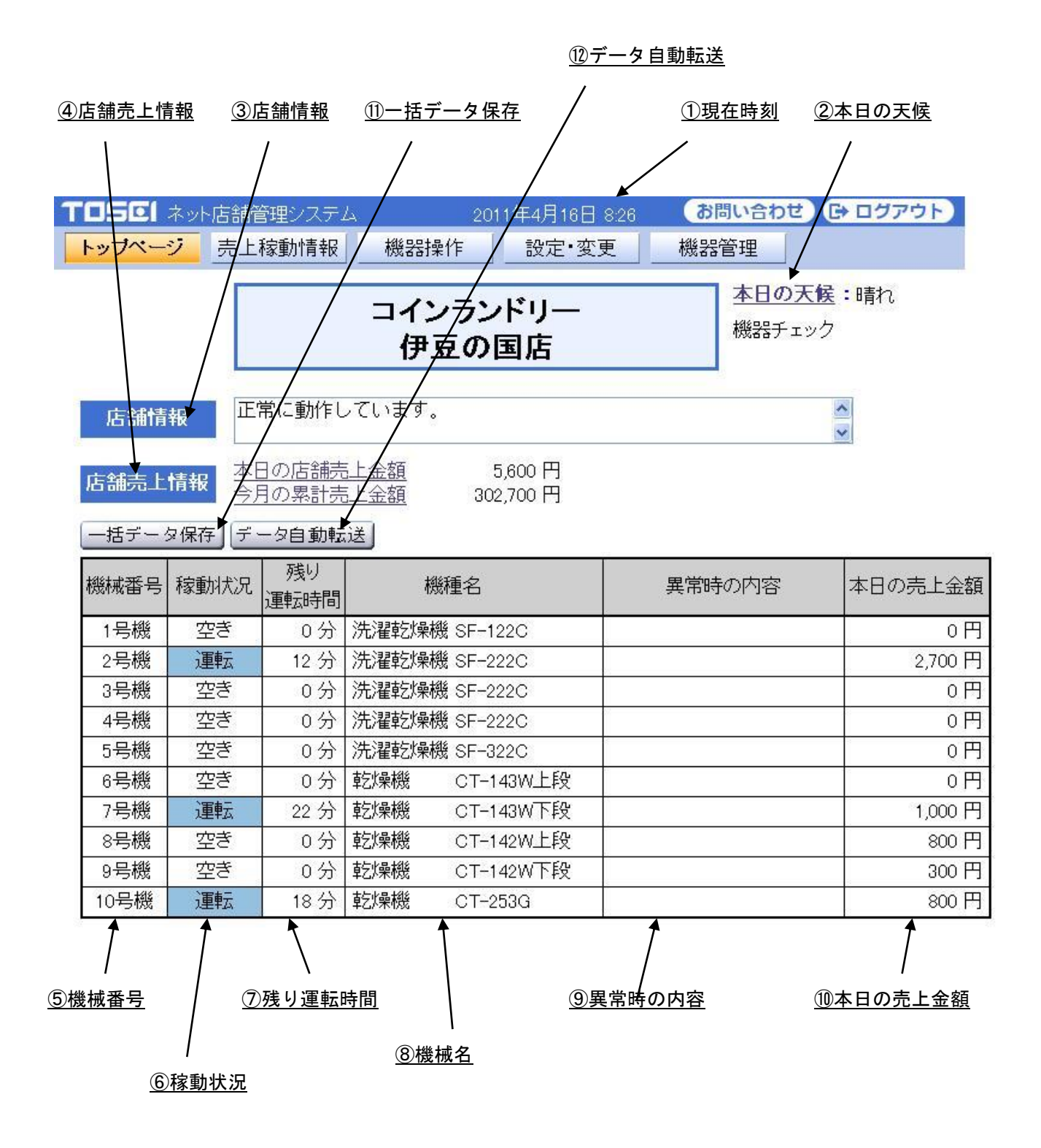

[画面・操作アイコン説明]

| No. | 項目      | 制限       | 説明                                                                                            |
|-----|---------|----------|-----------------------------------------------------------------------------------------------|
| 1   | 現在時刻    |          | パソコンで設定されている時刻を表示する。                                                                          |
| 2   | 本日の天候   |          | 天候の設定及び表示を行う。                                                                                 |
| 3   | 店舗情報    | なし       | 正常に動作しています。<br>機械に異常が発生しています。<br>洗剤又は柔軟剤が不足しています。<br>接続されている機械とデータ通信ができません。                   |
| 4   | 店舗売上情報  |          | 本日の店舗売上情報, 今月の累計売上情報及び前年度月実績を表示す<br>る。                                                        |
| 5   | Ⅰ機械番号   |          | 接続されている機械番号を表示します。                                                                            |
| 6   | 稼動状況    | なし       | 運転 ・・・機械運転中<br>空き ・・・機械停止中<br>異常 ・・・機械トラブル発生中<br>・・・運転情報の取得できない機械<br>調整 …機械調整中<br>修理中・・・機械修理中 |
| 7   | 残り運転時間  |          | 運転している機械の残り時間を表示します。                                                                          |
| 8   | 機種名     | 1号機~30号機 | 機械番号と機種名                                                                                      |
| 9   | 異常時の内容  | なし       | エラー発生中は、エラー名を表示                                                                               |
| 10  | 本日の売上金額 | なし       | 本日の売上金額を表示する。                                                                                 |
| 11  | ー括データ保存 |          | 指定された期間の店舗データをCSVファイル形式で取得できます。                                                               |
| 12  | データ自動転送 |          | 店舗売上データのメール送信等ができます。                                                                          |

○ 本日の天候

本日の天候設定※6 および天候を表示します。本日の天候を選択することで、 天候設定を行うことができます。

※6 天候設定は、3-1-5 天候設定 を参照してください。

○ 店舗情報

店舗の稼動情報を表示します。

・正常に動作しています。

店舗内にある機械およびデータ通信が、正常に動作しています。

・機械に異常が発生しています。

機械にエラーが発生しています。

・洗剤又は柔軟剤が不足しています。

洗剤不足又は柔軟剤不足を検知した時に表示します。ただし、ハローコールシス テムと空き缶センサーがオプション装備されている時のみ、有効になります。

- ・接続されている機械とデータ通信ができません。
- システムコントローラーと機械とのデータ通信ができない時に表示します。 ・システム内のデータ通信ができません。

システムコントローラー内のマイコンと通信ボードとのデータ通信が できない時に表示します。

#### ○ 店舗売上情報

本日の店舗売上金額,今月の累計売上金額および前年度月実績を表示します。 店舗売上金額,今月の累計売上金額で表示される金額は、

プリペイド金額を含んだ金額です。ただし、設定・変更内にあるオプションの機器設定にあ るカード情報で、売上情報金額表示を変更することで、店舗売上金額,今月の累計売上金 額で表示される金額は、現金のみの表示となります。

#### ○ 機種名

接続されている機種名を表示します。

<洗濯乾燥機>

SK-120C/220C/320C, SK-120CF/320CF, SF-120C/220C/320C

- SF-122C/222C/322C/SF-122CC/222CN/322CN, SF-124C/224C/324C
- <洗濯機>

CW-121/221,CW-128,CW-122/222,

- <乾燥機>
	- CT-141G/142G/143G/144G/145G, CT-251G/253G/254G/255G,

CT-141W/CT-142W/143W/144W,

CT-150G/250G(通信機能なし)

<布団洗濯機>

CFW-320(通信機能なし)

<布団乾燥機>

CFR-321G(通信機能なし)

<小型洗濯機>

CW-70(通信機能なし)

<スニーカー洗濯機>

スニーカーウォッシャー

<スニーカー乾燥機>

スニーカードライヤー

○ 稼動状況

接続されている機械の稼動状況を表示します。

ただし、通信機能のない機種(CT-150G/250G,CFW-320,CFR-321G,CW-70)については、 稼動情報を取得できないため、表示されません。

○ 残り運転時間

接続されている機械の残り運転時間を表示します。 ただし、通信機能のない機種(CT-150G/250G,CFW-320,CFR-321G,CW-70)については、 稼動情報を取得できないため、表示されません。

#### ○ 異常時の内容

エラーが発生した時、エラー名を表示します。 また、表示されたエラー名を選択することにより、エラー対応画面を表示します。

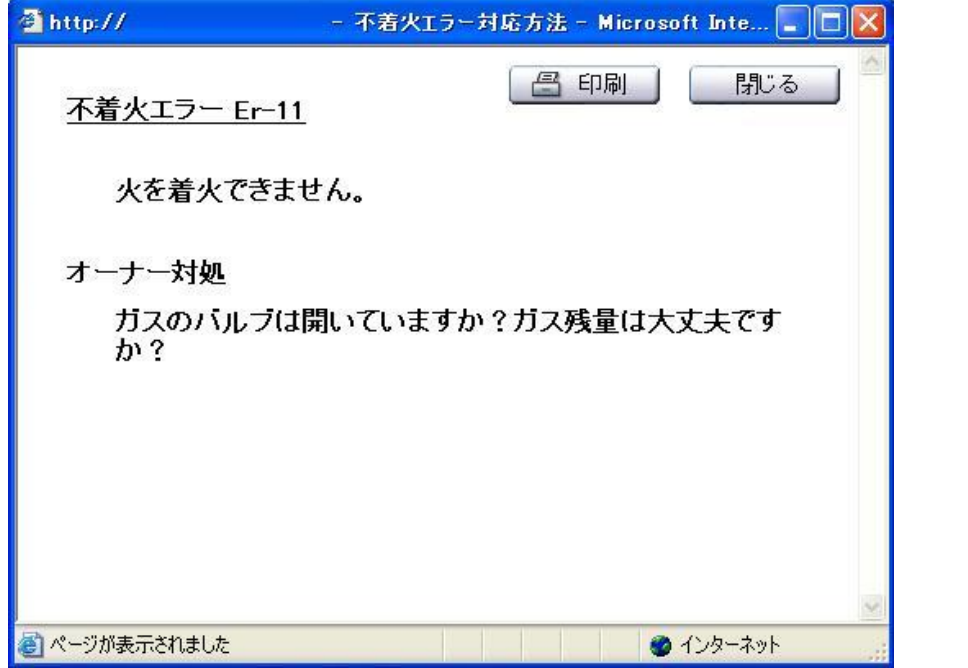

○ 本日の売上情報

本日の売上金額を表示します。

本日の売上金額で表示される金額は、プリペイド金額を含んだ金額です。

#### ○ 一括データ保存

期間を設定することで、必要な店舗データを一括で取得することができます。

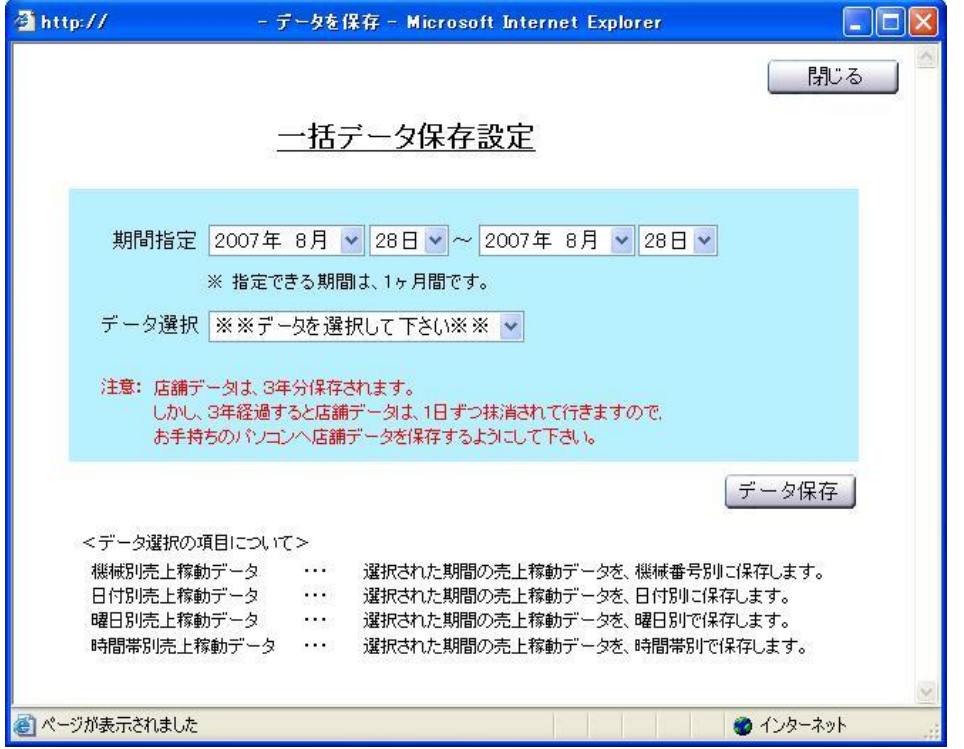

・機械別売上稼動データ

選択された期間の売上稼動データを、機械番号別に取得・保存します。 ・日付別売上稼動データ

選択された期間の売上稼動データを、日付別に取得・保存します。

・曜日別売上稼動データ

選択された期間の売上稼動データを、曜日別に取得・保存します。 ・時間帯別売上稼動データ

選択された期間の売上稼動データを、時間帯別に取得・保存します。

#### ○ データ自動転送

店舗売上データのメール送信および店舗稼動データの FTP サーバーへの データ送信ができます。

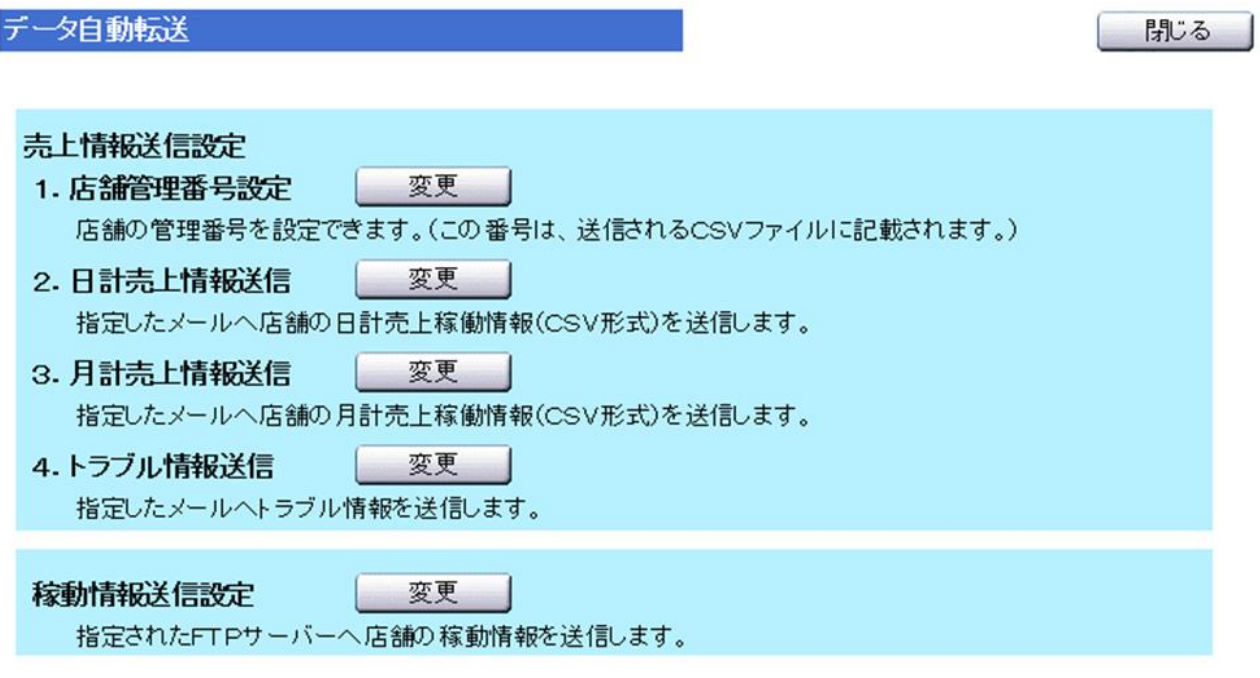

#### 1.売上情報送信設定

店舗管理番号設定および指定したメールへ店舗の日計または 月計売上情報(CSV 形式)を、送信できます。 また、トラブル発生時に、指定したメールへトラブル情報を送信できます。 詳細は、7-2-1 売上情報送信設定を参照して下さい。

#### 2.稼動情報送信設定

指定した FTP サーバーへ店舗の稼動データを、定期送信できます。 詳細は、7-2-2 稼動情報送信設定を参照して下さい。

## <span id="page-20-0"></span>3.売上稼動情報

売上稼働情報機能では、次の情報を閲覧できます。

#### 日計情報

閲覧範囲指定:当日、日付指定、期間指定(1 ヵ月以内)

#### 月計情報

閲覧範囲指定:当月、月指定、期間指定(3 年以内)

#### 回収金額

閲覧範囲指定:現在、履歴指定(99 回分)、期間指定

売上稼働情報は、表形式、グラフで表示します。 また、CSV 形式のテキストファイルで保存することもできます。

売上および稼働回数の情報は、日次と月次に分けられ、日次は 0 時から 23 時までの時間帯別、 月次は 1 日から月末までの集計になっています。 回収金額は、回収作業を行った日付をもとに、 前回の回収日付からの期間を 1 回として集計します。

日計売上・稼働回数および回収金額を修正することができます。 日計は再集計によって月計に反映されますが、回収金額とリンクしていません、ご注意ください。

## <span id="page-21-0"></span>3-1 日計情報

日計情報では、日単位で各機械の売上稼動情報を検索・表示します。 検索範囲は、日付指定,期間指定(範囲:1 ヵ月)があり年月日入力後、検索開始ボタンを 選択することで、指定した年月日の日計情報を表示します。

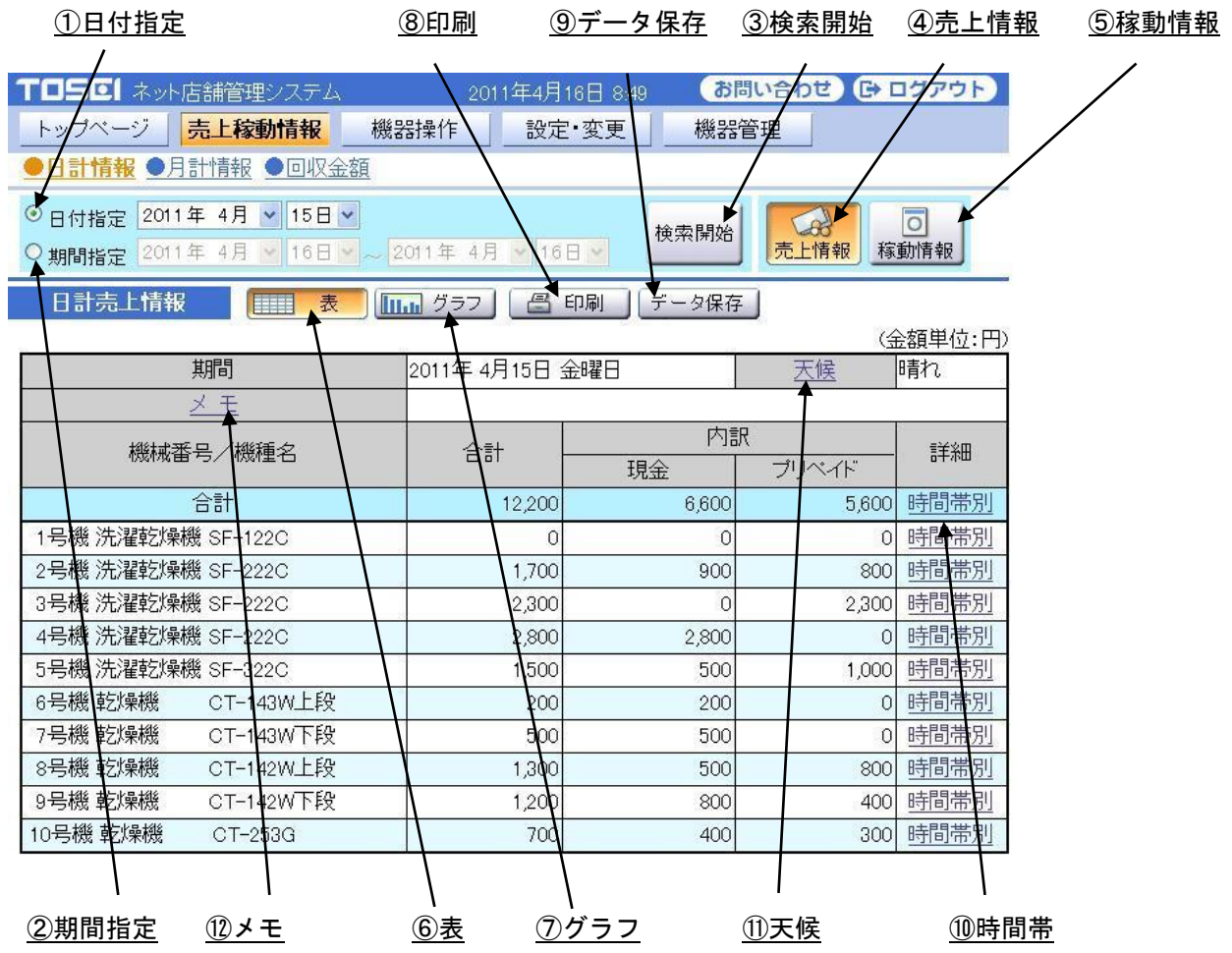

[操作ボタン・アイコン説明]

| No. | 項目    | 制限  | 説明                         |
|-----|-------|-----|----------------------------|
|     | 日付指定  | 3年間 | 検索年月日を選択できる。               |
| 2   | 期間指定  | 1ヵ月 | 検索してい期間の年月日を選択できる。         |
| 3   | 検索開始  | なし  | 指定された範囲に基づいて、データ検索を開始する。   |
| 4   | 売上情報  | なし  | 表示されている情報を売上情報に切替える。       |
| 5   | 稼動情報  | なし  | 表示されている情報を稼動情報に切替える。       |
| 6   | 表     | なし  | 検索された情報を、表で表示する。           |
|     | グラフ   | なし  | 検索された情報を、棒グラフで表示する。        |
| 8   | 印刷    | なし  | PCに接続されているプリンターに印刷する。      |
| 9   | データ保存 | なし  | 現在、表示されているデータを、CSV形式で保存する。 |
| 10  | 時間帯   | なし  | 表示されている各機械の時間帯別売上情報を表示する。  |
| 11  | 天候    | なし  | 天候設定画面を表示し、天候設定ができる。       |
| 12  | メモ    | なし  | メモ設定画面を表示し、メモ登録ができる。       |

## <span id="page-22-0"></span>3-1-1 日計情報・日付指定

#### ■ 日計売上情報:日付指定

日付指定では、検索する年月日を入力し売上情報ボタンを選択し、

検索開始ボタンを選択することで、

指定した年月日の売上情報(合計,現金,プリペイド使用金額)を表示します。 日付指定で検索可能な年月日は過去 3 年までです。

また、日計稼動情報が表示している時に、売上情報ボタンを選択することで、 日計稼動情報画面から日計売上情報画面に切替わります。

日計売上情報では、当日の天候※7 およびメモ※8 を設定することができます。

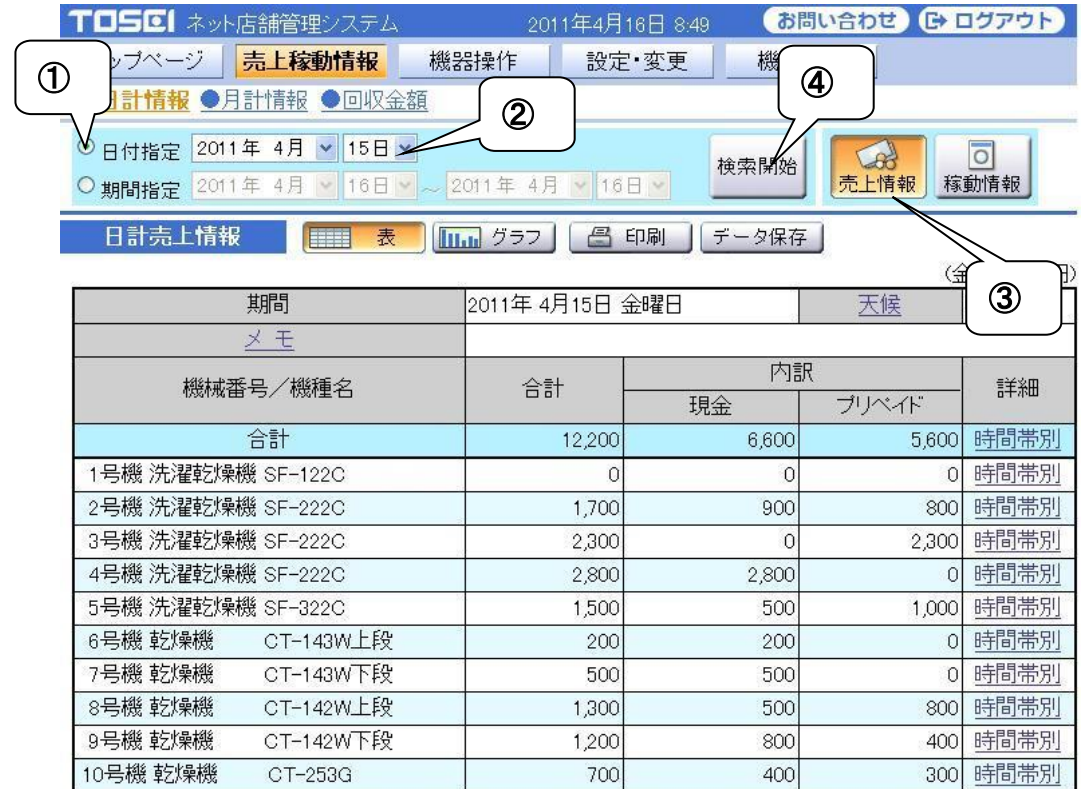

指定した年月日の売上情報を表示します。

<操作手順>

- ① 日付指定を選択します。
- ② 検索する年月日を指定します。
- ③ 売上情報ボタンを選択します。 すでに選択している場合は、選択の必要はありません。
- ④ 検索開始ボタンを選択します。
- ※7 天候設定は、3-1-5 天候設定を参照してください。
- ※8 メモ設定は、3-1-6 メモ設定を参照してください。

・ 時間帯別売上情報

日計売上情報の詳細欄にある時間帯別を選択することで、 選択した機械の時間帯別売上情報を表示します。

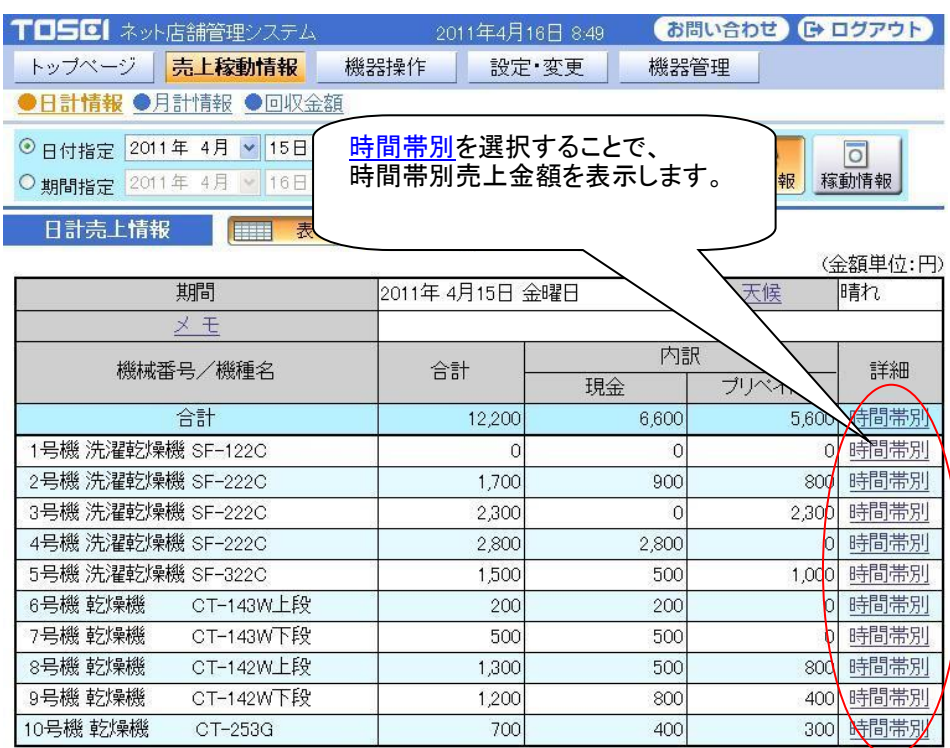

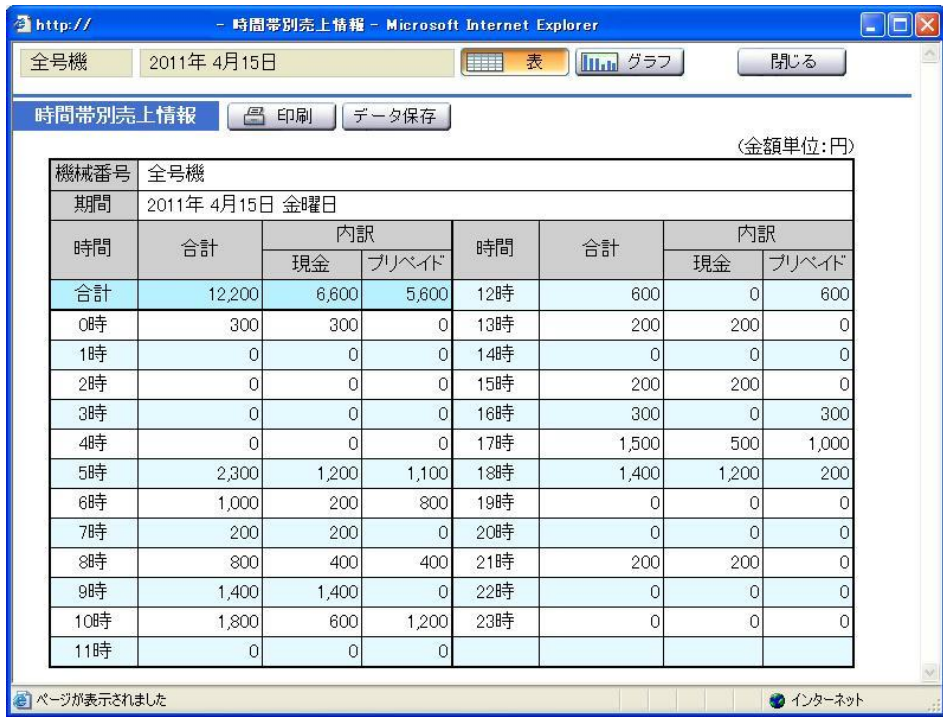

当日以外の日付指定の場合、時間帯別の売上金額を修正することができます。 詳しくは別項を参照してください。

■ 日計稼動情報:日付指定

日付指定では、検索する年月日を入力し稼動情報ボタンを選択し、

検索開始ボタンを選択することで、

指定した年月日の稼動情報(合計,洗乾回数,洗濯回数,乾燥回数)を表示します。 日付指定で検索可能な年月日は過去 3 年までです。

また、日計売上情報が表示している時に、稼動情報ボタンを選択することで、

日計売上情報画面から日計稼動情報画面に切替わります。

日計稼動情報では、当日の天候およびメモを設定することができます。

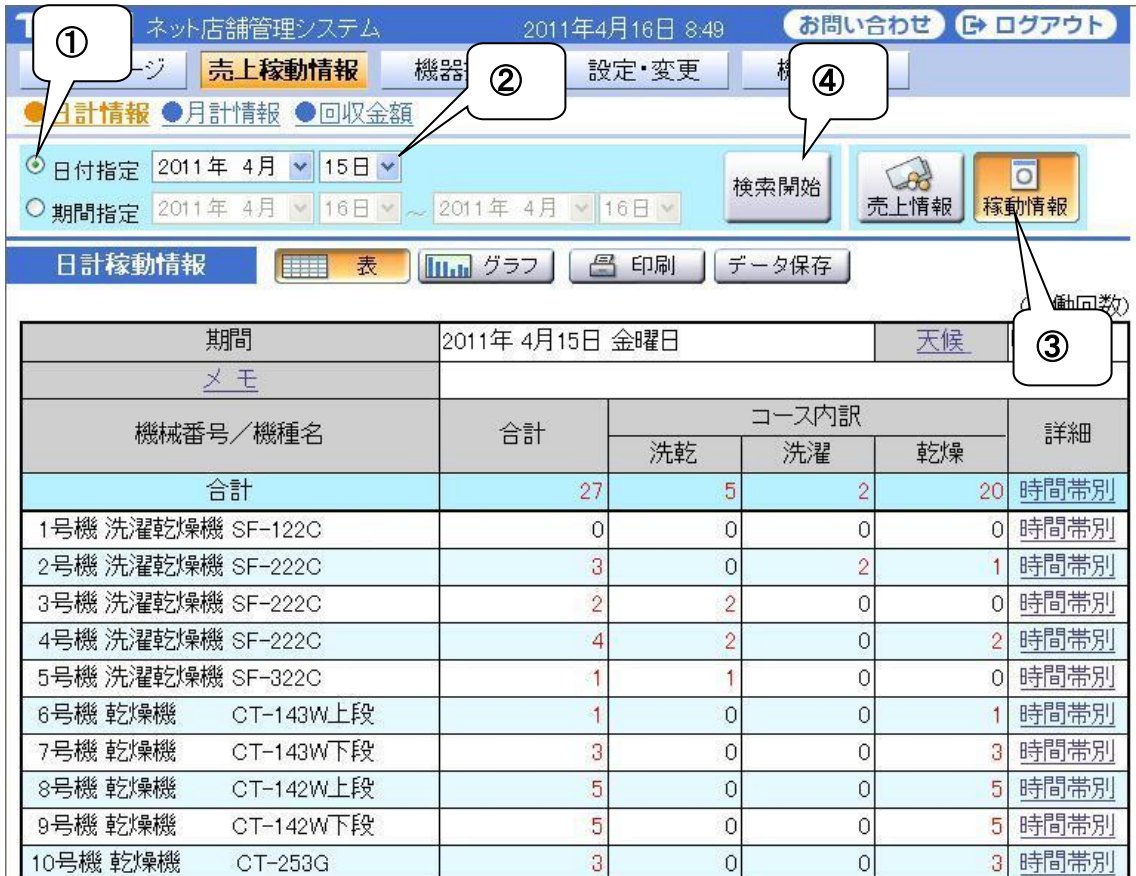

指定した年月日の稼動情報を表示します。

<操作手順>

- ① 日付指定を選択します。
- ② 検索する年月日を指定します。
- ③ 稼動情報ボタンを選択します。 すでに選択されている場合は、選択の必要はありません。
- ④ 検索開始ボタンを選択します。

### ・ 時間帯別稼動情報

日計稼動情報の詳細欄にある時間帯別を選択することで、 選択した機械の時間帯別稼動情報を表示します。

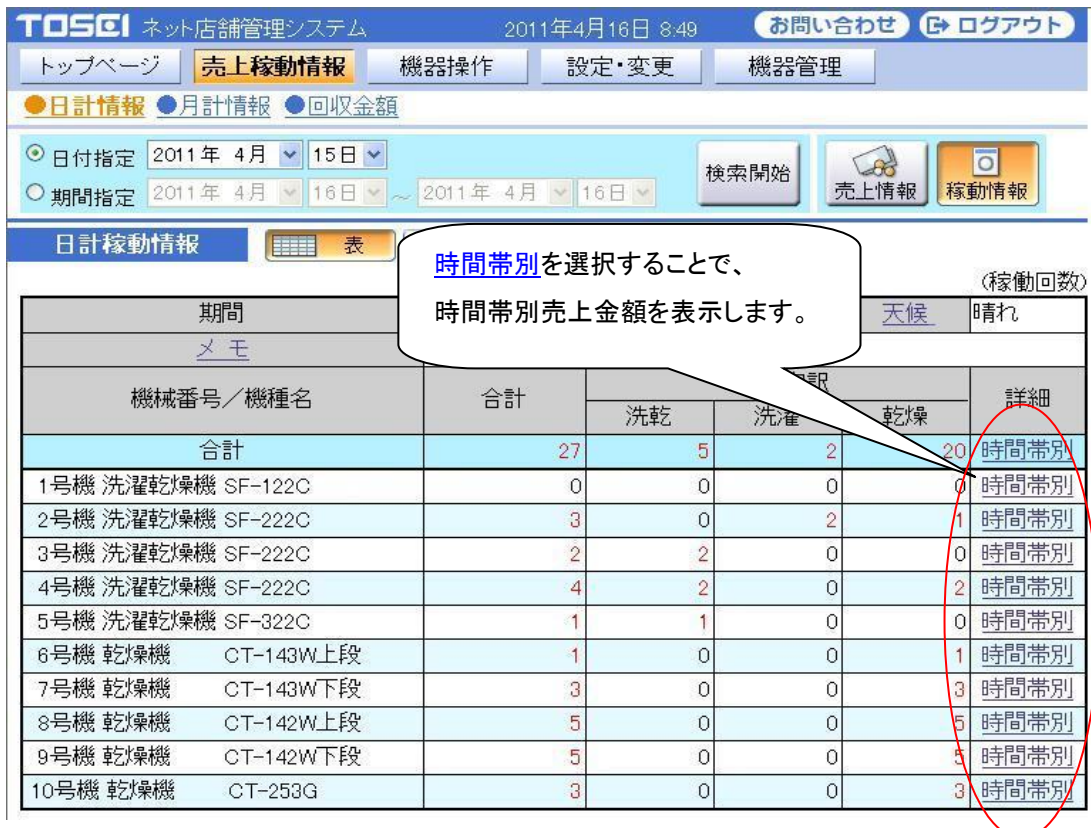

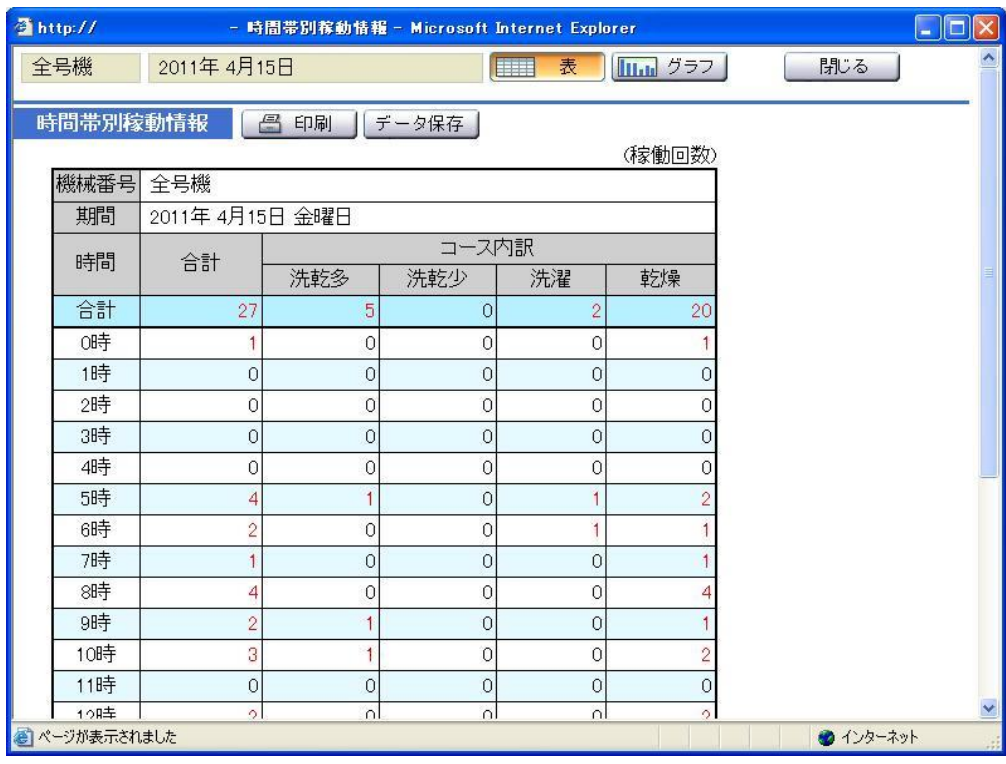

当日以外の日付指定の場合、時間帯別の稼働回数を修正できます。 詳しくは別項を参照してください。

## <span id="page-26-0"></span>3-1-2 日計売上金額・期間指定

■ 日計売上情報:期間指定

期間指定では、検索する年月日を指定し、売上情報ボタンを選択し、

検索開始ボタンを選択することで、

指定した年月日の売上情報(合計,現金,プリペイド使用金額)を表示します。

期間指定で検索可能な年月日範囲は1ヵ月までです。

また、日計稼動情報を表示している時に、売上情報ボタンを選択すると、

日計稼動情報画面から日計売上情報画面に切替わります。

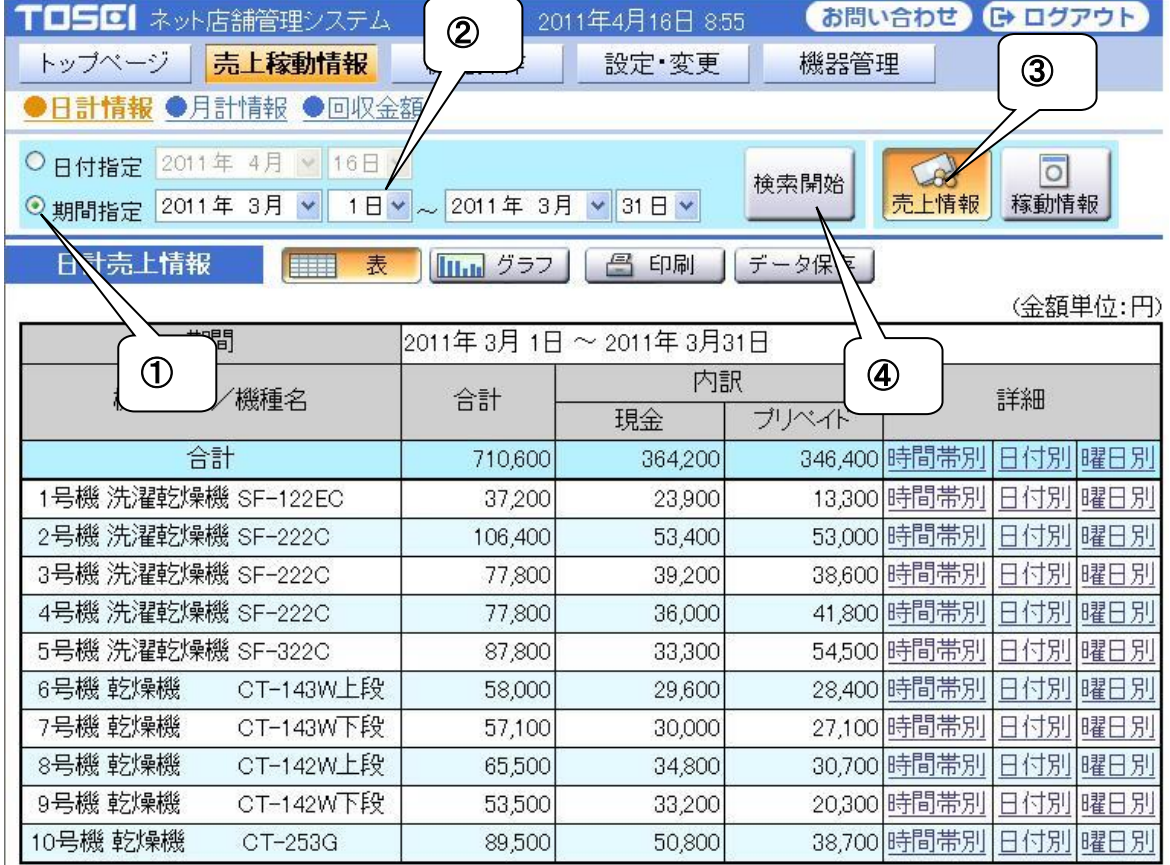

<操作手順>

- ① 期間指定を指定する。
- ② 検索する期間(年月日)を指定します。
- ③ 売上情報ボタンを選択します。

すでに選択されている場合は、選択の必要はありません。

④ 検索開始ボタンを選択します。

## ・ 時間帯別売上情報

## 日計売上情報の詳細欄にある時間帯別を選択することで、 選択した機械の時間帯別売上情報を表示します。

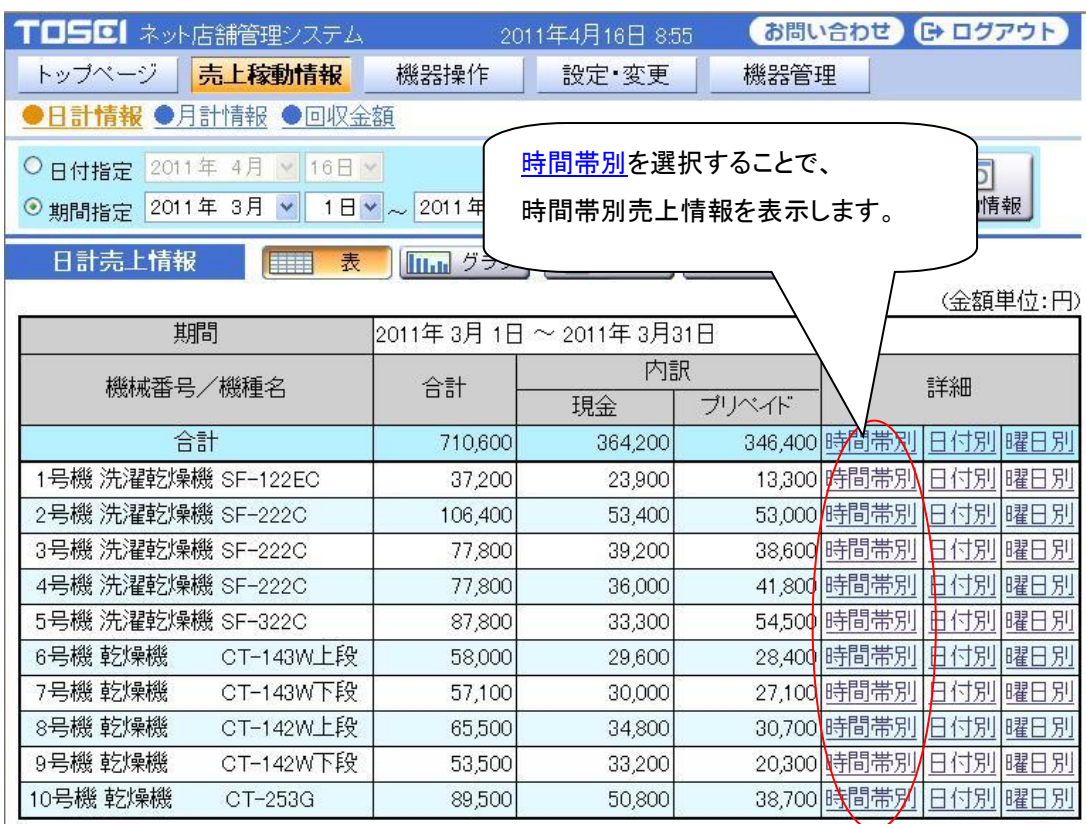

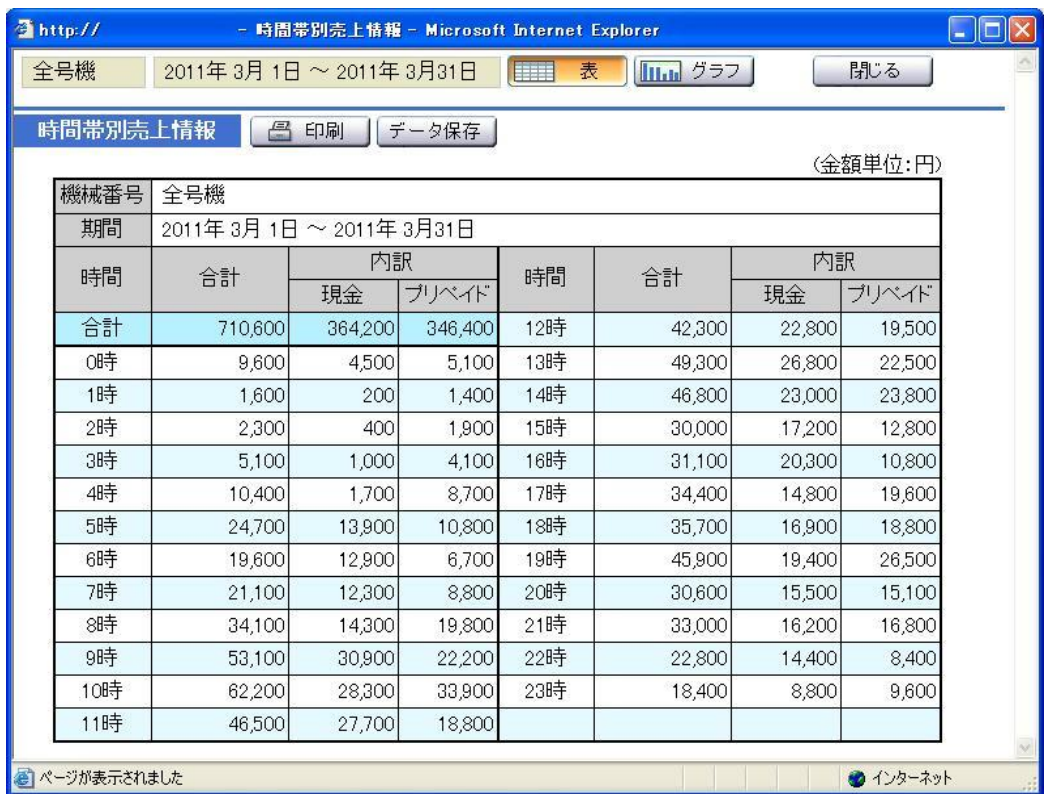

#### ・ 日付別売上情報

2011年3月4日(金)

2011年3月5日(土)

2011年3月6日(日)

2011年3月7日(月)

2011年3月8日(火)

2011年3月9日(水)

2011年2日10日(木)

■ページが表示されました

ż

晴れ

晴れ

晴れ

雨

晴れ

晴れ

用書わ

日計売上情報の詳細欄にある日付別を選択することで、 選択した機械の日付別売上情報を表示します。

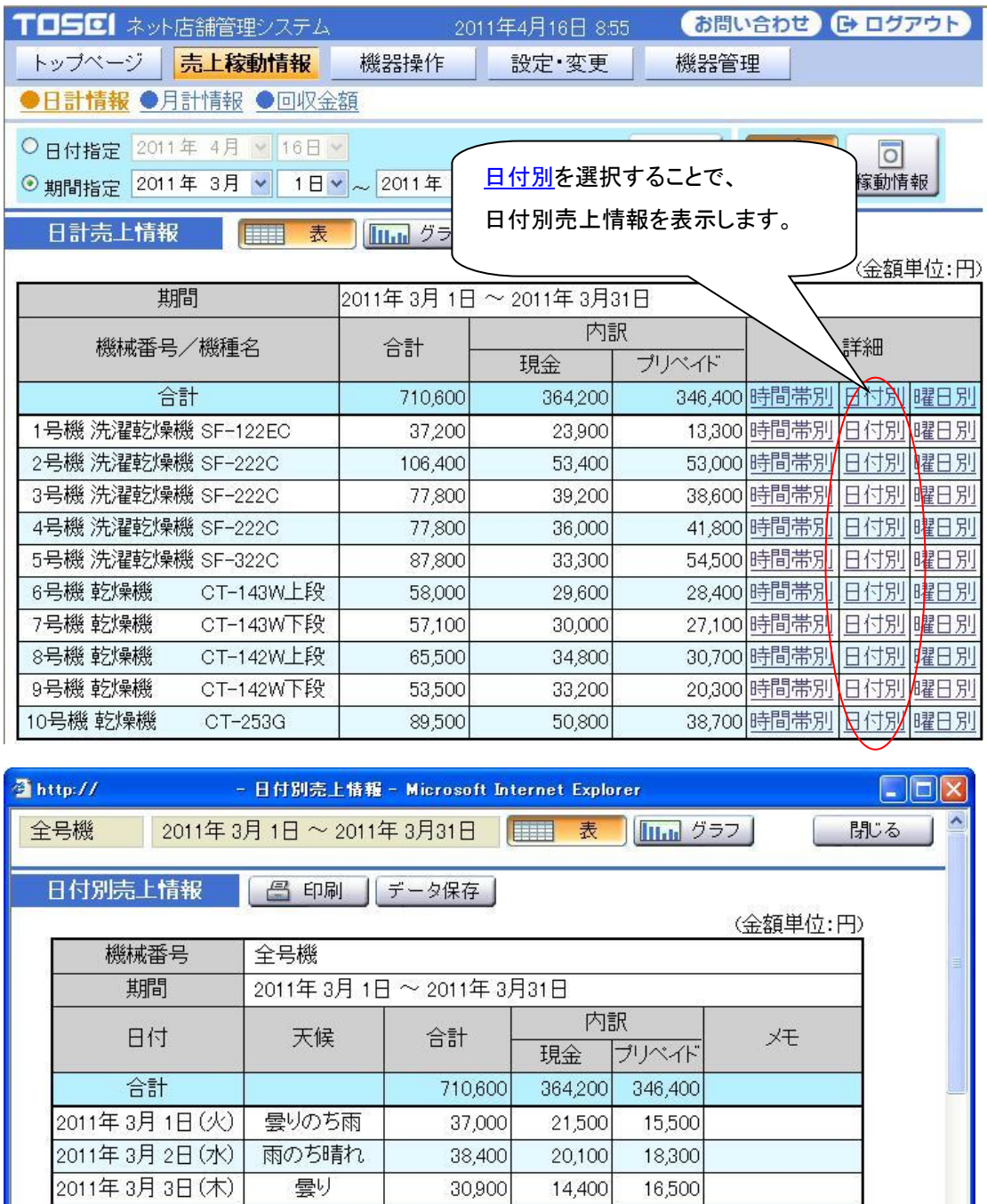

24,100

34,600

27,400

33,600

16,700

17,200

popool

14,100

19,200

11,900

18,400

9,600

12,800

 $12100$ 

10,000

15,400

15,500

15,200

7,100

4,400

 $8100$ 

×  $\rightarrow$ 

●インターネット

## ・ 曜日別売上情報

日計売上情報の詳細欄にある曜日別を選択することで、 選択した機械の曜日別売上情報を表示します。

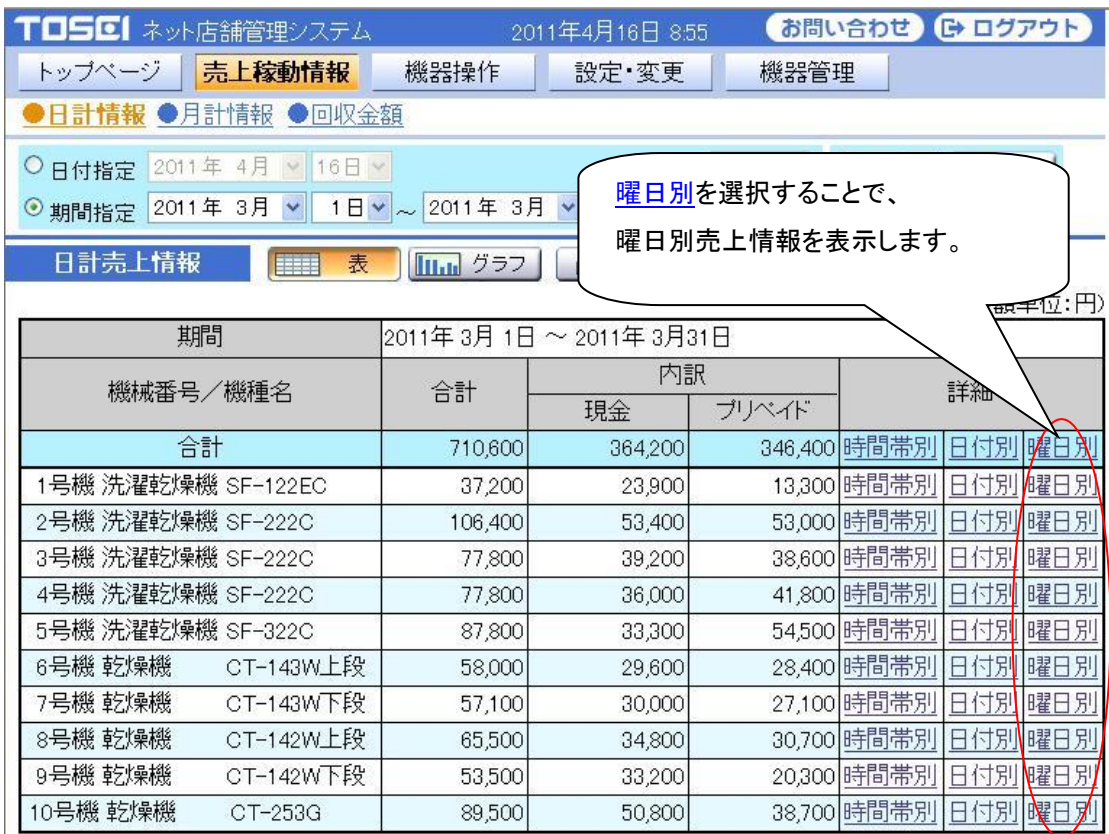

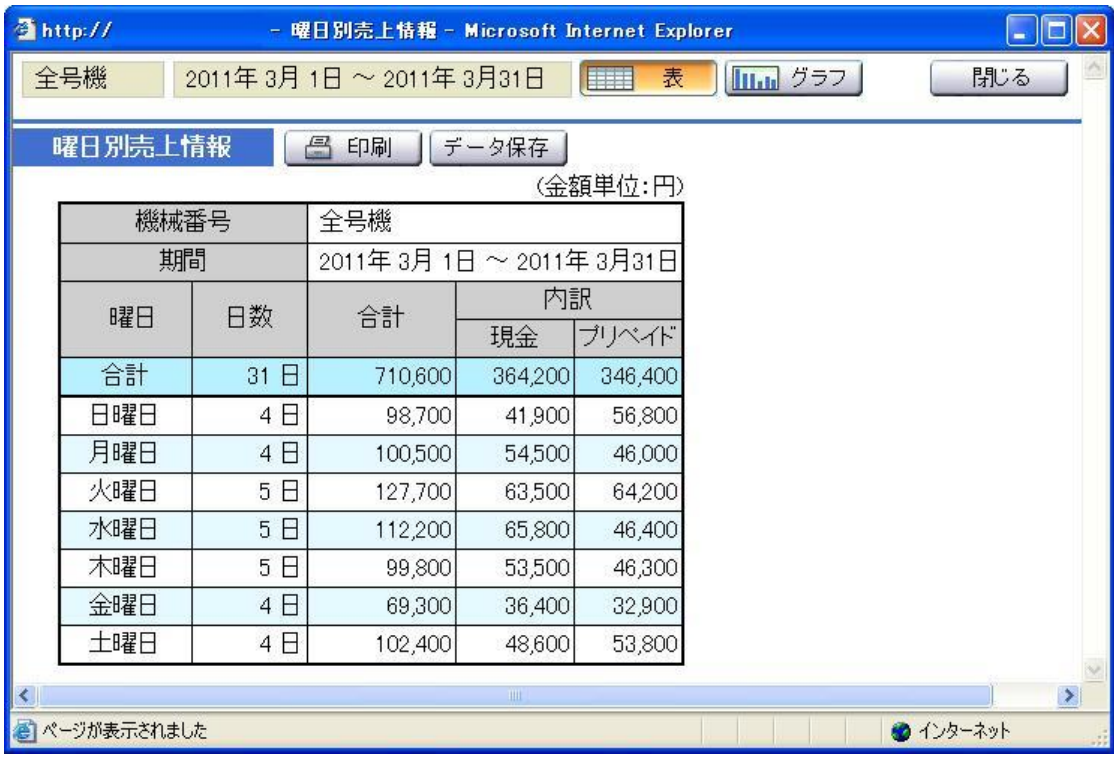

■ 日計稼動情報:期間指定

期間指定では、検索する年月日を入力し稼動情報ボタンを選択し、

検索開始ボタンを選択することで、

指定した年月日の稼動情報(合計,洗乾回数,洗濯回数,乾燥回数)を表示します。 期間指定で検索できる年月日範囲は1ヵ月までです。

また、日計売上情報が表示されている時に、稼動情報ボタンを選択することで、

日計売上情報画面から日計稼動情報画面に切替わります。

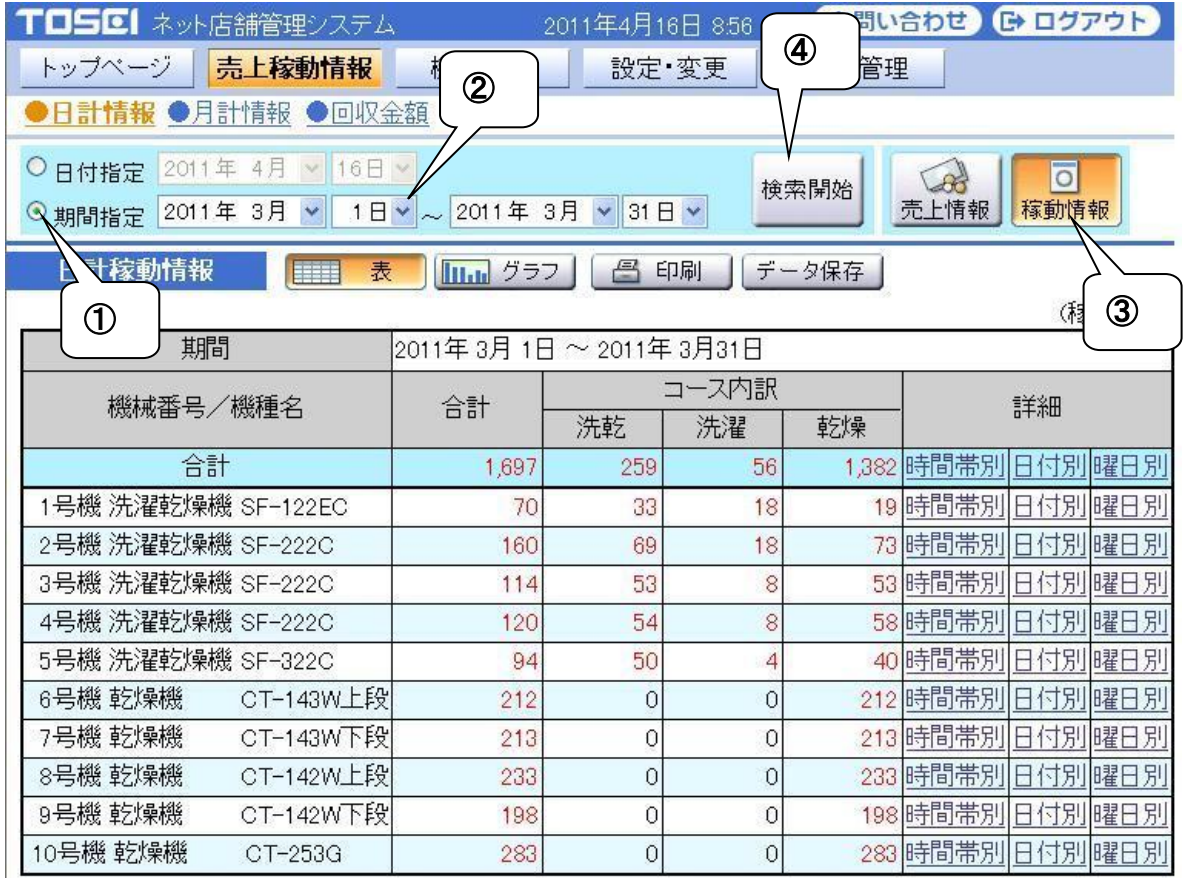

<操作手順>

- ① 期間指定を選択します。
- ② 検索する期間(年月日)を指定します。
- ③ 稼動情報ボタンを選択します。

すでに選択されている場合は、選択の必要はありません。

④ 検索開始ボタンを選択します。

## ・ 時間帯別稼動情報

## 日計稼動情報の詳細欄にある時間帯別を選択することで、 選択した機械の時間帯別稼動情報を表示します。

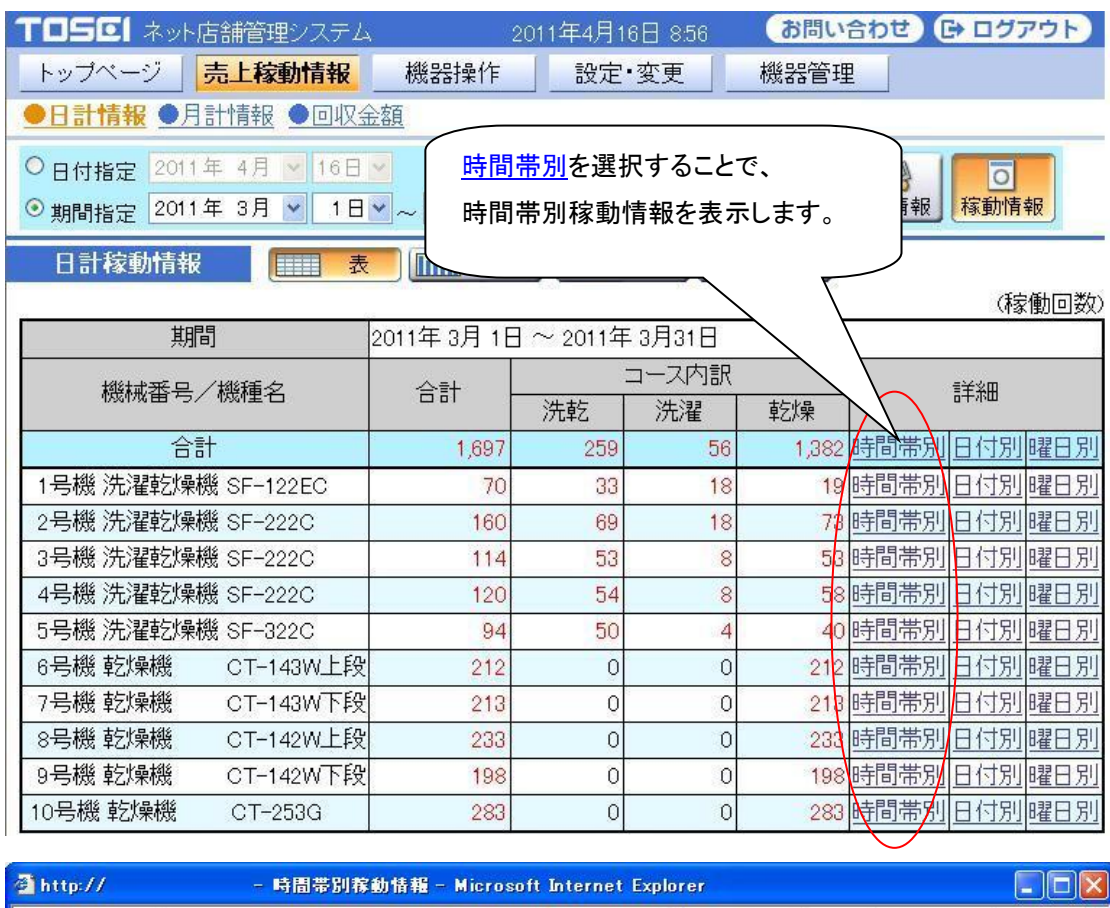

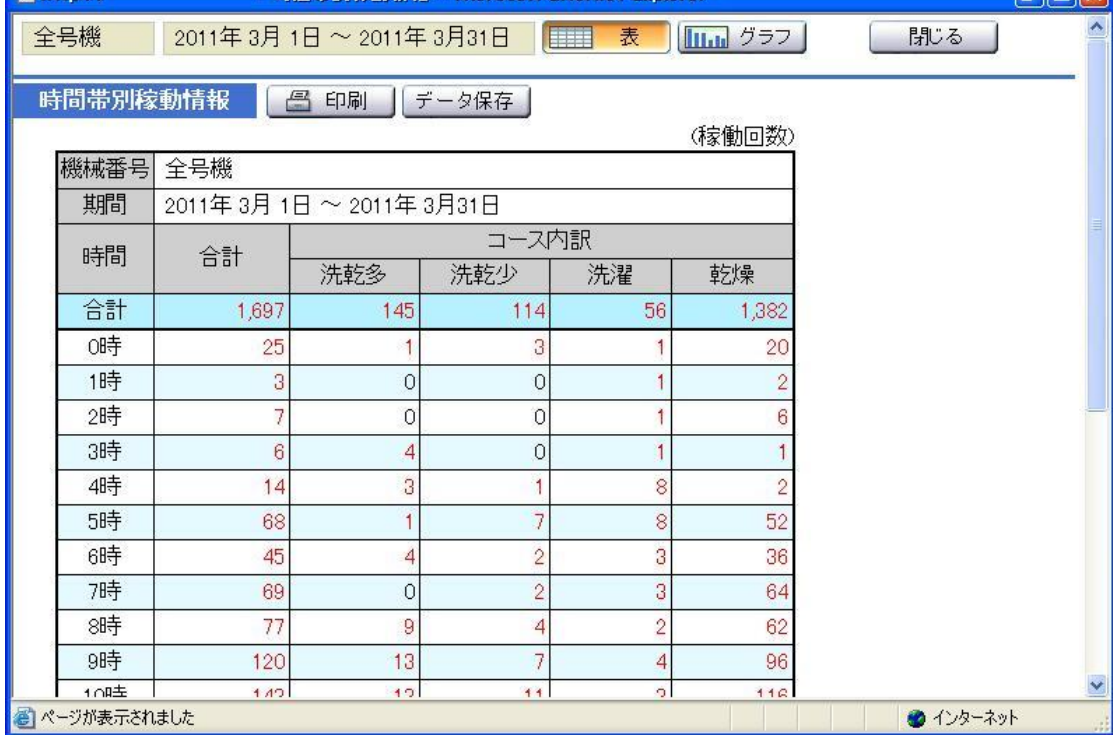

### ・ 日付別稼動情報

日計稼動情報の詳細欄にある日付別を選択することで、 選択した機械の日付別稼動情報を表示します。

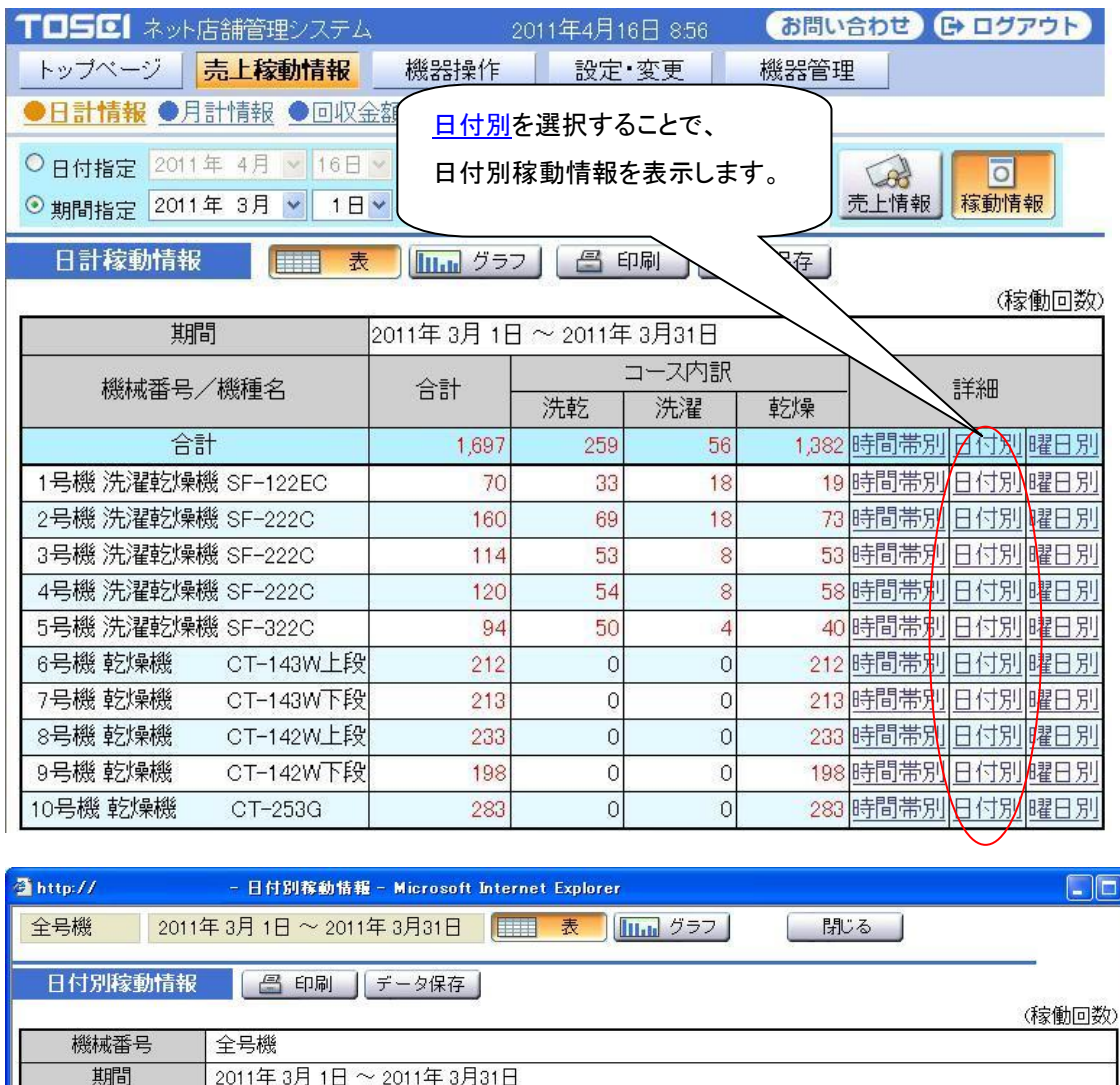

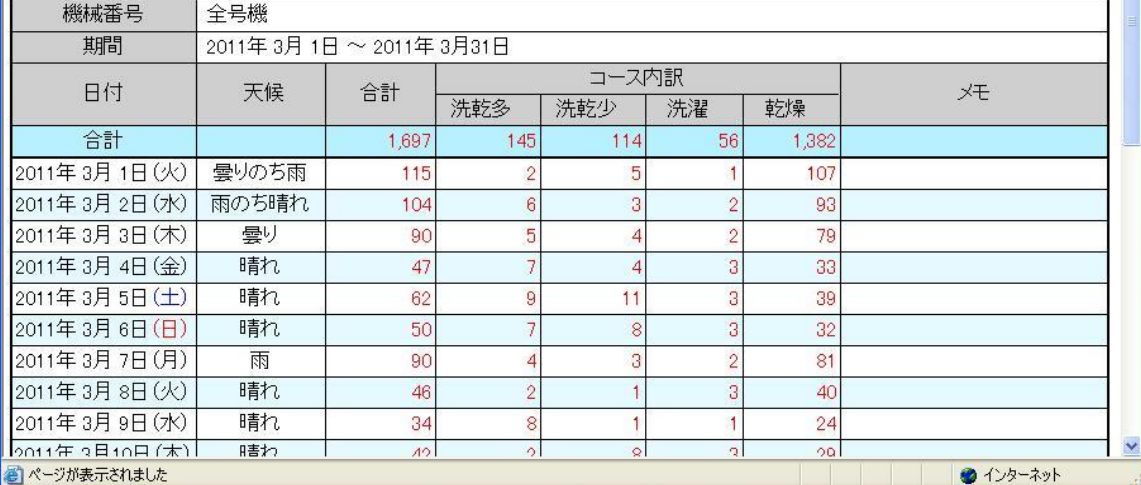

### ・ 曜日別稼動情報

日計稼動情報の詳細欄にある曜日別を選択することで、 選択した機械の曜日別稼動情報を表示します。

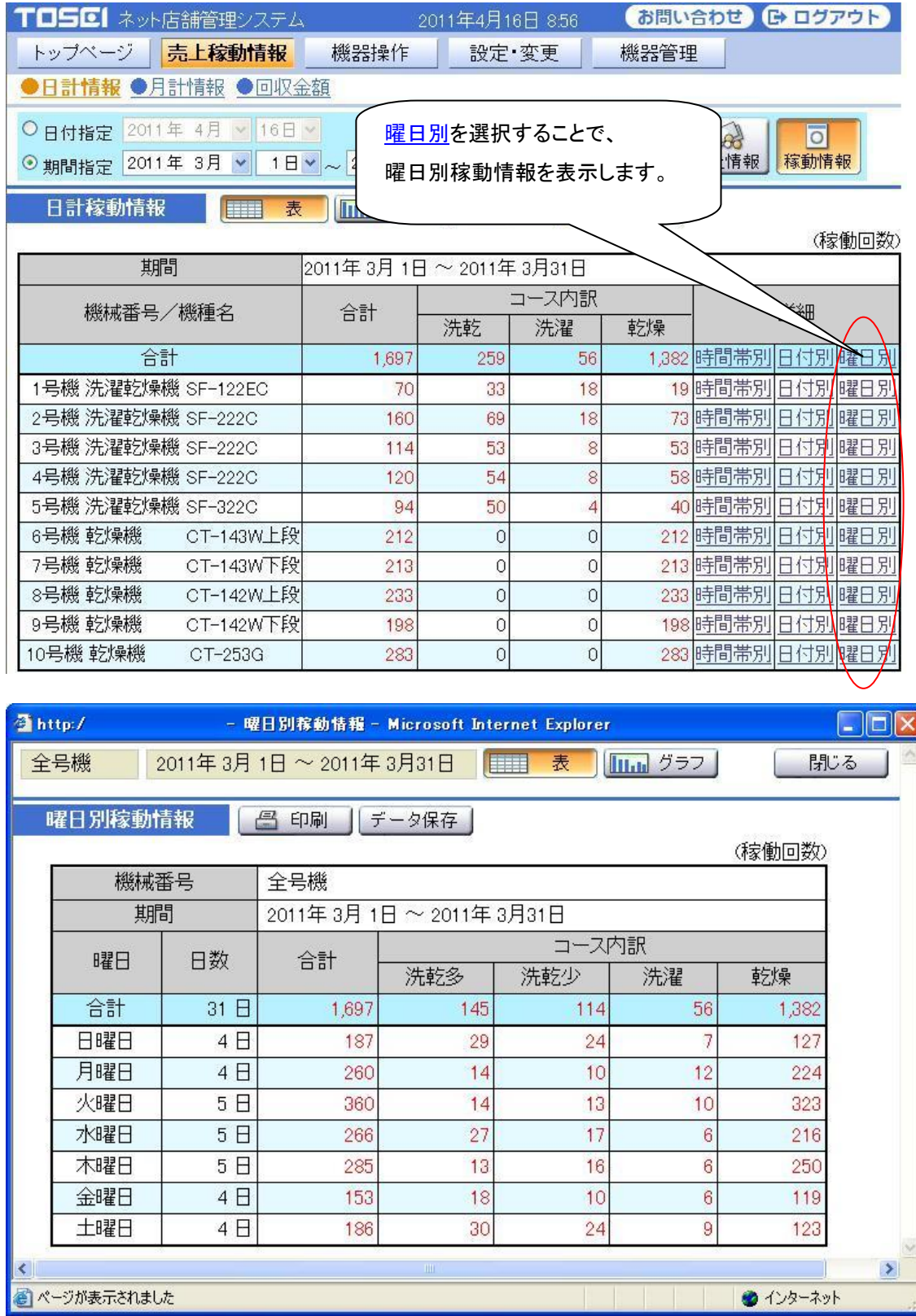

## <span id="page-34-0"></span>3-1-3 日計情報・グラフ

グラフアイコンを選択することで、

現在表示している日計情報を、グラフ表示に切替えます。

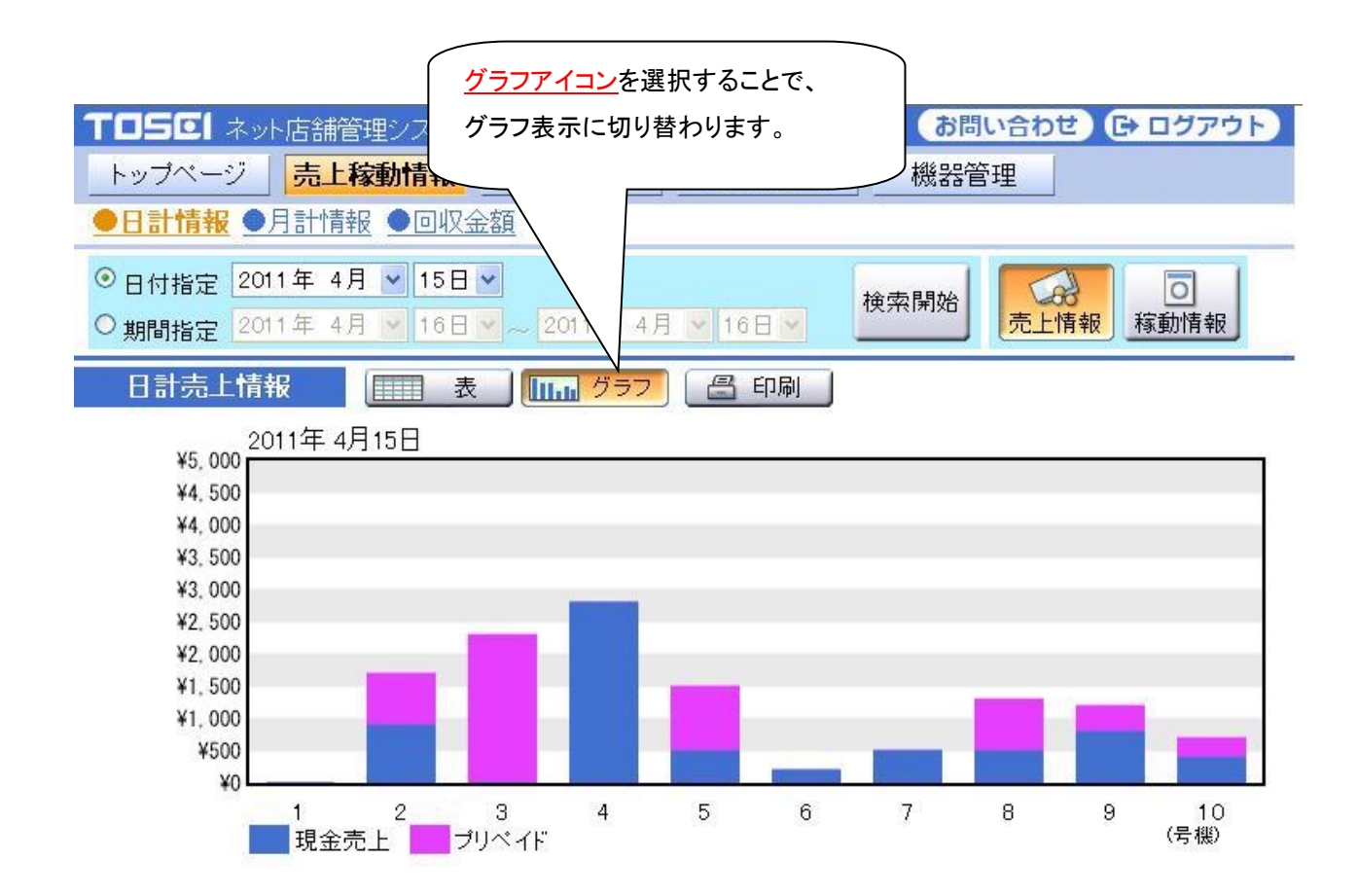

## <span id="page-35-0"></span>3-1-4 日計情報・データ保存

データ保存アイコンを選択することで、

現在表示している日計情報を CSV 形式でファイル保存できます。

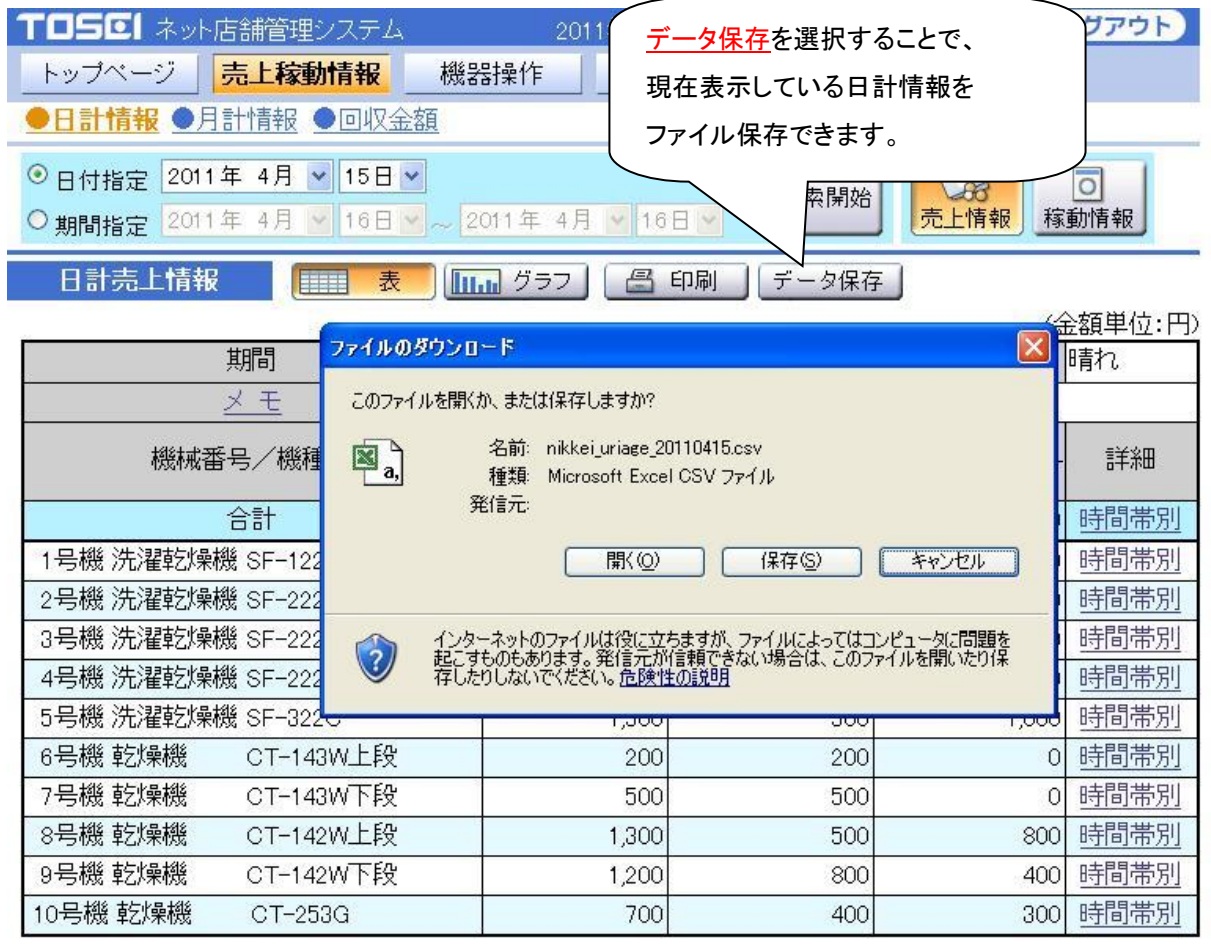

<注意事項> 本システムは、店舗データを 3 年間保存します。 しかし、3 年を超えた場合は、一番古い日の店舗データから消去されていきます。 また、災害などによりデータが消去されてしまうことも考えられます。 このため、小まめにパソコンへデータを保存することをお勧めします。
## 3-1-5 天候設定

トップページ画面にて本日の天候または、日計情報-日付指定で天候を選択することで、 天候設定画面が表示され、天候の設定をします。

骨http:// - 天候設定 - Microsoft Internet Explorer **DEX** ▲閉じる 日付 2007年 03月 16日 金曜日 天候 母り y 空白 **空白 ×** [天候3] ・空白 [天候1] 取消 登録 ・晴れ ・晴れ [天候2] ・曇り ・曇り ・空白 ・雨 ・雨 ・のち ・雪 ・雪 ・時々 ■ページが表示されました ・一時 インターネット **登録 わきょう 取消** 

[操作ボタン説明]

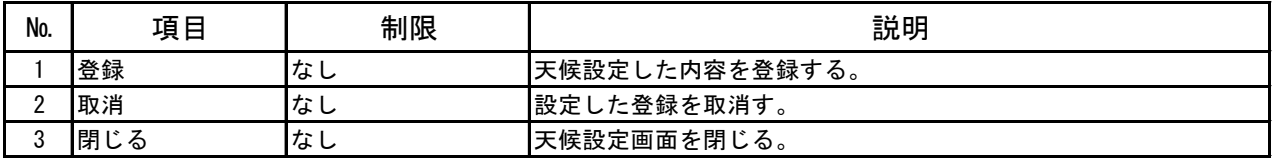

閉じる

## 3-1-6 メモ設定

日計情報ー日付指定にあるメモを選択することで、メモ設定画面が表示され、メモ登録をします。

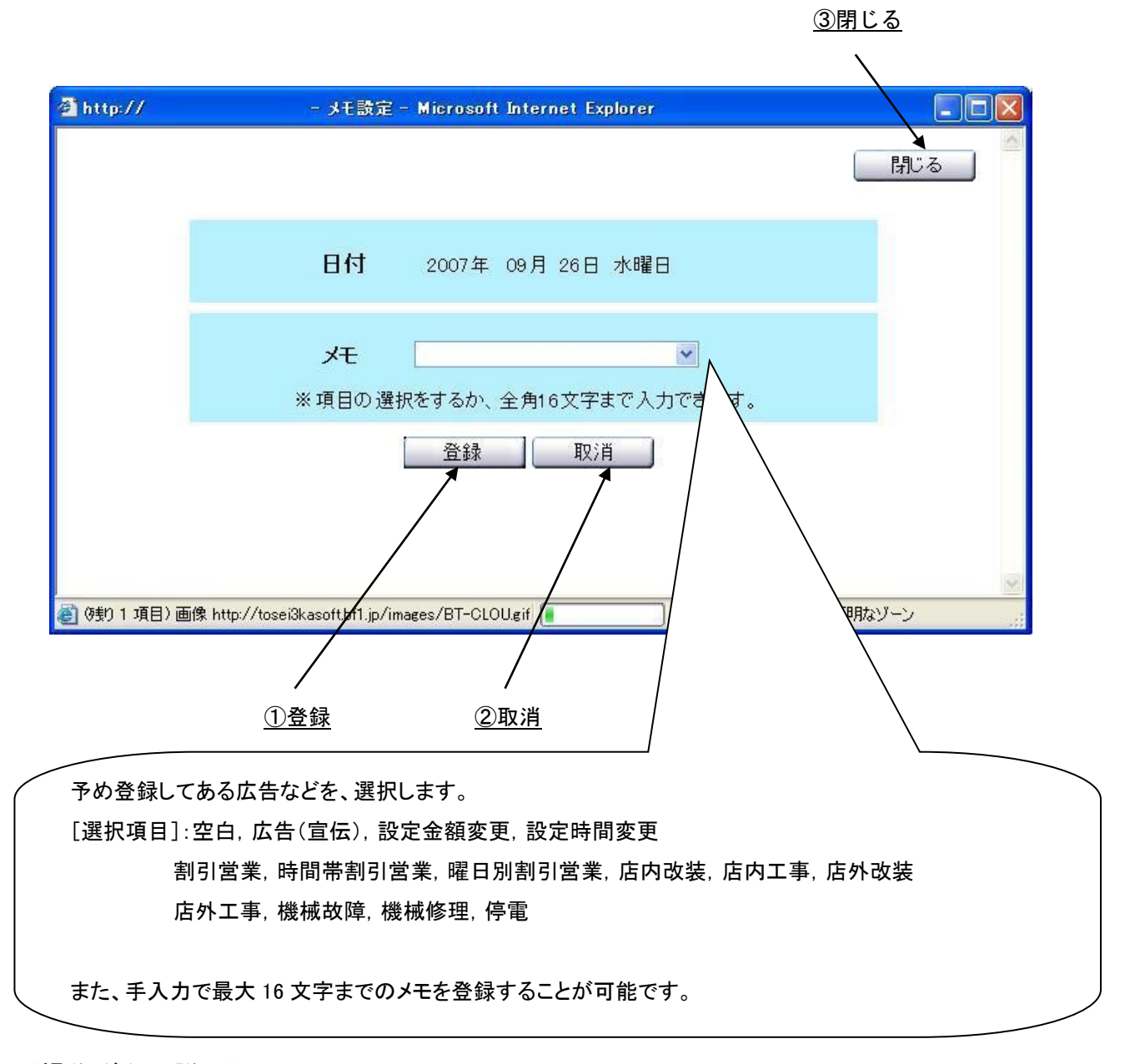

[操作ボタン説明]

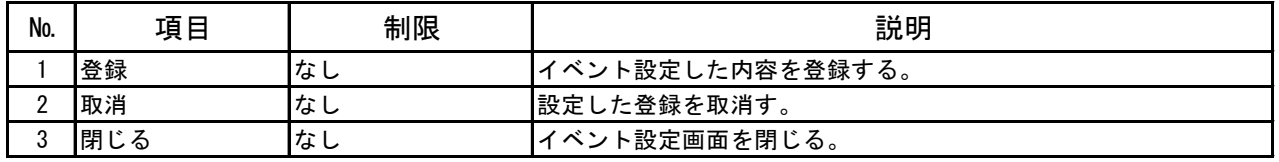

38

# 3-2 月計情報

月計情報では、月経情報ボタンを選択することで、 各機械の売上稼動情報を検索・表示します。 検索範囲は、月指定,期間指定(範囲:3 年月)があり、 年月を入力して検索開始ボタンを選択することで、指定した年月の月計情報を表示します。

<注意> 月計売上金額の更新は、毎月 1 日の 0 時 15 分に行います。

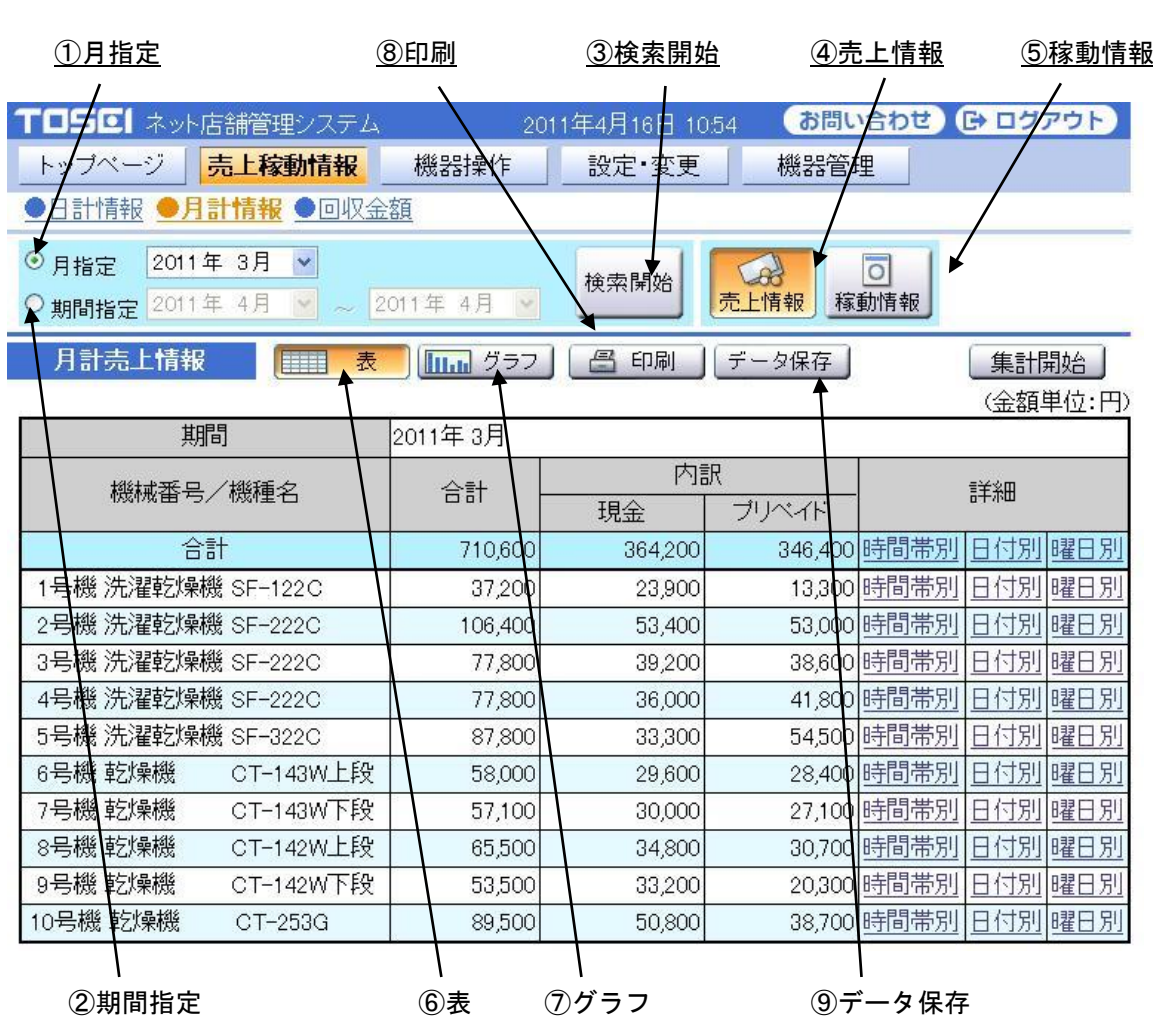

[操作ボタン・アイコン説明]

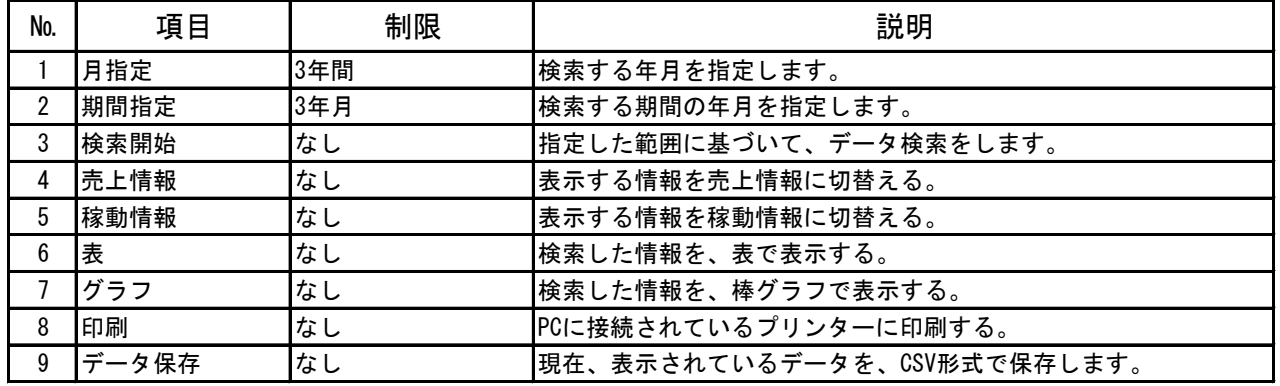

## 3-2-1 月計情報・月指定

■ 月計売上情報:月指定

月指定では、検索する年月を指定して検索開始ボタンを選択することで、 指定した年月の売上情報(合計,現金,プリペイド使用金額)を表示します。 月指定で検索する年月は過去 3 年までです。

また、月計稼動情報が表示されている時に、売上情報ボタンを選択することで、 月計稼動情報画面から月計売上情報画面に切替わります。

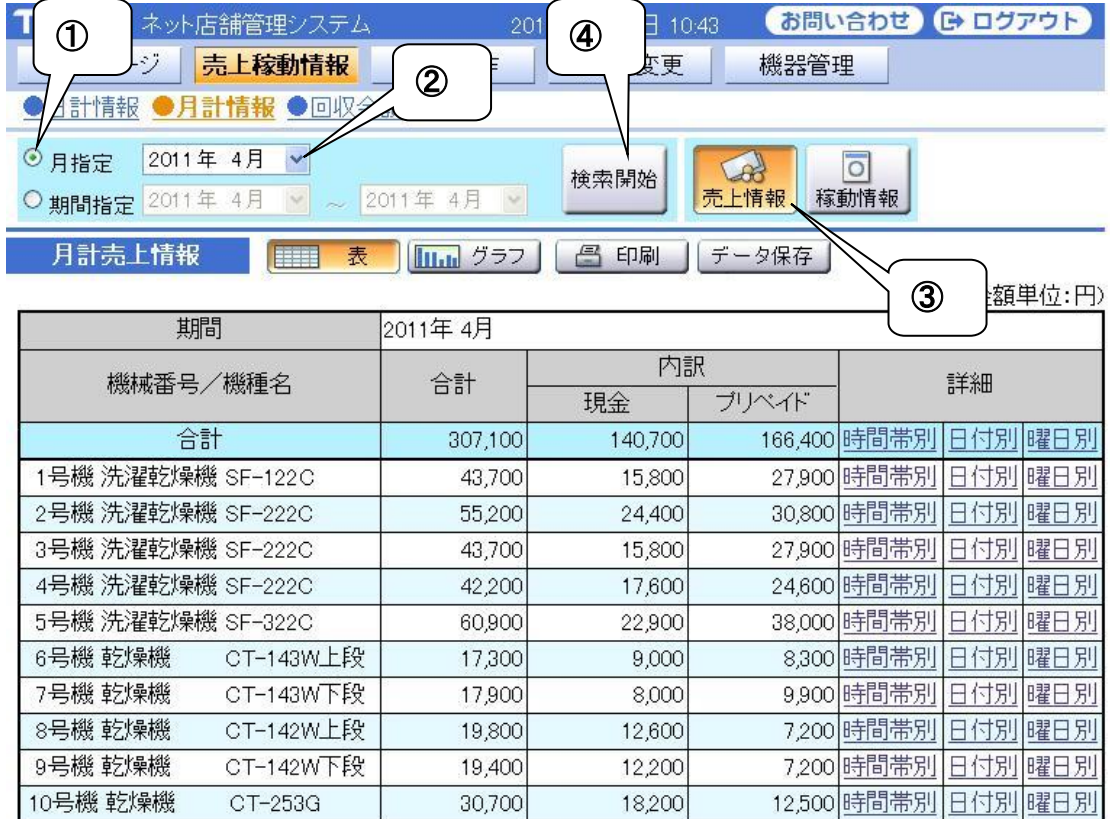

指定した年月の売上情報を表示します。

<操作手順>

- ① 月指定を選択します。
- ② 検索する年月を指定します。
- ③ 売上情報ボタンを選択します。

すでに選択されている場合は、選択の必要はありません。

④ 検索開始ボタンを選択します。

・ 時間帯別売上情報

日計売上情報の詳細欄にある時間帯別を選択することで、 選択した機械の時間帯別売上情報を表示します。

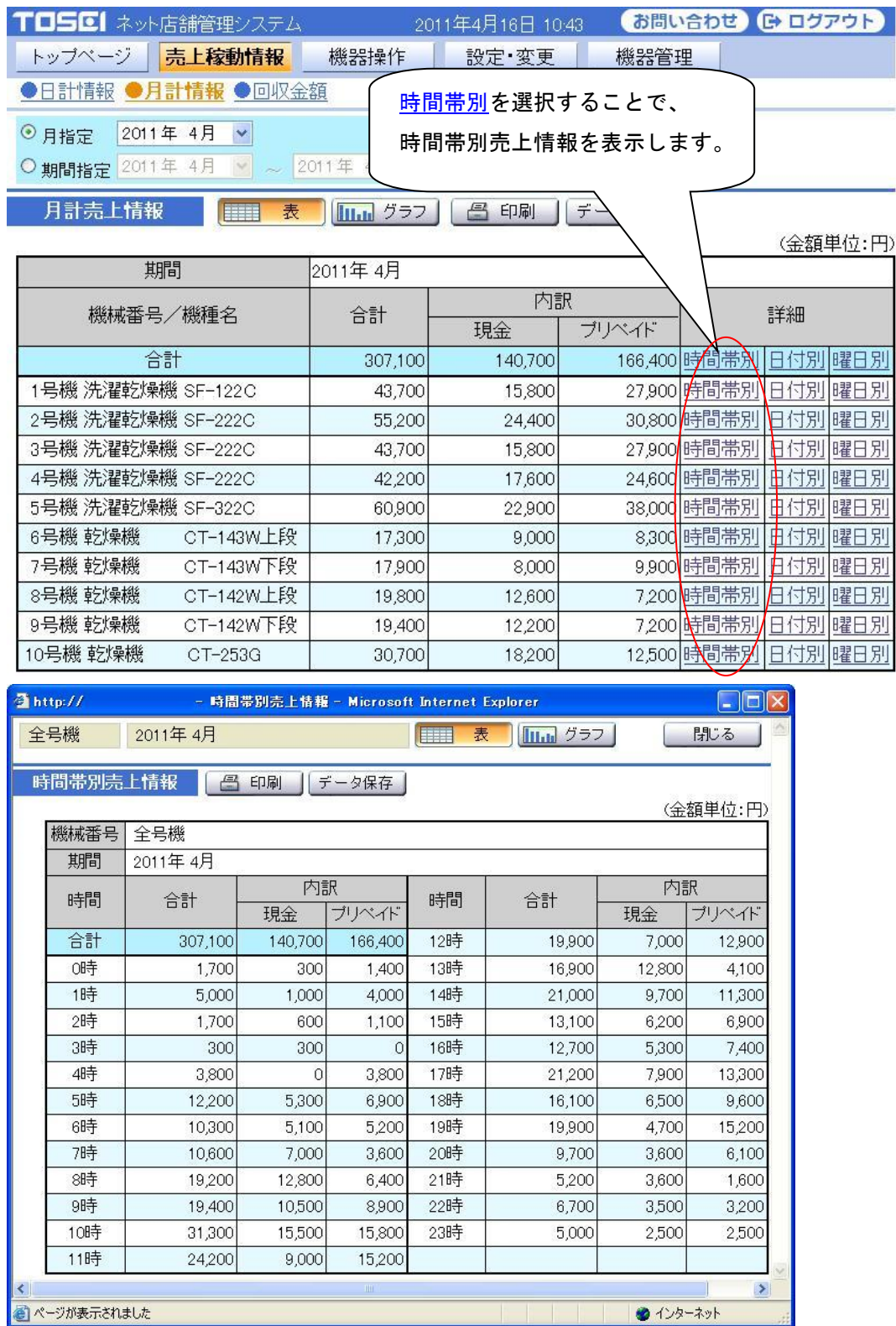

### ・ 日付別売上情報

日計売上情報の詳細欄にある日付別を選択することで、 選択した機械の日付別売上情報を表示します。

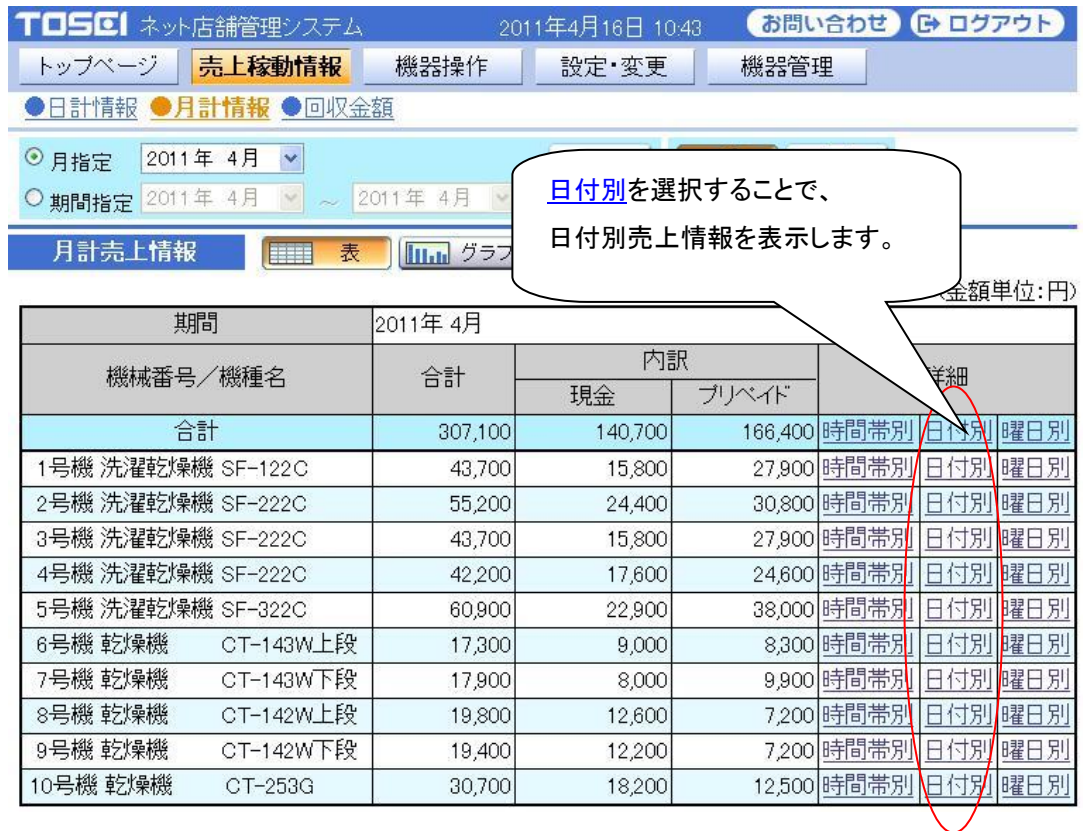

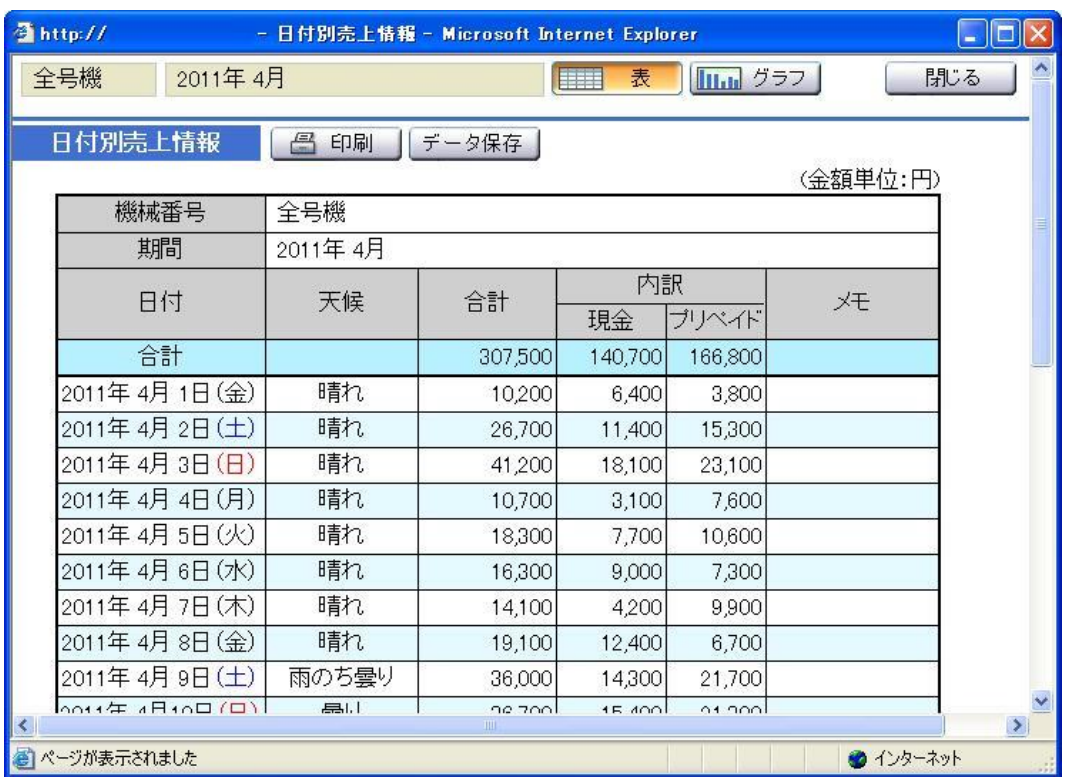

### ・ 曜日別売上情報

日計売上情報の詳細欄にある曜日別を選択することで、 選択した機械の曜日別売上情報を表示します。

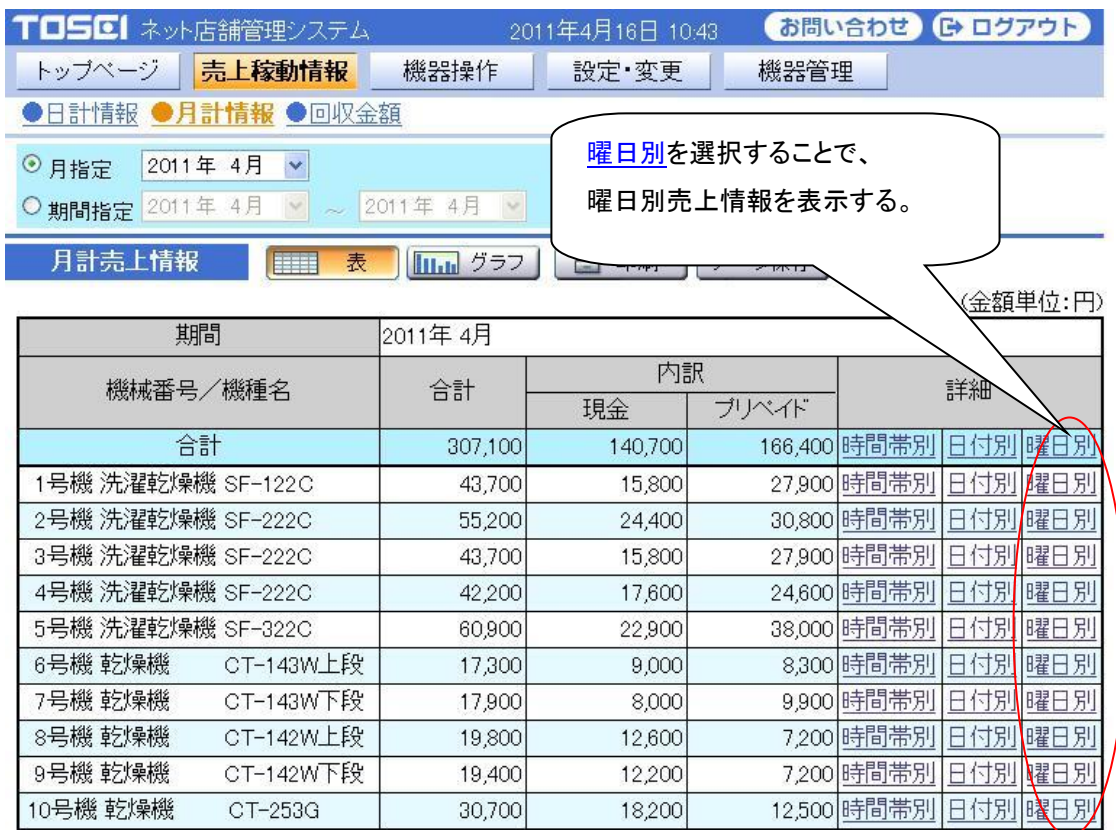

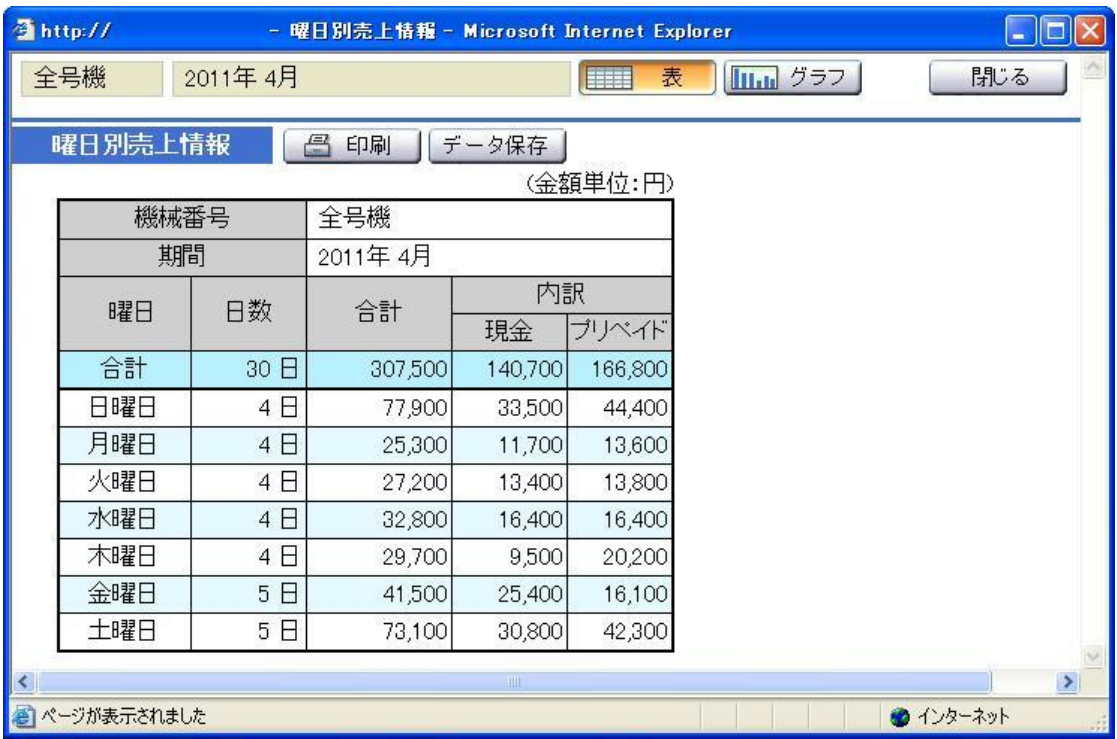

■ 月計稼動情報:月指定

月指定では、検索する年月を指定し稼動情報ボタンを選択し、

検索開始ボタンを選択することで、

指定した年月の稼動情報(合計,洗乾回数,洗濯回数,乾燥回数)を表示します。 月指定で検索できる年月は過去 3 年までです。

また、月計売上情報が表示している時に、稼動情報ボタンを選択することで、

月計売上情報画面から月計稼動情報画面に切替わります。

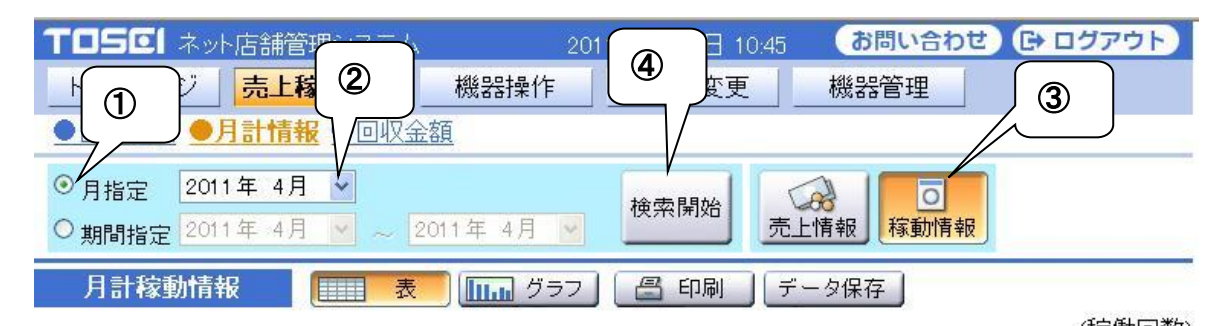

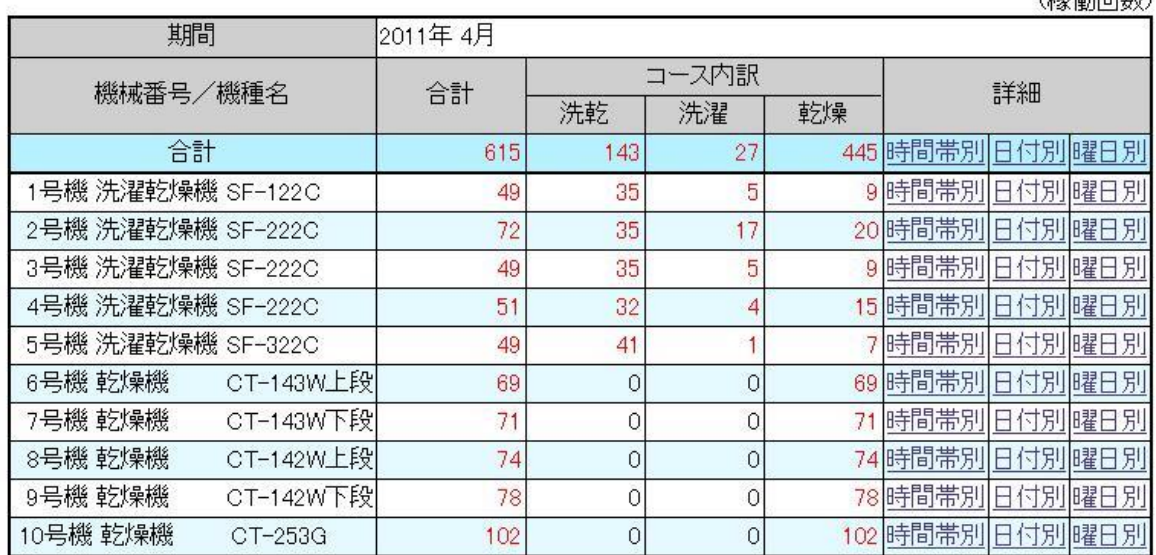

<操作手順>

- ① 月指定を選択します。
- ② 検索する年月を指定します。
- ③ 稼動情報ボタンを選択します。

すでに選択されている場合は、選択の必要はありません。

④ 検索開始ボタンを選択します。

### ・ 時間帯別稼動情報

月計稼動情報の詳細欄にある時間帯別を選択することで、 選択した機械の時間帯別稼動情報を表示します。

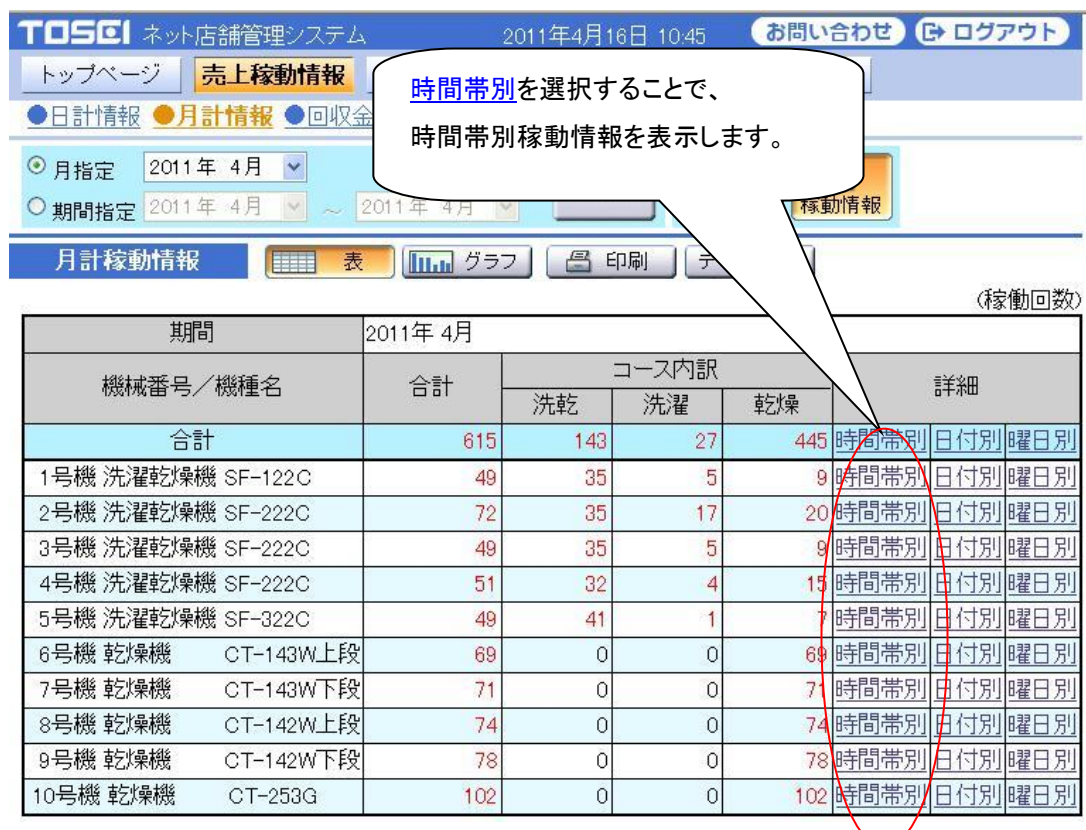

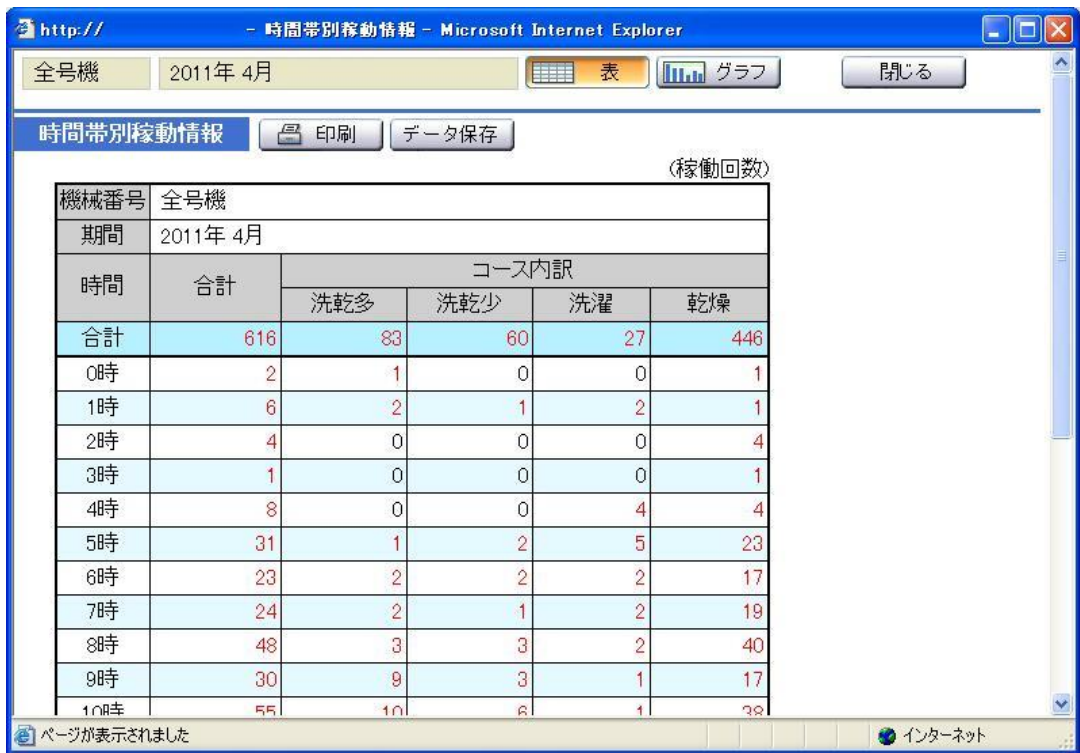

### ・ 日付別稼動情報

月計稼動情報の詳細欄にある日付別を選択することで、 選択した機械の日付別稼動情報を表示します。

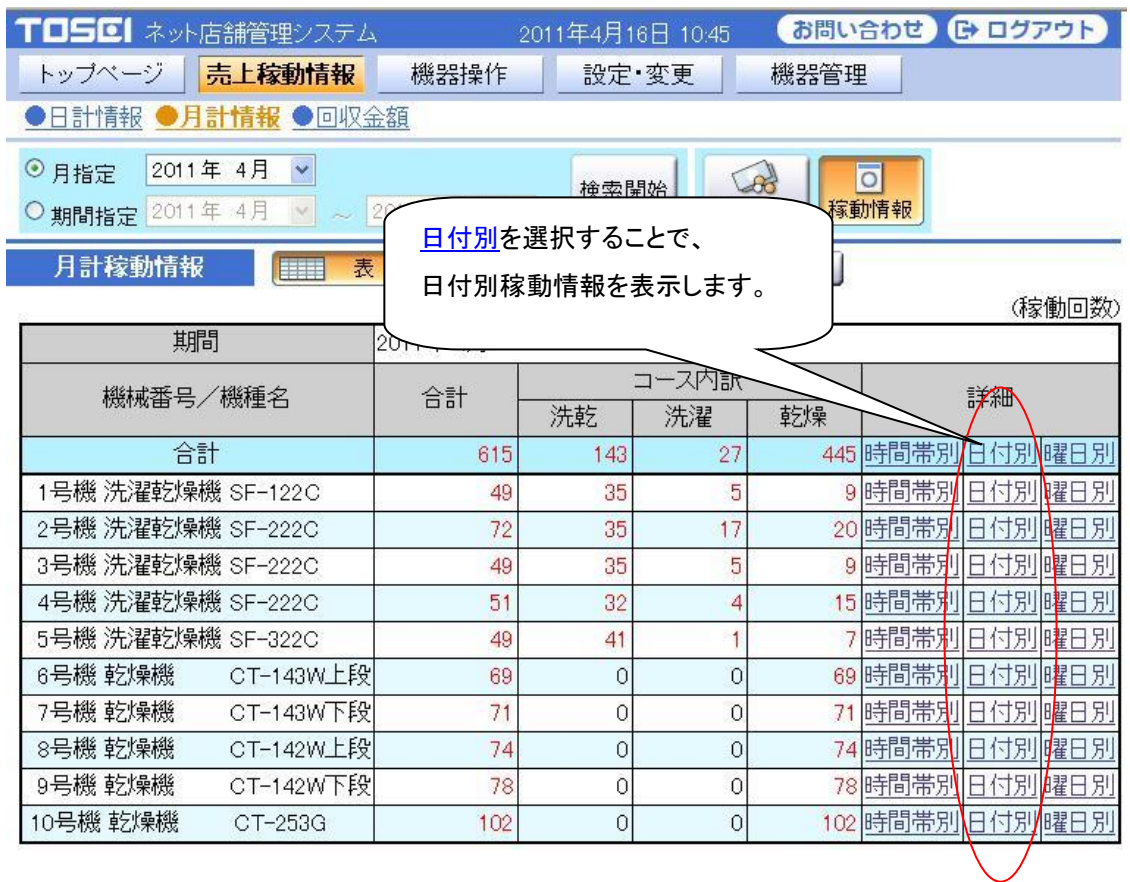

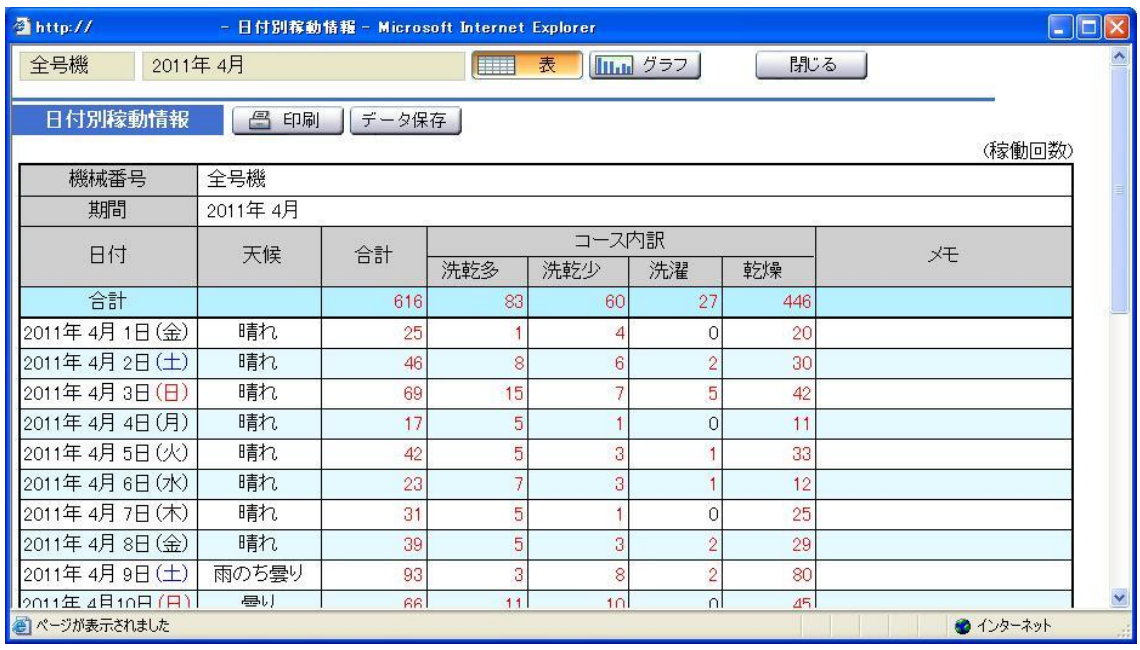

・ 曜日別稼動情報

月計稼動情報の詳細欄にある曜日別を選択することで、 選択した機械の曜日別稼動情報を表示します。

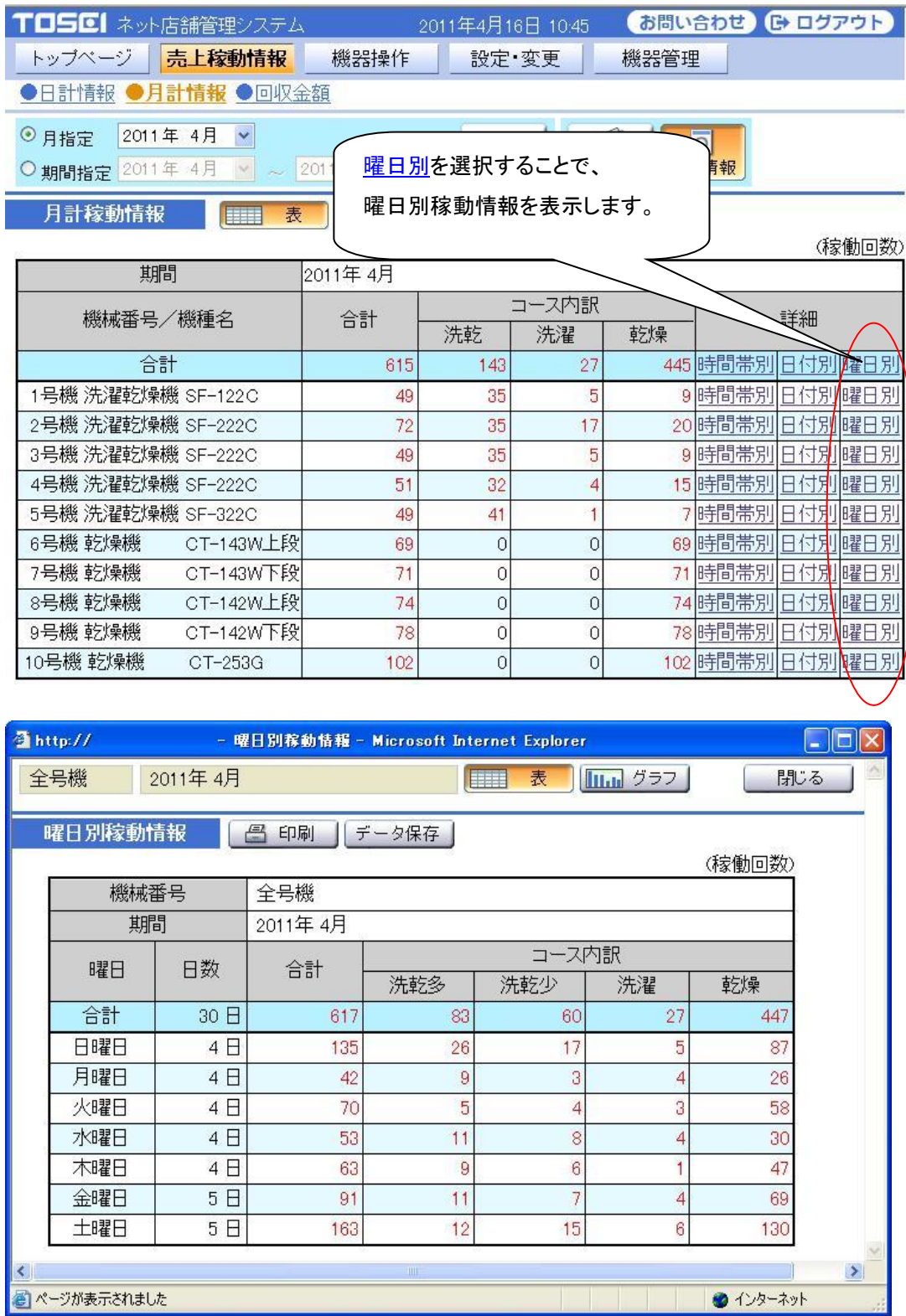

## 3-2-2 月計情報・期間指定

■ 月計売上情報:期間指定

期間指定では、検索する年月を指定し売上情報ボタンをクリックし、

検索開始ボタンを選択することで、

指定した年月の売上情報(合計,現金,プリペイド使用金額)を表示します。

期間指定で検索できる年月範囲は 3 年までです。

また、月計稼動情報が表示されている時に、稼動情報ボタンを選択することで、 月計稼動情報画面から月計売上情報画面に切替えることができます。

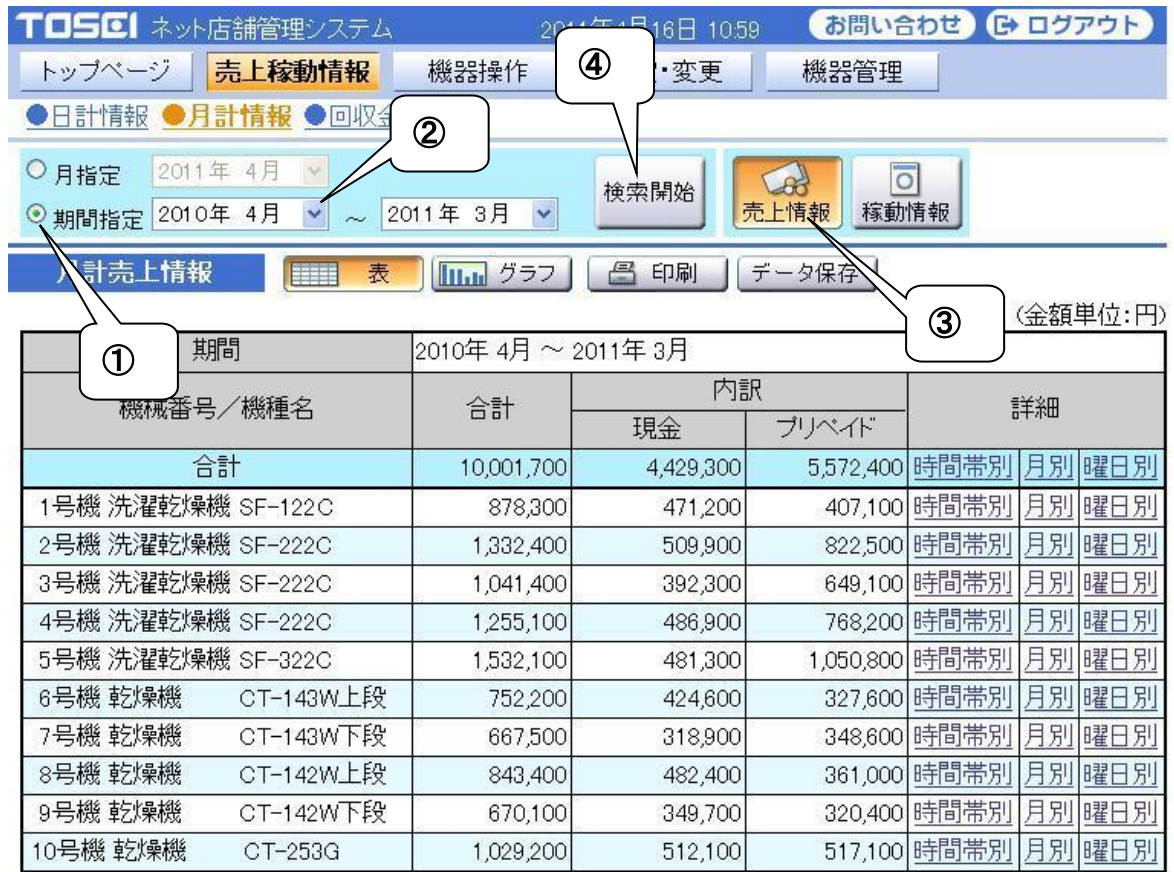

<操作手順>

- ① 期間指定を選択します。
- ② 検索する期間(年月)を指定します。
- ③ 売上情報ボタンを選択します。

すでに選択されている場合は、選択の必要はありません。

④ 検索開始ボタンを選択します。

### ・ 時間帯別売上情報

### 月計売上情報の詳細欄にある時間帯別を選択することで、 選択した機械の時間帯別売上情報を表示します。

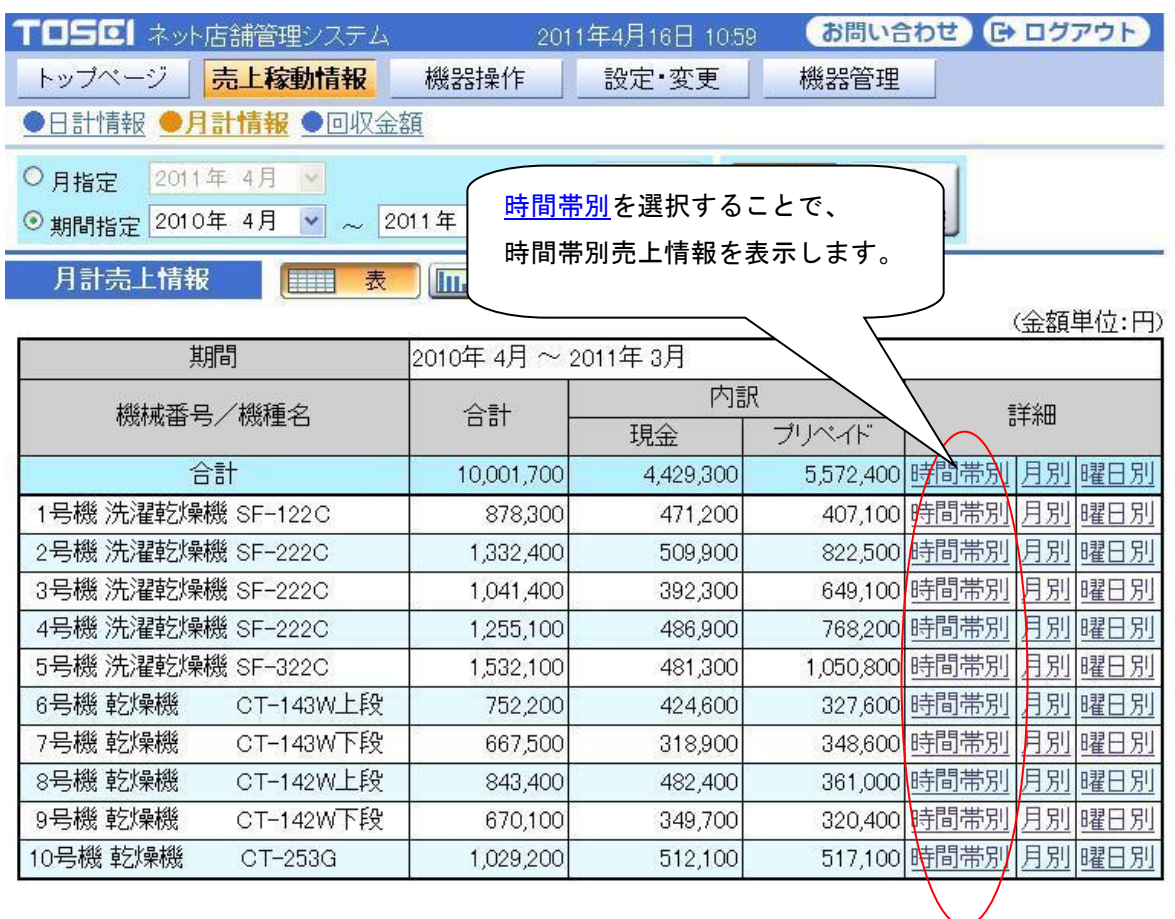

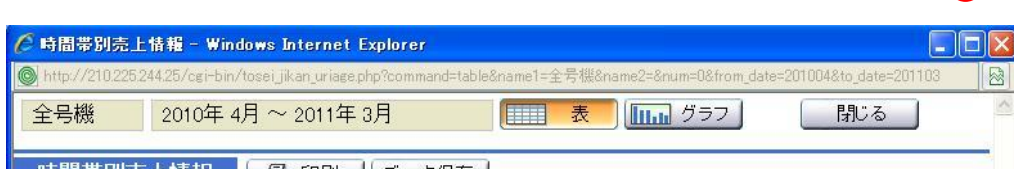

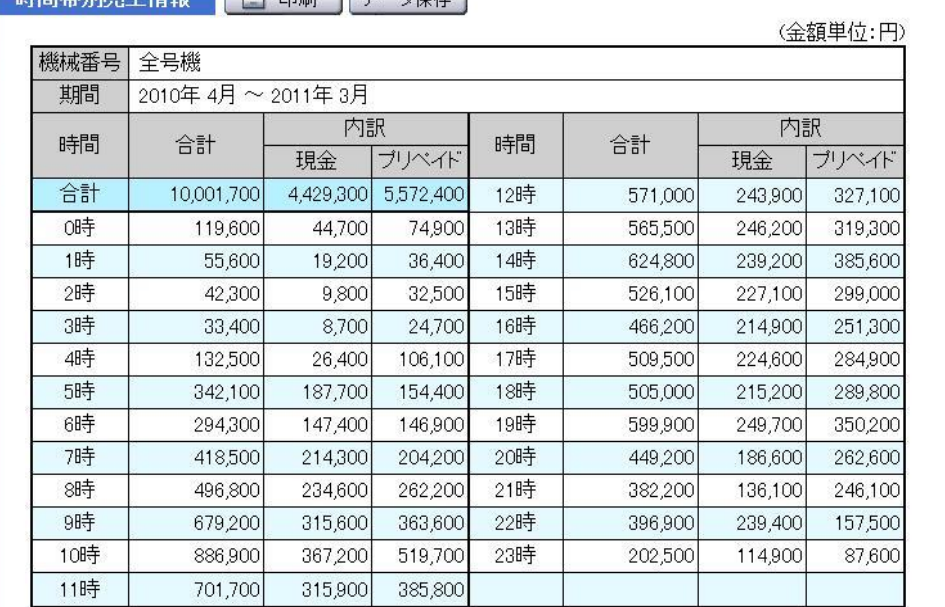

### ・ 月別売上情報

月計売上情報の詳細欄にある月別を選択することで、 選択した機械の月別売上情報を表示します。

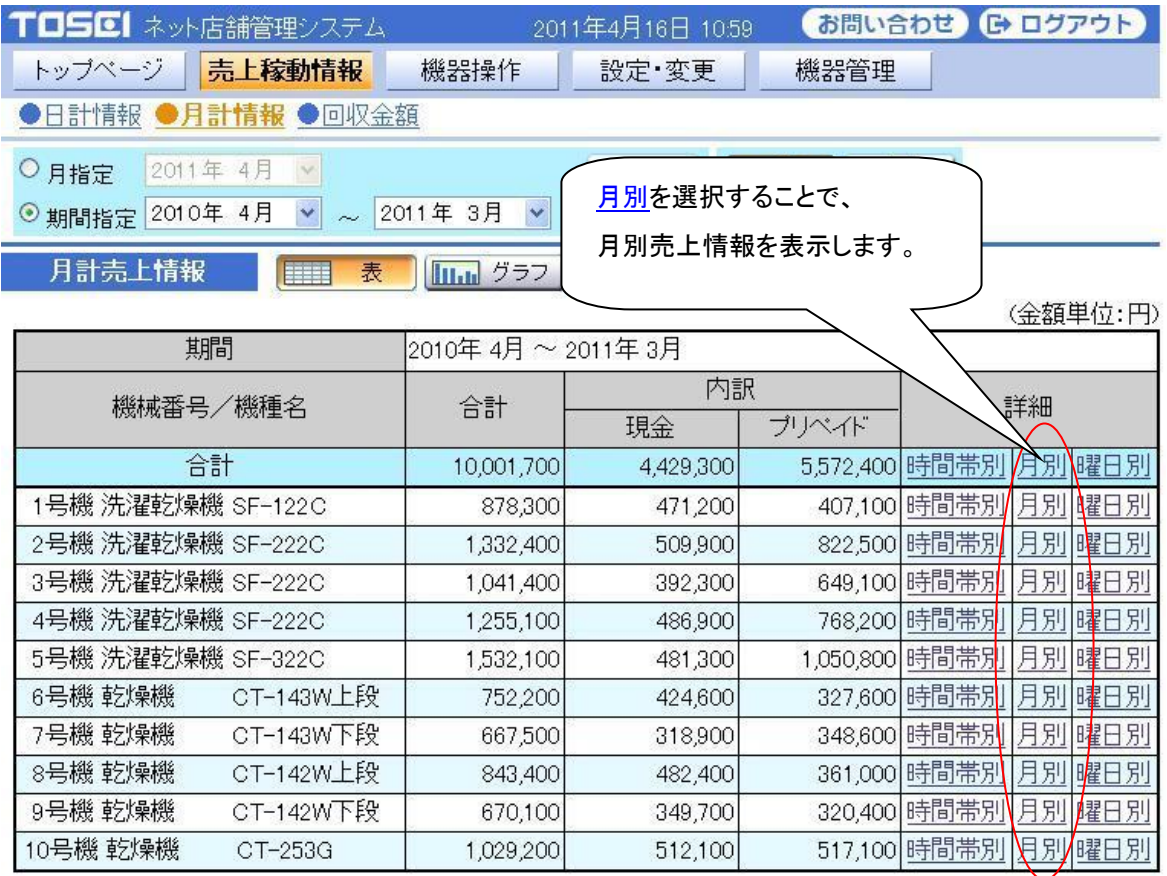

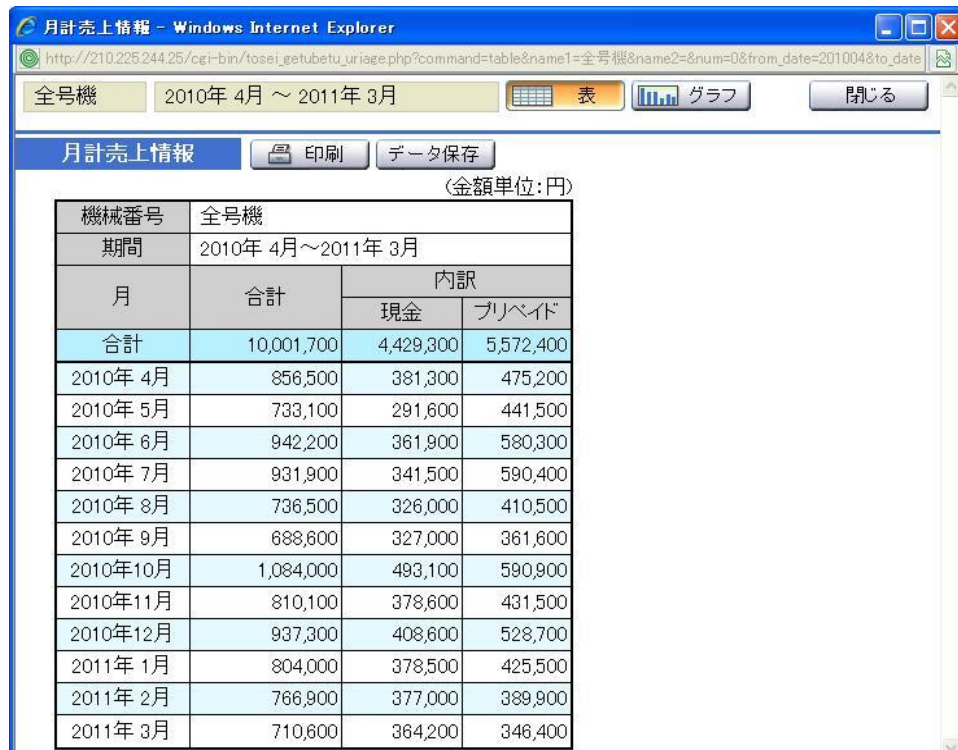

### ・ 曜日別売上情報

月計売上情報の詳細欄にある曜日別を選択することで、 選択した機械の曜日別売上情報を表示します。

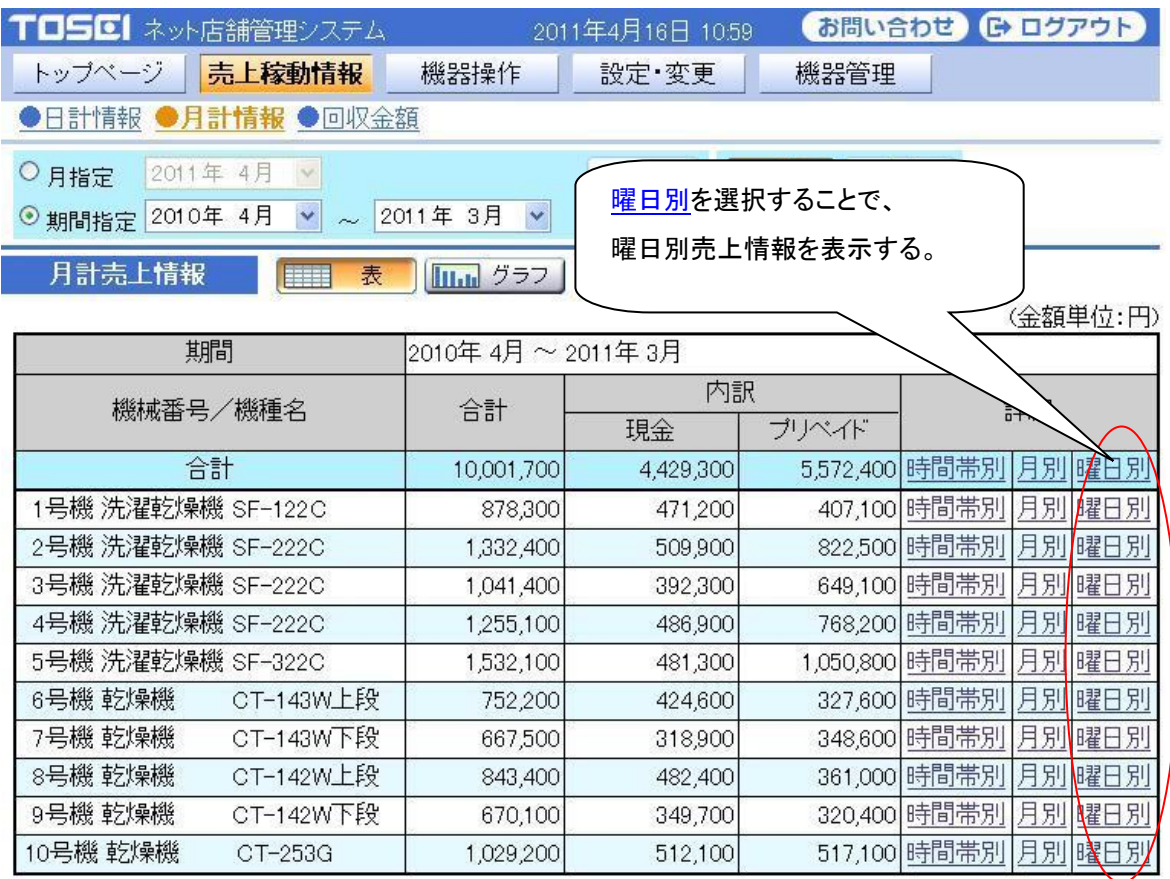

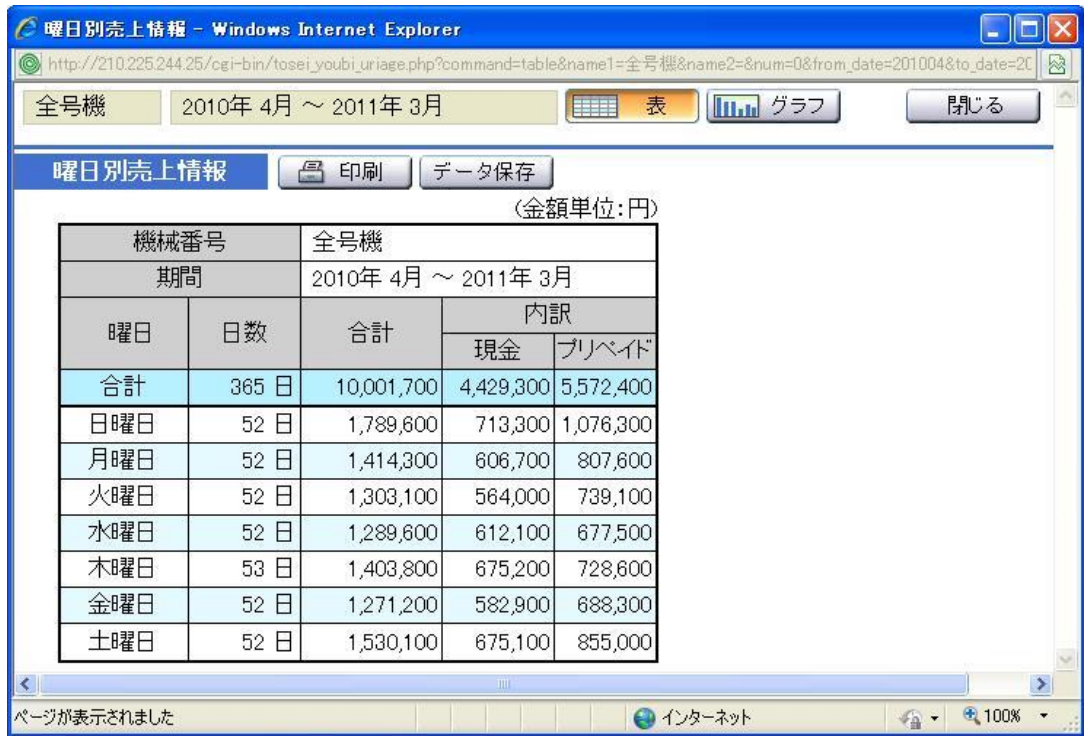

■ 月計稼動情報:期間指定

期間指定では、検索する年月を指定し稼動情報ボタンを選択し、

検索開始ボタンを選択することで、

指定した年月の稼動情報(合計,洗乾回数,洗濯回数,乾燥回数)を表示します。 月指定で検索できる年月は過去 3 年までです。

また、月計売上情報が表示されている時に、稼動情報ボタンを選択することで、

月計売上情報画面から月計稼動情報画面に切替わります。

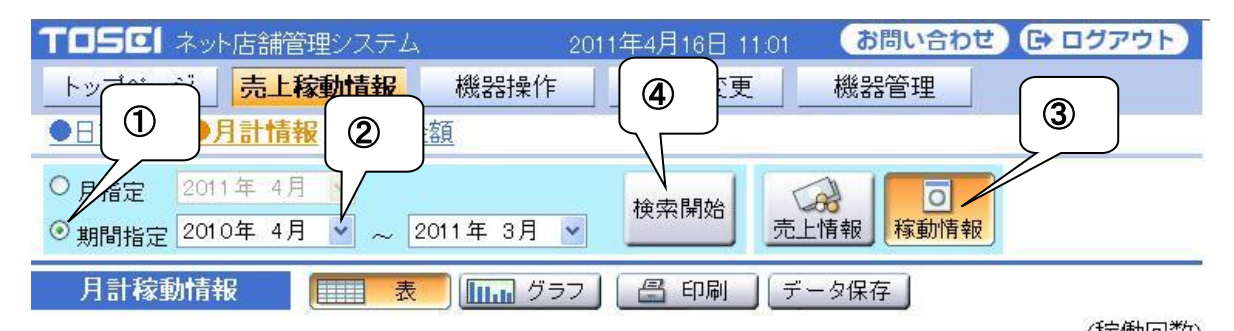

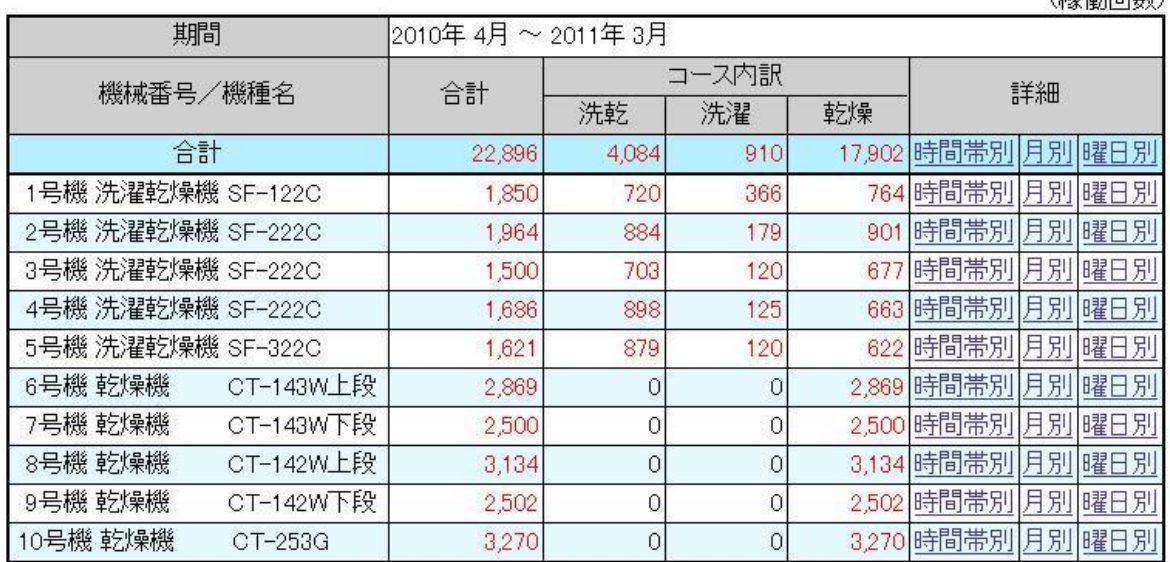

指定された年月の稼動情報を表示します。

<操作手順>

- ① 期間指定を選択します。
- ② 検索する期間(年月)を指定します。
- ③ 稼動情報ボタンを選択します。

すでに選択されている場合は、選択の必要はありません。

④ 検索開始ボタンを選択します。

### ・ 時間帯別稼動情報

月計稼動情報の詳細欄にある時間帯別を選択することで、 選択した機械の時間帯別稼動情報を表示します。

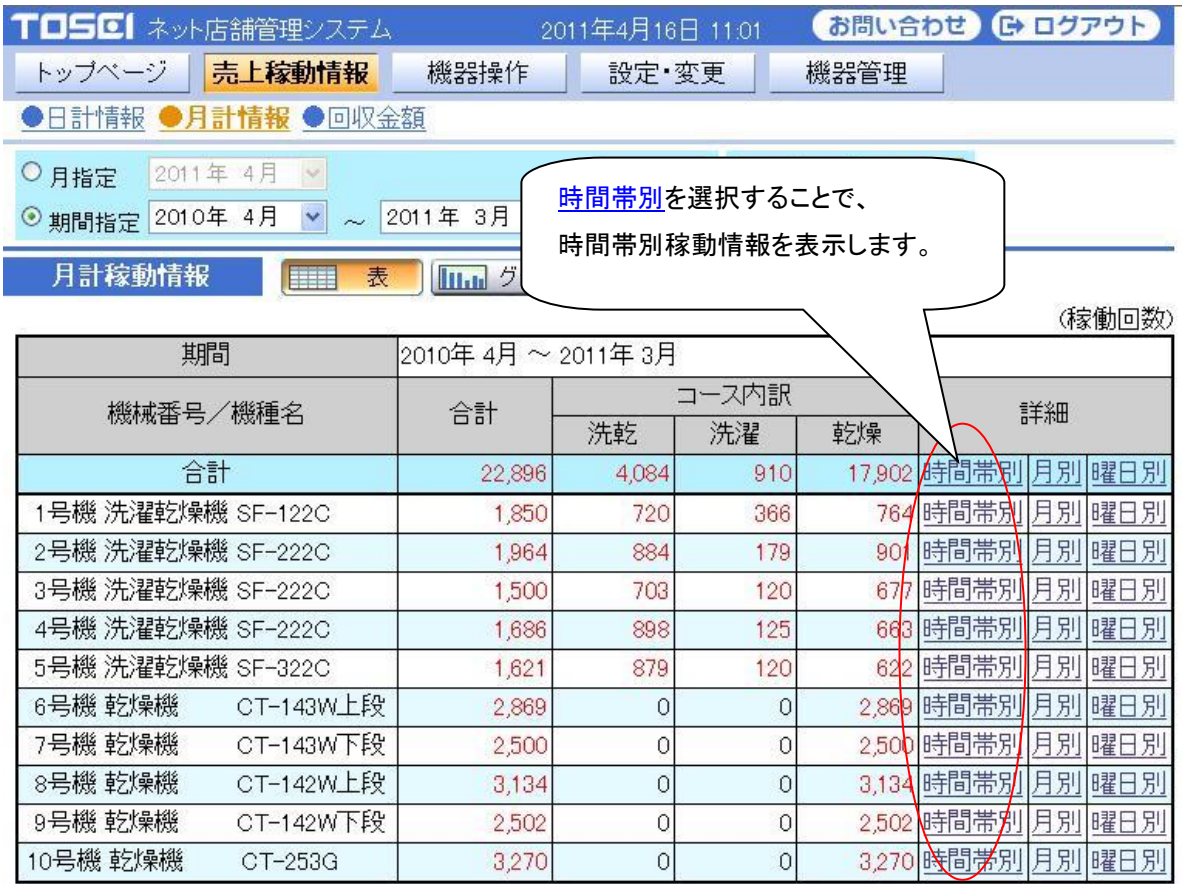

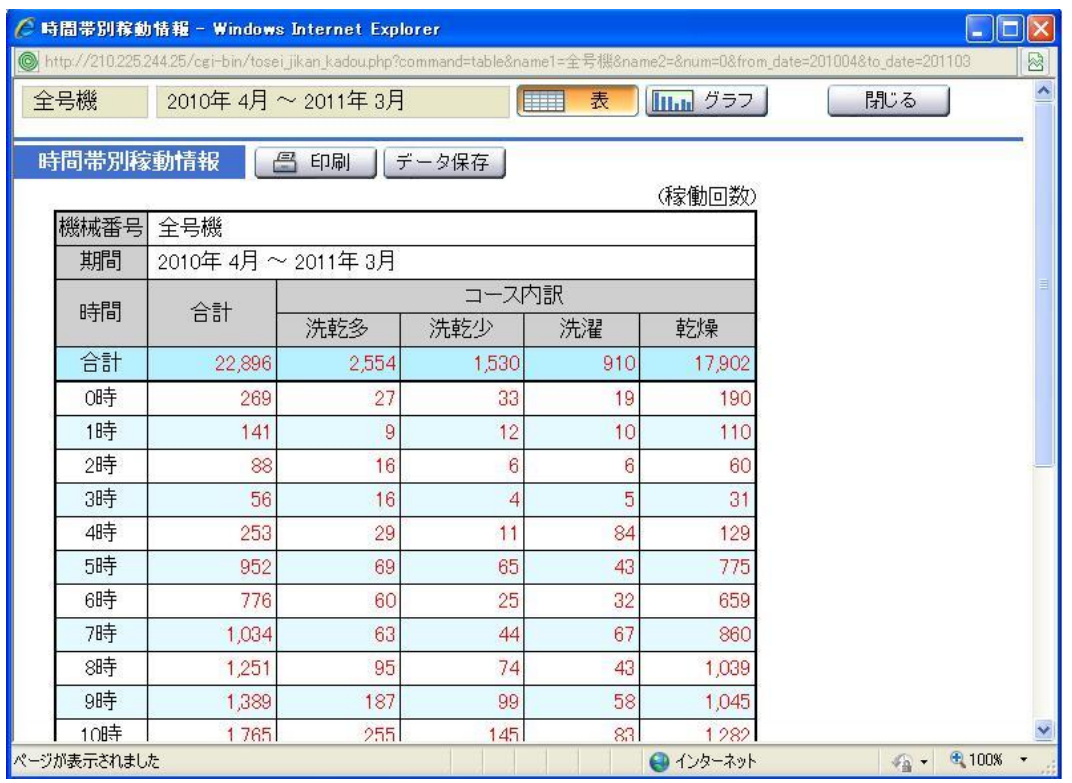

#### ・ 月別稼動情報

月計稼動情報の詳細欄にある月別を選択することで、 選択した機械の月別稼動情報を表示します。

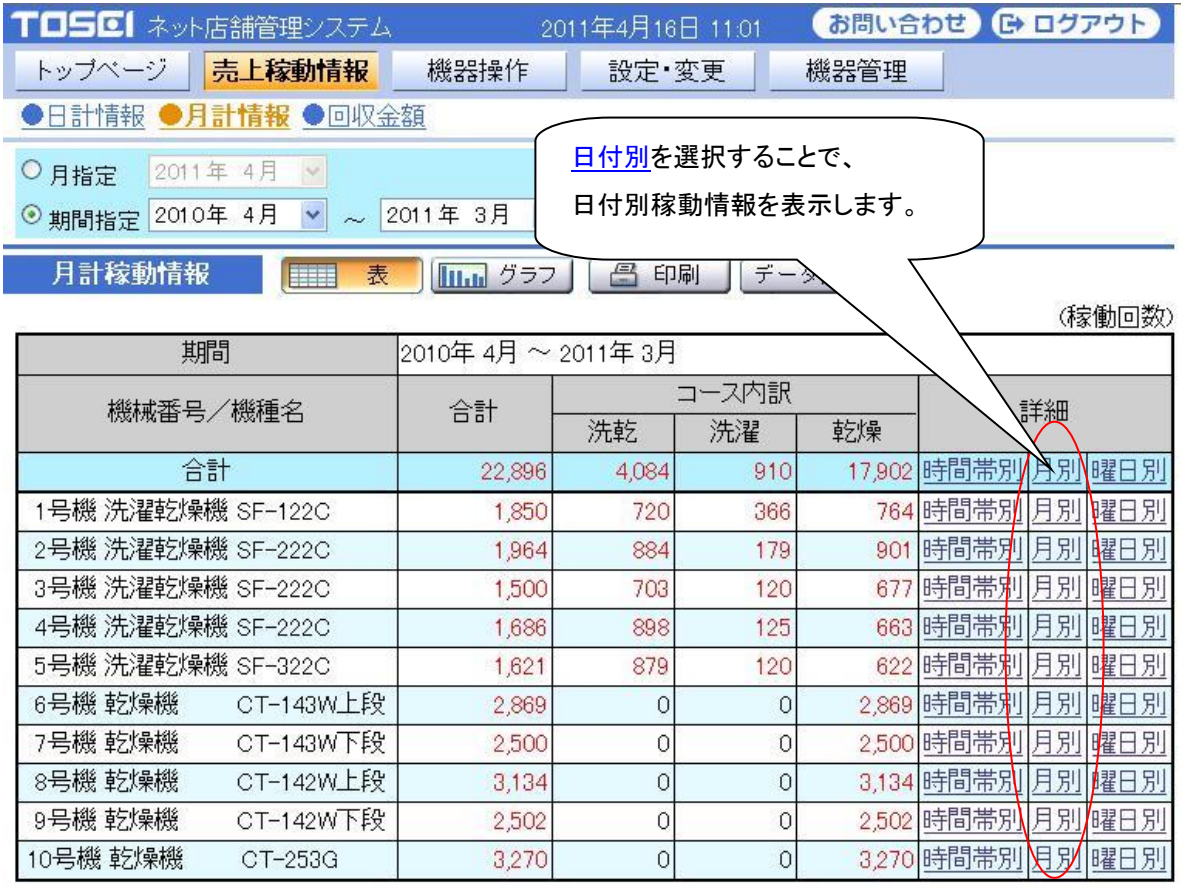

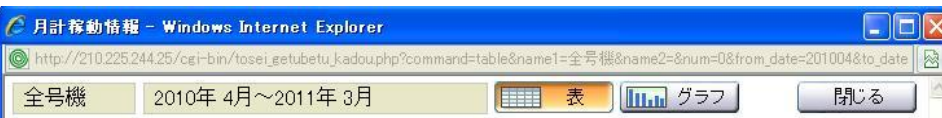

月計稼動情報 | 各 印刷 | データ保存 |

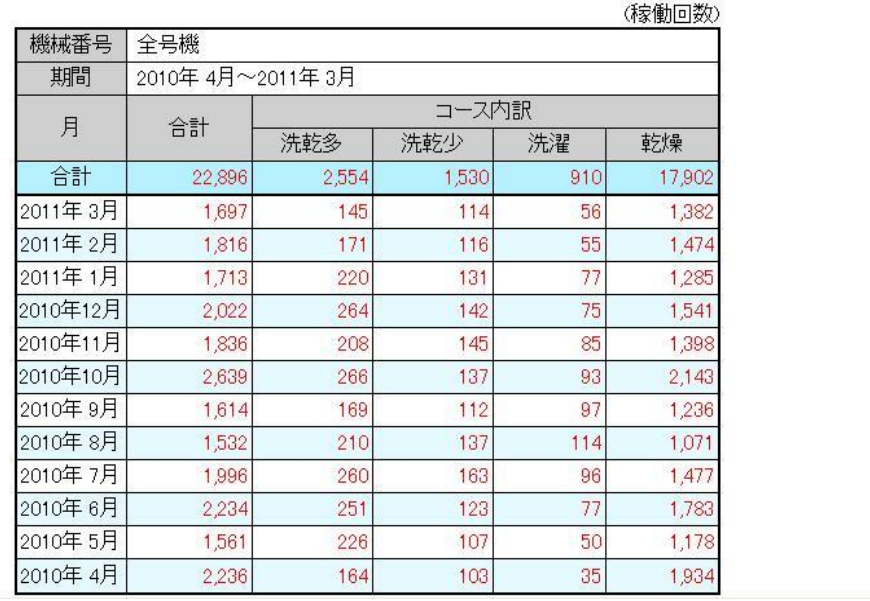

### ・ 曜日別稼動情報

月計稼動情報の詳細欄にある曜日別を選択することで、 選択した機械の曜日別稼動情報を表示します。

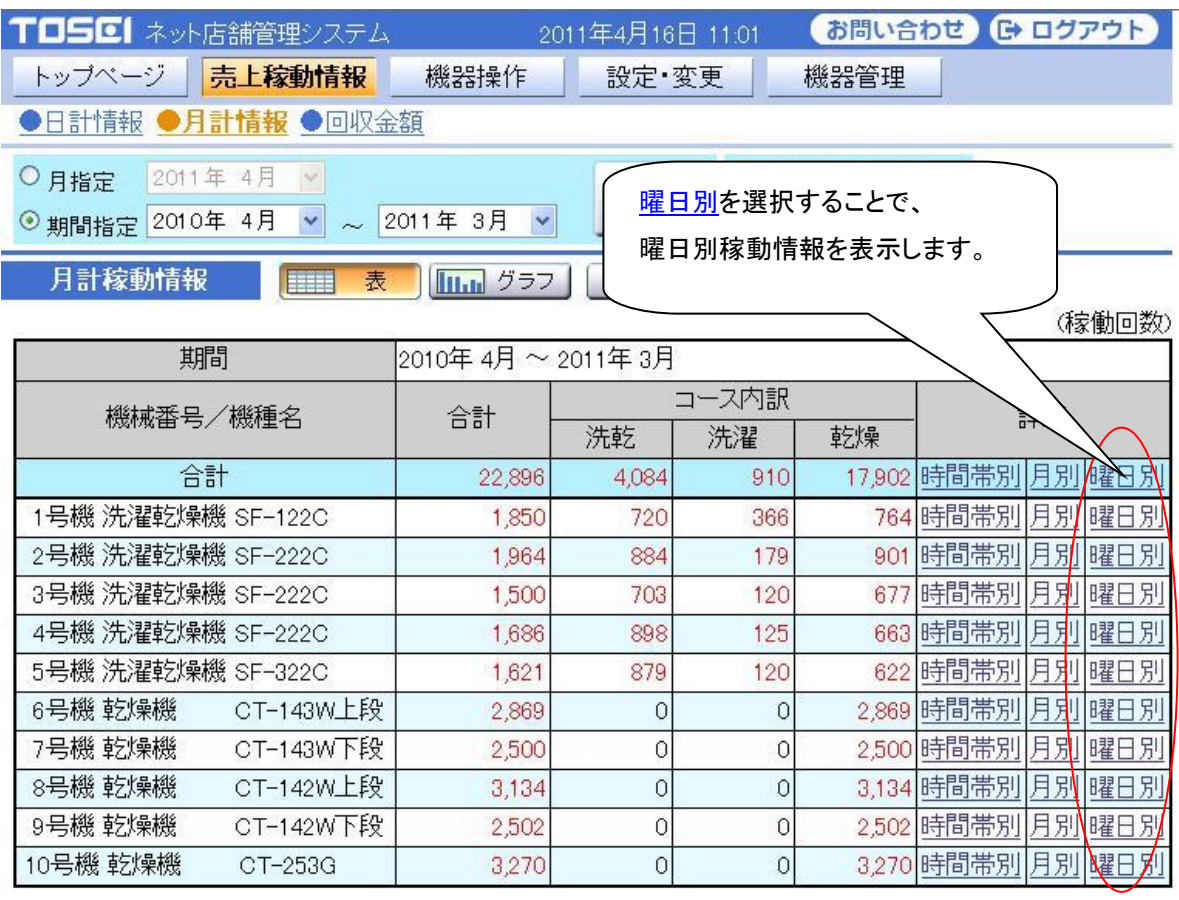

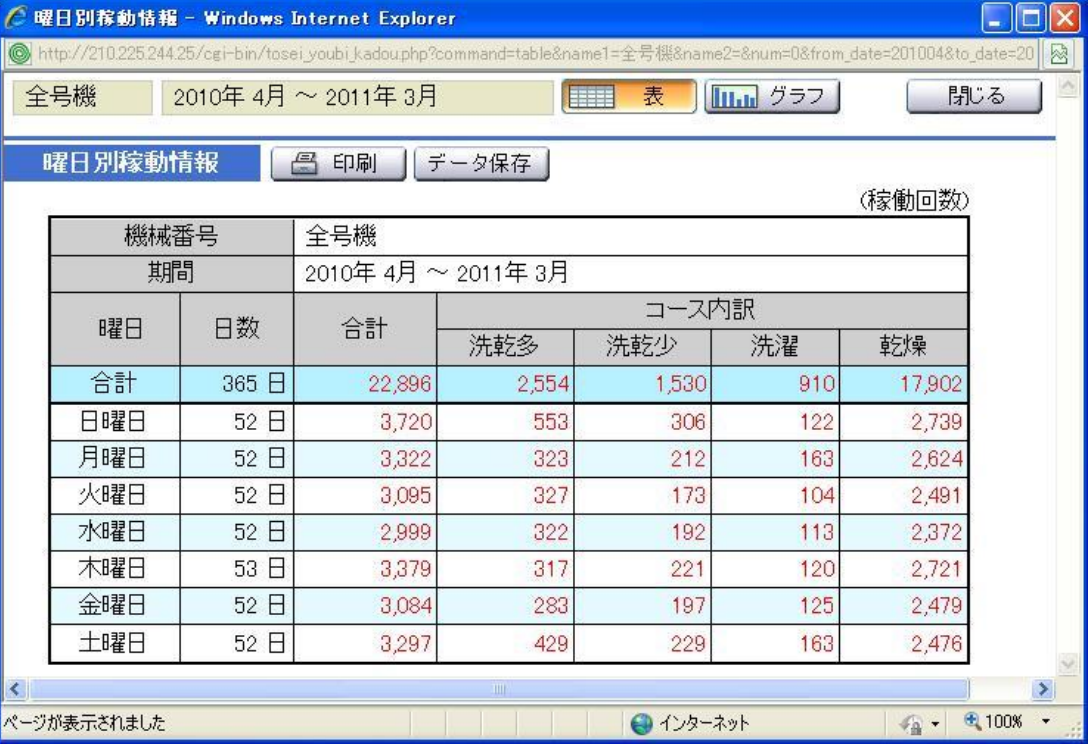

# 3-2-3 月計情報・グラフ

グラフアイコンを選択することで、現在表示している月計情報を、グラフ表示に切替えます。

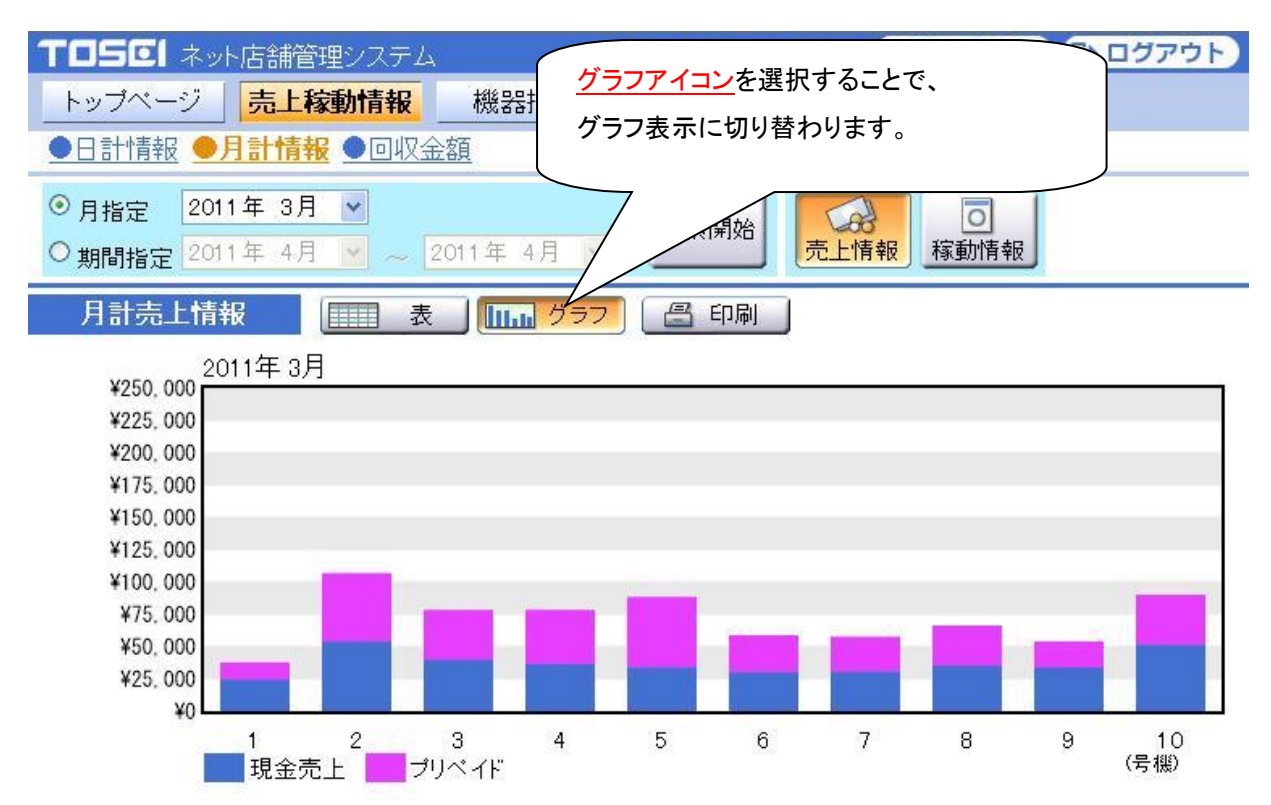

## 3-2-4 月計情報・データ保存

データ保存アイコンを選択することで、

現在表示している月計情報を CSV 形式でファイル保存できます。

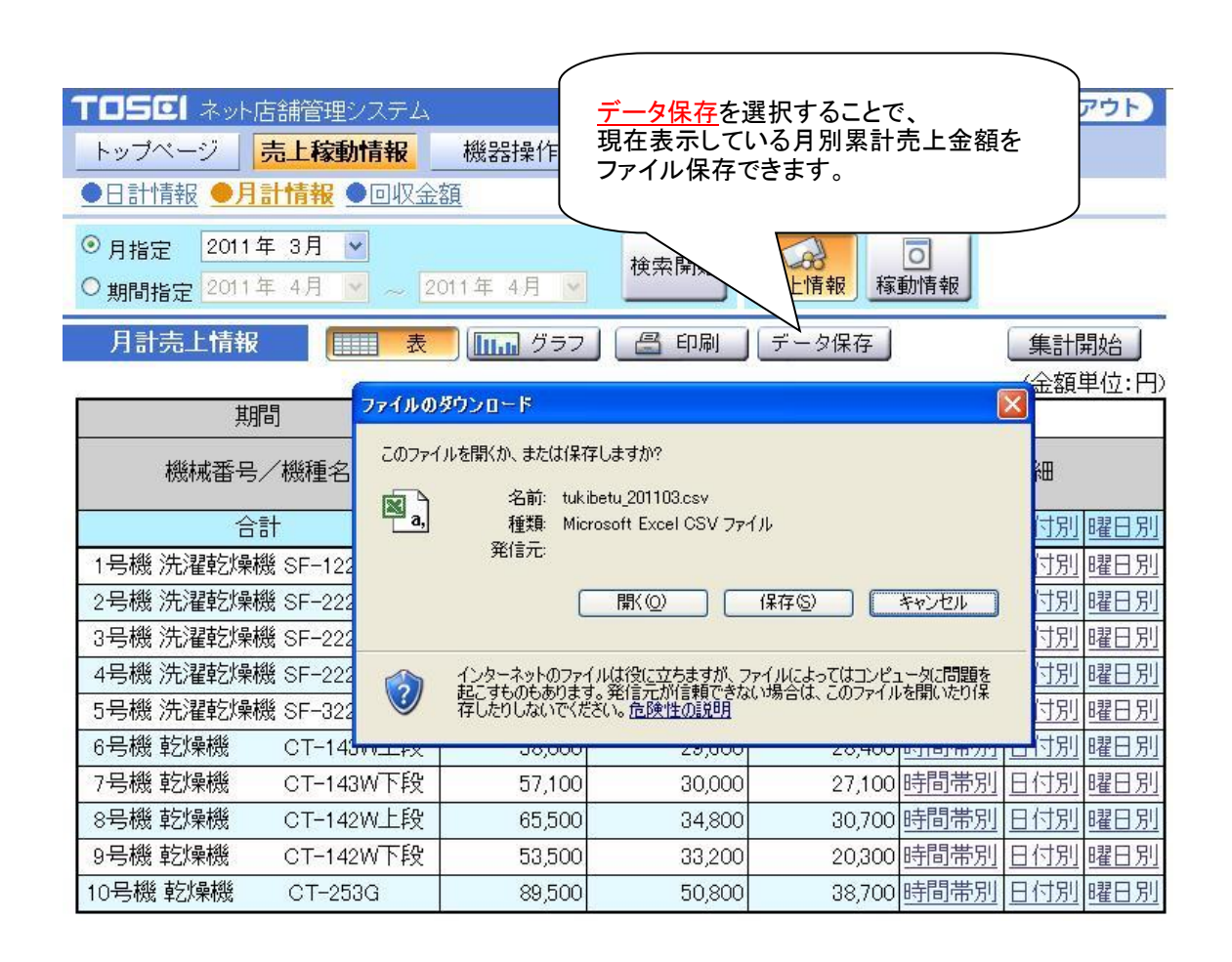

# 3-3 回収金額

現在の各機械の売上回収金額(現金売上,100 円硬貨,500 円硬貨)を、検索・表示します。 売上回収金額は、回収実施によるデータクリアが可能で、 99 回前までの売上回収情報を記録・表示します。

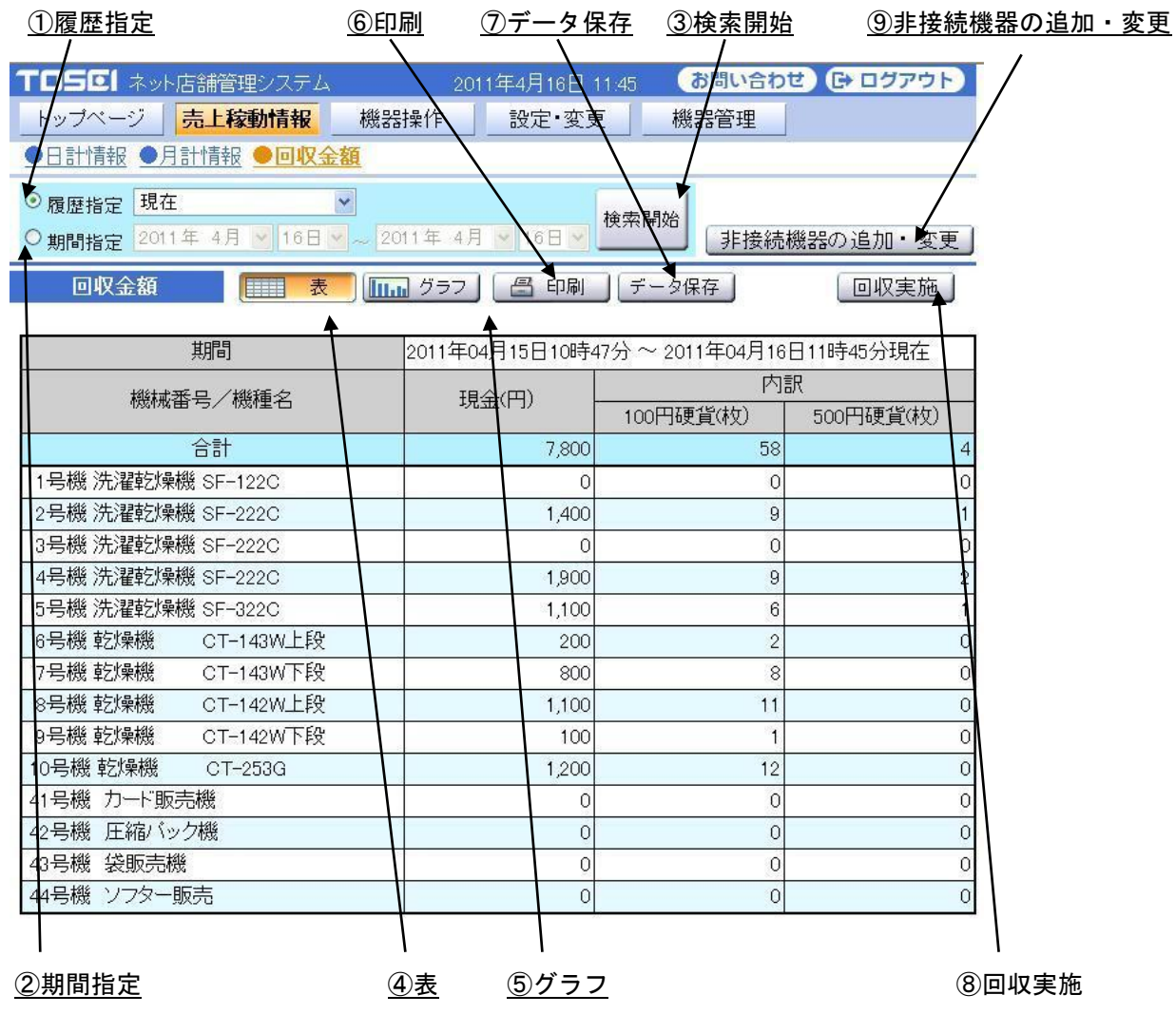

[操作ボタン・アイコン説明]

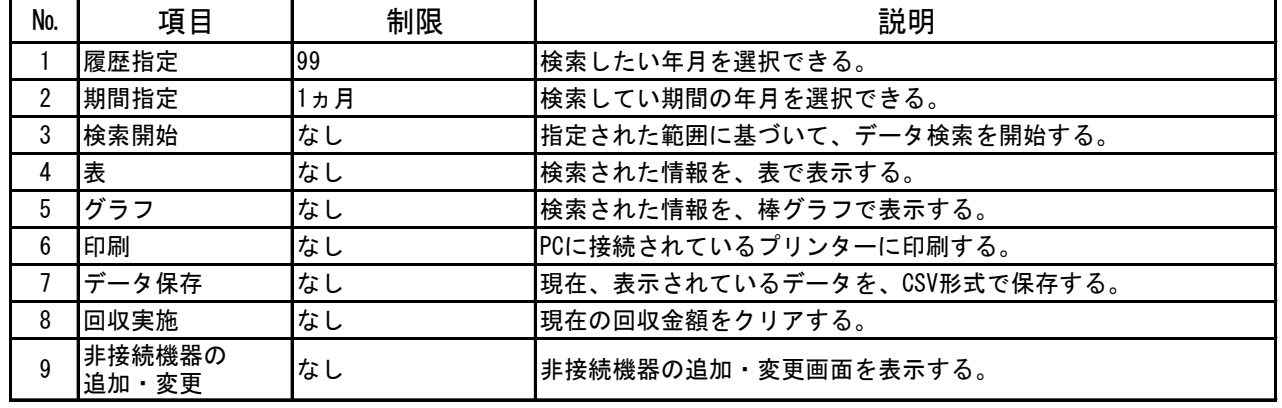

# 3-3-1 回収金額:履歴指定・現在

現在の売上回収金額を表示します。

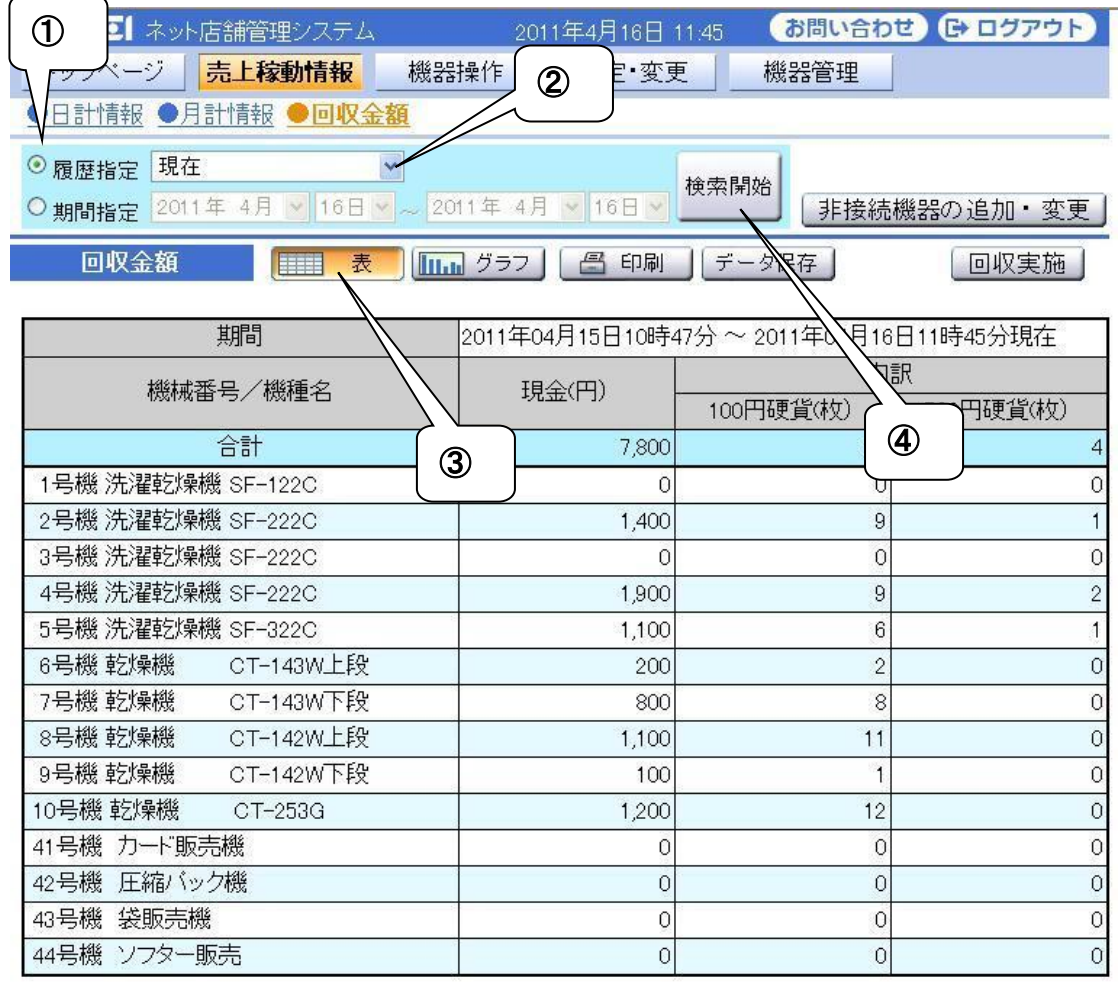

履歴指定で、今回を選択して現在の回収金額情報を表示します。

<操作手順>

- 履歴指定を選択します。
- 期間指定で現在を選択します。
- 検索開始を選択します。

# 3-3-2 回収金額:履歴指定・前回回収金額(~99 回前)

過去の回収金額履歴を表示します。

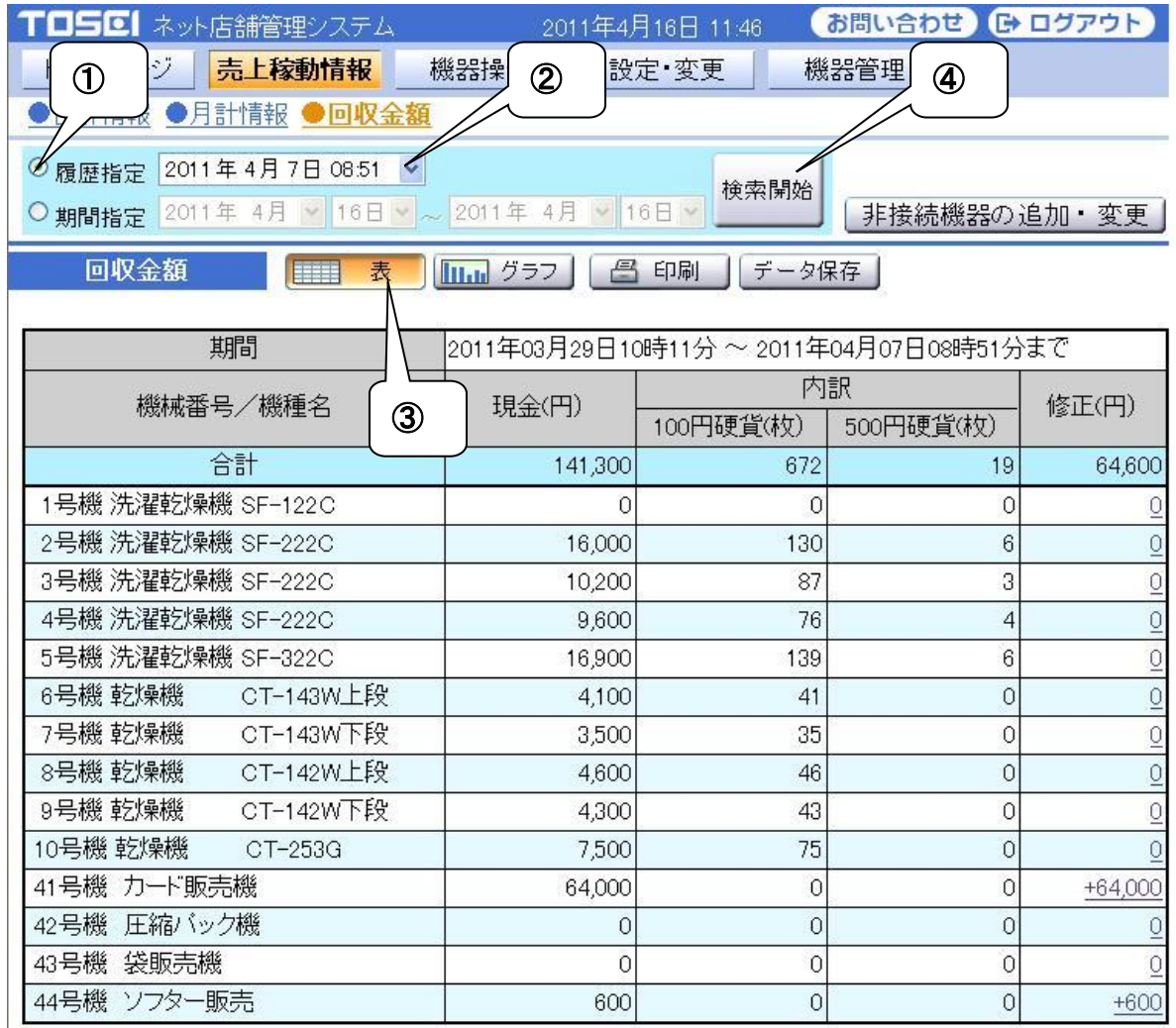

履歴指定で、過去の回収金額情報を表示します。

#### <操作手順>

- 履歴指定を選択します。
- 期間指定で、前回回収時間(~99 回前)を指定します。
- 検索開始を選択します。

# 3-3-3 回収金額:期間指定

指定した期間内にある回収金額(履歴データから取得)を表示します。

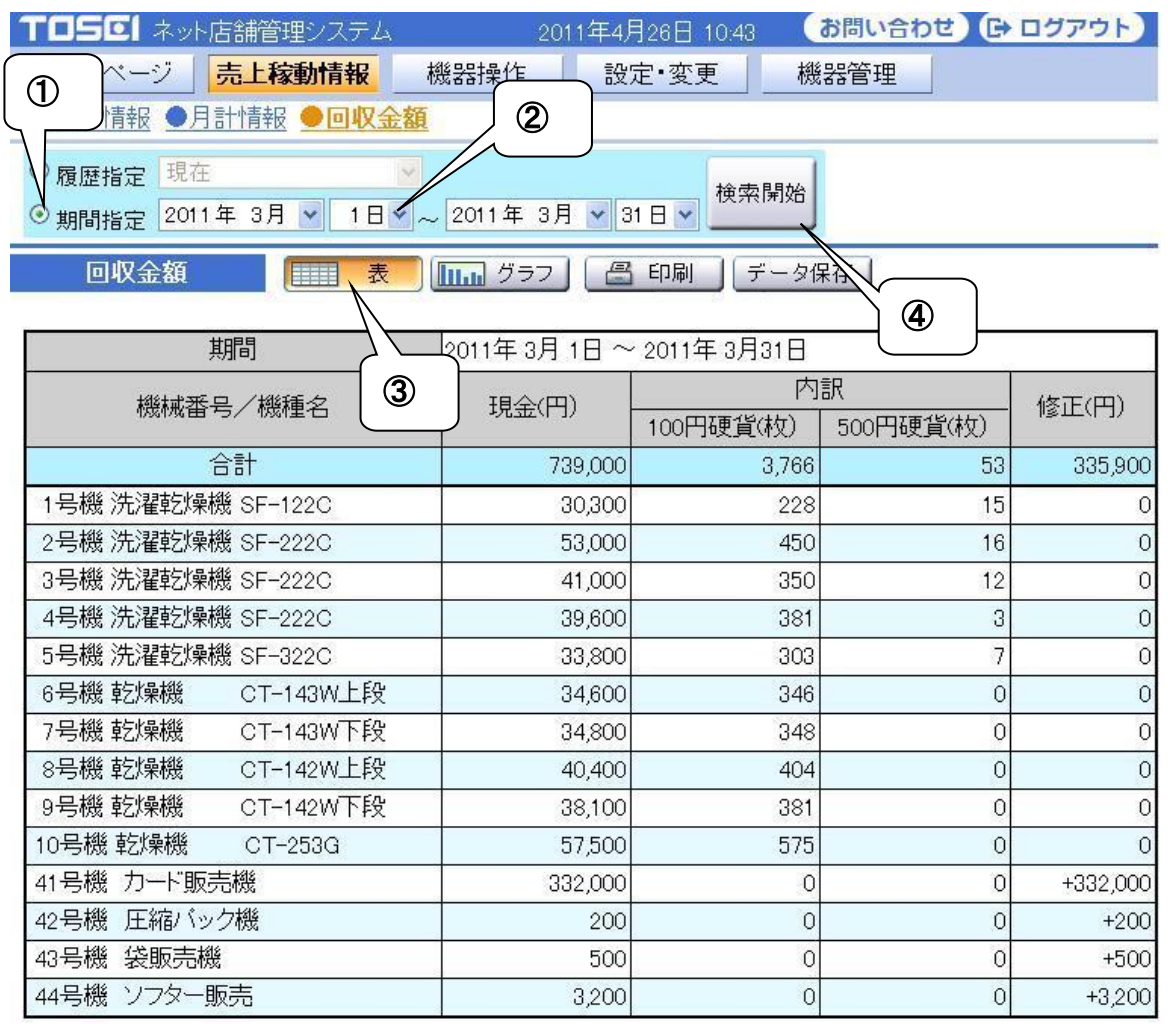

期間内の回収金額情報を表示します。

<操作手順>

期間指定を選択します。

期間範囲を指定します。

検索開始を選択します。

### 3-3-4 回収金額・グラフ

グラフアイコンを選択することで、

現在表示している売上回収金額を、グラフ表示に切替えます。

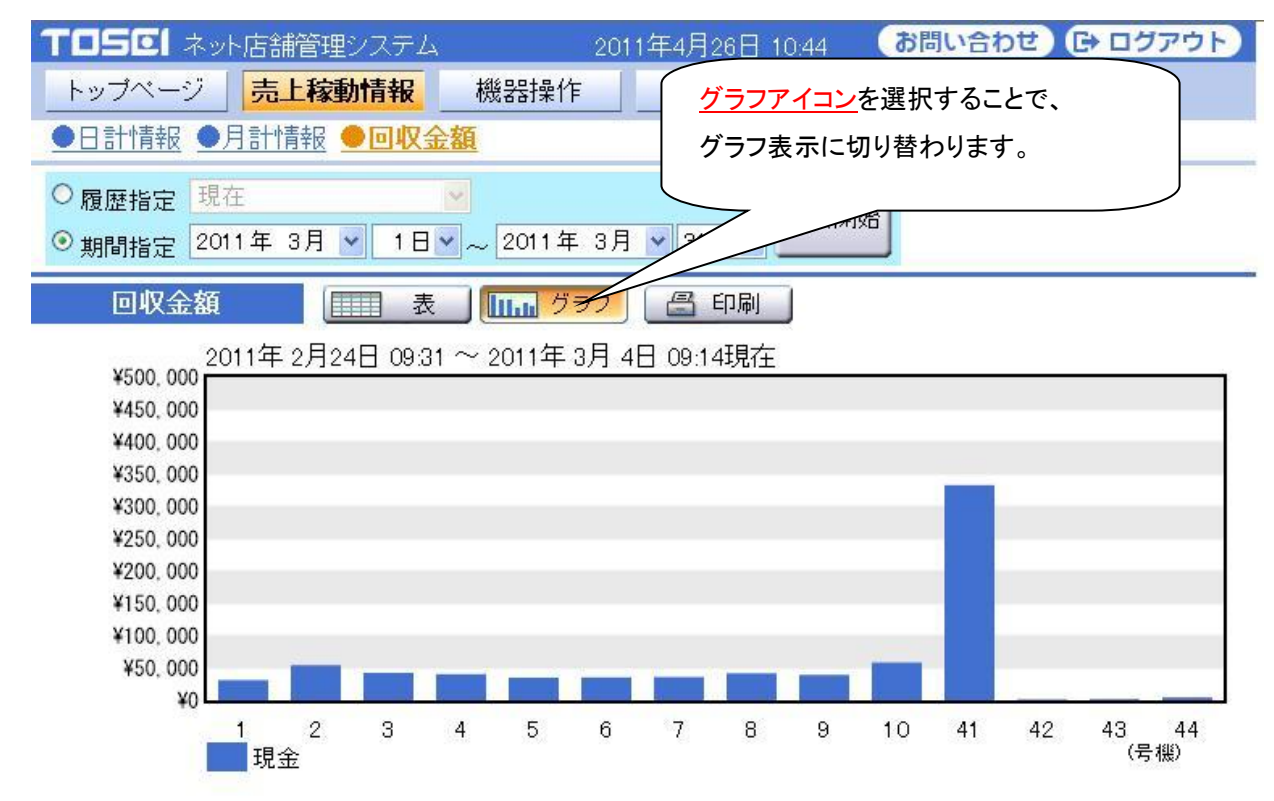

# 3-3-5 回収金額・データ保存

データ保存アイコンを選択することで、

現在表示している売上回収金額を CSV 形式でファイル保存できます。

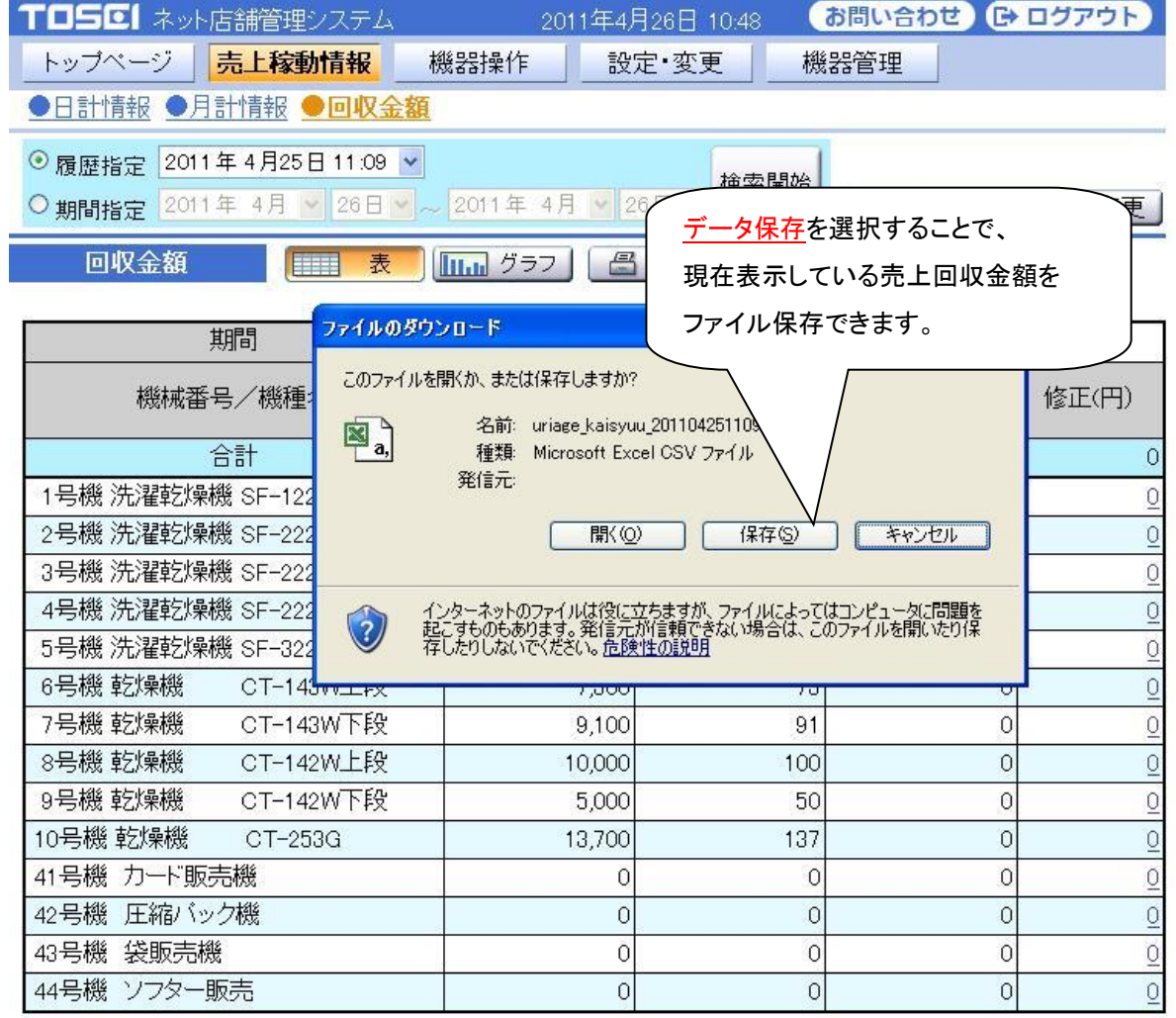

## 3-4 日計売上および回収金額の修正

日計売上・稼働回数および、回収金額の修正を行うことができます。 修正可能な情報は、当日以外の指定日を履歴で表示している場合に限ります。 日計売上を修正した場合、集計しなおすことで月計に反映されます。 自動的には反映されません。

日計売上を修正しても、回収金額には反映されませんのでご注意ください。 回収金額を修正しても、日計売上には反映されません。

### 3-4-1 日計売上金額の修正について

◎ 日計売上金額の修正について

オーナーID でログインした時、日計売上金額の修正を行うことができます。

売上金額の修正は、時間帯別売上金額画面で時間単位にできます。 ただし、日計売上金額の修正は、前日以前の売上金額しか修正することができません。 売上金額の修正方法は下記手順に従って行ってください。

1)売上金額の修正を行う日の日計売上情報を、検索します。

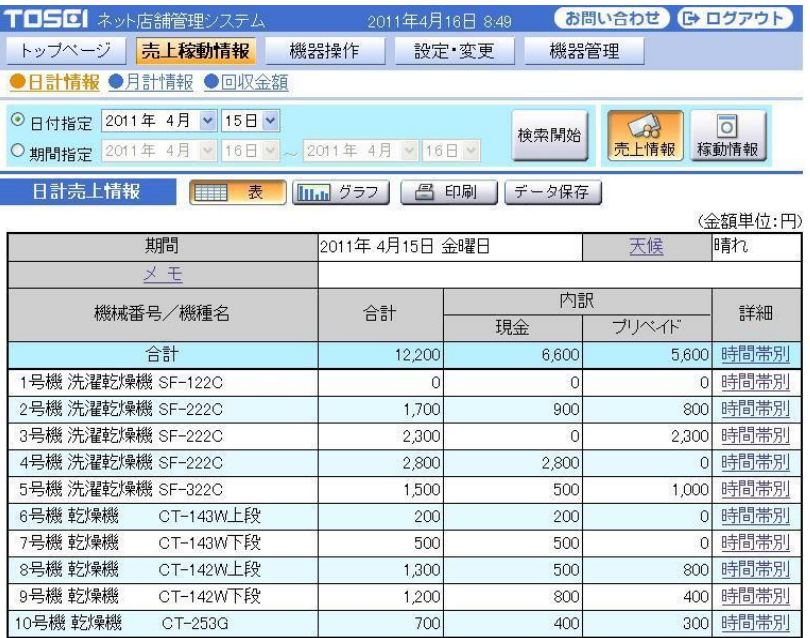

### )修正を行う機械の時間帯別売上金額画面を選択します。

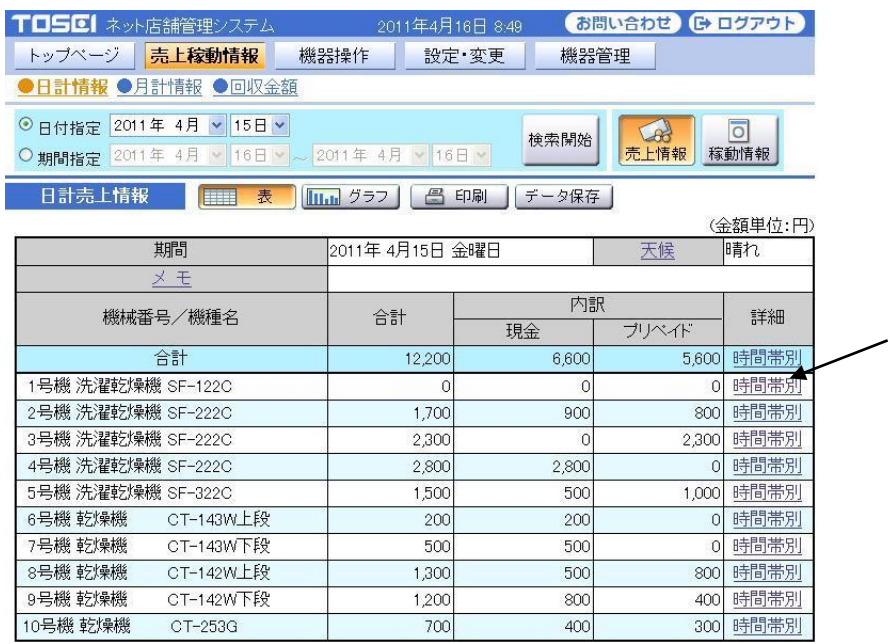

### )時間帯別売上金額画面が表示されたら、修正を行う時間を選択します。

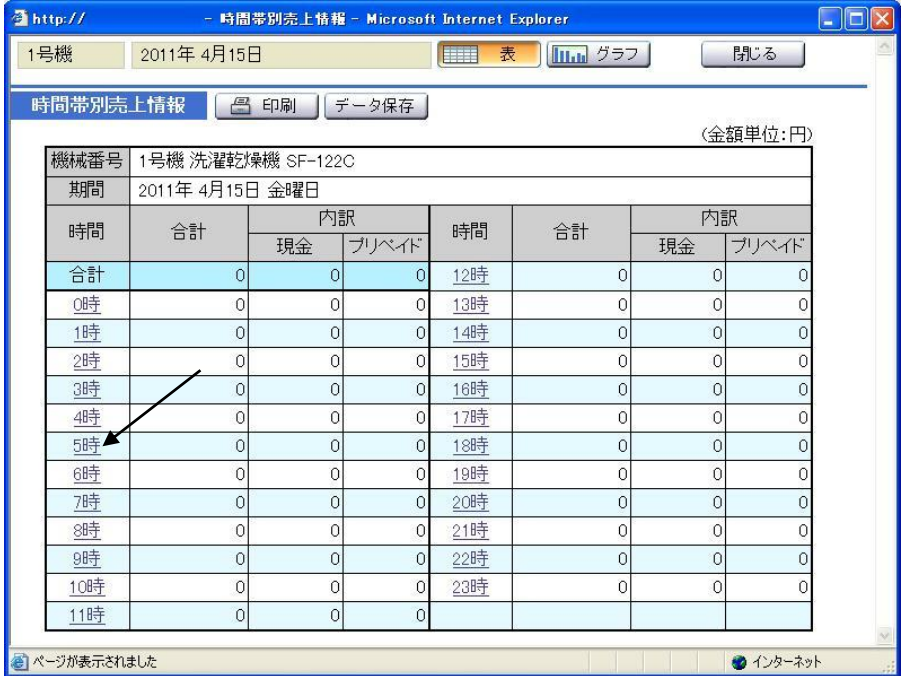

)修正画面が表示されたら、修正欄に修正金額を入力します。

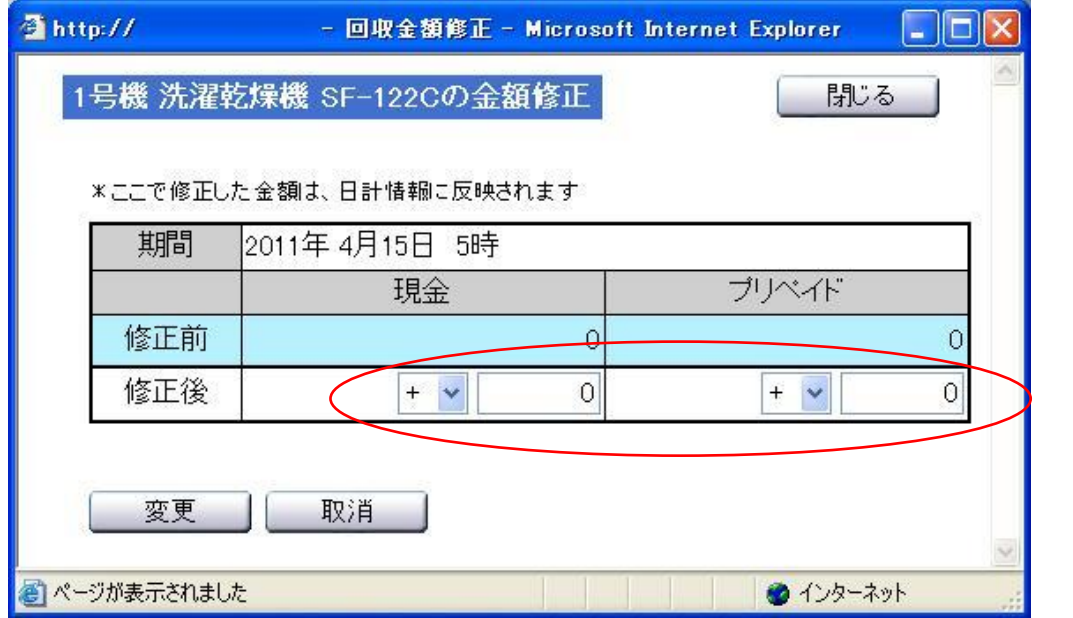

)修正金額を入力後、変更ボタンを選択します。

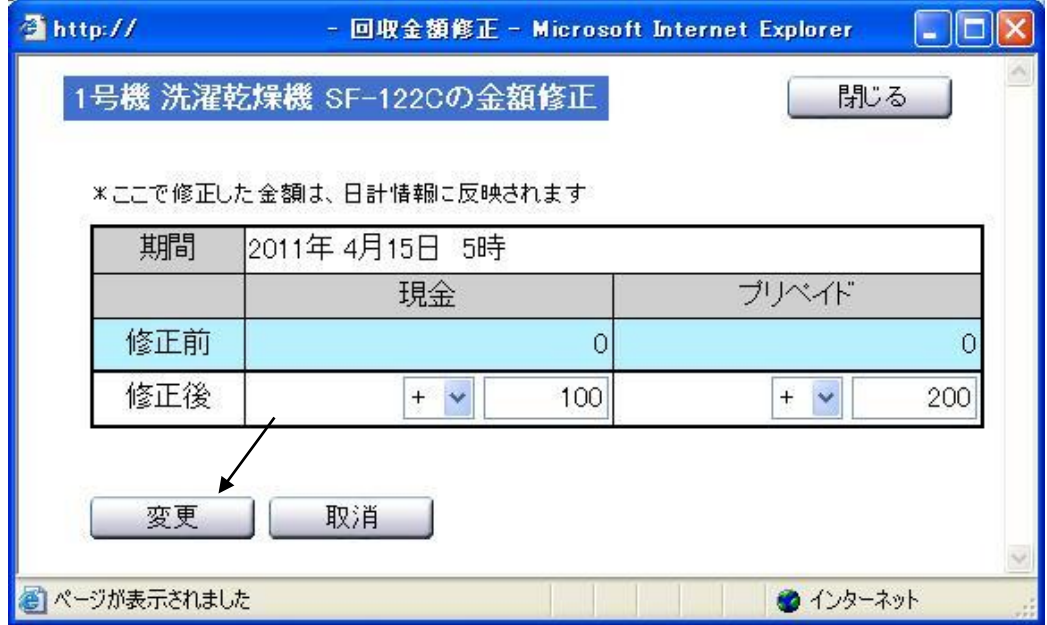

- 6)修正した金額が、時間帯別売上金額に反映します。
	- 以上で、売上金額の修正終了です。

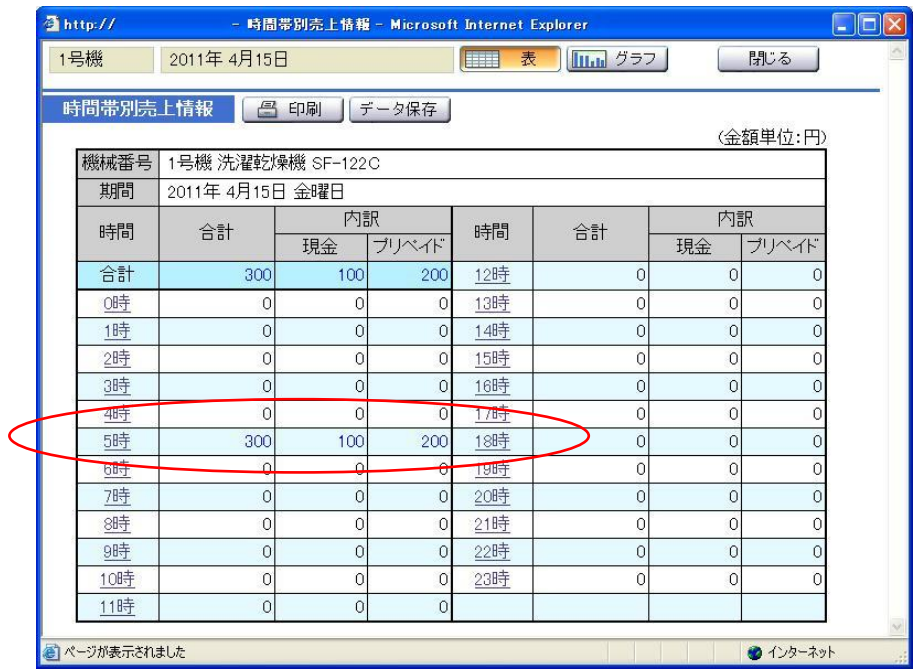

・ 修正した金額は、日計売上金額にも反映されます。

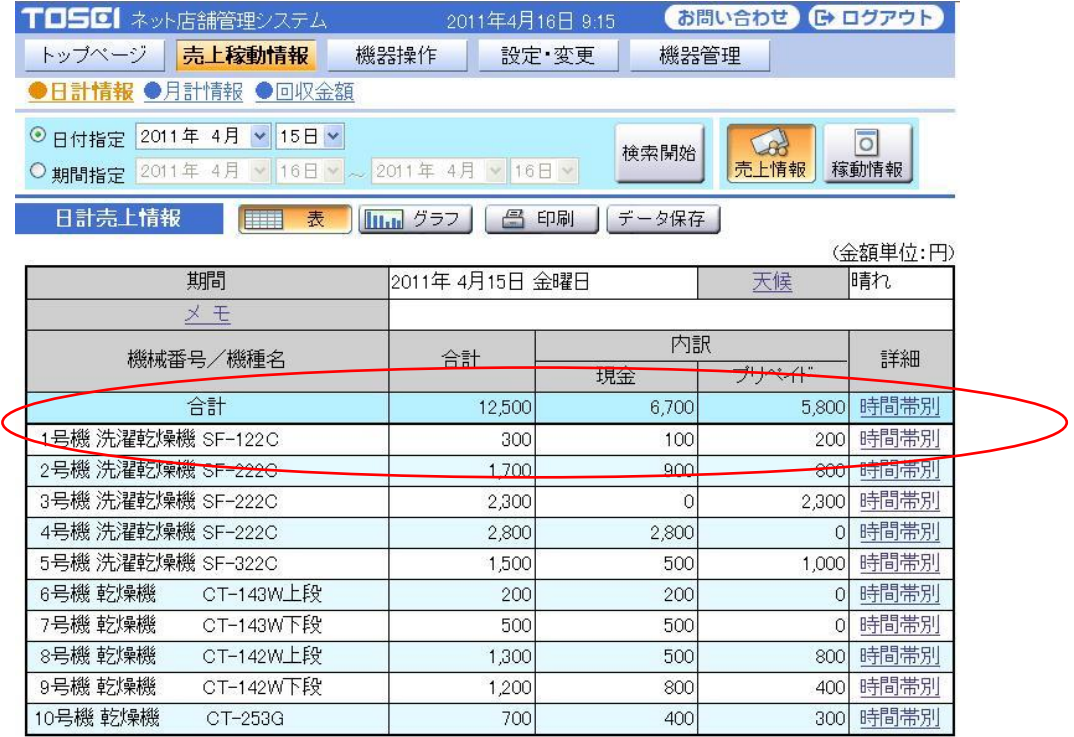

<注意事項>

- 1.修正した売上金額は、回収金額には反映されません。
- 2.前月の売上金額を修正した場合、月計情報には自動的に反映されません。 月計情報に反映させる場合、月計情報画面内にある集計開始ボタンを 利用して下さい。

# 3-4-2 日計稼働回数の修正について

◎ 日計稼動回数の修正について

オーナーID でログインした時、日計稼動回数の修正を行うことができます。 稼動回数の修正は、時間帯別稼動回数画面で時間単位にできます。 ただし、日計稼動回数の修正は、前日以前の稼動回数しか修正することができません。 稼動回数の修正方法は下記手順に従って行ってください。

#### 1)稼動回数の修正を行う日の、日計稼動回数情報を検索します。

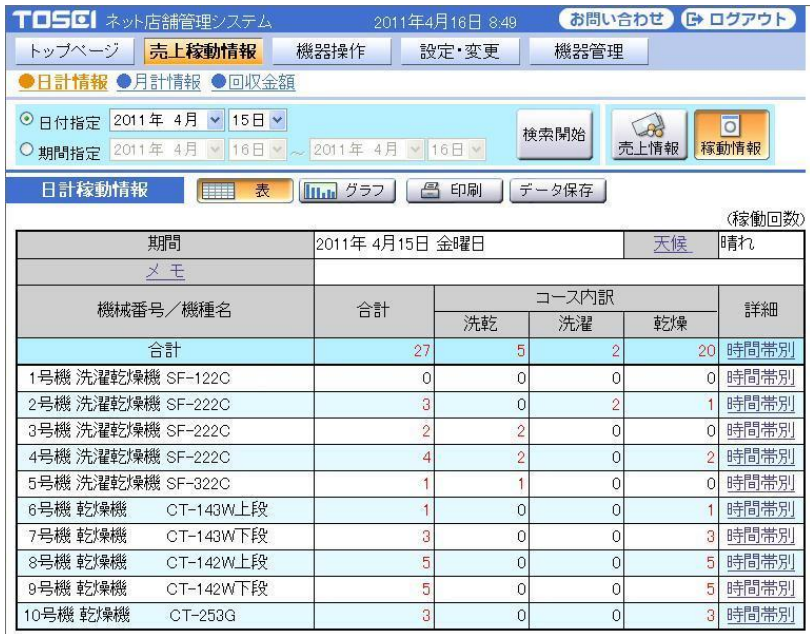

#### 2)修正を行う機械の時間帯別稼動回数を選択します。

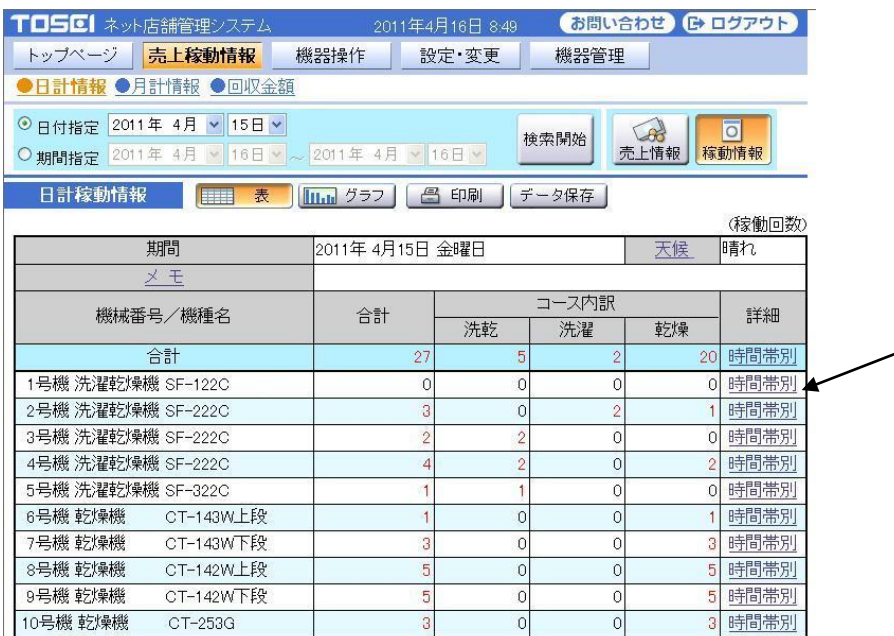

)時間帯別稼動回数画面が表示されたら、修正を行う時間を選択します。

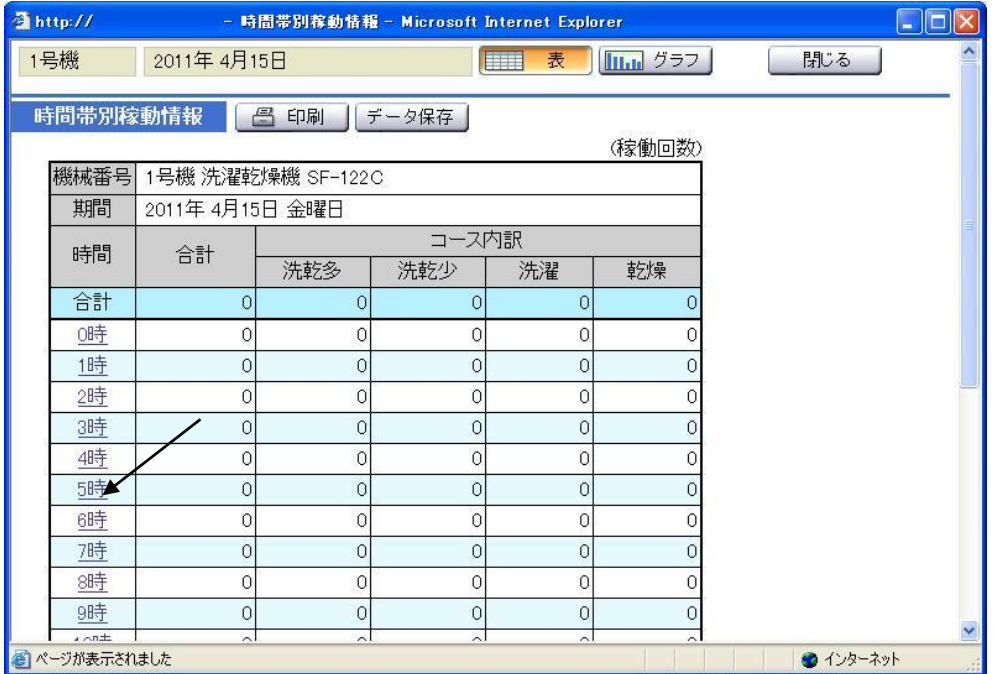

### )修正画面が表示されたら、修正欄に修正回数を入力します。

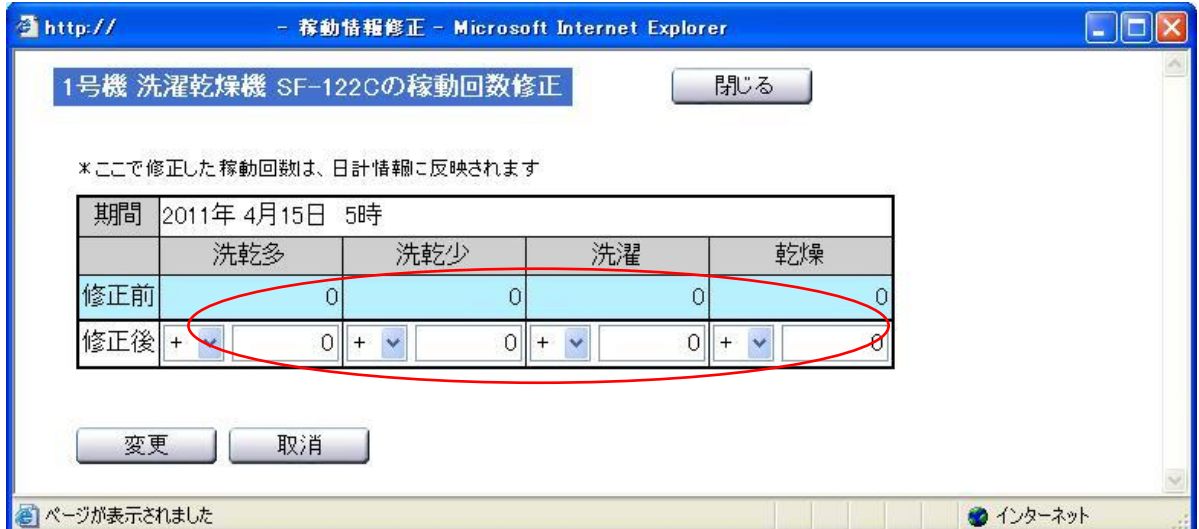

#### )修正回数を入力後、変更ボタンを選択します。

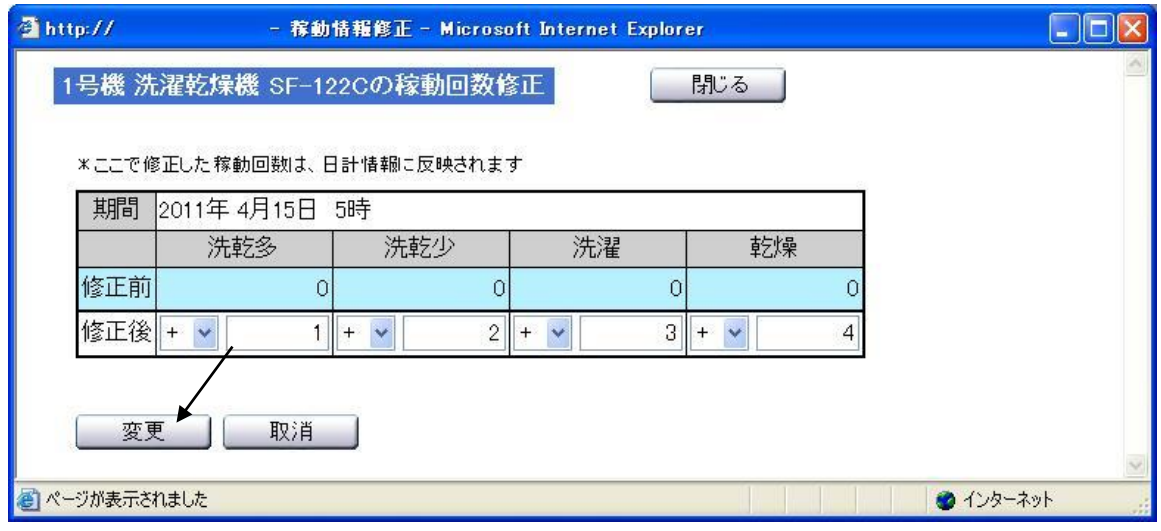

#### )修正した回数が、時間帯別稼動回数に反映します。

### 以上で、稼動回数の修正は終了です。

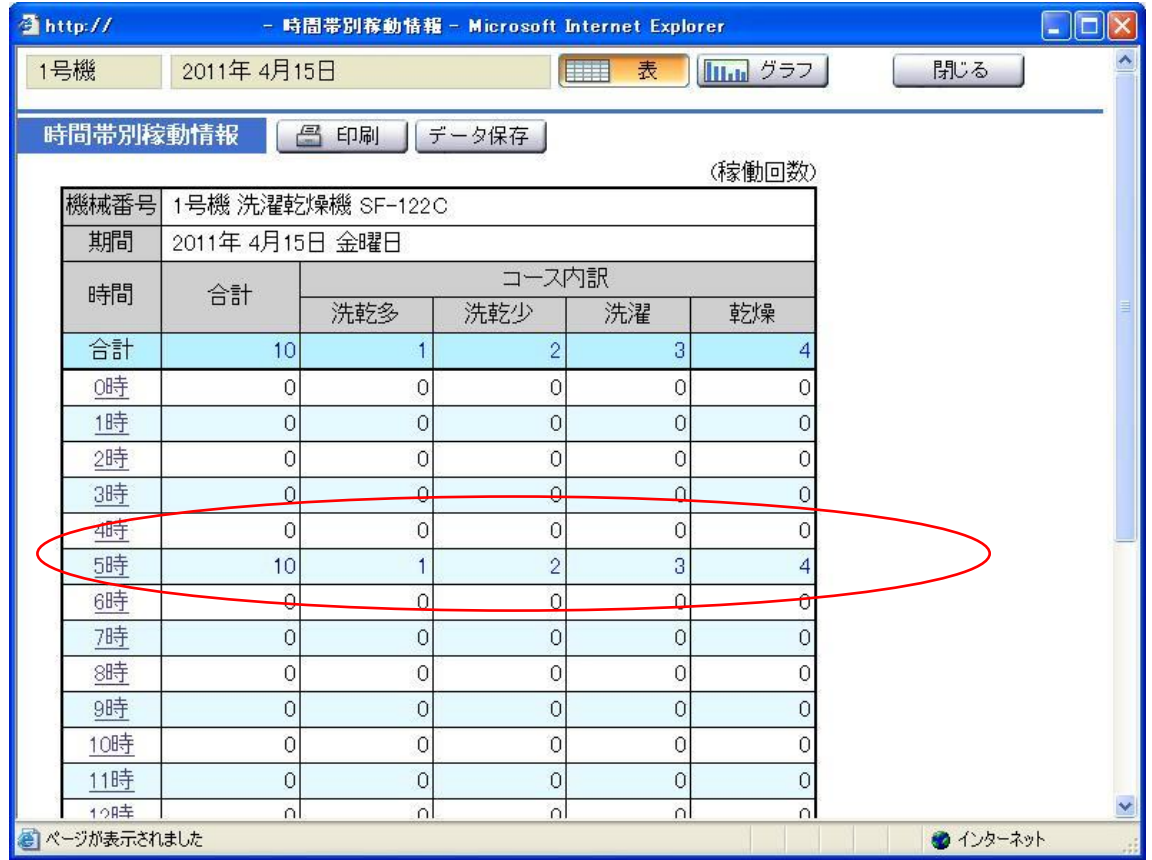

・ 修正した稼動回数は、日計稼動回数にも反映します。

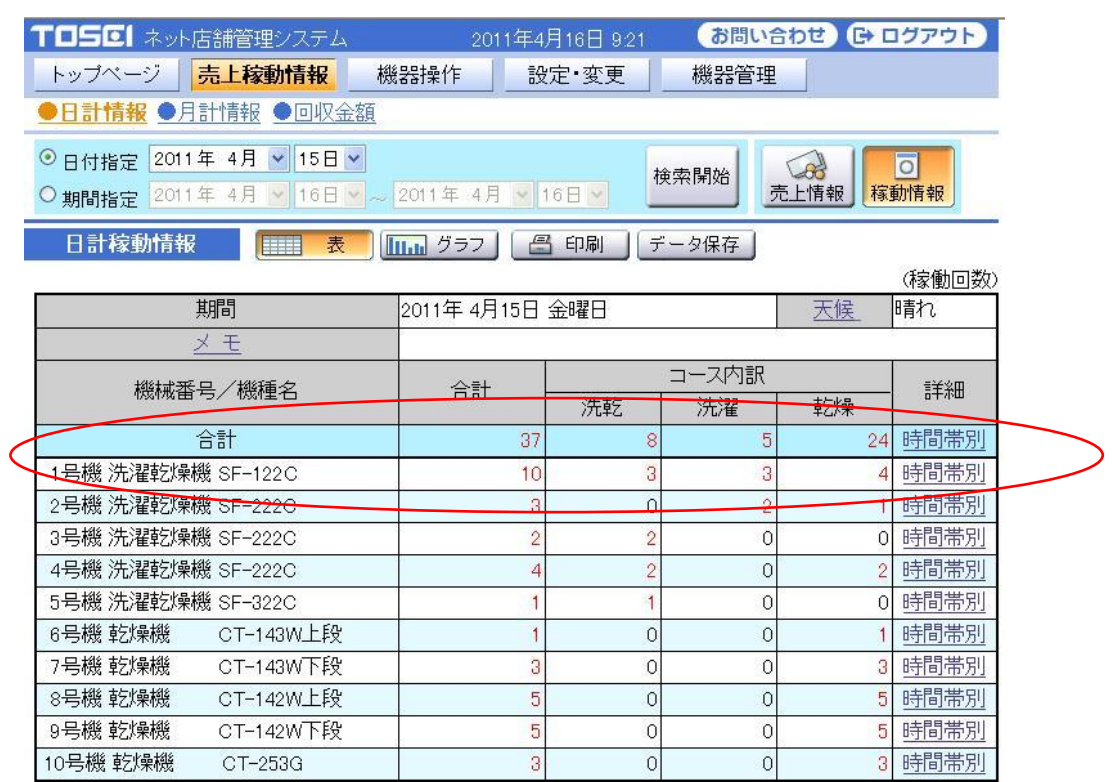

<注意事項>

1.前月の稼働回数を修正した場合、月計情報には自動的に反映されません。 月計情報に反映させる場合、月計情報画面内にある集計開始ボタンを 利用してください。

## 3-4-3 回収金額のクリアについて

回収実施ボタンを選択することで、クリア確認画面を表示し、 OK ボタンを選択することで、現在の回収金額をクリアします。

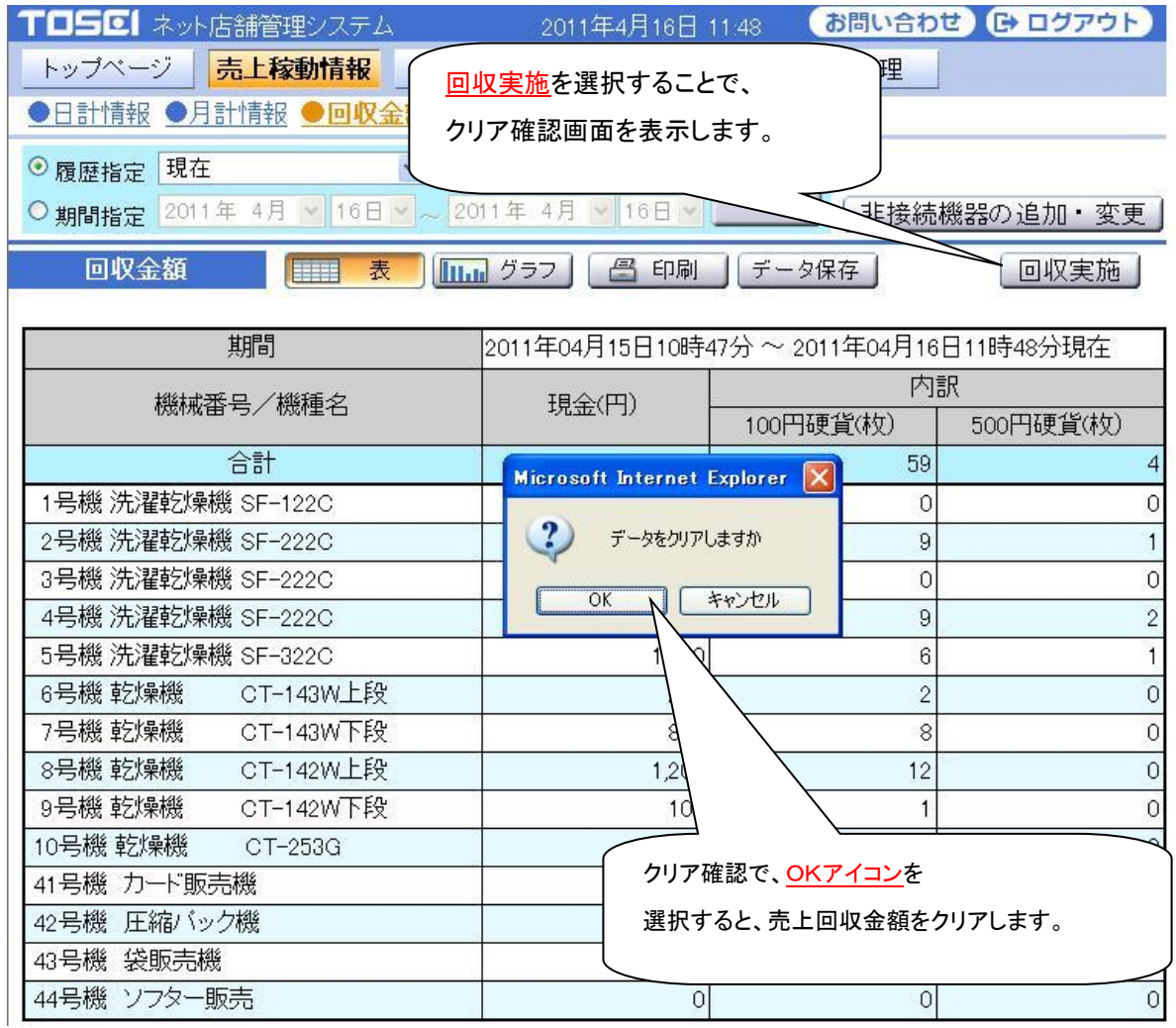

◎ 回収金額のクリア方法について

回収実施ボタンによる回収金額クリア以外に、回収金額をクリアする方法が 2 つあります。

1:システムコントローラー内にプリンターが装備されている場合、 売上回収金額印刷を行うことで、自動的に回収金額がクリアされます。

2:システムコントローラー上の操作パネルで、 回収 SW を 3 秒以上長押しすることで、自動的に回収金額がクリアされます。
### 3-4-4 回収金額の修正について

オーナーID でログインした時、回収金額の修正を行うことができます。 回収金額の修正を行う場合は、修正欄にある修正数値を選択することにより、 回収金額修正画面がポップアップで表示され、

修正する金額欄に修正する金額を入力して更新します。

ただし、現在の回収金額画面では、回収金額の修正はできません。

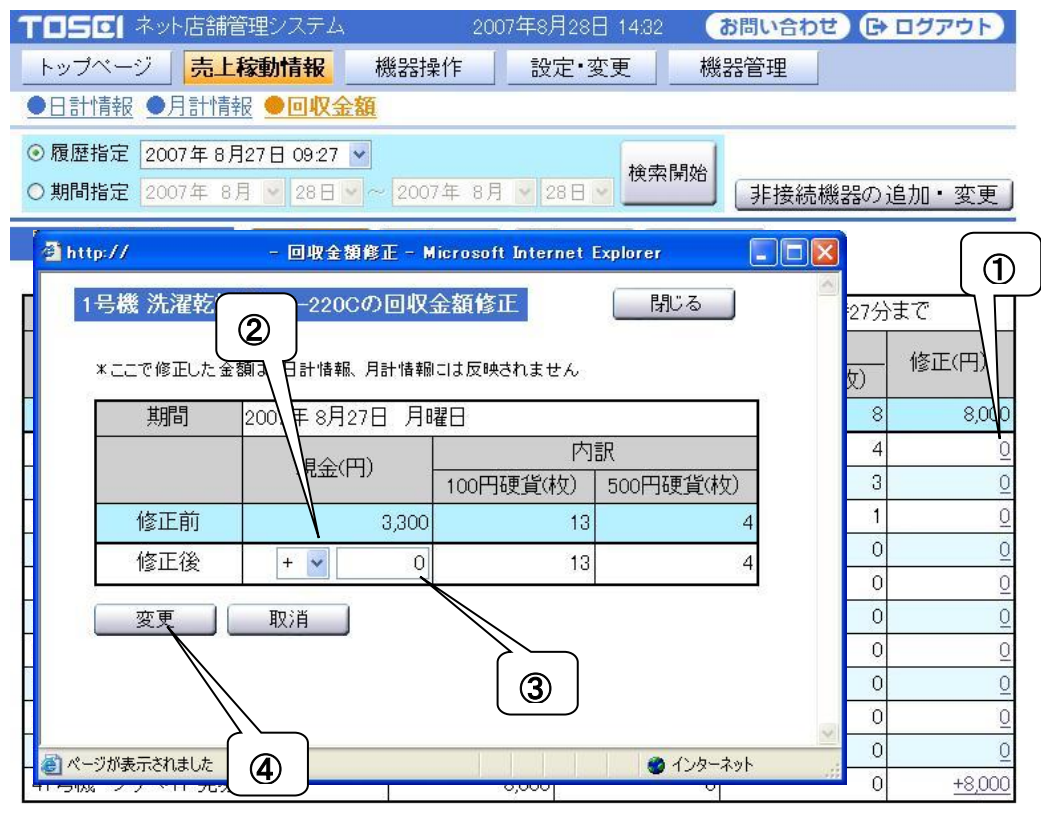

#### <注意事項>

ここで修正した金額は、日計情報,月計情報には反映されません。

回収金額の修正を行う場合は下記の手順で行います。

<修正手順>

- ① 修正する機械の修正欄にある数値を選択します。
- (2) 「+」,「一」の符号を選択します。
- ③ 修正する実金額を手動で入力します。
- ④ 変更ボタンを選択します。

回収金額は、非接続機器の情報も入力することができます。 回収金額の修正で修正した金額は、日計・月計の売上金額に反映されません。

### 3-4-5 非接続機器の追加・変更

非接続機器の追加・変更ボタンを選択することで、非接続機器の設定を行います。 非接続機器の設定は、最大 10 機器まで追加できます。

また、非接続機器の追加・変更は、履歴指定が選択されている時のみ選択できます。

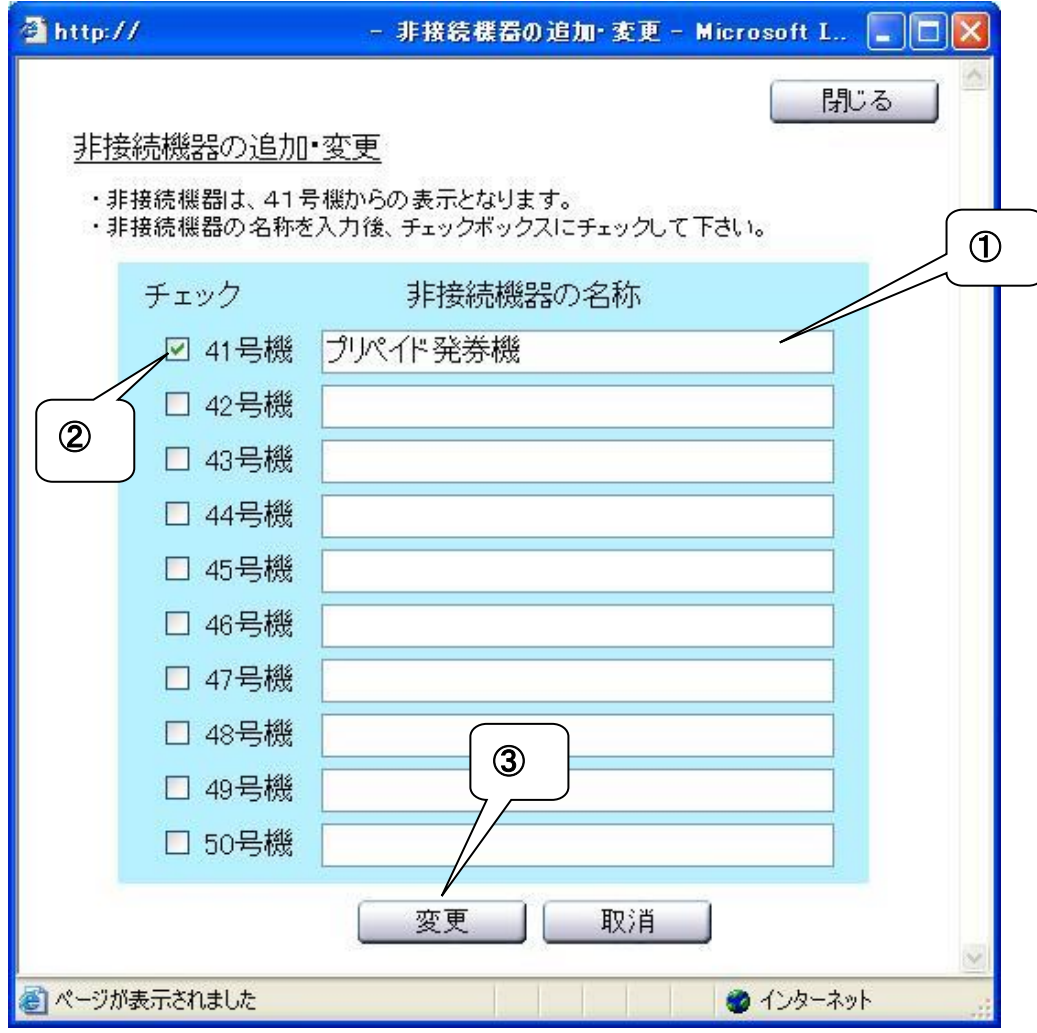

非接続機器の追加・変更を行う場合は下記の手順で行ってください。 <変更手順>

 機器の名称を入力します。(最大 16 文字まで入力可能) 機器の有無にあるチェックボタンにチェックを付けます。 機器を外す場合は、チェックボタンからチェックを外します。 更新ボタンを選択します。

# 4.機器操作

接続している機械の稼働状況を表示し、遠隔操作を行うことができます。 一覧で表示している各機械の状況により、仕様できる機能が異なります。 また、過去に行った遠隔操作の履歴を表示することができます。

## 4-1 機械の稼働状況表示

接続されている機械の稼働状況を表示します。 各号機表示右端の"操作"を選択することで、遠隔操作画面を表示します。

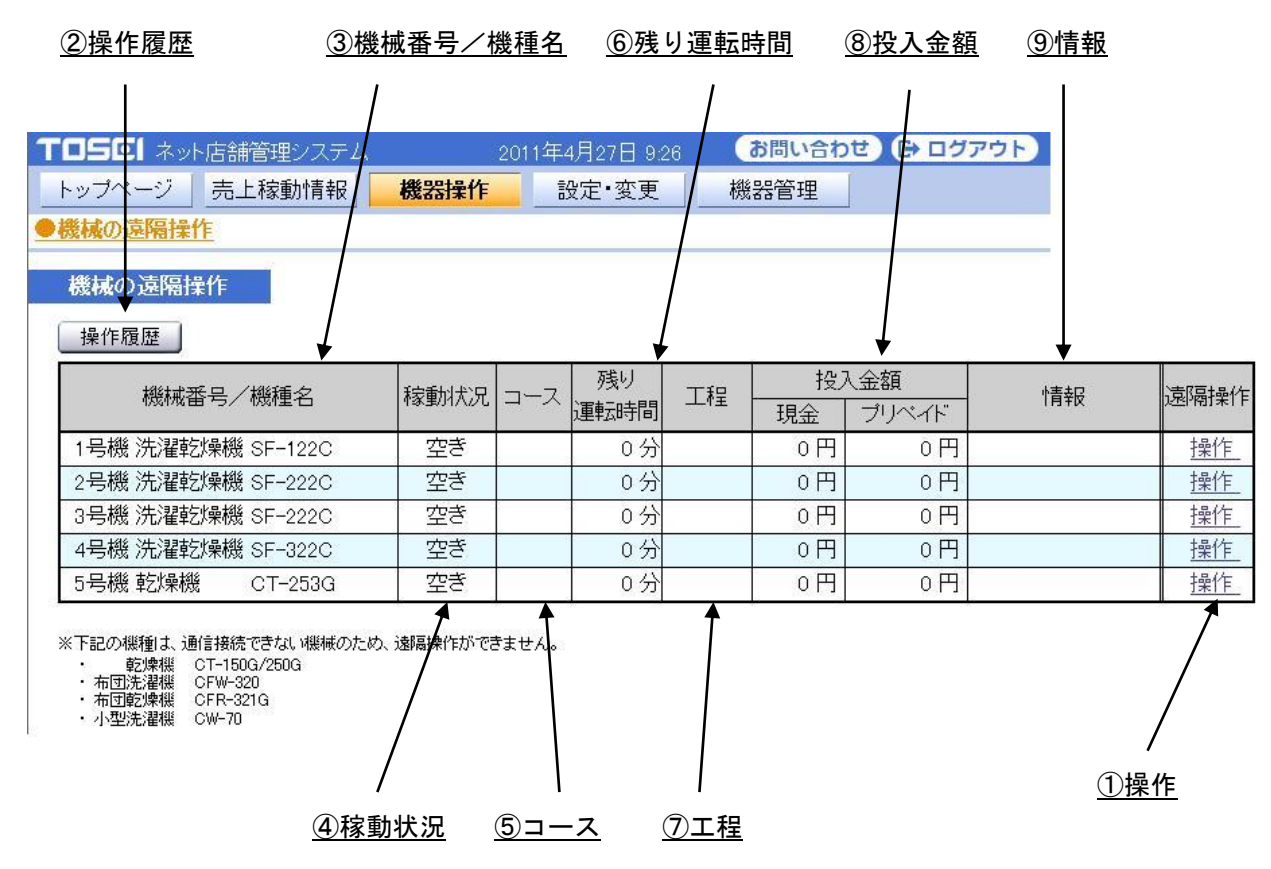

[画面・操作アイコン説明]

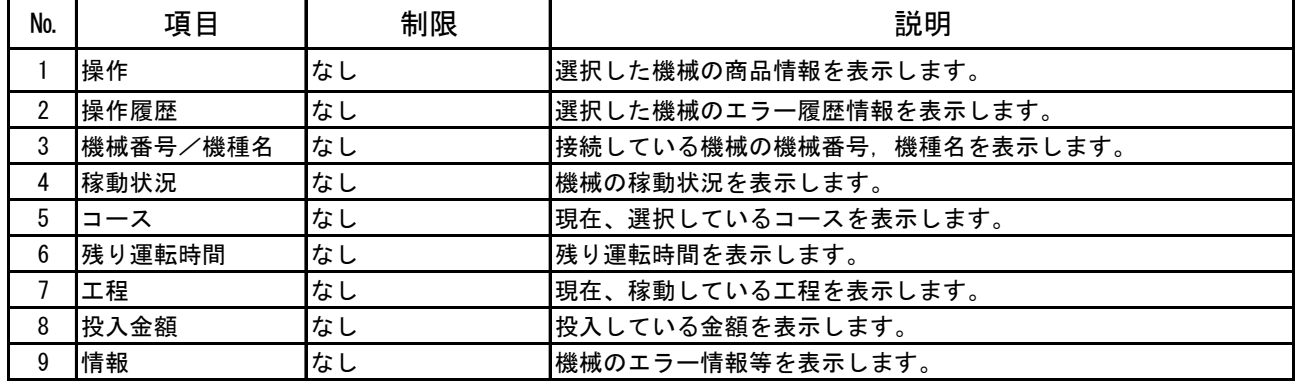

## 4-2 機械の遠隔操作

一覧表示で選択した機械の遠隔操作を行います。 遠隔操作では次の手順に沿い、画面の操作を行ってください。

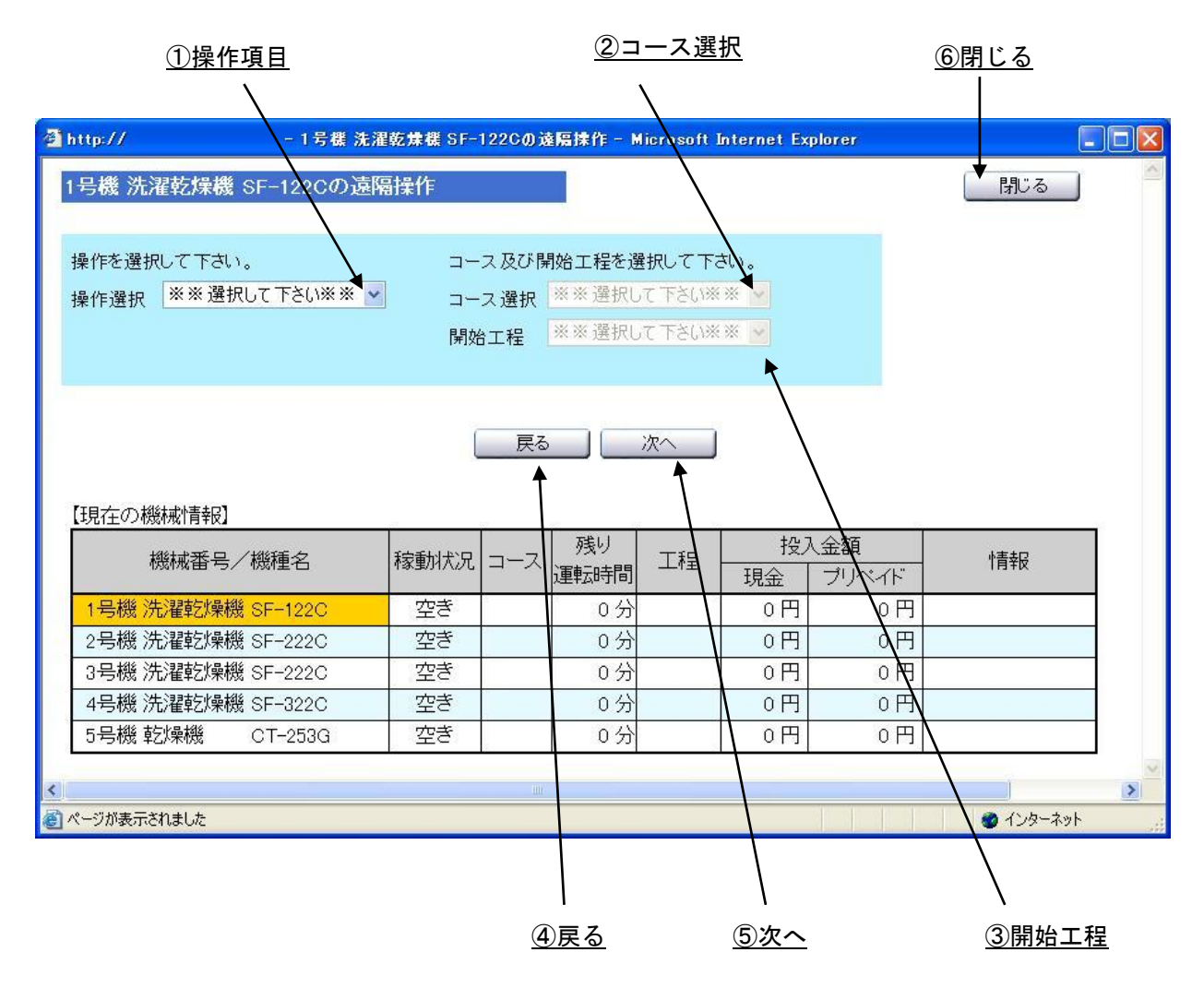

[画面・操作アイコン説明]

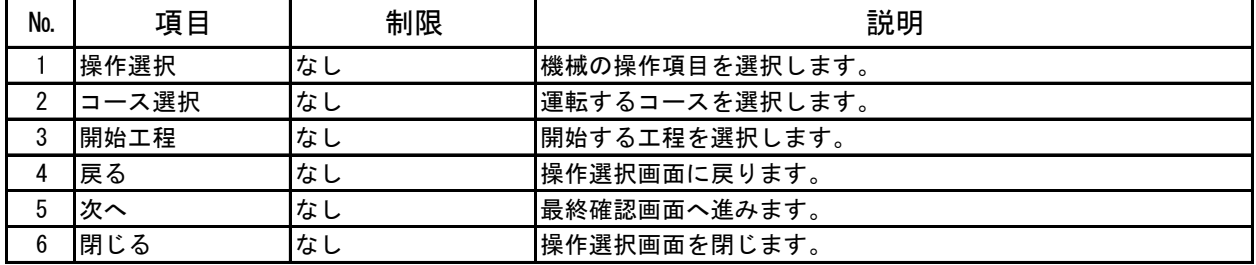

操作選択 :運転、追加動作、停止、調整、リセットなどの動作を選択します。

コース選択 :運転動作時に、洗乾多・少、乾燥などのコースを選択します。

開始工程 :コースごとにどの工程から運転するかを選択します。

これらの選択を行い、[次へ]ボタンを選択することで最終確認画面を表示します。

最終確認画面で[はい]を選択すると機械が動作を開始します。

遠隔動作の画面操作中に機械の状況が変わった場合、 画面で設定した操作が行えない可能性もあります。 遠隔操作を行う際には十分に注意してください。

稼働状況は次の種類があります。

空き:機械は正常な状態で何の動作もしていません。

運転:機械は正常な状態で動作中。ソフトリンクルもこの表示となります。

停止:機械上のスタート・ストップスイッチまたは遠隔操作で停止状態となっている。

異常:機械にトラブルが発生しています。

調整:遠隔操作により、機械の状態を調整中にしています。

また、ドアが開いている場合にも遠隔操作できる機能に制限があります。

### 4-2-1 操作選択,コース選択・開始工程選択

機械の操作項目,コース選択,開始工程を選択します。ただし、選択できる操作項目は、 稼動状況により異なります。また、コース選択,開始工程は、操作選択で"機械の運転を行う" を選択した場合のみ表示します。

#### ■ 稼動状況が"空き"の時

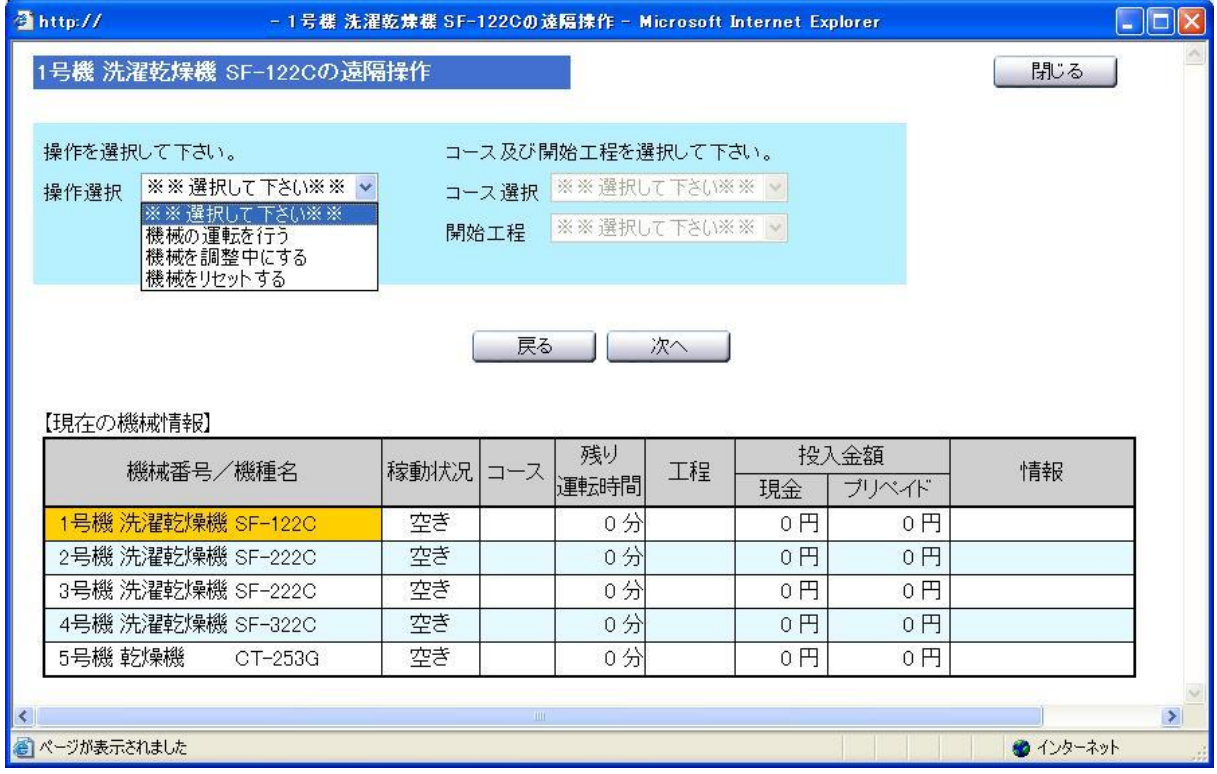

[操作選択項目]

- ・機械の運転を行う ・・・ 機械の遠隔運転を行います。
- ・機械を調整中にする ・・・ 機械を調整中※9 にします。
- ・機械をリセットする ・・・ 機械のリセットを行います。
- ※9 機械を調整中にすると、コイン, プリペイドカードを投入禁止状態となり、 機械の異常ランプが点滅して、金額表示が"― ― ― ―"になります。 また、調整中にすることで、ドアロック,排水弁,給水弁の操作が可能になります。

#### ■ 稼動状況が"運転"の時

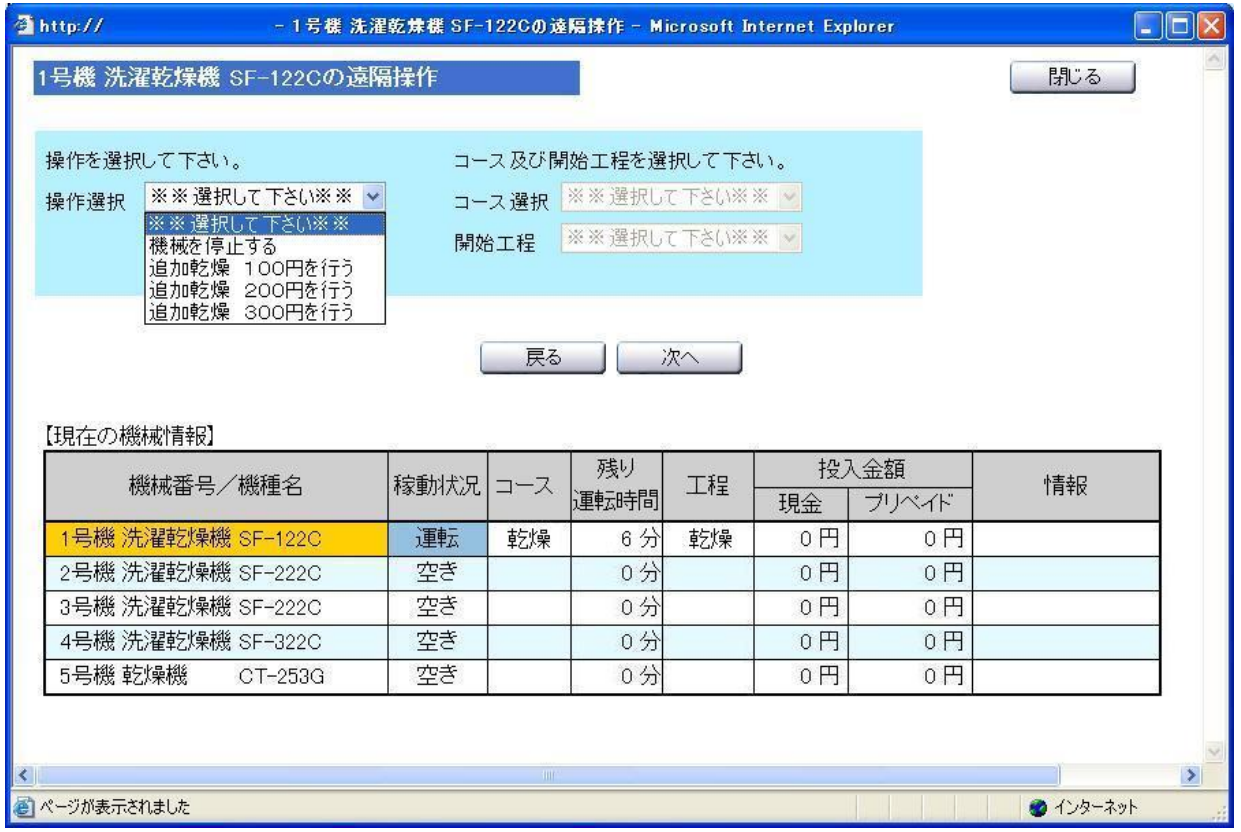

[操作選択項目]

- 
- 
- 
- 
- ・機械を停止する ・・・ 機械の一時停止を行います
- ・追加乾燥 100 円を行う※10 ・・・ 追加乾燥を 100 円分行います。
- ・追加乾燥 200 円を行う※10 ・・・ 追加乾燥を 200 円分行います。
- ・追加乾燥 300 円を行う※10 ・・・ 追加乾燥を 300 円分行います。

※10 追加乾燥について

追加乾燥は、乾燥機および洗濯乾燥機で乾燥コースが運転されている時のみ表示します。 それ以外は、追加乾燥を行うことができません。

### ■ 稼動状況が"停止"の時

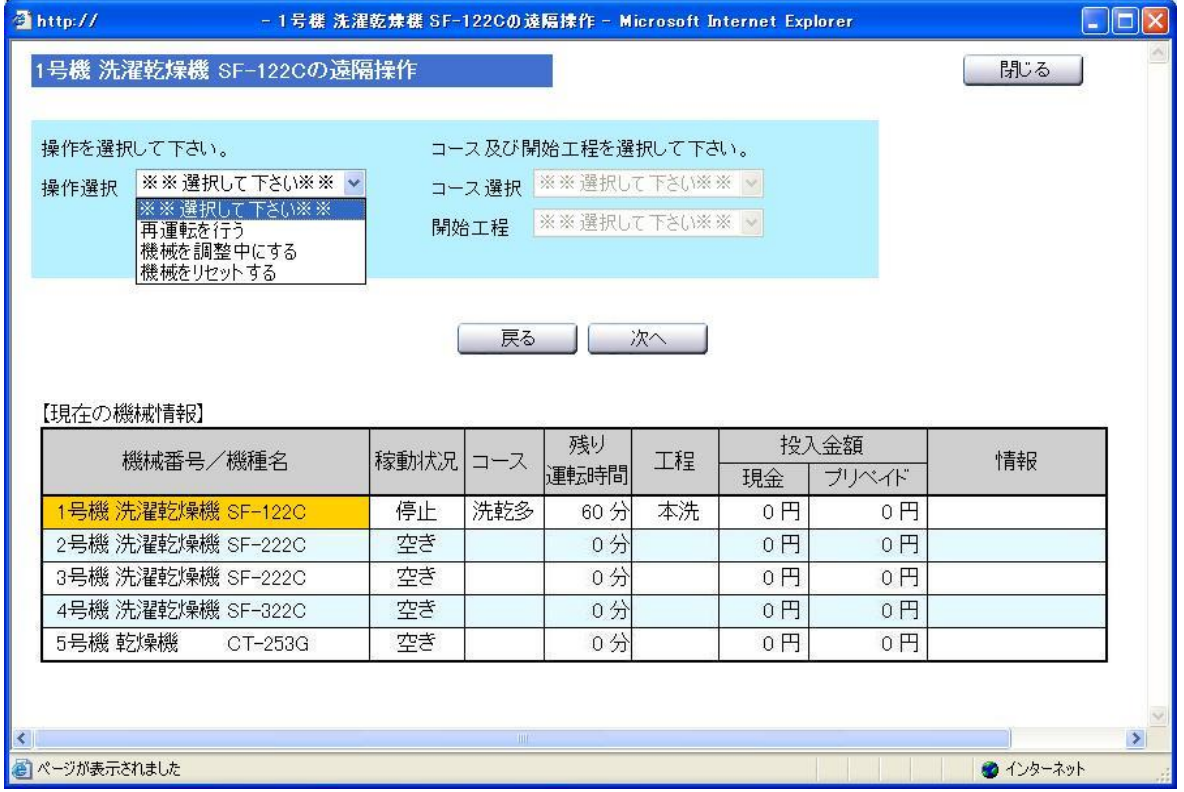

[操作選択項目]

- ・再運転を行う ・・・ 現在、停止している工程から再運転を行います。
- ・機械を調整中にする ・・・ 機械を調整中にします。
- ・機械をリセットする ・・・ 機械のリセットを行います。

#### ■ 稼動状況が"異常"の時

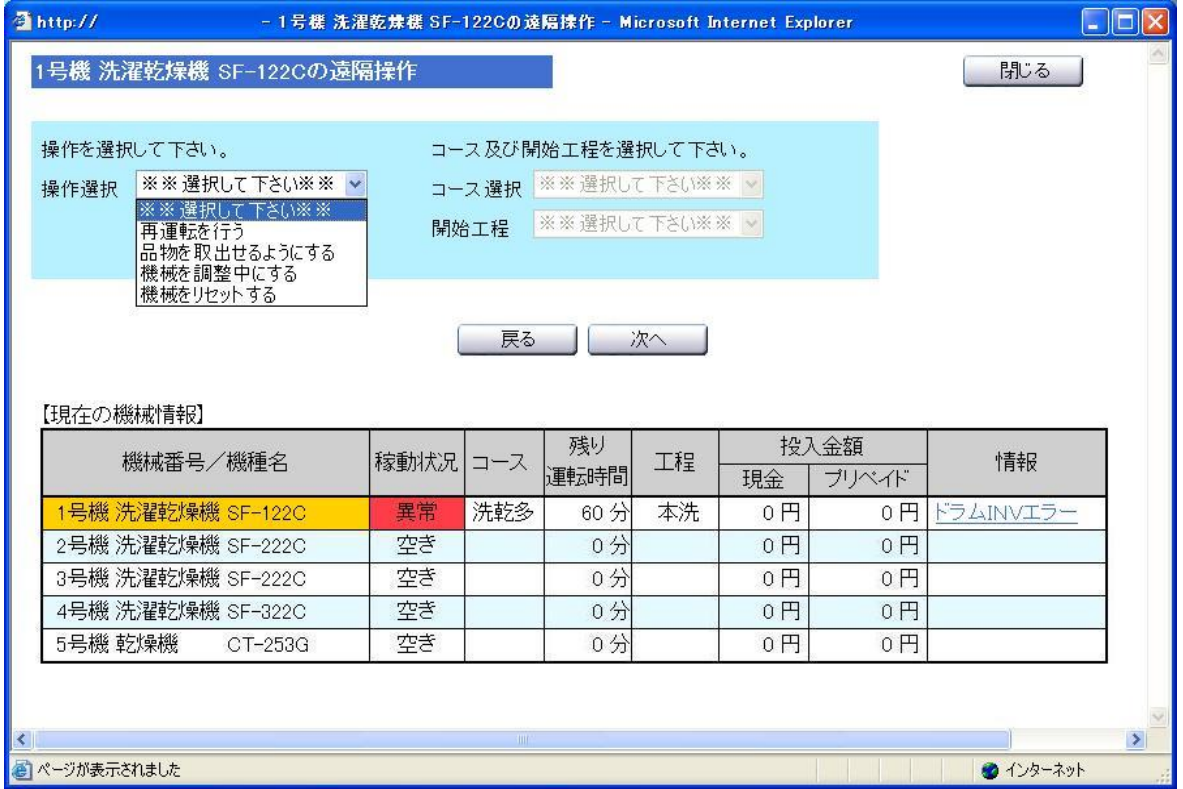

[操作選択項目]

- 
- ・再運転を行う いきゅう ・・・ 現在、停止している工程から再運転を行います。
- ・品物を取出せるようにする ・・・ 機械から品物を取出せるようにするための
- 
- 
- ・機械を調整中にする ・・・ 機械を調整中にします。
- ・機械をリセットする ・・・・ 機械のリセットを行います。

動作を行います。※11

※11 「品物を取出せるようにする」選択実施すると、排水弁を開けてドラム回転を行います。 ドラム内の水がなくなると、ドラム回転を上げて脱水動作を行います。 脱水終了後、ドラム回転の停止を行い終了します。 ただし、工程が"乾燥"、"冷却"の時は、動作を行いません。

#### ■ 稼動状況が"調整"の時

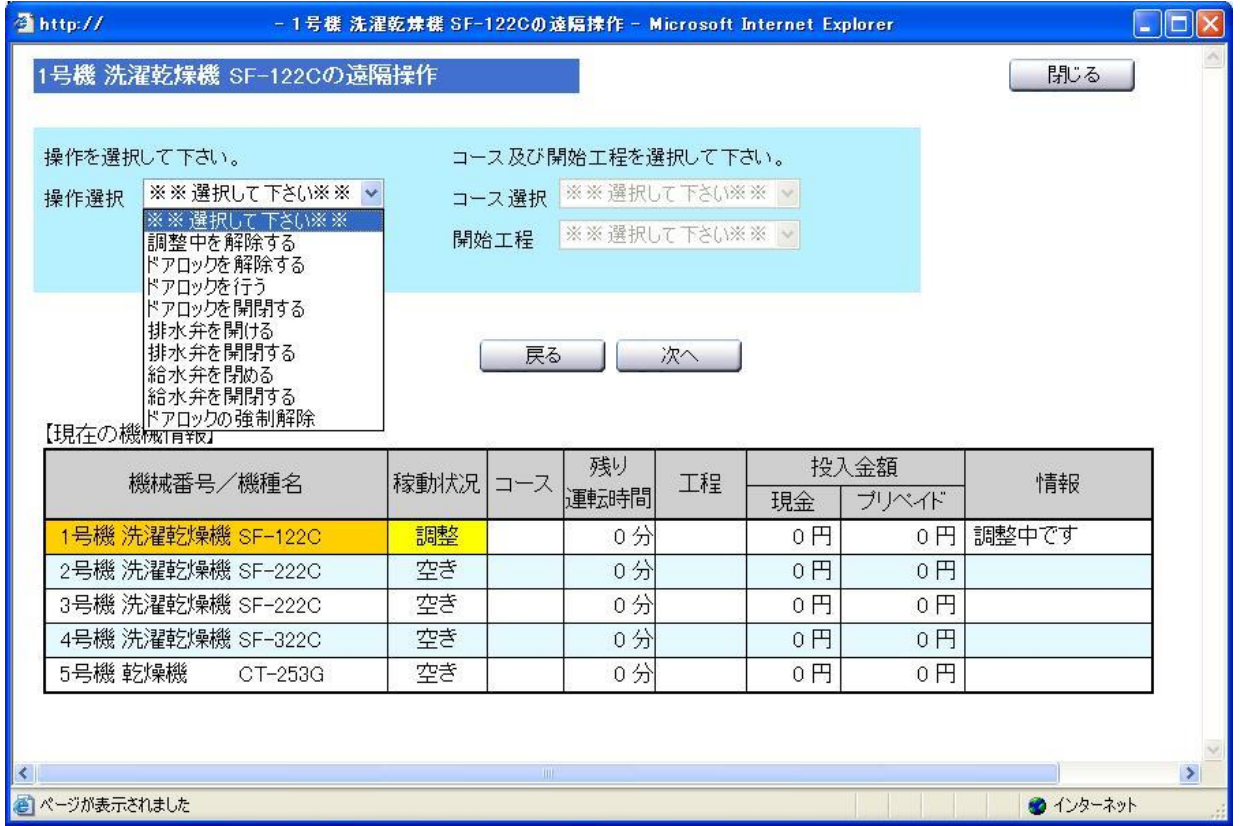

[操作選択項目]

- ・調整中を解除する ・・・ 調整中を解除します。※12 ・ドアロックを解除する ・・・ ドアロックの解除指示をします。 ・ドアロックを行う ・・・ ドアロック指示をします。 ・ドアロックを開閉する ・・・ ドアロックの開閉動作を指示します。 ・排水弁を開ける ・・・ 排水弁を開ける指示をします。 ・排水弁を開閉する ・・・ 排水弁の開閉動作を指示します。 ・給水弁を閉める ・・・ 給水弁を閉める指示をします。 ・給水弁を開閉する ・・・ 給水弁の開閉動作を指示します。
- ・ドアロックを強制解除する ・・・ ドアロックの強制解除を指示します。※13
- ※12 選択した機械が乾燥機の場合は、「調整中を解除する」以外の項目は表示されません。 機械側の操作パネル上にあるリセット SW を押すことでも、調整中を解除できます。
- ※13 「ドアロックを強制解除する」は、ドラム内に水があってもドアロックを解除できます。 このため、この動作を行う際は必ずドラム内に水がないことを確認してください。

### ◎ ドアが開いている場合

選択されている機械のドアが開いている場合は、 "<注意>ドアを閉めてください"を表示します。

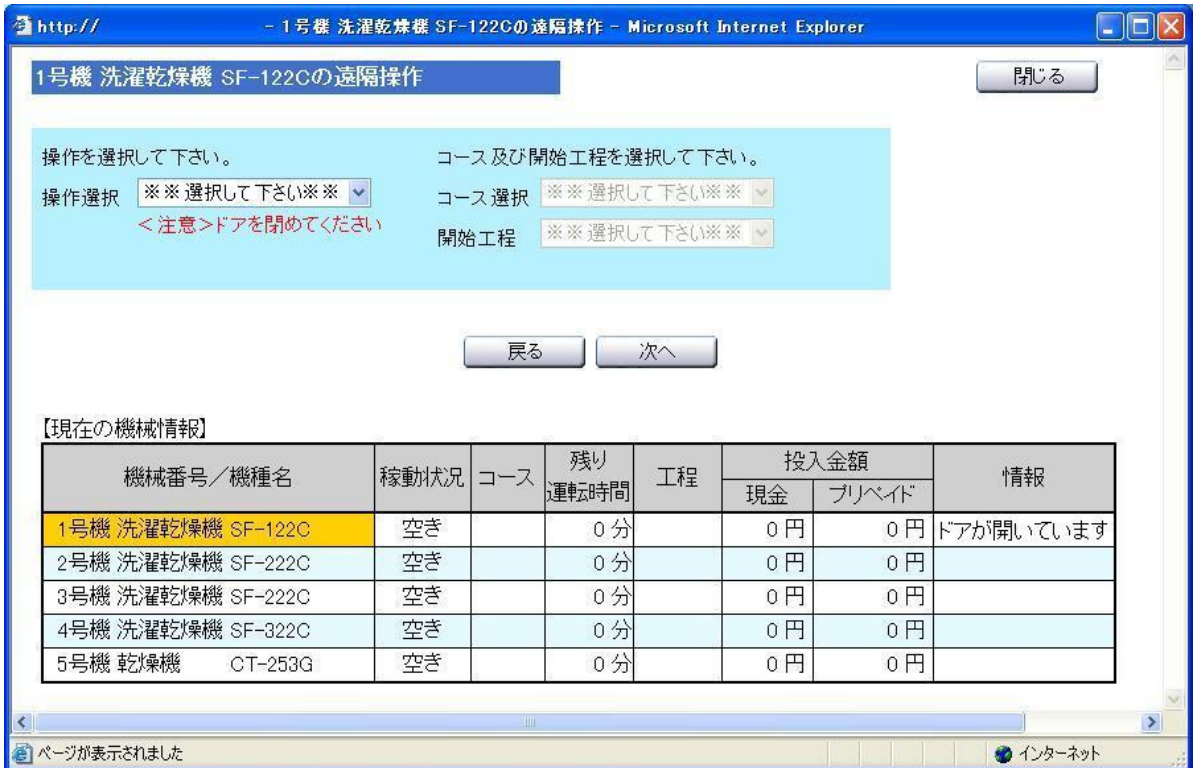

#### ■ コースの選択項目

選択された機種により、選択可能なコースが違います。

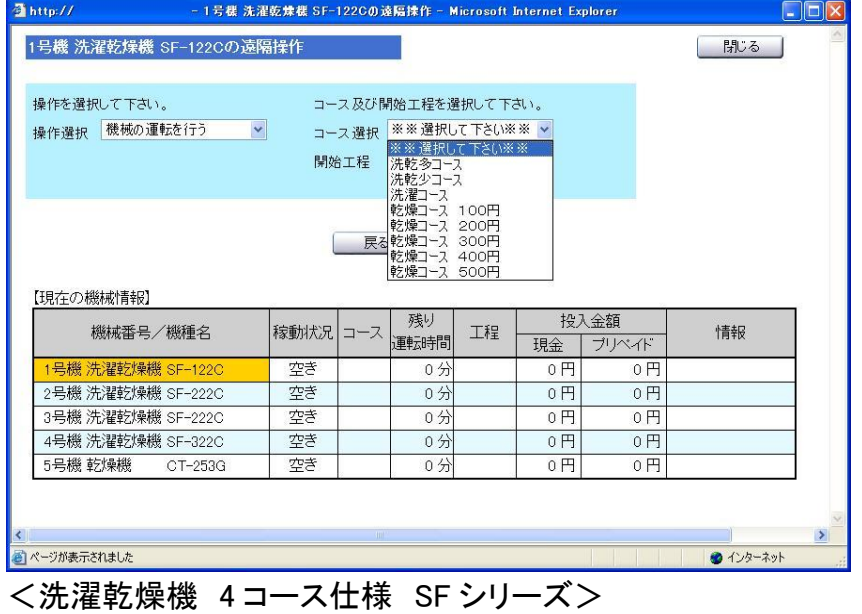

・洗乾多コース ・洗乾少コース ・洗濯コース ・乾燥コース 100 円 ・乾燥コース 200 円 ・乾燥コース 300 円 ・乾燥コース 400 円 ・乾燥コース 500 円

<洗濯乾燥機 5 コース仕様 SK シリーズ> ・洗乾多コース ・洗乾サコース ・洗乾少コース ・洗濯コース ・乾燥コース 100 円 ・乾燥コース 200 円 ・乾燥コース 300 円 ・乾燥コース 400 円 ・乾燥コース 500 円

<洗濯機 2コース仕様 CW-128,CW-122/222> ・洗濯多コース ・洗濯少コース

<洗濯機 1コース仕様 CW-121/221> ・洗濯コース

#### <乾燥機>

- ・乾燥コース 100 円 ・乾燥コース 200 円 ・乾燥コース 300 円 ・乾燥コース 400 円 ・乾燥コース 500 円
- <スニーカーウォッシャー> ・洗濯コース

<スニーカードライヤー>

・乾燥コース 100 円

### ■ 開始工程の選択項目

選択された機種・コースにより、開始可能な工程が異なります。

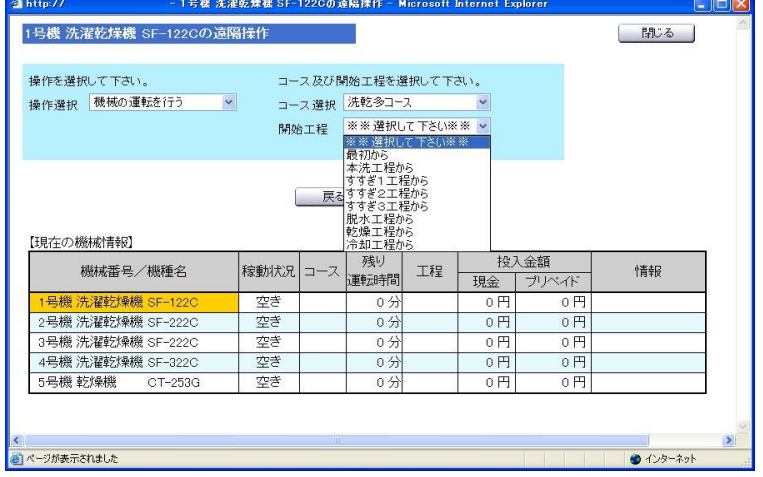

<洗乾多,洗乾普,洗乾少コース>

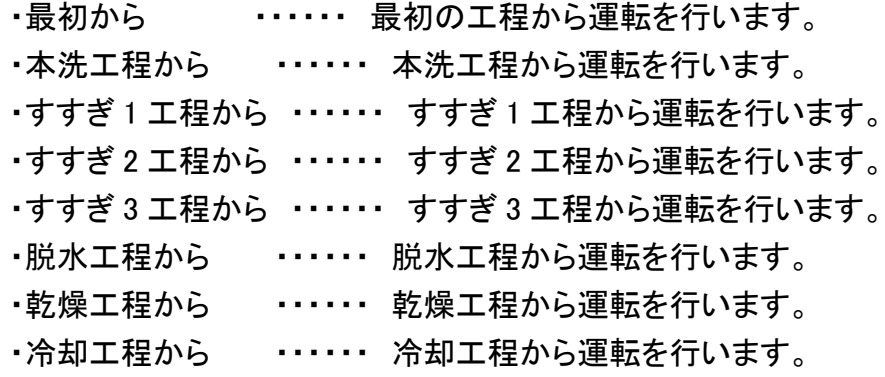

○ 選択されているコースにより表示しない工程があります。

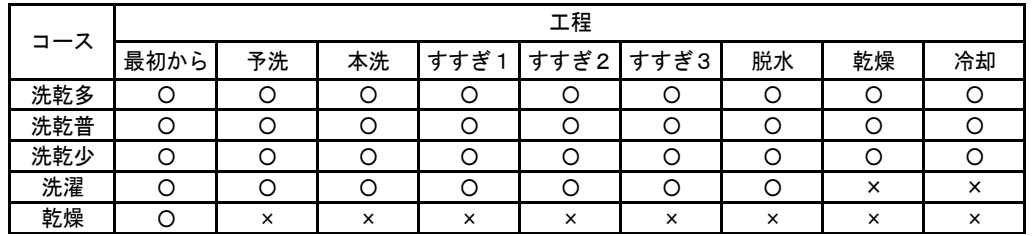

[洗濯乾燥機の工程表示について]

<洗濯,洗濯多,洗濯少コース>

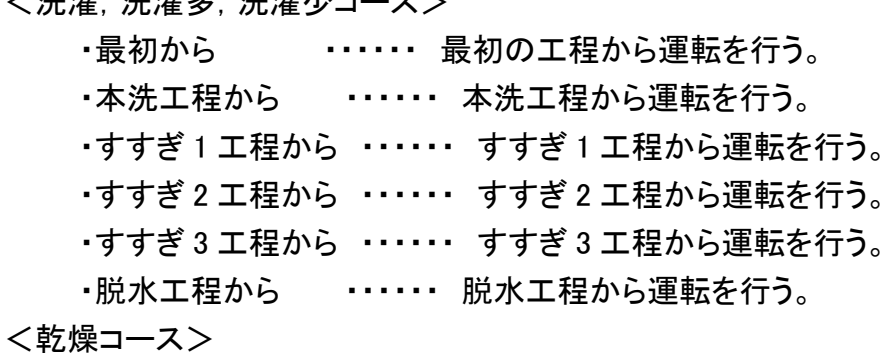

## ・最初から ・・・・・・ 最初の工程から運転を行う。

# 4-2-2 最終確認

機械の遠隔操作画面にて[次へ]を選択した時に表示します。

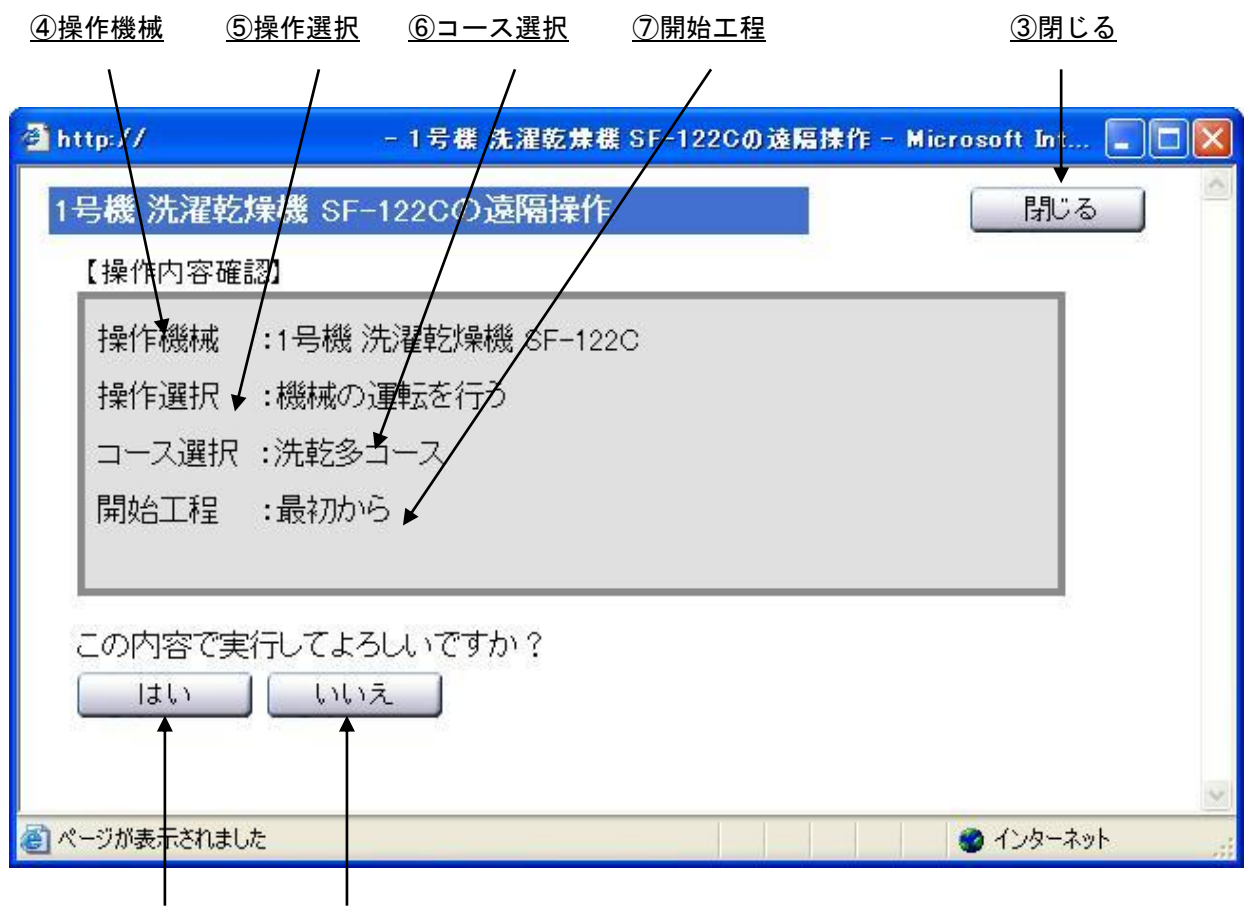

①はい ②いいえ

### [画面・操作アイコン説明]

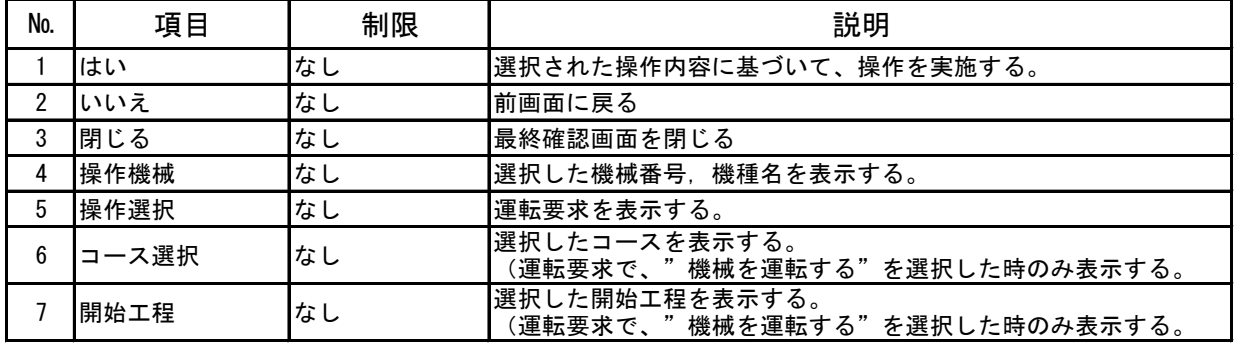

### 4-2-3 実行確認画面

最終確認画面で、「はい」ボタンを選択した時、操作する機械側へ操作を要求し、 操作が完了した際に表示します。

[正常動作]

操作コマンドを送出して正常動作した時、実行確認画面を表示します。 ただし、実行確認画面は操作要求により表示が異なります。

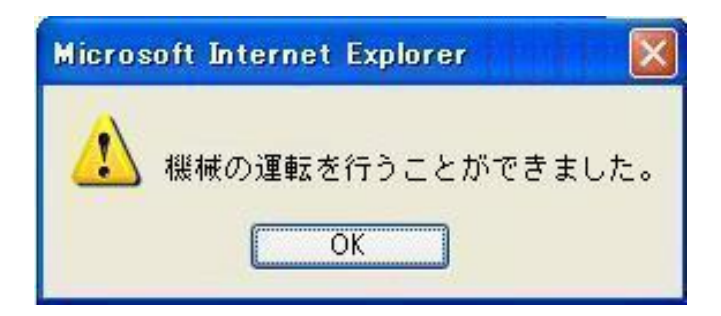

[正常動作時の文面]

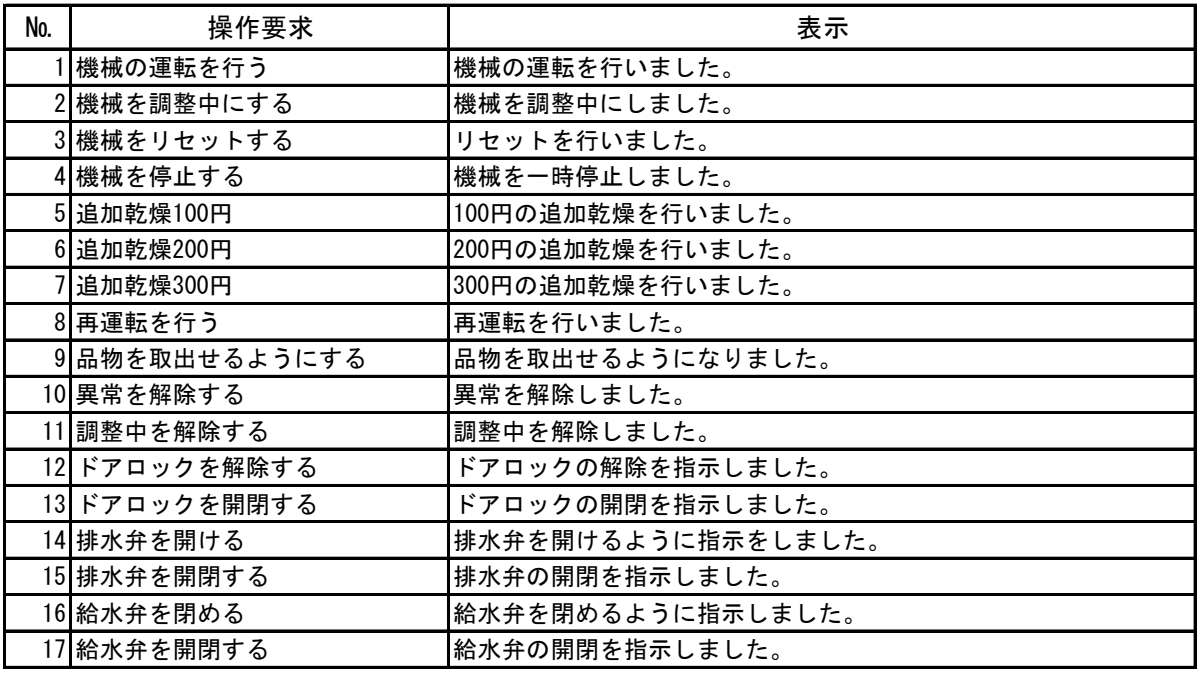

[異常動作]

操作コマンドを要求し、機械側から異常を受信した時、

異常動作の実行確認画面を表示します。

ただし、異常動作の実行確認画面は操作要求及び返信コードにより表示が異なります。

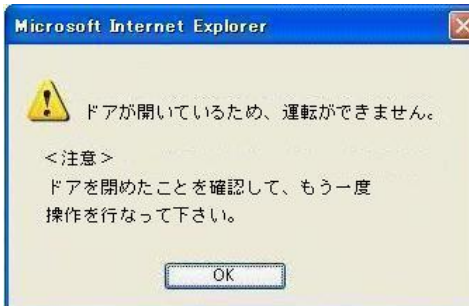

#### [異常動作時の文面]

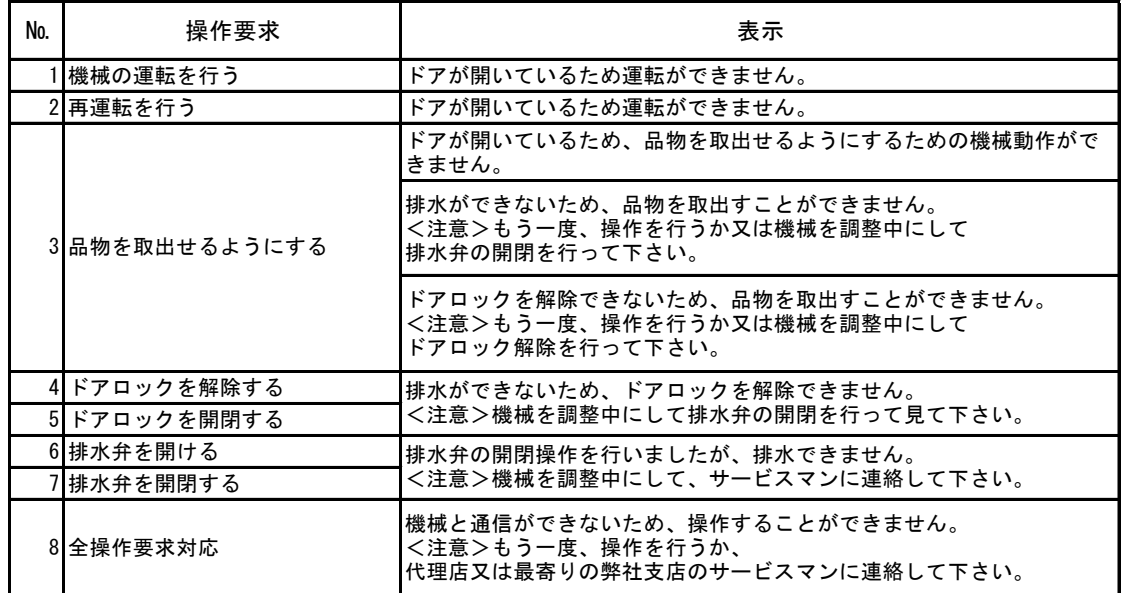

[再操作画面]

再操作を行う場合、再操作画面を表示します。この画面は、

実行確認画面で異常動作画面が表示され、「OK」ボタンを選択した時のみ表示します。

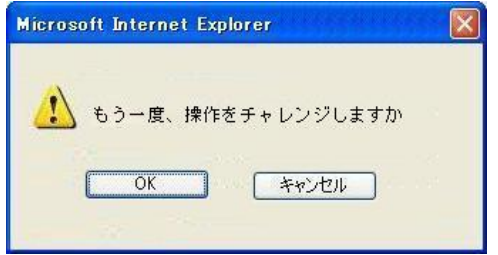

#### [画面・操作アイコン説明]

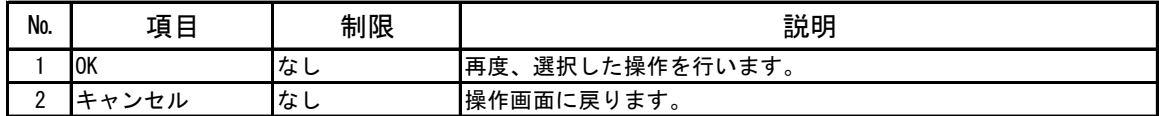

# 4-3 操作履歴

遠隔操作を行った時の履歴情報を表示します。 操作履歴情報数は 30 履歴まで残ります。 30 履歴を超えると一番古い履歴情報から消去されます。

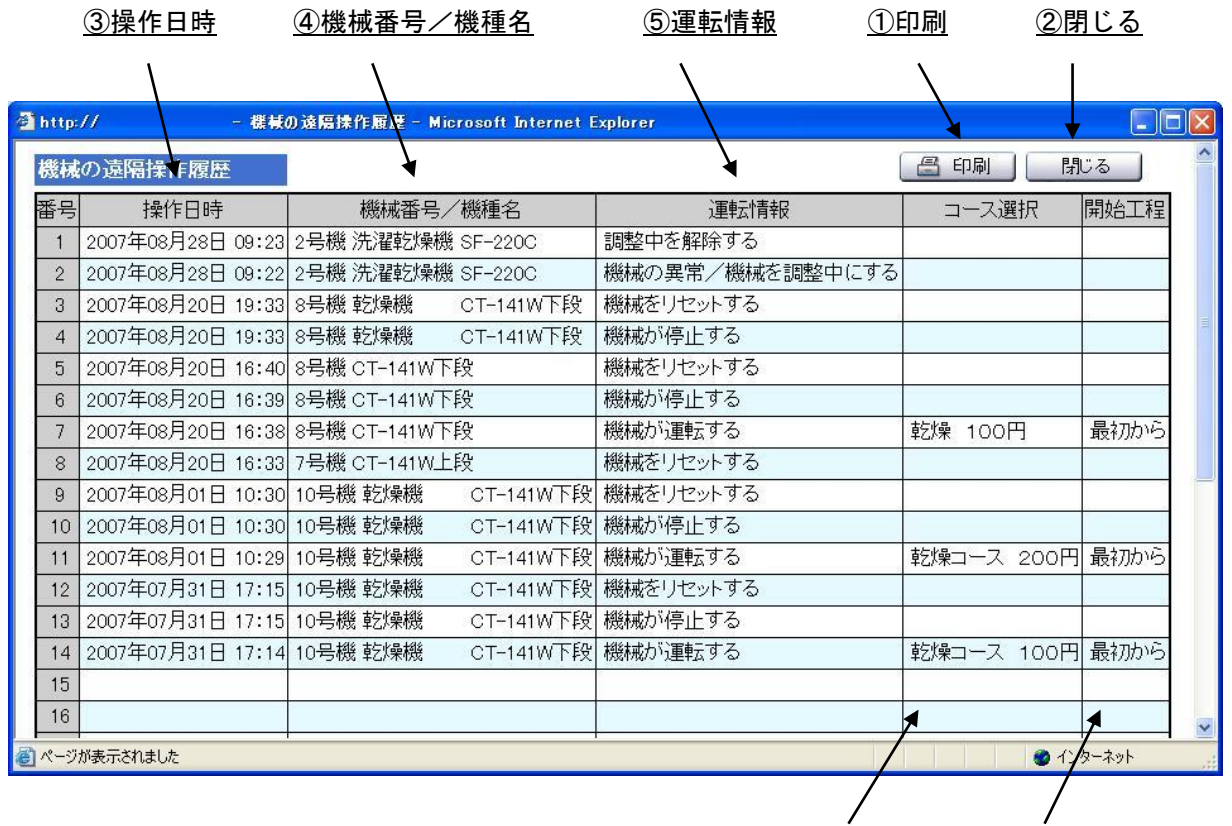

⑥コース選択 ⑦開始工程

[画面・操作アイコン説明]

| No. | 項目       | 制限 | 説明                  |
|-----|----------|----|---------------------|
|     | 印刷       | なし | 操作履歴を印刷します。         |
| 2   | 閉じる      | なし | 操作履歴を閉じます。          |
| 3   | 操作日時     | なし | 操作日時を表示します。         |
| 4   | 機械番号/機種名 | なし | 操作した機械番号,機種名を表示します。 |
| 5   | 運転情報     | なし | 運転情報を表示します。         |
| 6   | コース情報    | なし | 選択したコースを表示します。      |
|     | 開始工程     | なし | 選択した開始工程を表示します。     |

# 4-4 操作例

R

機器の遠隔操作を行う際の画面の動きの例を示します。

# 4-4-1 遠隔で機械を運転する

機械の運転を遠隔で行う場合は、次の操作を行います。

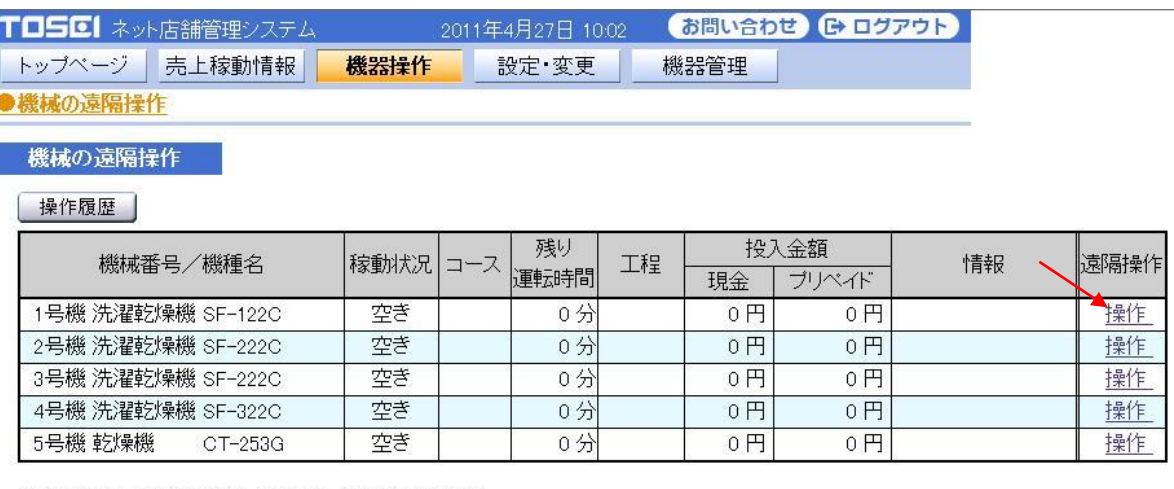

※下記の機種は、通信接続できない機械のため、遠隔操作ができません。<br>・ - - - 乾燥機 - CT-150G/250G<br>・ - 布団洗濯機 - CFW-320<br>・ - 布団乾燥機 - CFR-321G<br>・ - 小型洗濯機 - CW-70

① 運転する機械を選択します。

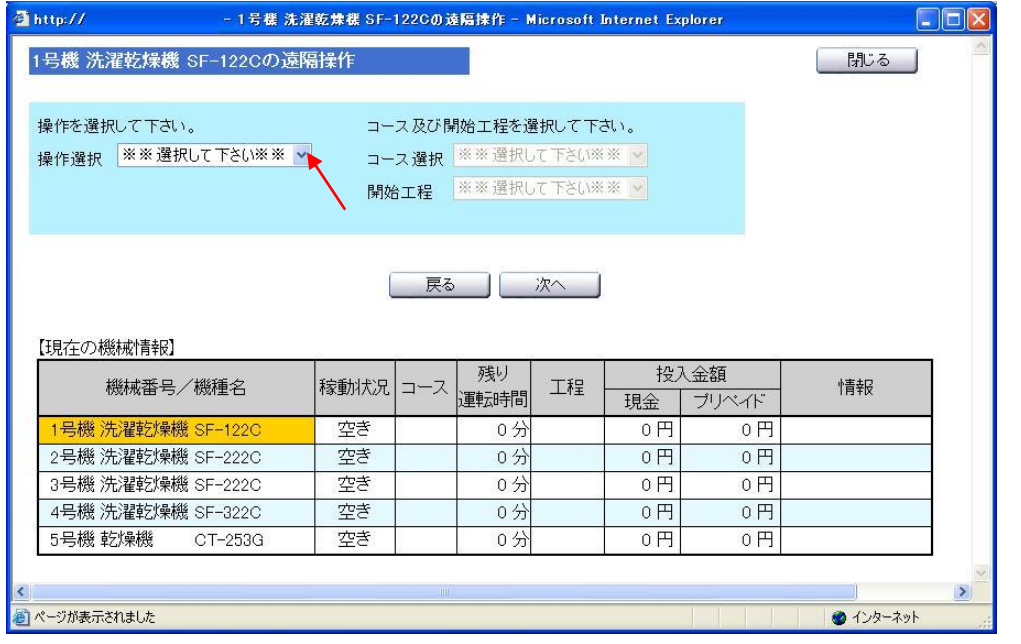

② 操作選択項目を選択します。

操作を選択して下さい。 ※※選択して下さい※※ ▼ 操作選択 ※※選択して下さい※※ 機械の運転を行う<br>機械を調整中にする 機械をリセットする

③ 操作選択項目を選択し、"機械の運転を行う"を選択します。

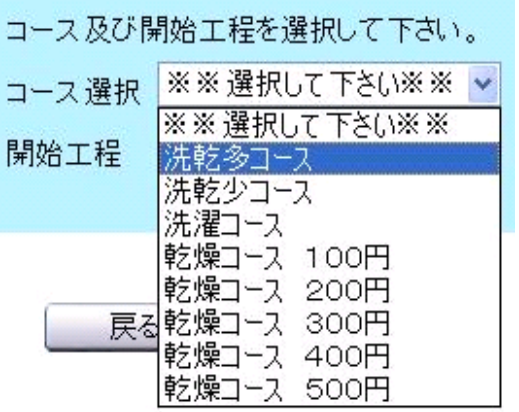

④ 開始工程項目を選択し、"洗乾多コース"を選択します。

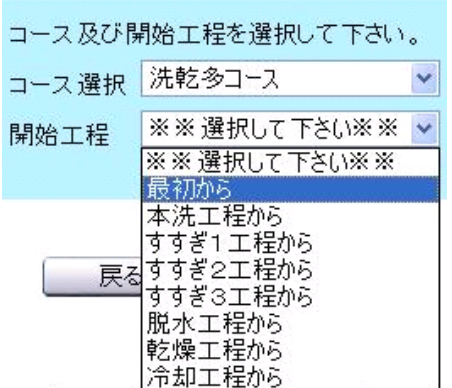

⑤ 開始工程項目で、を選択し、"最初から"を選択します。

### コース・開始工程を選択したら[次へ]ボタンを押してください。

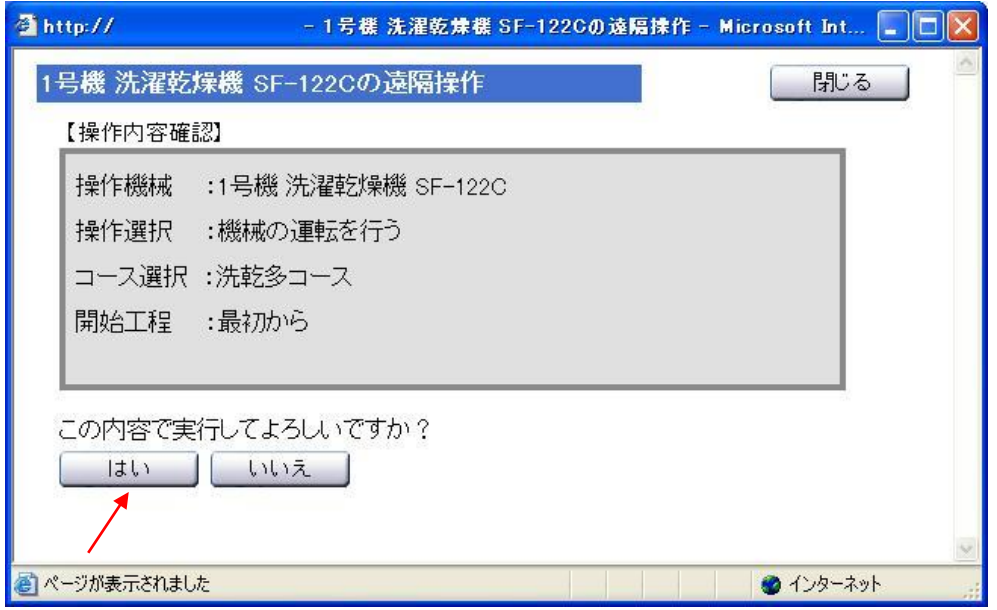

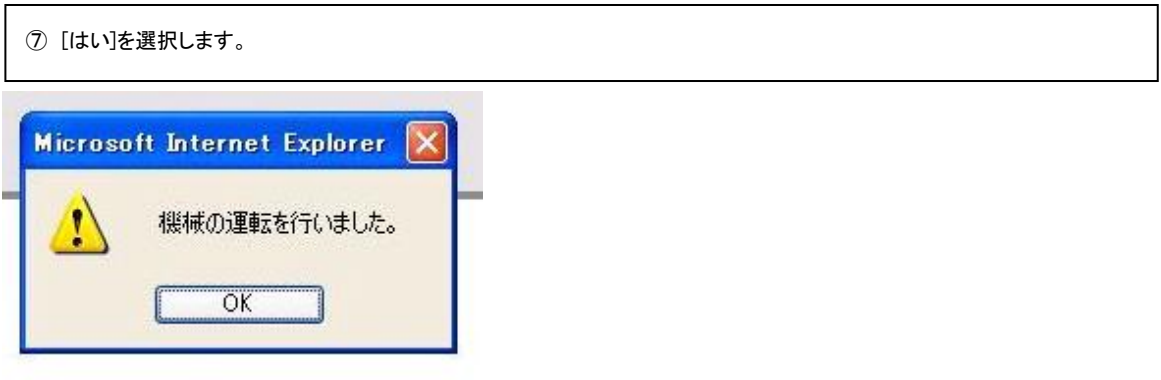

[OK]ボタンを選択し、画面を閉じます。 機械が運転を開始します。

## 4-4-2 遠隔で運転中の機械を、停止(一時停止)にする

運転中の機械を一時停止する場合は、次の操作を行います。

T口5区 ネット店舗管理システム お問い合わせ 【トログアウト】 2011年4月27日 10:13 トップページ 売上稼動情報 機器操作 設定 変更 機器管理

●機械の遠隔操作

機械の遠隔操作

| 操作履歴 |

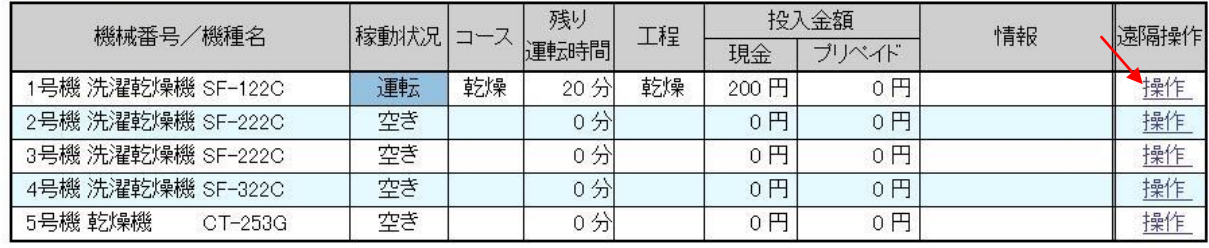

※下記の機種は、通信接続できない機械のため、遠隔操作ができません。

- idoo-ingigal district Crist<br>- ・ 転席機 CT-150G/250G<br>・ 布団乾燥機 CFR-320<br>・ ホ型装選機 CM-70

· 小型洗濯機 CW-70

① 運転を停止する機械を選択します。

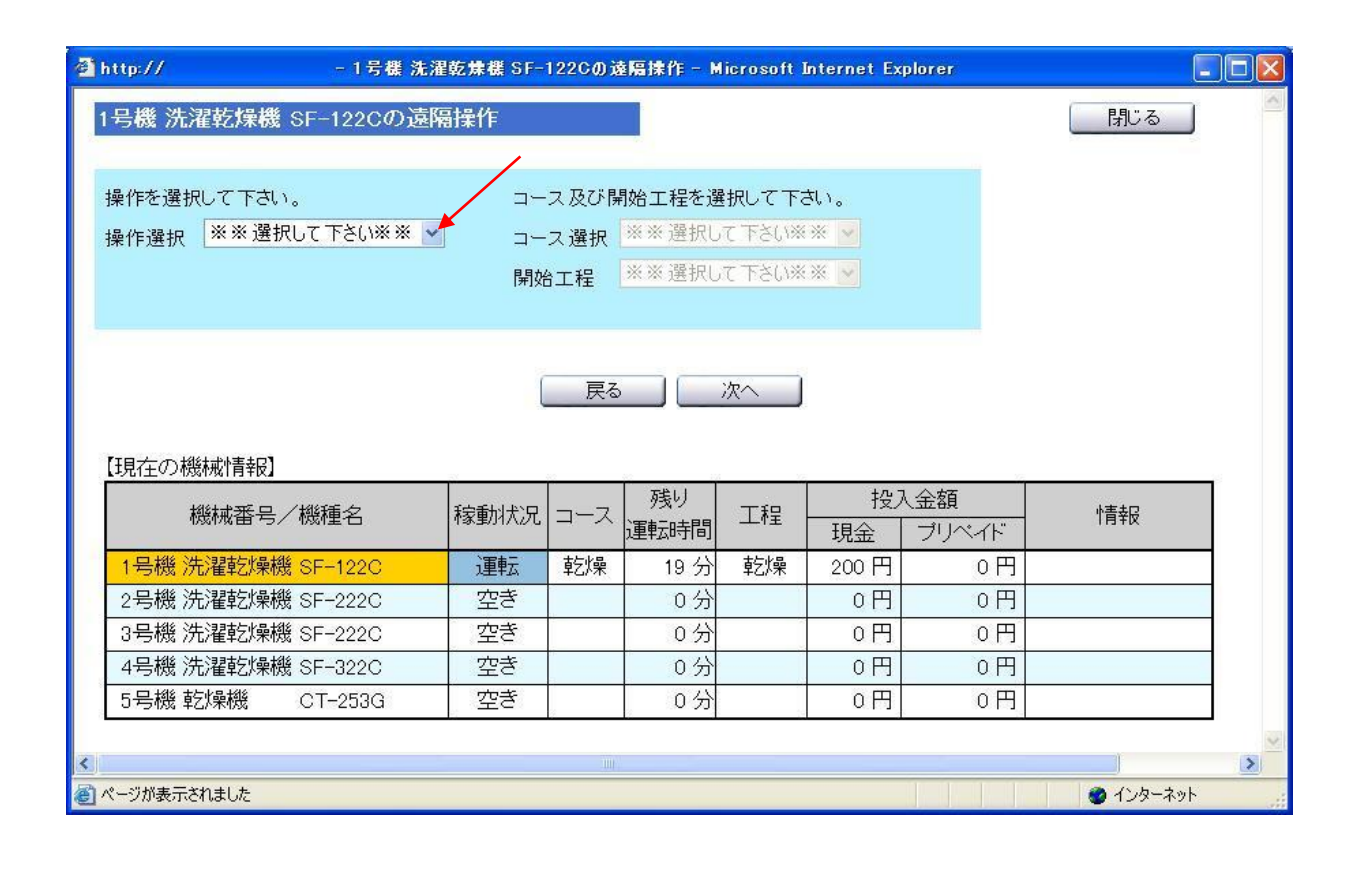

② 操作選択項目を選択します。

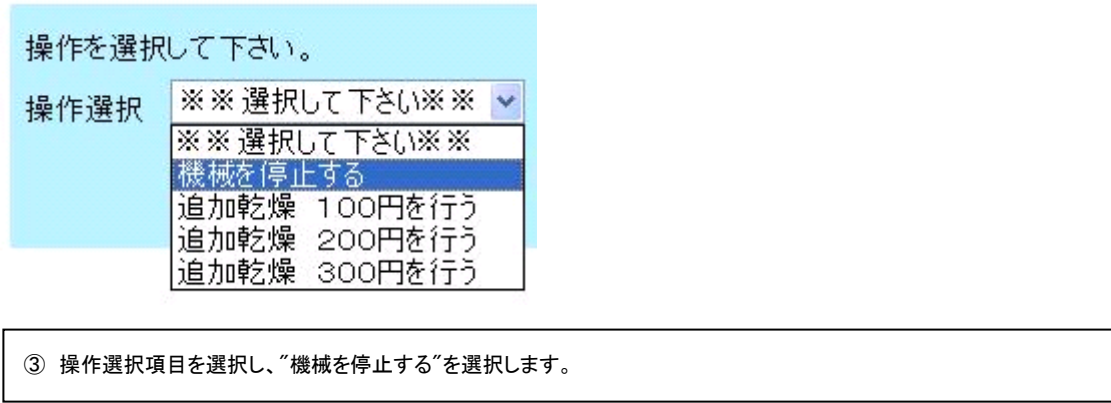

操作選択を選択後、[次へ]ボタンを選択します。

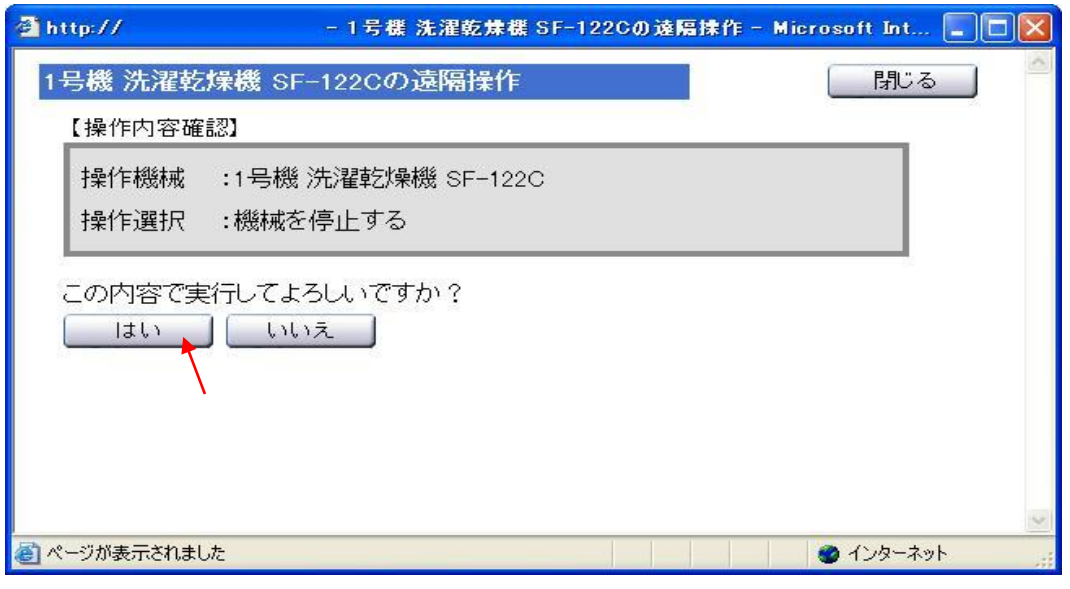

⑤ [はい]を選択します。

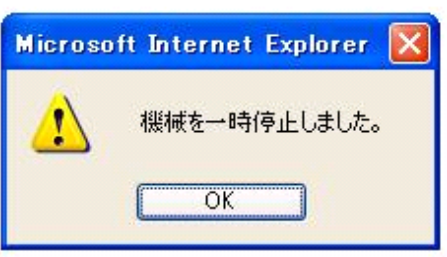

[OK]ボタンを選択し、画面を閉じます。 機械が運転を一時停止します。

# 4-4-3 遠隔で停止している機械を、リセット(解除)する

機械の異常状態を解除し、運転を継続する場合は次の操作を行います。

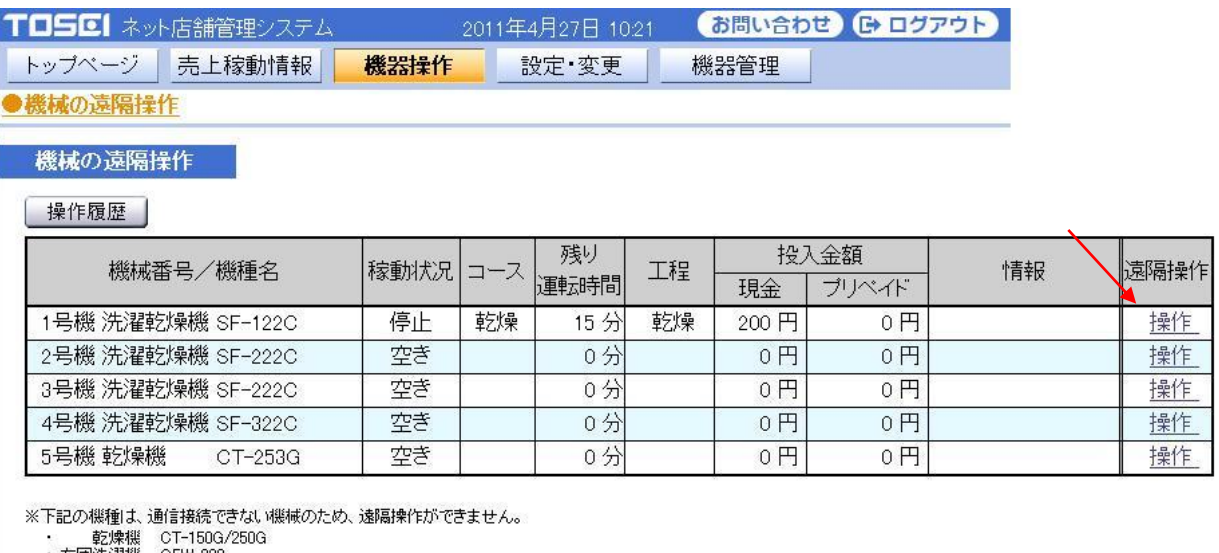

・布団洗濯機 - GFW-320<br>・布団乾燥機 - GFR-321G<br>・小型洗濯機 - CW-70

① 異常を解除する機械を選択します。

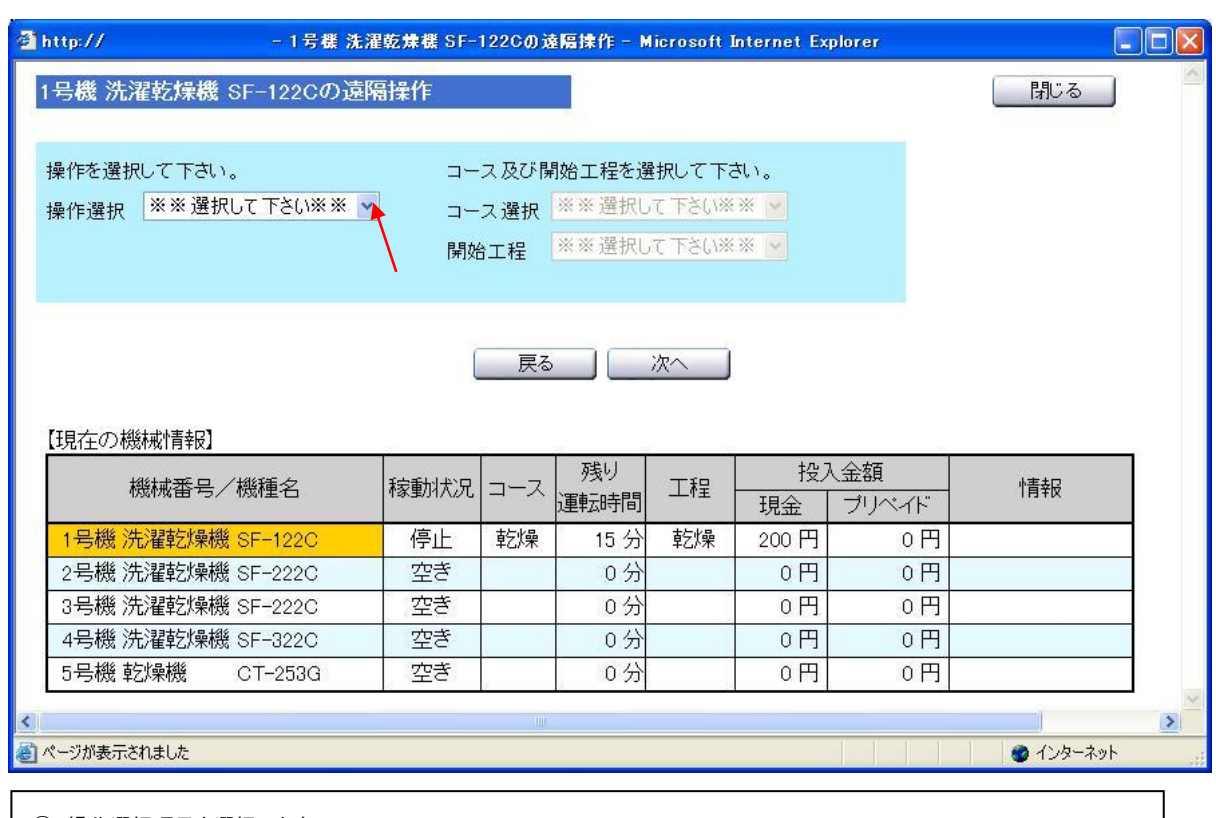

② 操作選択項目を選択します。

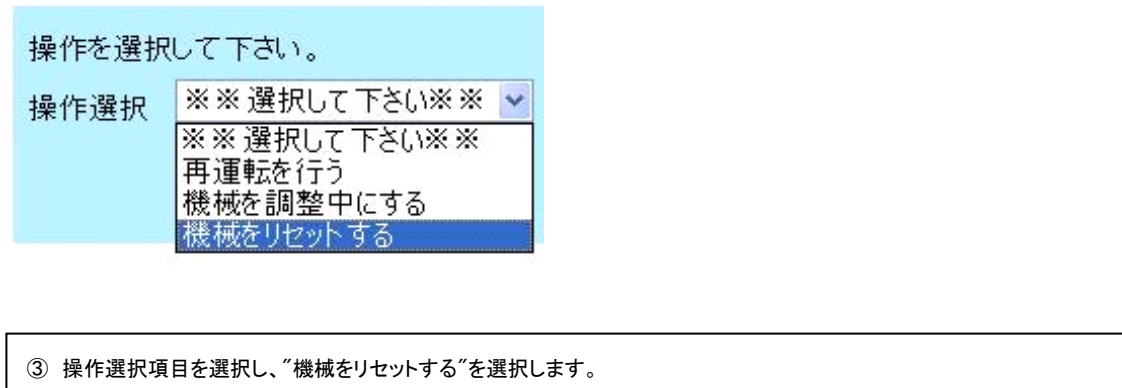

[次へ]ボタンを押してください。確認画面を表示します。

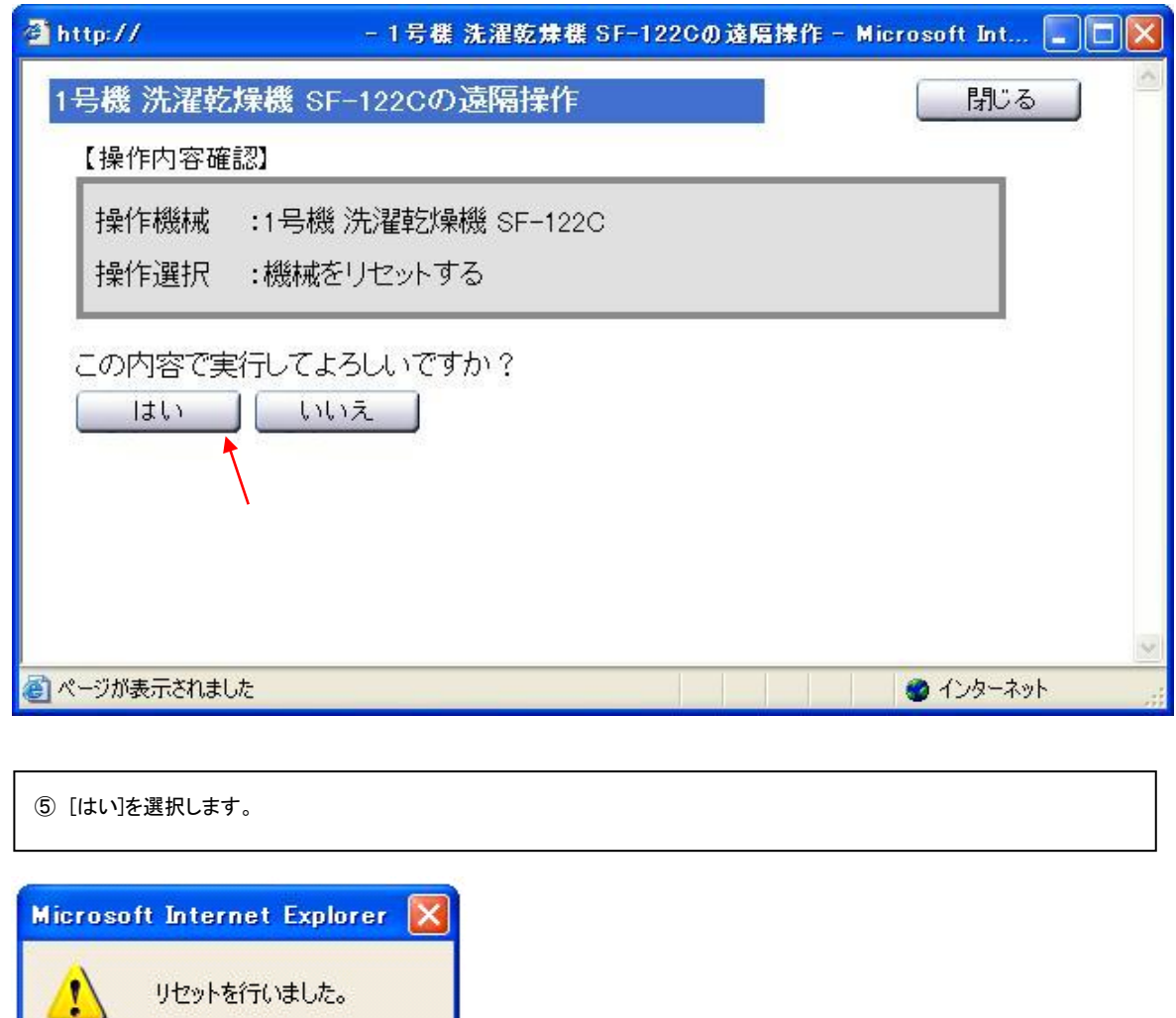

[OK]ボタンを選択し、画面を閉じます。 機械をリセットします。

 $\overline{OK}$ 

## 4-4-4 遠隔操作したが、操作できなかった場合

遠隔操作の手順を行い、確認画面で[OK]を選択した後、 機械の異常等により、操作ができない場合があります。 原因は様々ですが、ここでは"ドアロックが解除できない"場合の例を記載します。

操作が行われるタイミングでエラーが発生すると、次のような画面を表示します。

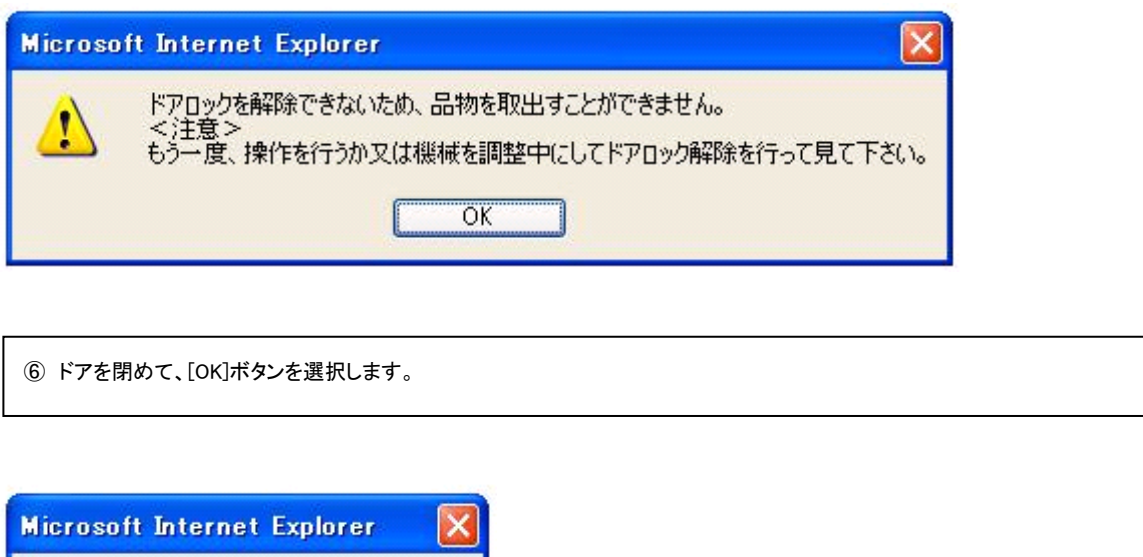

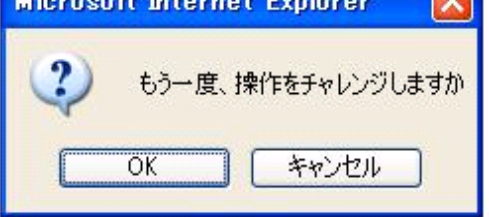

[OK]ボタンを選択すると、指定した遠隔操作をもう一度行います。

操作を再度試みる場合、操作が行えない原因を解消していることを確認してください。 原因が解消されない場合、操作は再び失敗することとなります。

# 5.設定・変更

運用中の機械および、ハローコールを含めたシステム全体の設定を変更することができます。 変更可能な項目は次のとおりです。

基本料金・乾燥時間 :コースの料金および、乾燥時間を設定します。 割引設定 :コースごとの割引のパターンと適用について設定します。 パスワード :システムで使用するユーザーのパスワードを変更します。 オプション機器 :ハローコールシステムについて設定します。

それぞれの設定方法は各項目の詳細を参照してください。

## 5-1 基本料金・乾燥時間

接続している機械の基本料金および乾燥時間を変更できます。 現在設定されている各機器のコース別の基本料金、乾燥時間を一覧で表示します。 変更する号機の詳細欄にある"変更"を選択することで、 その機械の基本料金・乾燥時間を変更する画面を開きます。

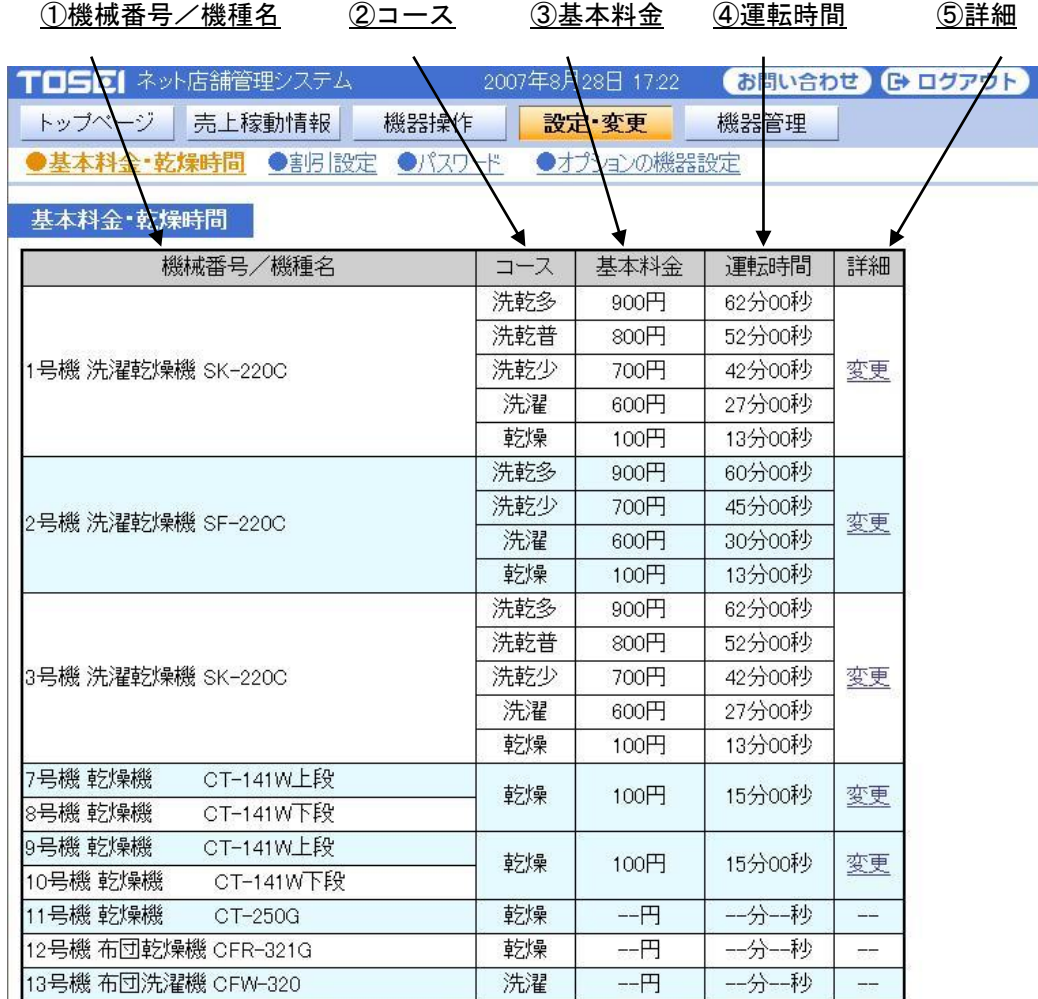

※下記の機種は、通信接続できない機械のため、基本料金・乾燥時間の変更ができません。

乾燥機 CT-150G/250G  $\sim$ 

· 布団洗濯機 CFW-320

・布団乾燥機 CFR-321G

#### [画面・操作アイコン説明]

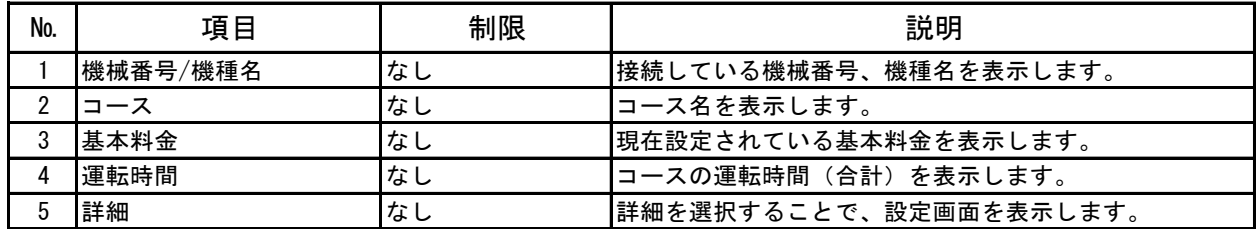

#### ■ 変更画面

基本料金、乾燥時間画面にて[変更]を選択することで、 基本料金、乾燥時間の変更画面を表示します。

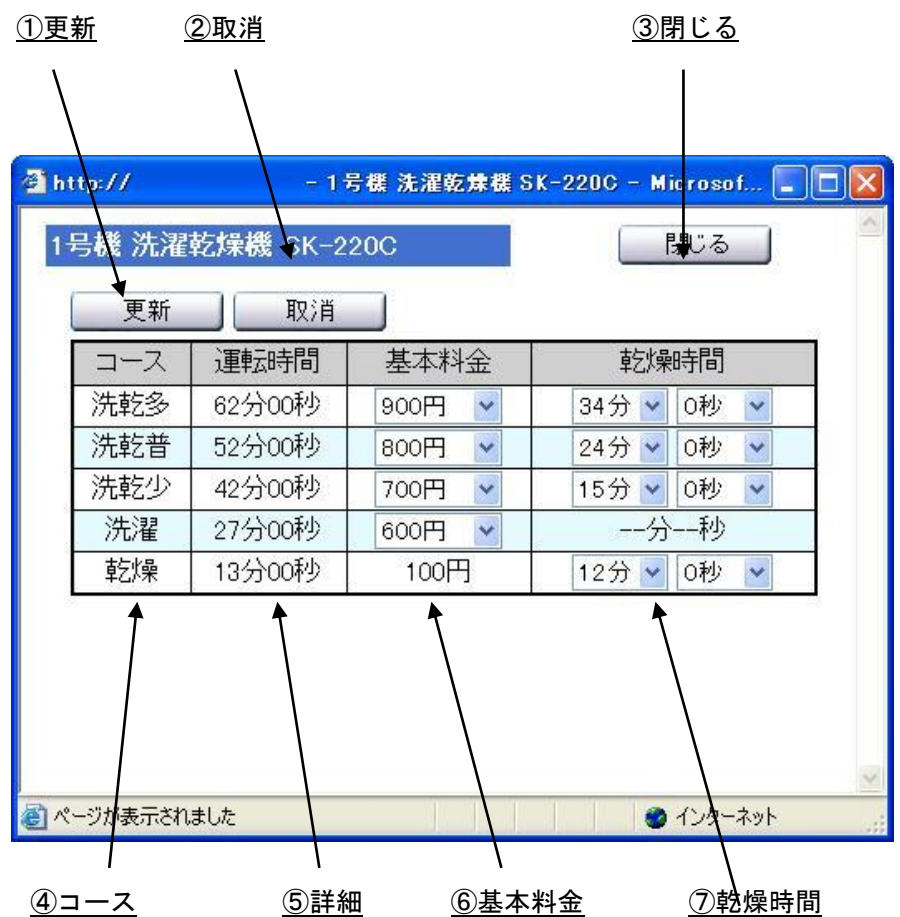

[画面・操作アイコン説明]

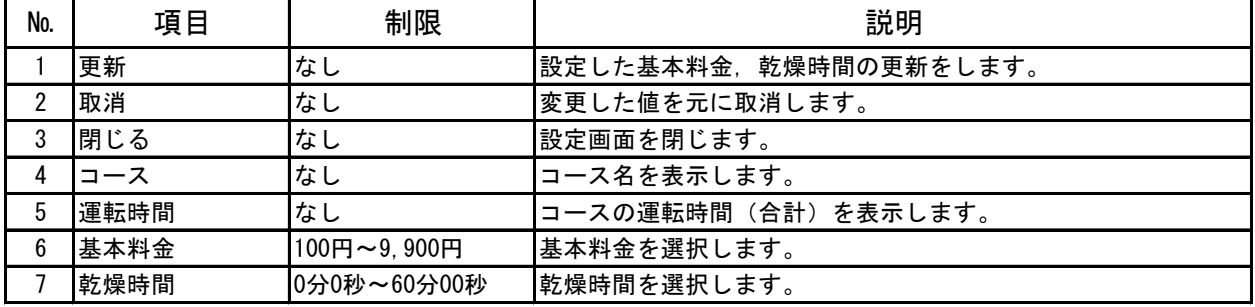

変更可能な項目は次の通りです。

洗濯機 :洗濯コースの基本料金

乾燥機 :基本料金での乾燥時間(冷却時間を除く)

洗濯乾燥機 :洗乾、洗濯コースの基本料金および乾燥コースの 100 円あたりの乾燥時間

## 5-2 割引設定

現在、接続している機械の割引設定を行うことができます。 割引は、割引条件+各号機での割引金額の組合せで設定します。 割引条件は 5 つまで設定できます。 各号機にて、どの割引条件を有効とするか、また有効とした条件で割り引く額を設定します。 割引条件は、日付の範囲指定、曜日指定および特定の日(月 4 日まで指定可能)と、 時刻の範囲指定の組合せになります。

(0 時をまたがる指定は 2 つの条件を組み合わせてください)。 機械指定は、各号機でどの条件を有効にするかを指定し、

その際の各コースの割引額を設定します。

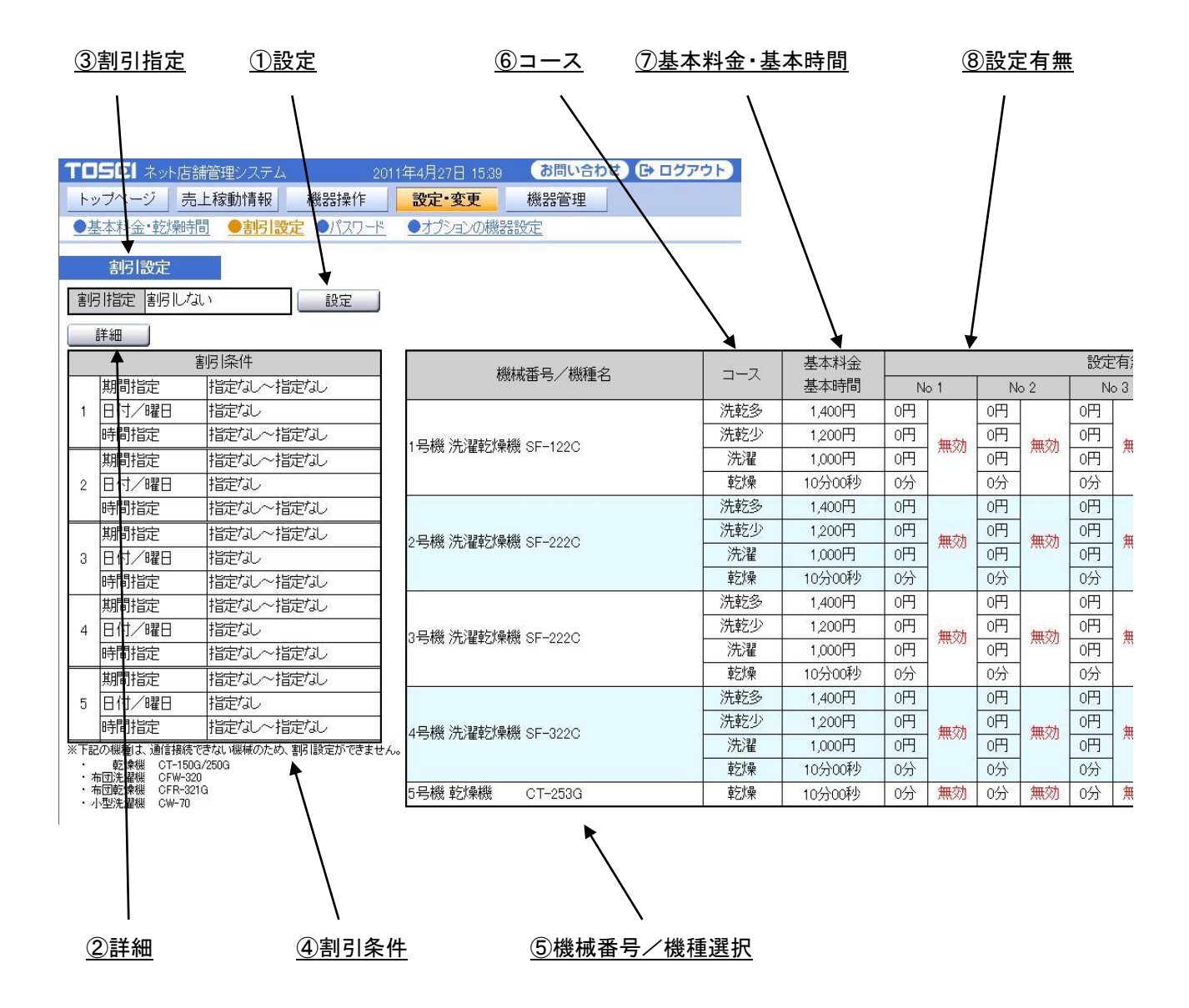

## [画面・操作アイコン説明]

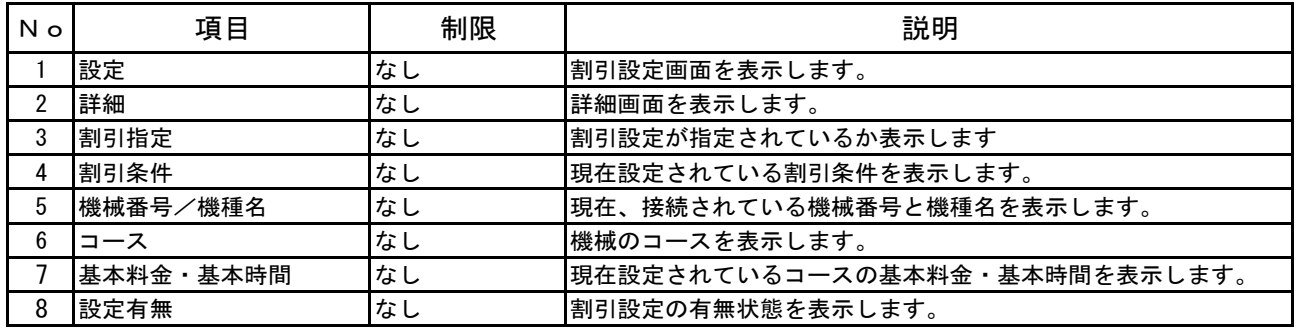

■ 割引設定画面

一覧画面にて、[設定]ボタンを選択すると、割引設定画面を表示します。 この画面では、割引条件および各号機への割引適用を設定します。 割引は、割引の利用をする・しないの"割引指定"と、割引条件を指定する"割引条件"と、 各号機への割引適用を指定する"機械指定"を設定します。 割引指定および割引条件の設定画面は次の通りです。

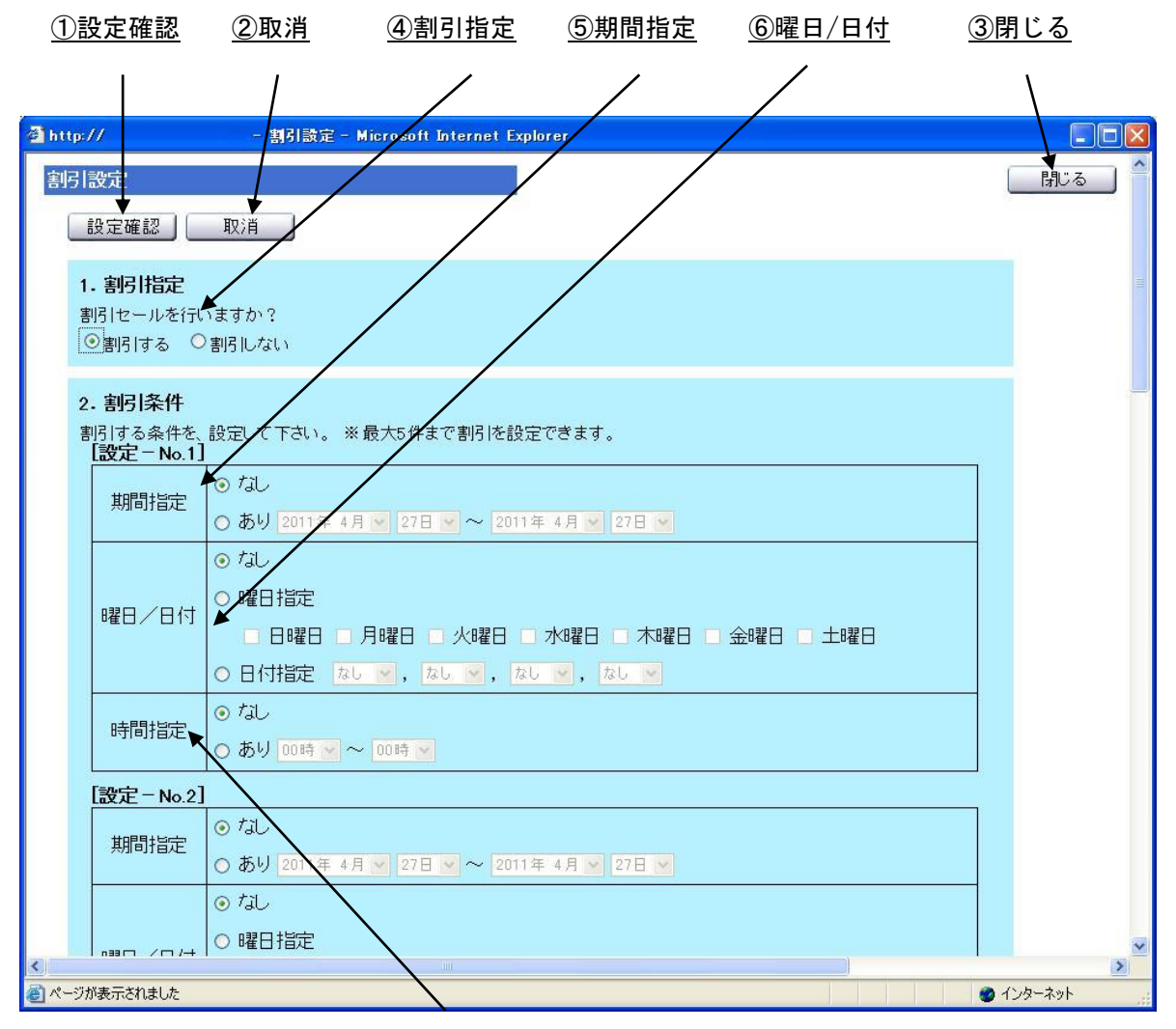

⑦時間指定

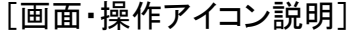

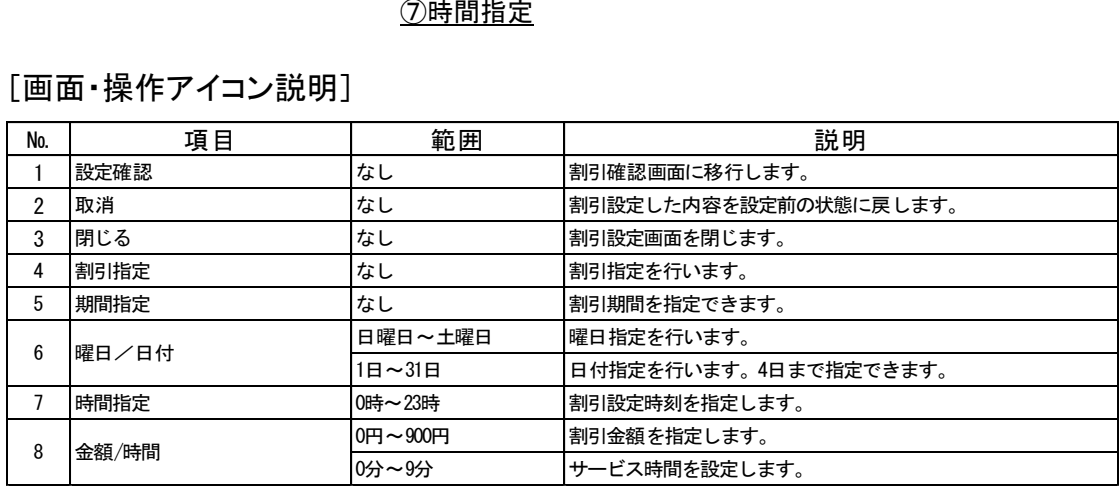

割引指定を"割引する"に設定することで、"割引条件"を設定できます。

割引条件は"設定 No.1"から"設定 No.5"まであります。 各条件は、"期間指定"、"曜日/日付"、"時間指定"をそれぞれ設定できます。 設定をする場合は、"なし"から"あり"もしくは "曜日指定"/"日付指定"にすることで指定が可能となります。 期間指定の場合は、適用開始日と終了日を範囲指定します。 曜日の場合は、日曜日から土曜日で適用する曜日のチェックを入れます。 日付の場合は、1 日から 31 日を最大で 4 日まで指定します。 時間の場合は、適用時間の開始と終了を範囲指定します。

時間の範囲指定は日をまたぐことはありませんので、0 超える割引を行う場合は、 ○日 22 時-24 時 ○日 0 時-5 時と、2 つの割引設定を設定してください。

機械指定は、各号機への割引条件の適用有無と、その金額・乾燥時間を設定できます。 各号機への適用有無および金額・乾燥時間設定は次ページを参照してください。

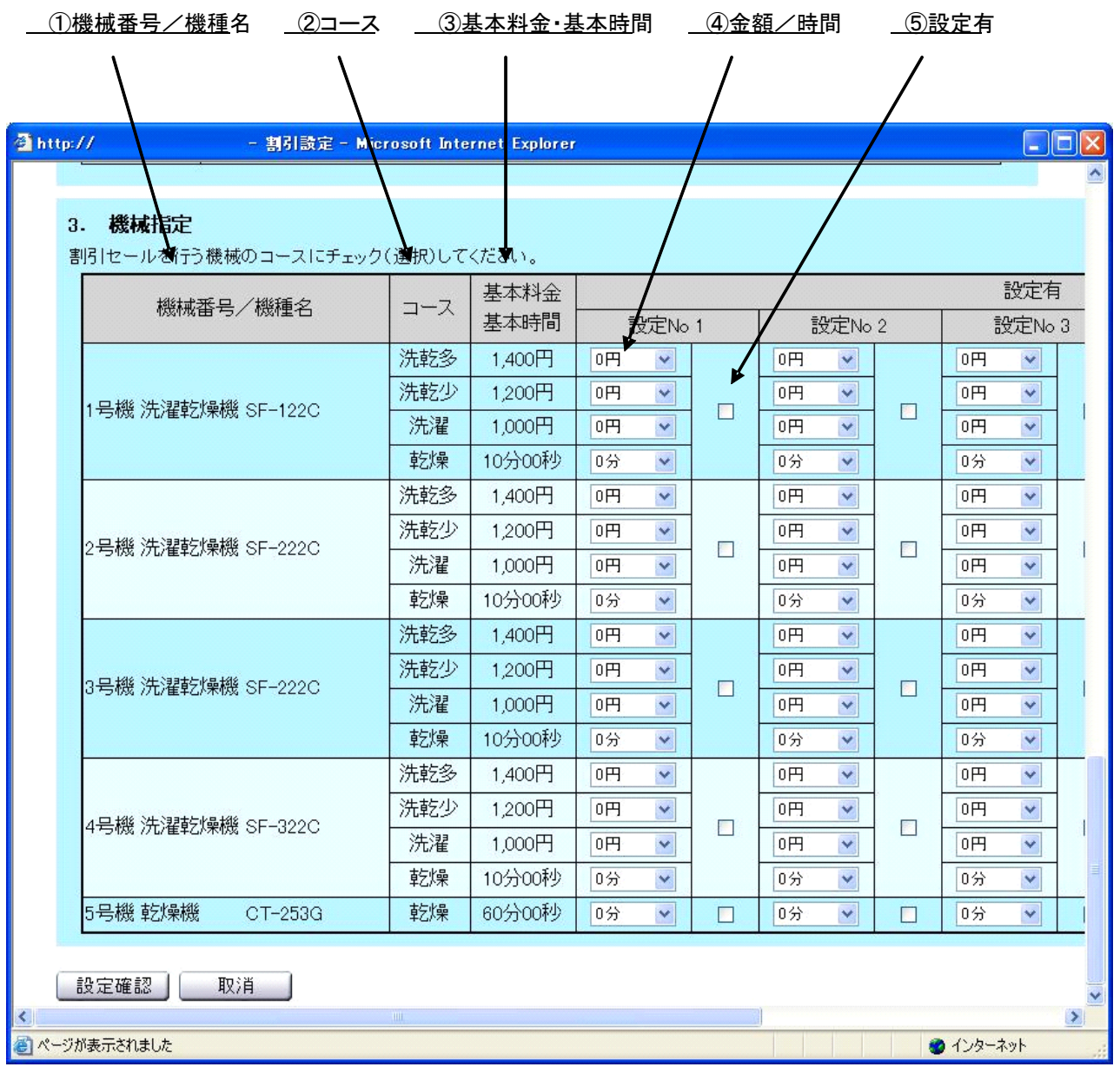

[画面・操作アイコン説明]

| No. | 項目        | 制限          | 説明                   |
|-----|-----------|-------------|----------------------|
|     | Ⅰ機械番号/機種名 | なし          | 機械番号、機種名を表示します。      |
|     | コース       | なし          | コース名を表示します。          |
| 3   | 基本料金・基本時間 | なし          | 設定した基本料金、基本時間を表示します。 |
|     | 金額/時間     | [0, 5, 900] | 割引金額を設定します。          |
|     |           | 0分~59分      | 乾燥時間を設定します。          |
| 5   | 設定有       | なし          | 割引設定の有無を選択します。       |

各号機への適用有無を設定します。

一覧表では、店舗にある機械が機械番号ごとに表示します。

それぞれの機種で使用可能なコースと、設定している基本料金(乾燥は基本時間)が表示され、

適用時の各コースの割引額(乾燥の場合は追加時間)の設定をします。 割引を行う条件のチェックを付け、割引条件を設定します。

割引は設定した条件・機械(コース)でのみ適用されます。 割引条件は複数設定できますが、条件が重なった場合には、 それぞれの割引額(追加時間)が加算された形で適用されます。 ただし、基本料金から加算した割引額を差し引いた額が、 100 円以下の場合は、機械側で 100 円と認識します。

設定を終了後、画面下端にある[設定確認]ボタンを選択してください。 割引設定確認画面を表示します。 設定した内容を確認してください。

設定画面にて[設定確認]ボタンを選択すると、割引設定確認画面が表示されます。 この画面では、割引条件および各号機への適用状況が一覧で表示されます。

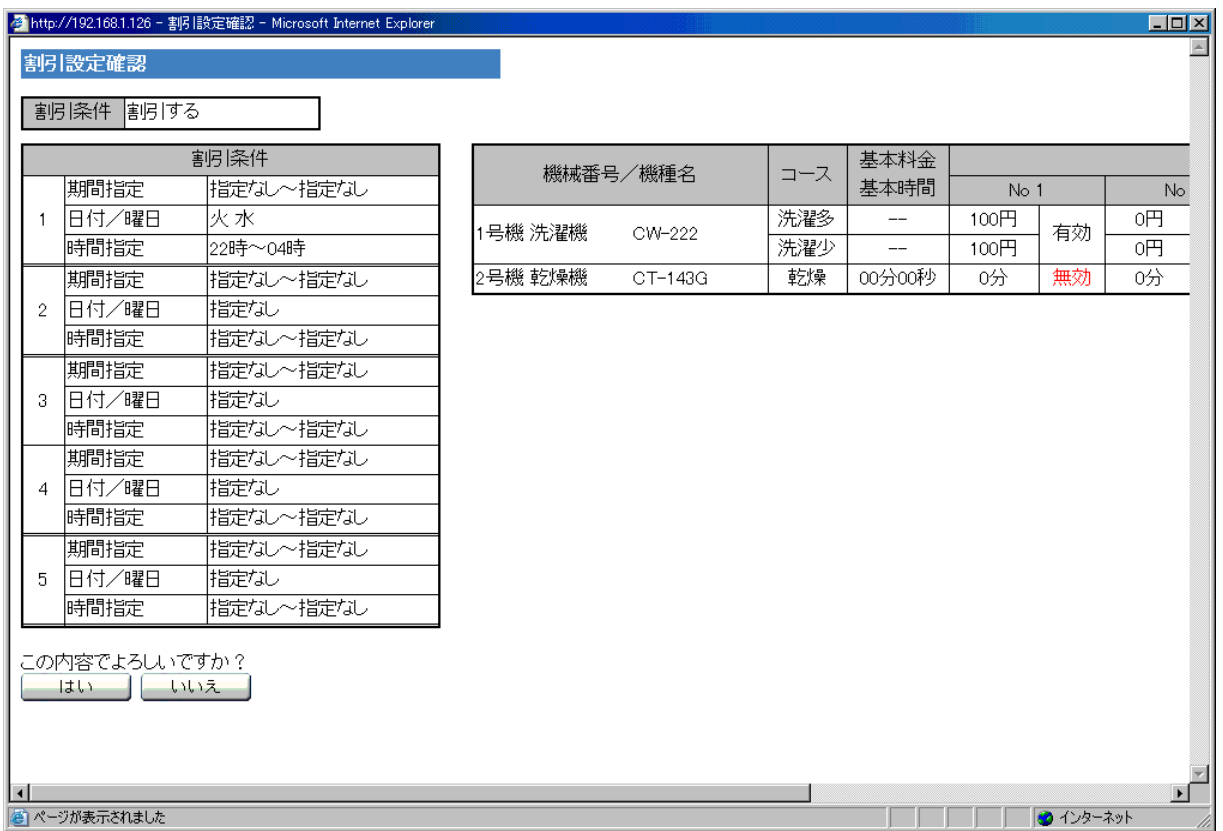

設定した内容に間違えがなければ[はい]を、設定を修正するには[いいえ]ボタンを選択します。 [いいえ]ボタンを選択すると、設定画面へ戻ります。

[はい]ボタンを押した際、各号機へ送信しますので、しばらく時間がかかります。

送信時に機械と通信ができなかった場合には、

サーバ内に情報が保持され、1 日に 1 度、定期的に送信します。

■ 割引設定正常終了画面

各号機への送信が終了すると、次の画面を表示します。

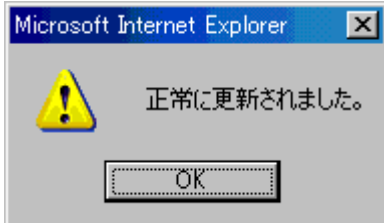

[OK]ボタンを選択すると、割引設定の一覧表示画面へ戻ります。

■ 詳細画面

一覧画面にて[詳細]ボタンを選択すると、詳細画面を表示します。 詳細画面では、割引設定の適用状況をカレンダー上で確認できます。

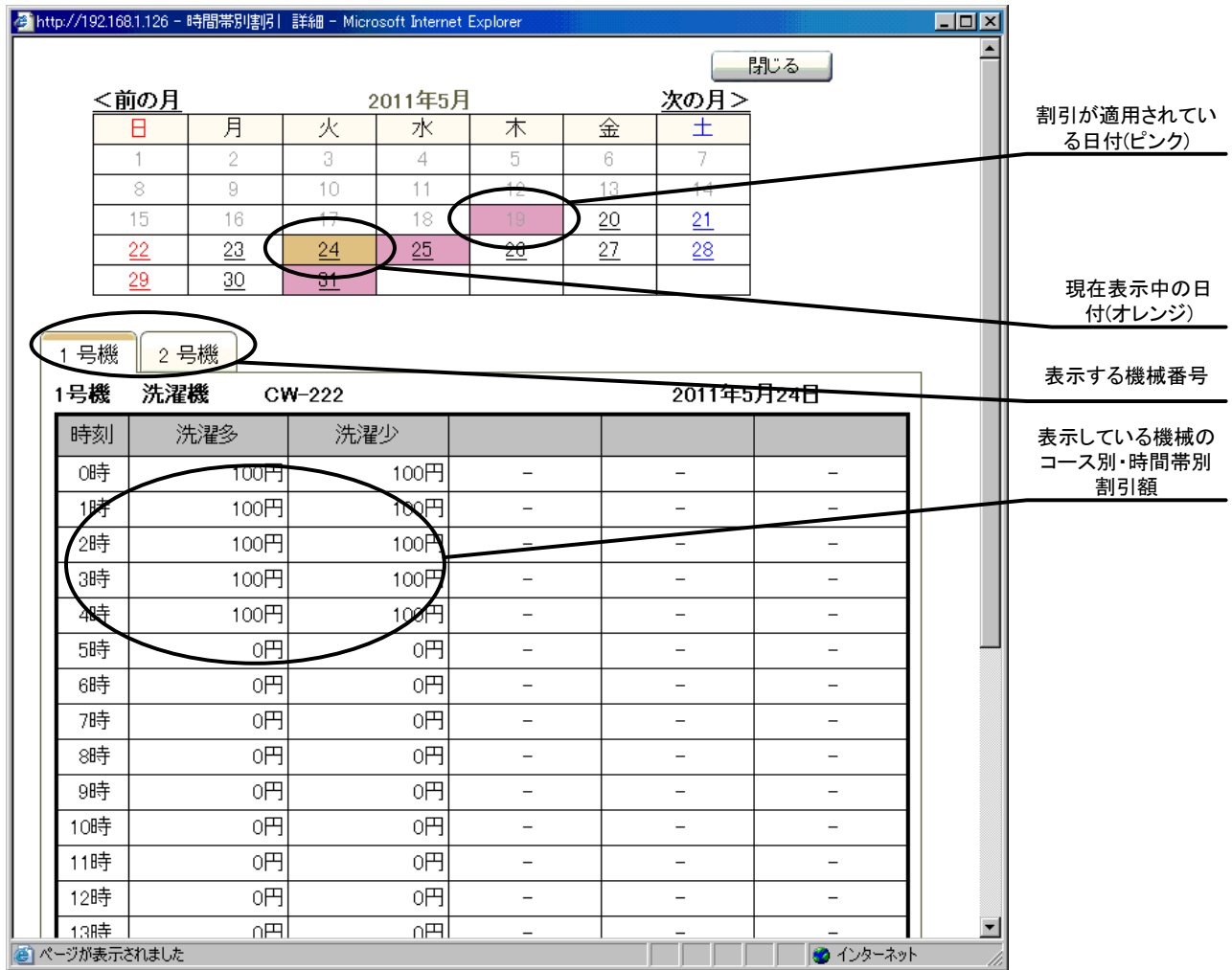

割引条件が重なって適用している場合、その時間帯の表示がピンク色になり、 "割重"と表示されます。

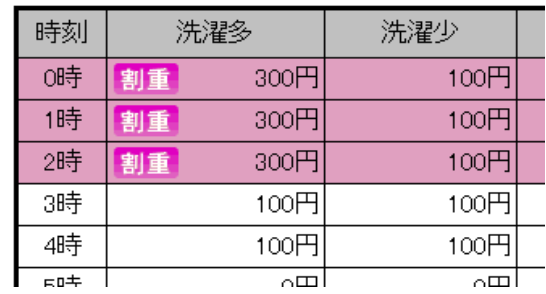
### 5-3 パスワード

現在、設定されているパスワードを、変更できます。 パスワードの変更できる ID は、オーナーID,サブ ID,第 3 者管理 ID の 3 つです。

各 ID は、システム導入時に予め設定されていて、変更はできません。

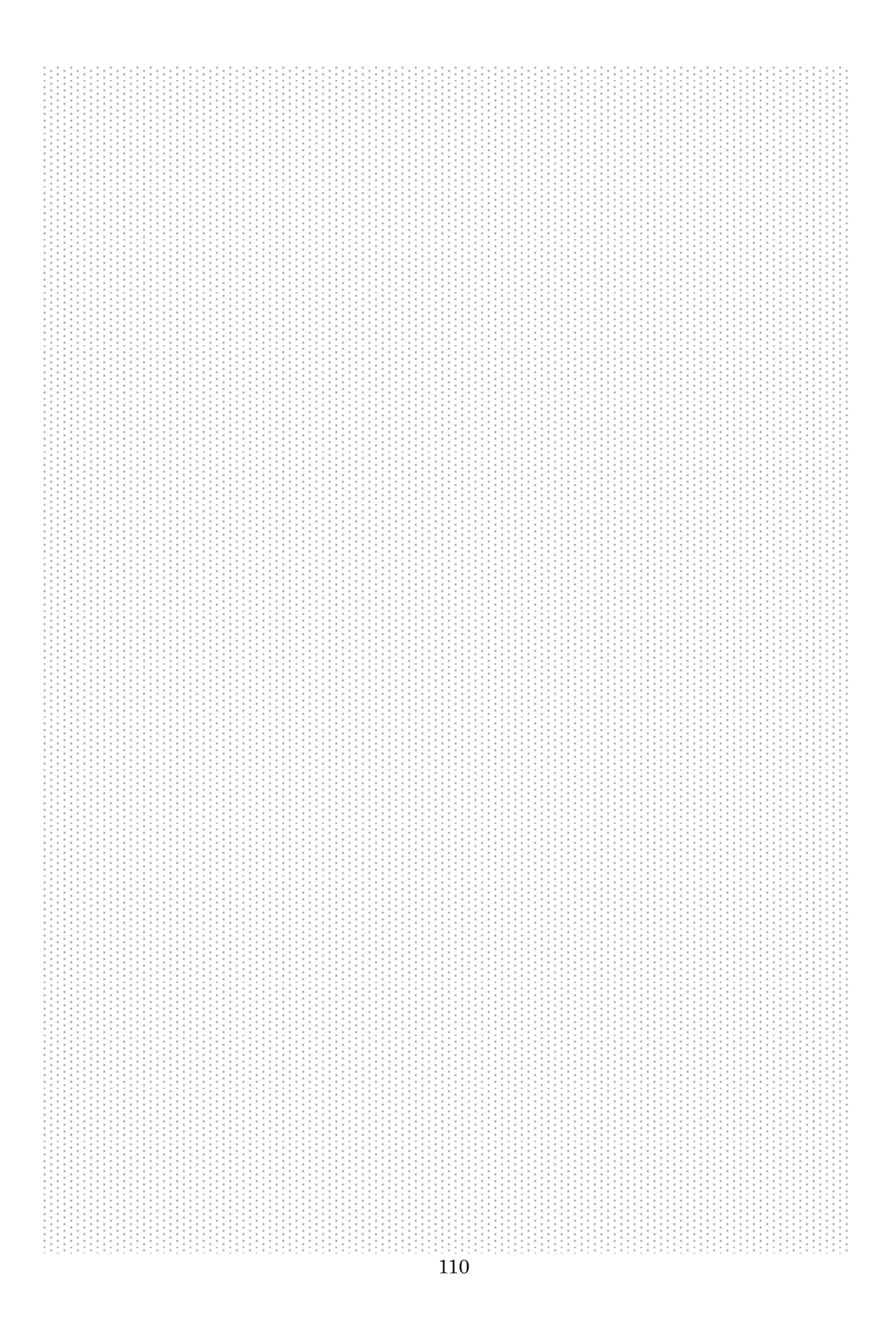

### 5-4 オプション機器の設定

オプション機器の設定では、ハローコールシステムの設定をします。 ハローコールシステムでは、オーナー情報、電話呼び出し設定の変更をします。

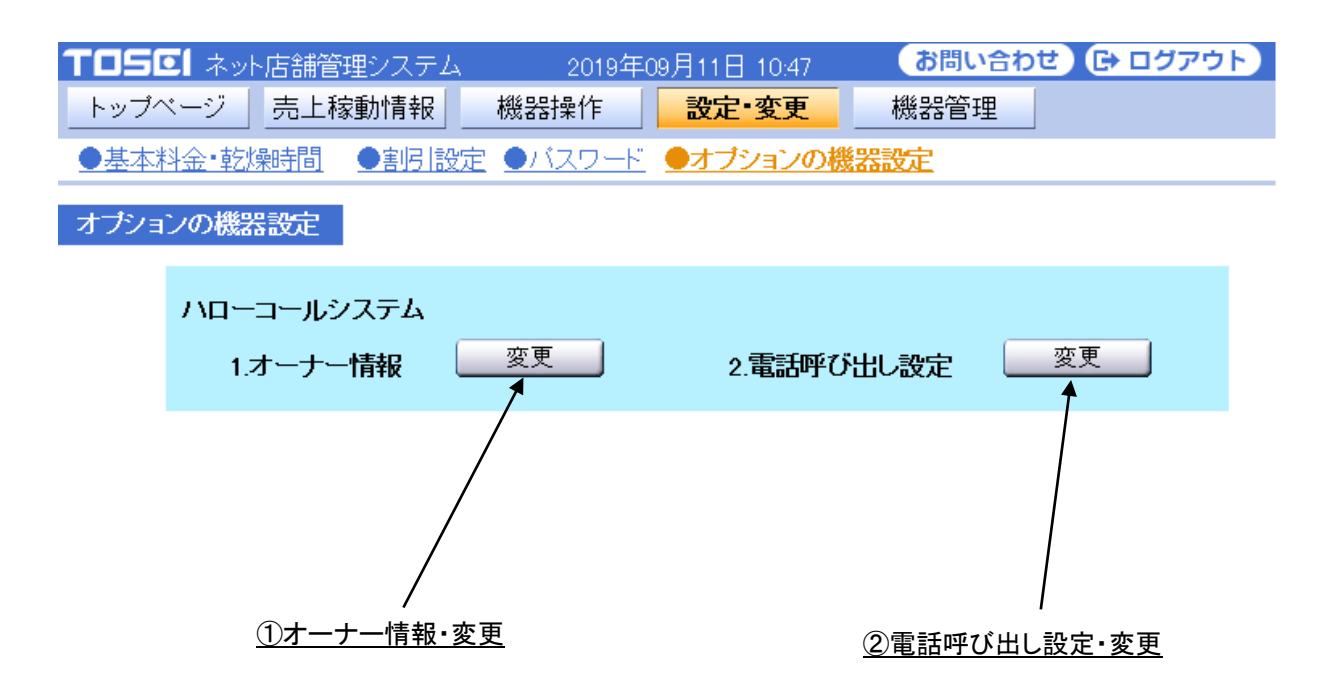

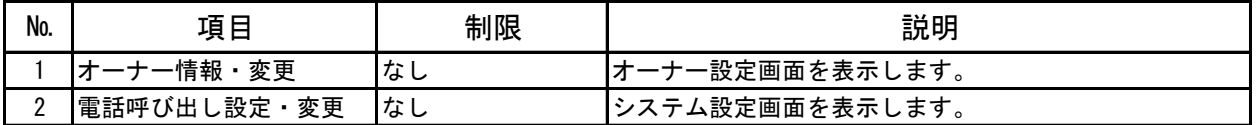

### 5-4-1 ハローコールシステム

#### ■ オーナー情報

ハローコールシステムで使用する暗証番号,第1 電話番号,第2 電話番号, 店名の変更ができます。

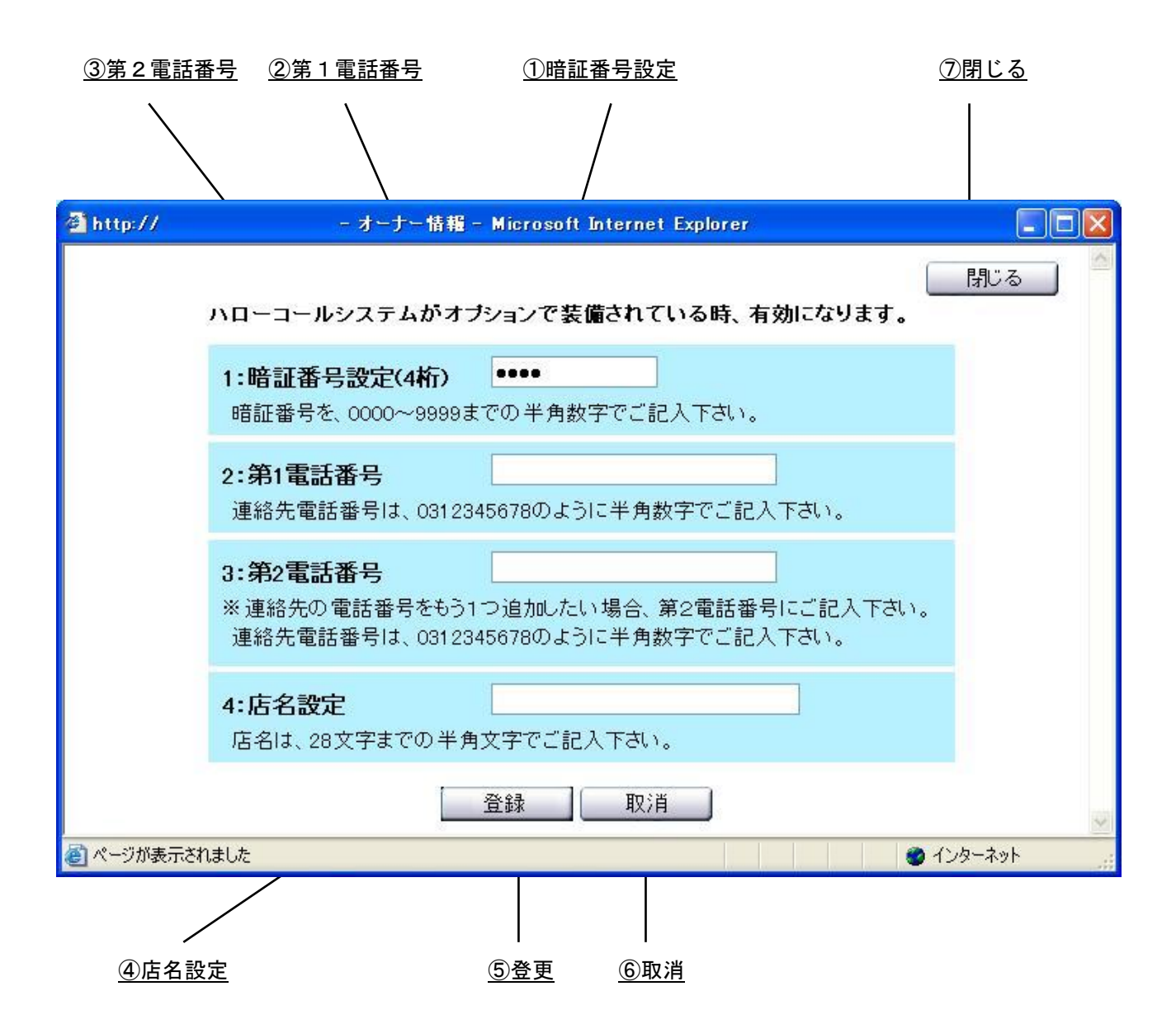

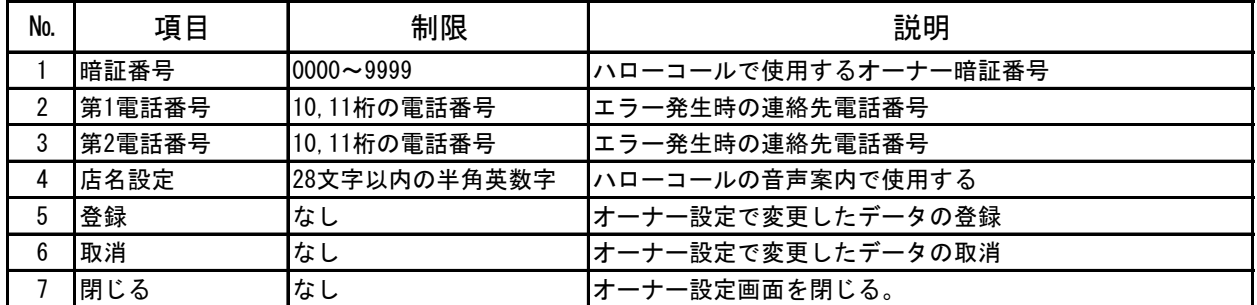

☆ オーナー情報の詳細説明

オーナー情報は、ハローコールシステムがオプション装備されている時に有効です。 ハローコールシステムがない場合、この設定は無効になります。

1. 暗証番号設定 (設定範囲:0000~9999)

この暗証番号は、電話で売上情報サービスを聞く時、 システムコントローラー内に装備されているプリンターで印刷を行う時などに 使用される暗証番号です。

2.第1電話番号設定

この電話番号は、店内に設置されている機械などにエラーが発生した時に、 音声でエラー発生したことを連絡するために使用される電話番号です。 電話番号登録されていない場合は、エラーが発生しても連絡を行いません。 電話番号登録は、10 桁(市外局番含む一般電話)、11 桁(携帯電話)以外のみ 登録できます。

また、0120(フリーダイヤル)、0990(災害募金サービス)は登録できません。

3.第2電話番号設定

音声でエラー発生しこの電話番号は、店内に設置されている

機械などにエラーが発生した時に、

音声でエラー発生したことを連絡するために使用される電話番号です。

- 第 1 電話番号が登録されている時は、第 1 電話番号に電話信後、
- 第 2 電話番号に発信を行います。

電話番号登録されていない場合は、エラーが発生しても連絡を行いません。 電話番号登録は、10 桁(市外局番含む一般電話)、11 桁(携帯電話)以外のみ 登録できます。

また、0120(フリーダイヤル)、0990(災害募金サービス)は登録できません。

4.店名設定 (28 文字以内の半角文字)

店名設定は、ハローコールシステムの音声案内(ハローサービス、空き情報など)で 使用します。

この設定を変更することで、音声案内で発声する店名を変更できます。

ハローコールシステムで使用する終了前・終了コール、終了前コール時間、 リダイヤル回数の設定を行います。

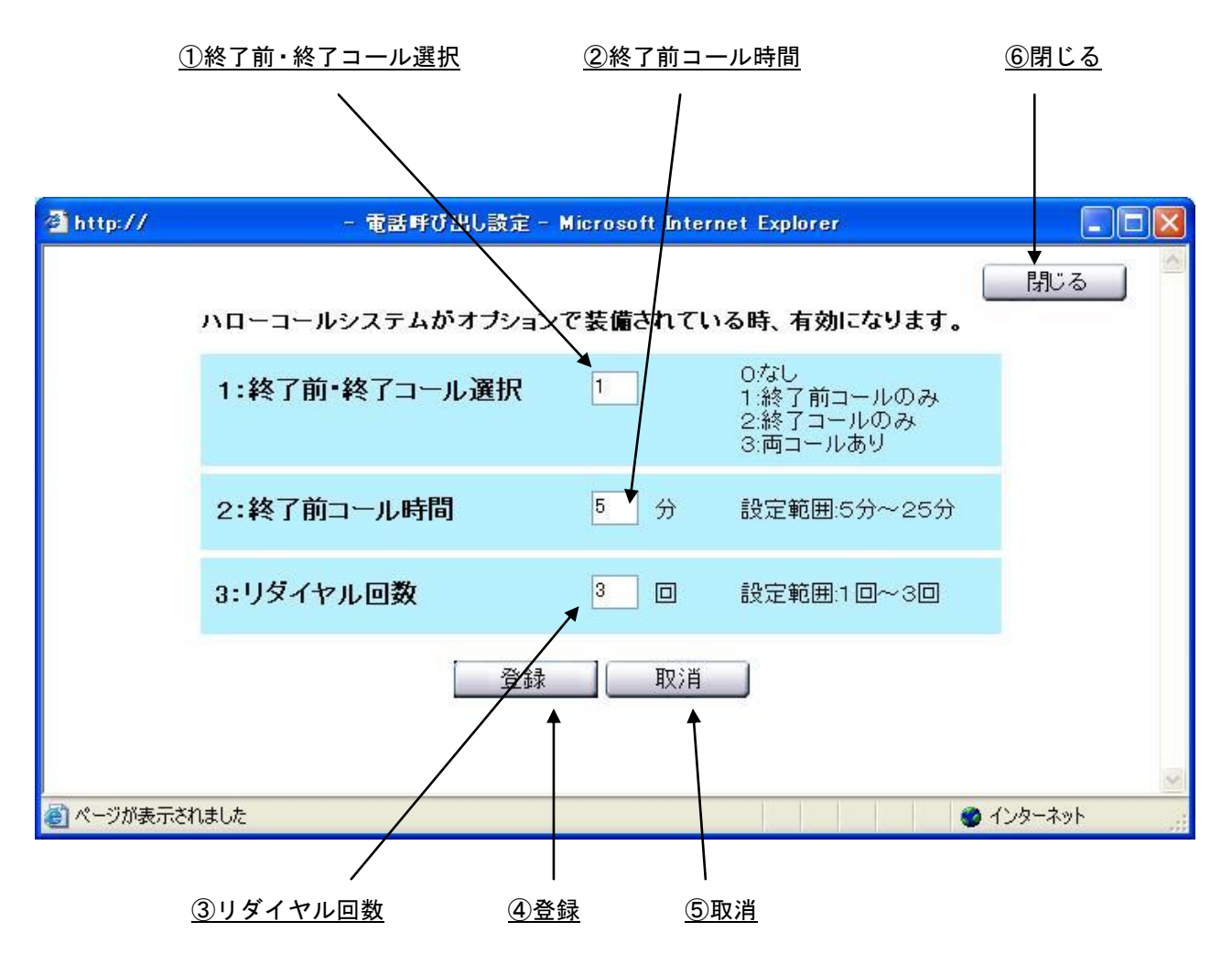

[画面・操作アイコン説明]

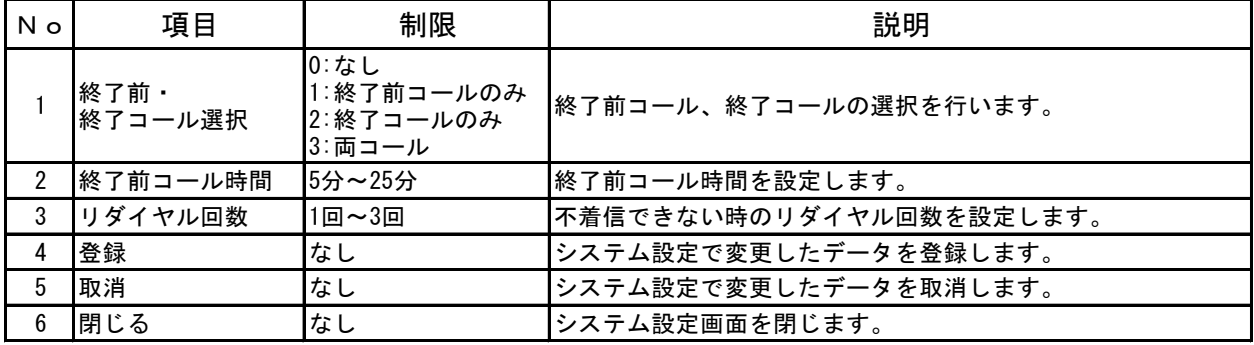

◎ 電話呼び出し設定の詳細説明

この電話呼び出し設定は、ハローコールシステムがオプション装備されている時に 有効です。ハローコールシステムがない場合、この設定は無効になります。

1. 終了前コール·終了コール選択

ハローサービスで、終了前コール、終了コールそれぞれの発信選択を行います。

- 0:なし ・・・ハローサービスなし
- 1:終了前コール・・・終了前コールのみ有効
- 2:終了コール ・・・終了コールのみ有効
- 3:両コールあり・・・終了前コール,終了コールを有効。
- 2.終了前コール時間(設定範囲:5 分~25 分) 初期設定:5 分 ハローサービスで終了前コールを連絡する時間を設定します。 残り時間が、設定している時間を下回ったら、 ハローサービスで登録している電話番号に終了前コールを行います。 コール内容: おはようございます。(こんにちは,こんばんは)お洗濯ものの仕上がりが、 あとX分ですご準備下さい。
- 3.リダイヤル回数 (設定範囲:1 回~3 回) ハローサービスで登録されている電話番号に発信した際、 通話中などで着信できない場合に再発信する回数を設定します。

# 6.機器管理

機器管理には、日常点検、機器情報の 2 つの項目があります。

### 日常点検

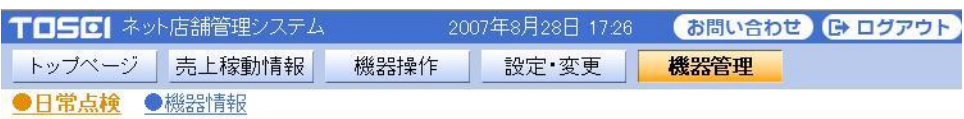

リントファイルター点検 グリス点検 ホイル点検

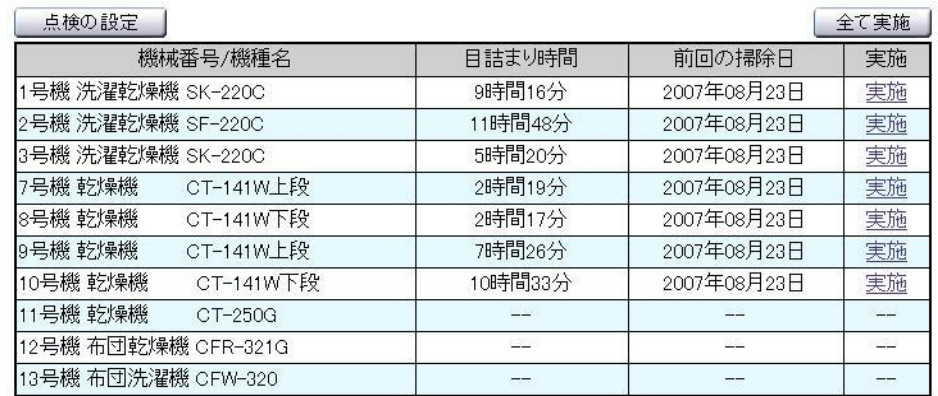

#### 機器情報

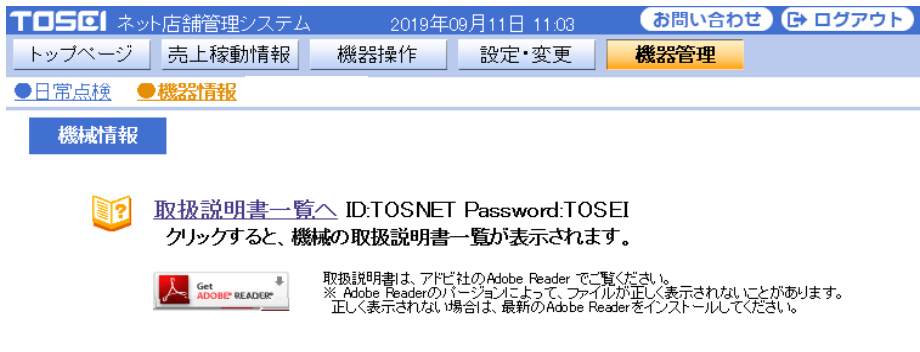

### 6-1 日常点検

日常点検には、リントフィルター点検、グリス点検、オイル点検があります。 それぞれ、設定した時間,日に到達した時、トップページにアイコンを表示し、 点検をお知らせします。

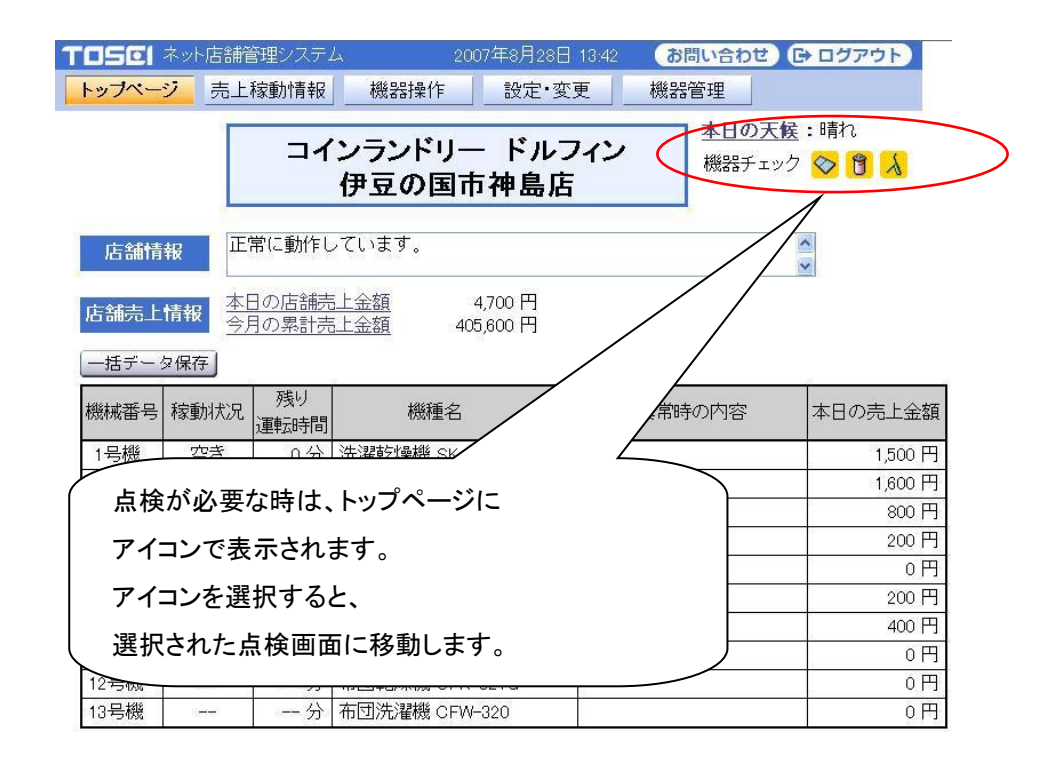

### 6-1-1 リントフィルター点検

リントフィルターの点検確認を行います。設定した稼動時間(ファン稼動時間)に到達すると、 稼動時間欄の背景色が黄色になり、リントフィルターの点検をお知らせします。

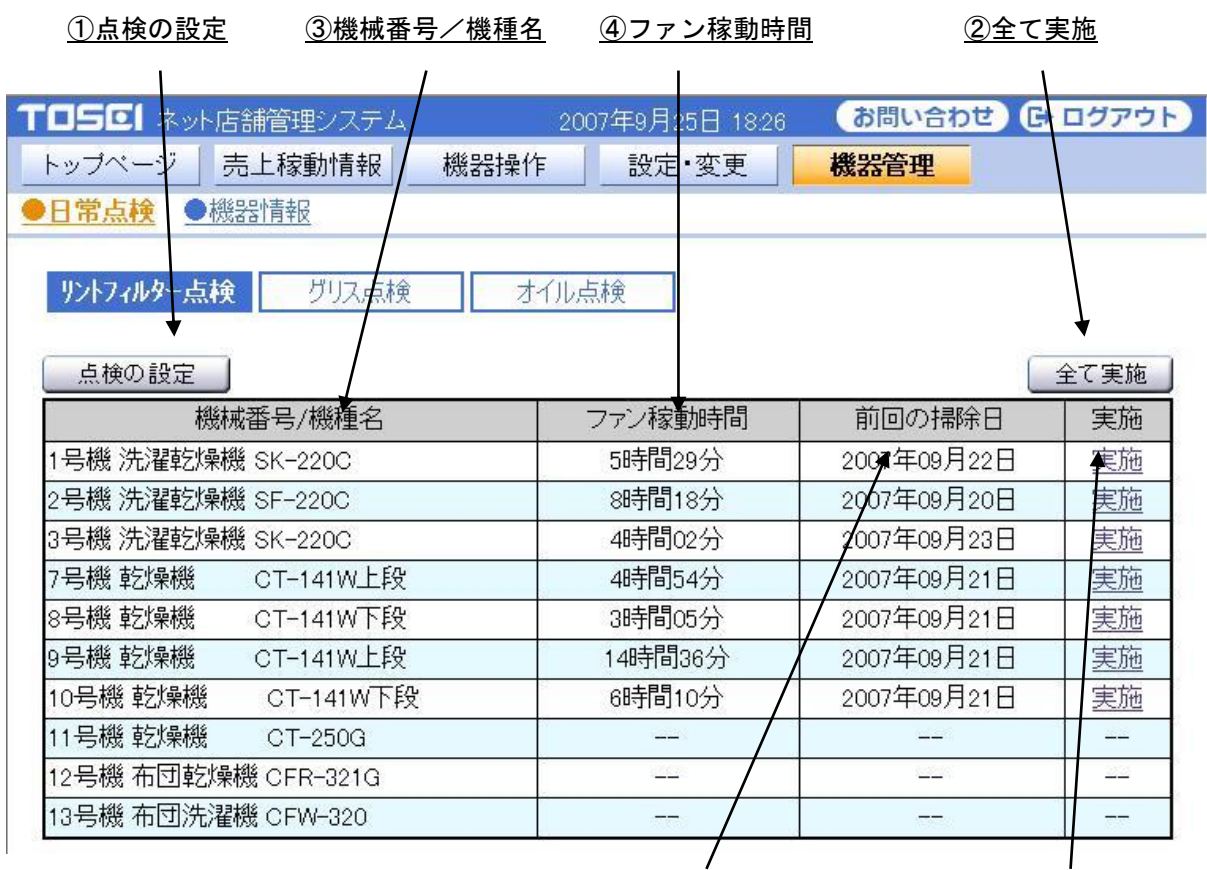

⑤前回の掃除日 ⑥実施

☆ ファン稼動時間(累積)により、リントフィルター点検を告知しています。 乾燥する品物の量,種類により、リントフィルターに付着するリントの量は異なります。 あくまで、目安としてご利用ください。

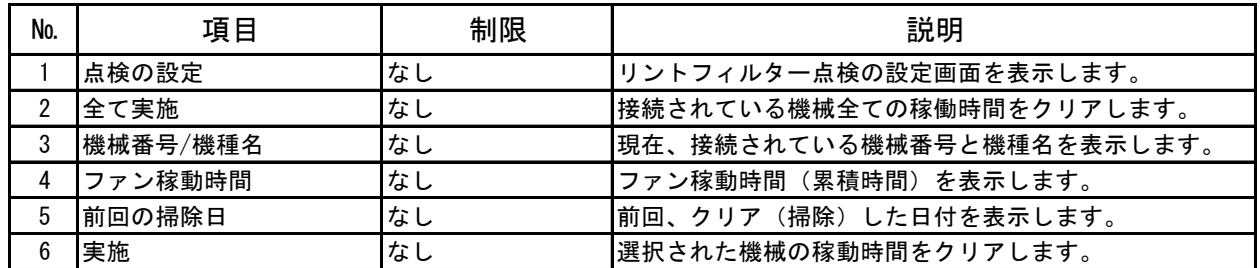

#### ■ リントフィルター点検の設定画面

リントフィルター点検画面にて、[点検の設定]ボタンを選択した時に表示します。

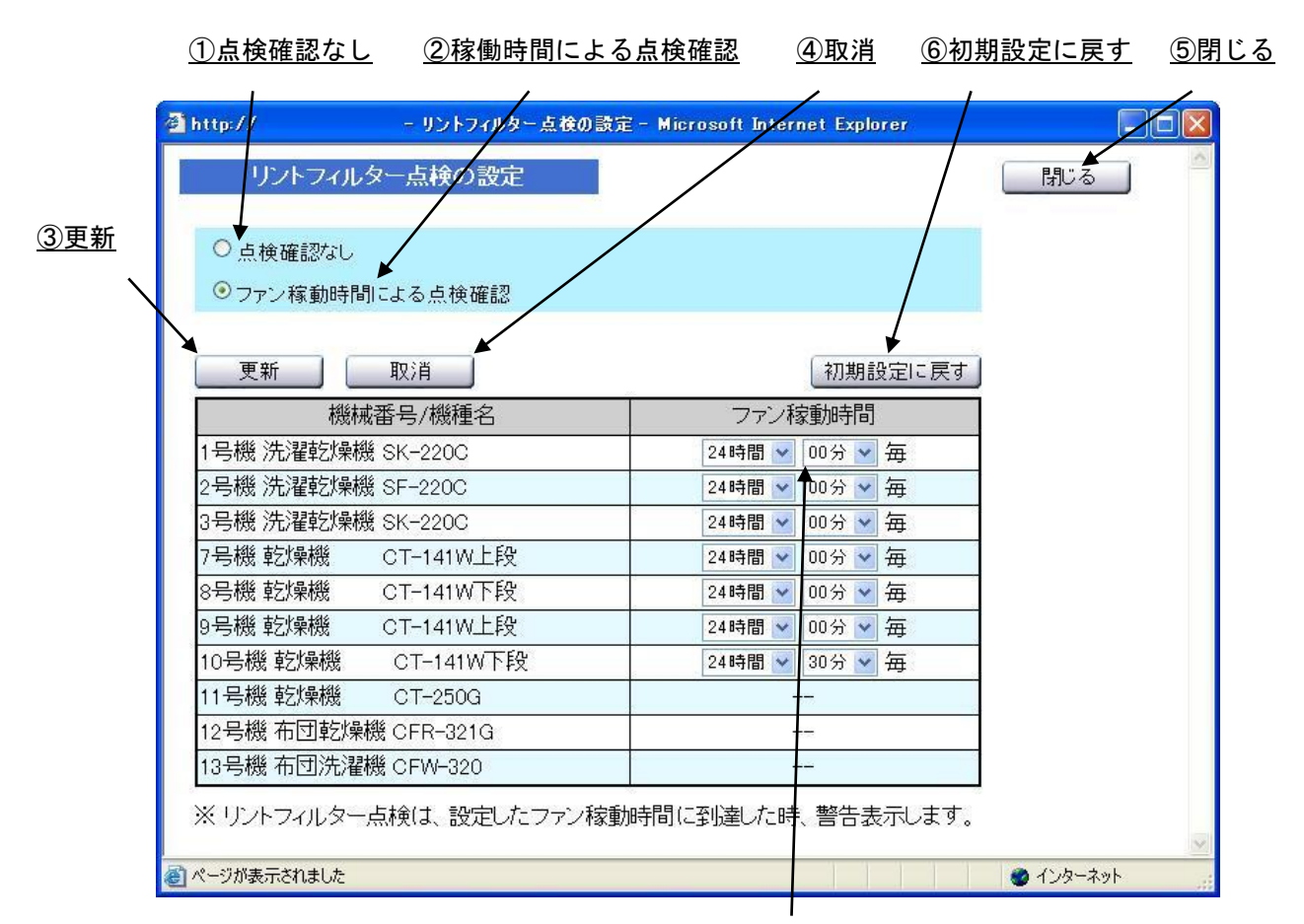

⑦ファン稼動時間

☆ ファン稼動時間を、0時間00分に設定することで、 設定した機械のリントフィルター点検を行いません。

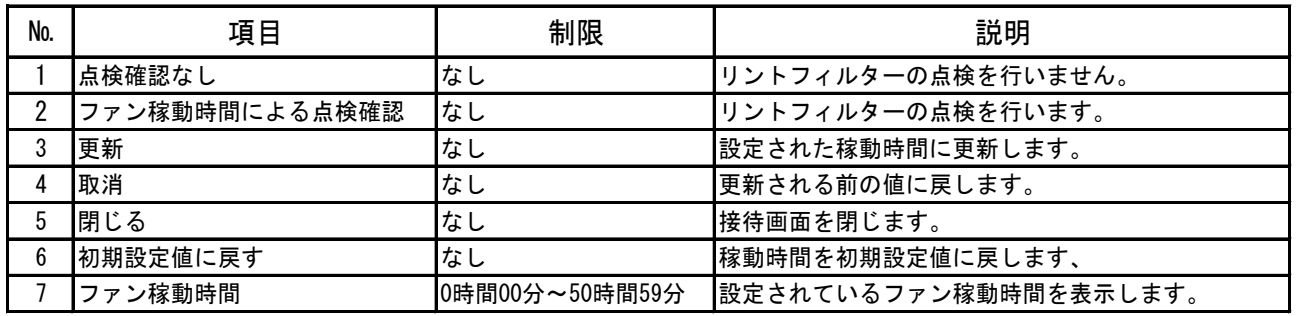

## 6-1-2 グリス点検

グリスの点検確認を行います。設定された日(前回の補給日からの経過日数)に到達すると、 経過日数欄の背景色が黄色になり、グリスの点検をお知らせします。

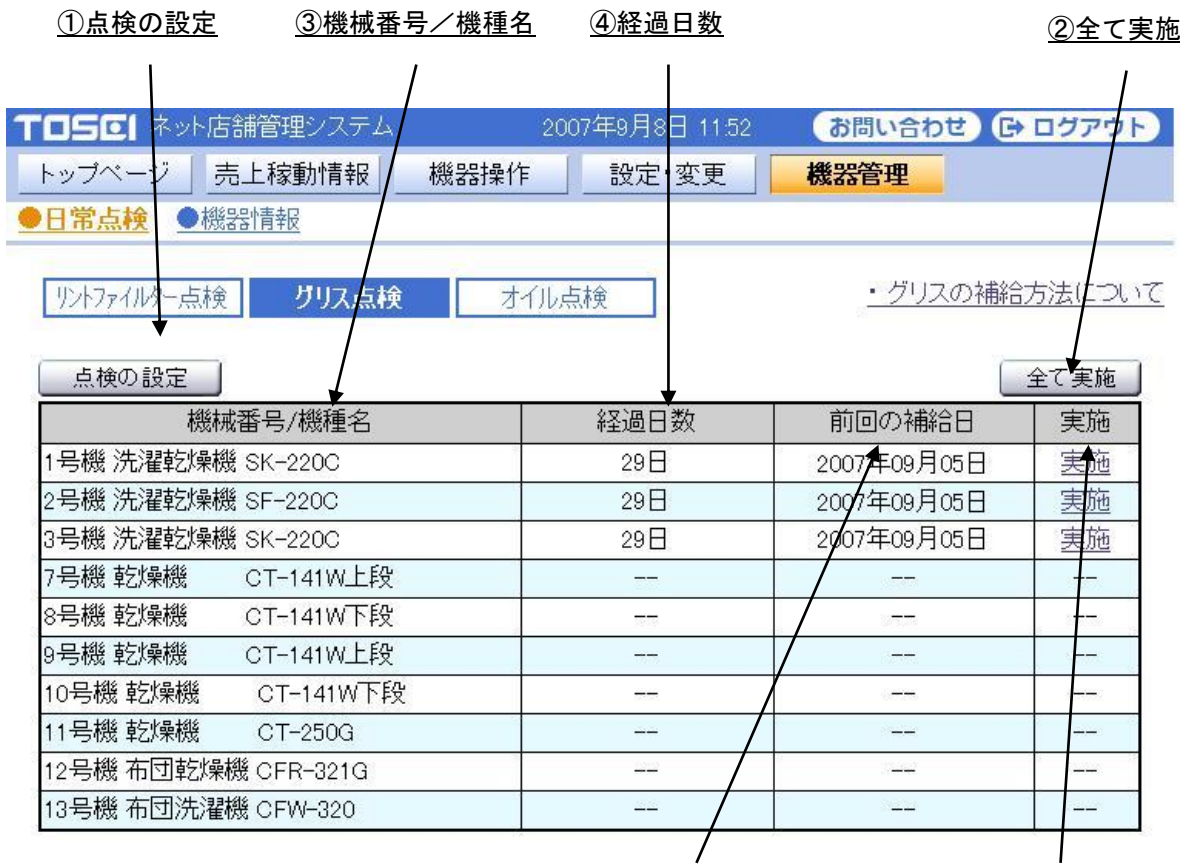

⑤前回の補給日 ⑥実施

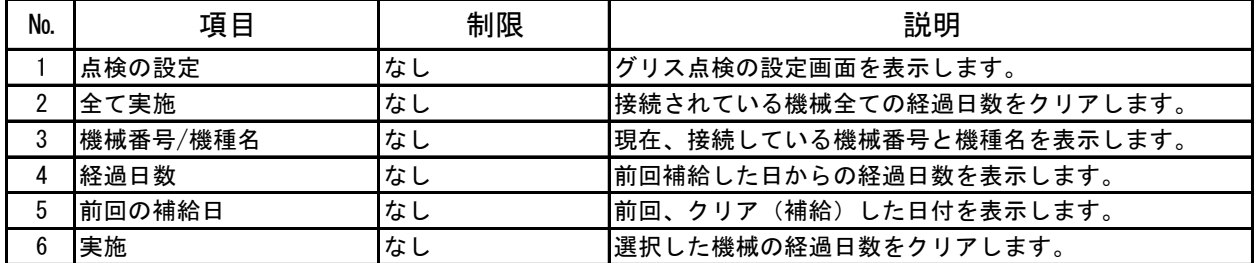

### ■ グリス点検の設定画面

|     | <u>①点検確認なし ②経過日数による点検確認 ④取消</u>            |                                          |      |         | <u>⑥初期設定に戻す  ⑤閉じる</u> |    |
|-----|--------------------------------------------|------------------------------------------|------|---------|-----------------------|----|
|     |                                            |                                          |      |         |                       |    |
|     | http://                                    | - グリス点検の設定 - Microsoft Internet Explorer |      |         |                       | ⊡⊵ |
| 3更新 | グリス点検の設定                                   |                                          |      |         | 閉じる                   |    |
|     | ○点検確認なし<br>⊙ 経過日数による点検確認                   |                                          |      |         |                       |    |
|     | 更新<br>取消                                   |                                          |      | 初期設定に戻す |                       |    |
|     | 機械番号/機種名                                   |                                          | 経過日数 |         |                       |    |
|     | 1号機 洗濯乾燥機 SK-220C                          |                                          | 90日  |         |                       |    |
|     | 2号機 洗濯乾燥機 SF-220C                          |                                          | 90日  |         |                       |    |
|     | 3号機 洗濯乾燥機 SK–220C                          |                                          | 90日  |         |                       |    |
|     | 7号機 乾燥機   CT-141W上段                        |                                          |      |         |                       |    |
|     | 8号機 乾燥機   CT-141W下段                        |                                          |      |         |                       |    |
|     | 9号機 乾燥機  CT-141W上段                         |                                          |      |         |                       |    |
|     | 10号機 乾燥機 CT-141W下段                         |                                          |      |         |                       |    |
|     | 11号機 乾燥機   CT-250G                         |                                          |      |         |                       |    |
|     | 12号機 布団乾燥機 CFR-321G                        |                                          |      |         |                       |    |
|     | 13号機 布団洗濯機 CFW-320                         |                                          |      |         |                       |    |
|     | ※ グリス点検は、グリスを補給した日から設定した経過日数を経過した時警告表示します。 |                                          |      |         |                       |    |
|     | ■ ページが表示されました                              |                                          |      |         | ● インターネット             |    |
|     |                                            |                                          |      |         |                       |    |
|     |                                            |                                          |      |         |                       |    |

⑦経過日数

☆ 経過日数を0日に設定することで、設定した機械のグリス点検を行いません。

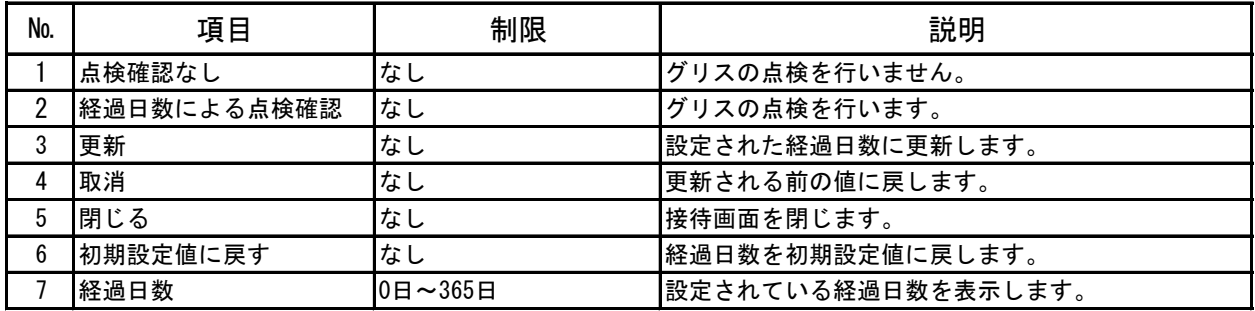

## 6-1-3 オイル点検

オイルの点検確認を行います。設定された日(前回の交換日からの経過日数)に到達すると、 経過日数欄の背景色が黄色になり、オイルの点検をお知らせします。

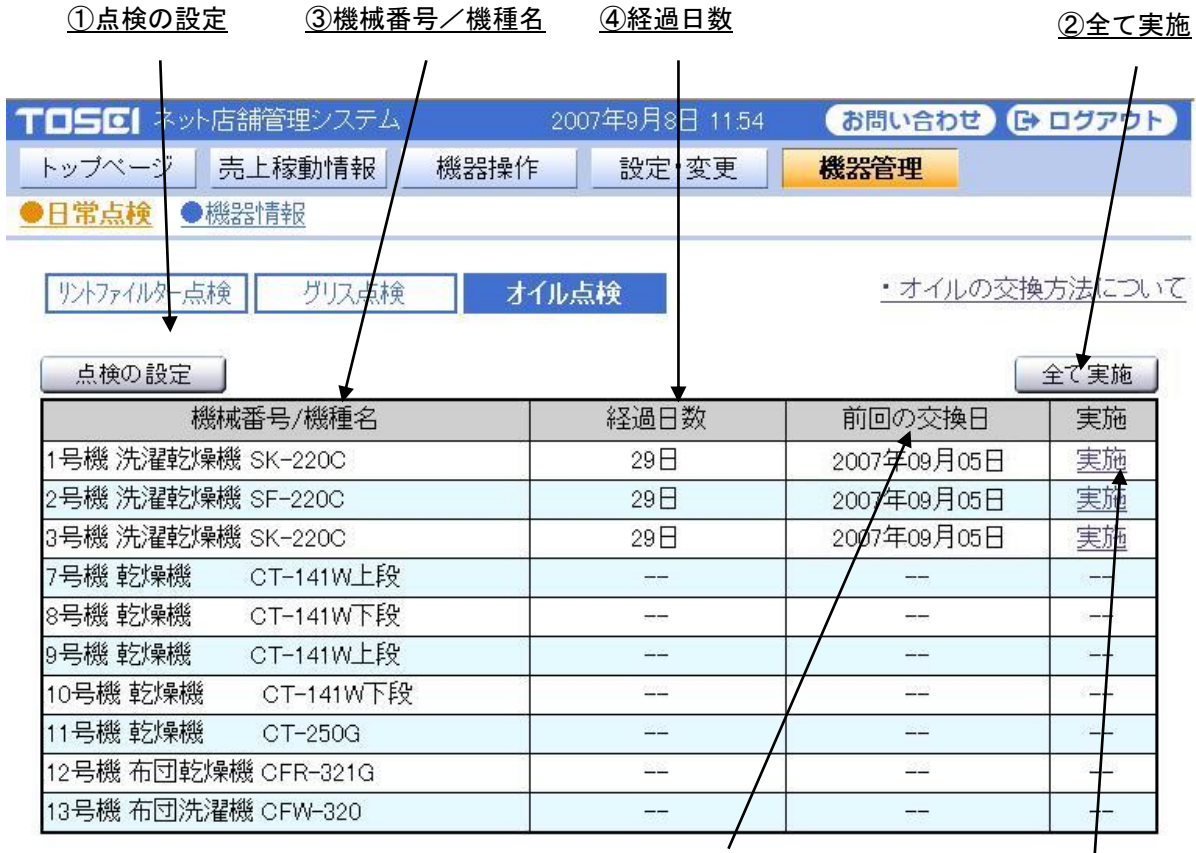

⑤前回の交換日 ⑥実施

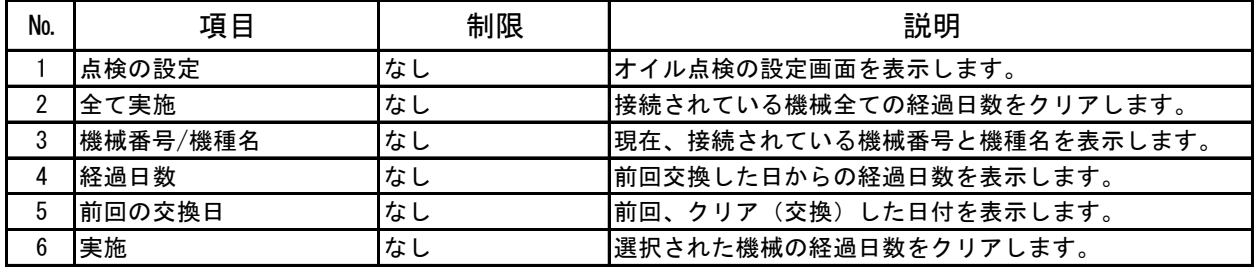

### ■ オイル点検の設定画面

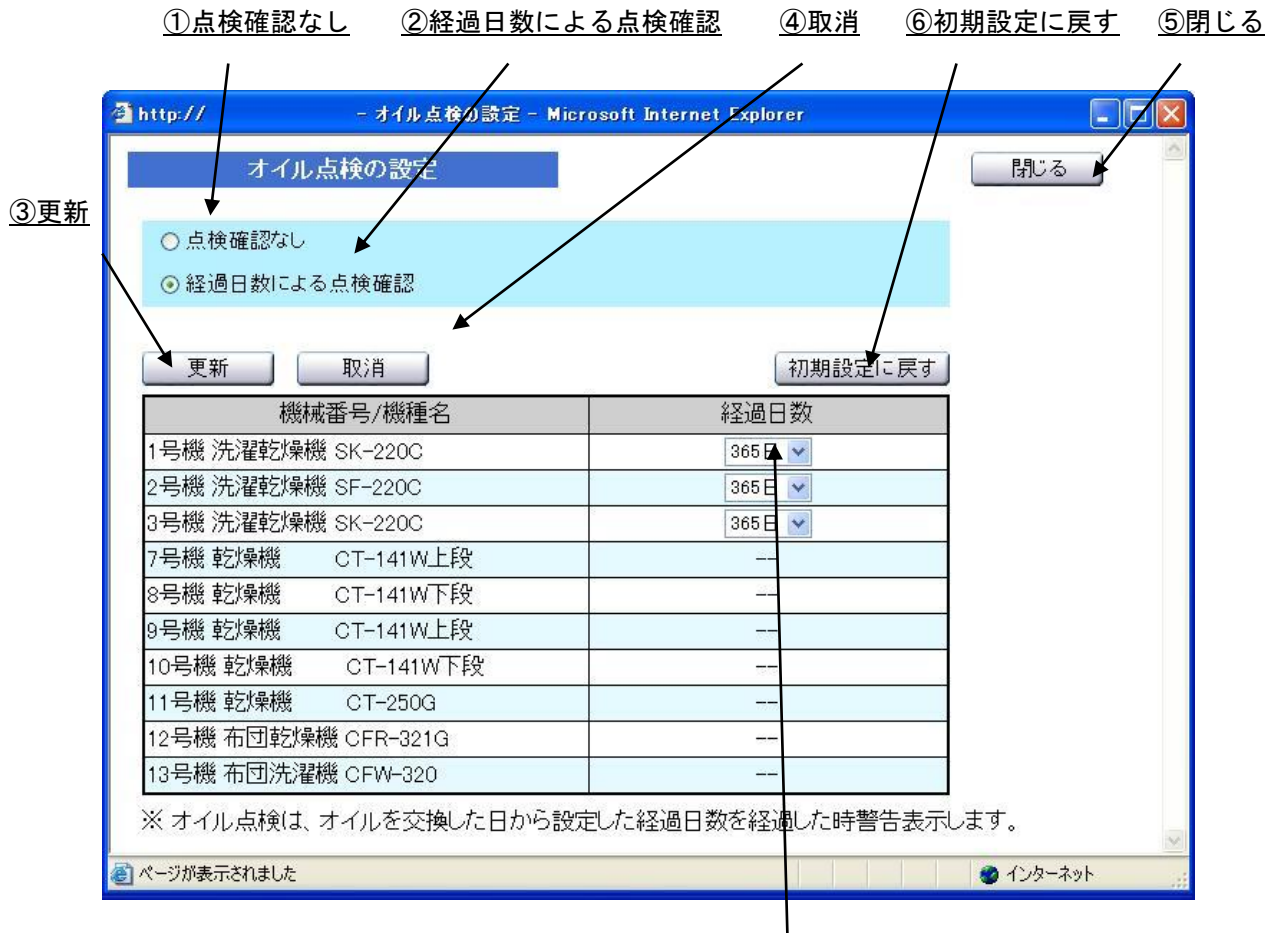

⑦経過日数

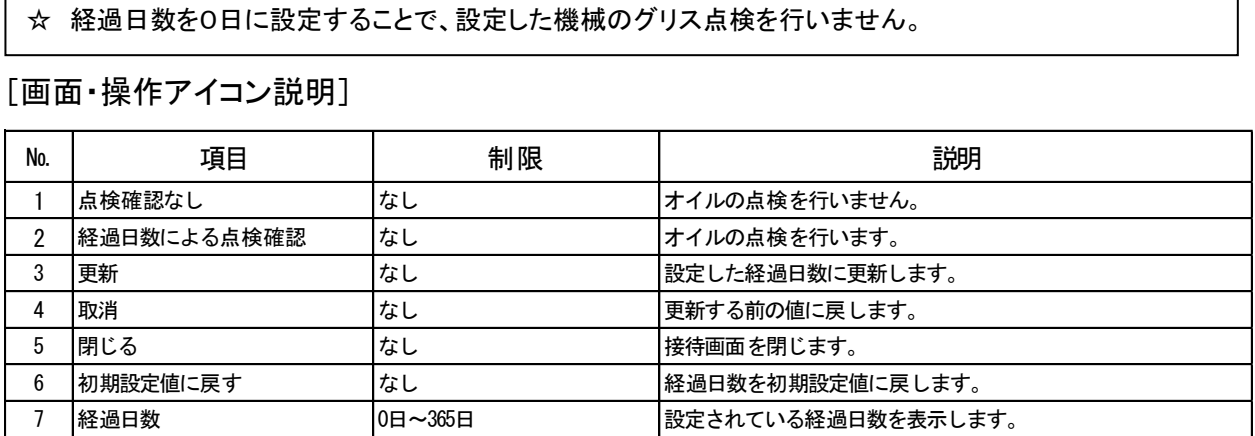

## 6-2 機器情報

機械の取扱説明書一覧を表示します。

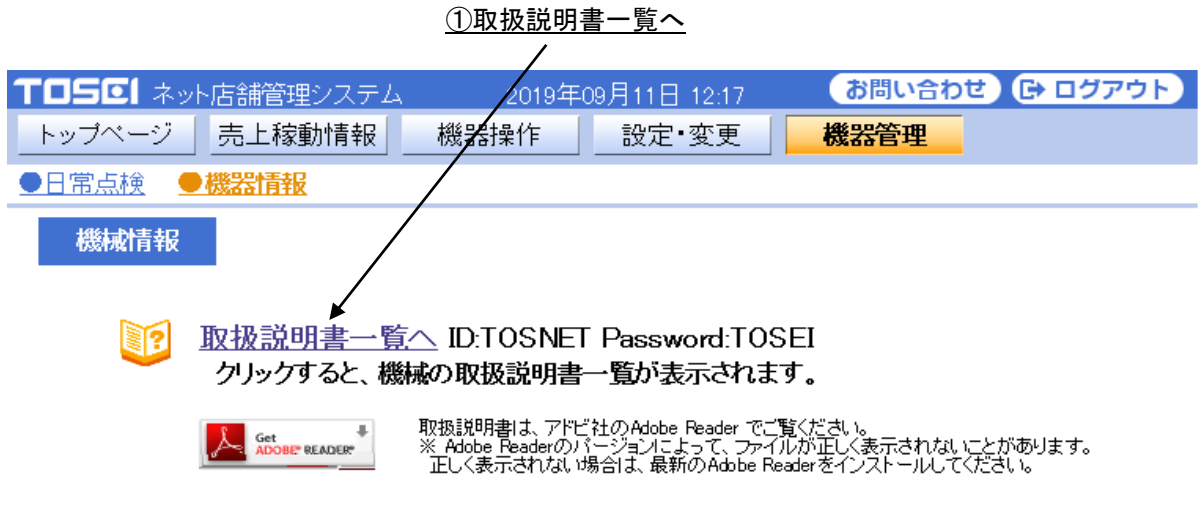

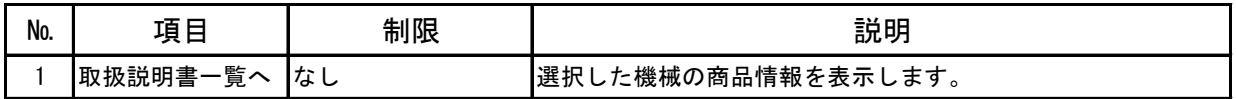

### 6-2-1 取扱説明書

当社が現在(2018 年 05 月 27 日現在)販売している機械の取扱説明書を、 電子データ(PDF)で取得できます。

#### TOSO 株式会社 TOSEI

#### 取扱説明書

#### 洗濯乾燥機

- > SF-124C (2.2MB)
- ▶ SF-224C (2.2MB)
- > SF-324C (2.2MB)
- ▶ SF-122CN, SF-222CN, SF-322CN (1.6MB)
- ▶ SF-122C (1.3MB)
- > SF-222C (1.3MB)
- > SF-322C (1.3MB)
- > SF-120C (1.9MB)
- ▶ SF-220C (2.5MB)
- ▶ SF-320C (2.2MB)
- > SK-120C(F) (1.9MB)
- > SK-220C(F) (0.9MB)
- > SK-320C(F) (1.0MB)

#### 乾燥機

- ▶ CT-144G,CT-254G (1.6MB)
- ▶ CT-144W (1.5MB)
- ▶ CT-143G, CT-253G (0.9MB)
- ▶ CT-143W (0.9MB)
- $\triangleright$  CT-142G (1.1MB)
- 
- $\triangleright$  CT-142W (1.2MB)
- $\triangleright$  CT-141W(1.5MB)
- $\triangleright$  CT-141G(1.7MB)
- $\triangleright$  CT-251G(1.7MB)
- $\sqrt{CT-150G(1.0MB)}$
- ▶ CT-250G(0.4MB)

#### 洗濯機

- $\triangleright$  CW-122 (1.4MB)
- ▶  $CW-222 (1.4MB)$
- $\triangleright$  CW-121 (1.1MB)
- $\triangleright$  CW-221 (1.1MB)

#### ふとん洗濯機

**CONTRACTOR** ENTERT

## 7.その他

### 7-1 お問合せ

お問合せアイコンを選択することで、TOSEI の連絡先を表示します。

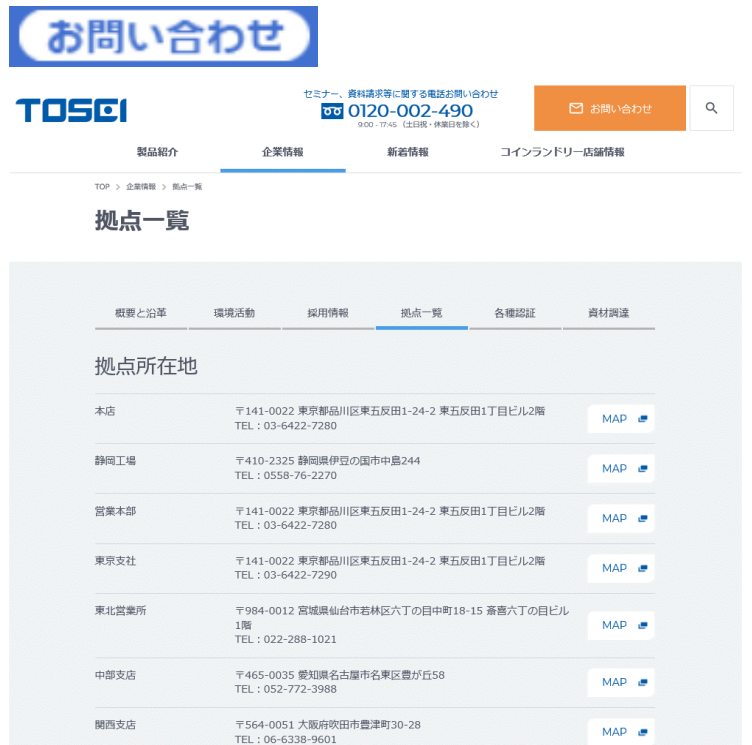

☆ 2019 年 09 月現在の各支社店のサービス対応連絡先電話番号です。

また、Web からもお問合せできます。

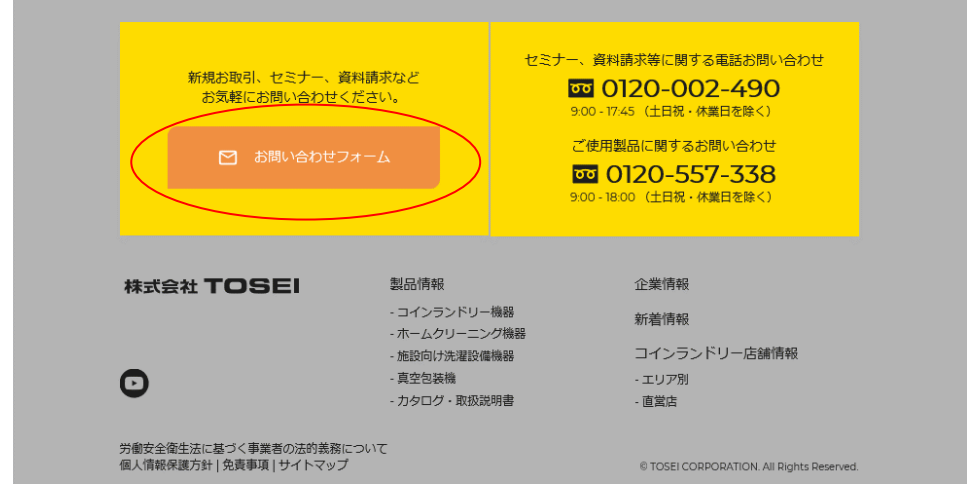

株式会社 TOSEI ホームページ

http://www.tosei-corporation.co.jp/

## 7-2 データ自動転送

データ自動転送機能を使用すると、店舗売上データ、トラブル情報のメール送信および 店舗稼動データのFTPサーバー送信ができます。

データ自動転送ボタンを選択すると、選択画面が表示されますので、

設定する機能を選択してください。

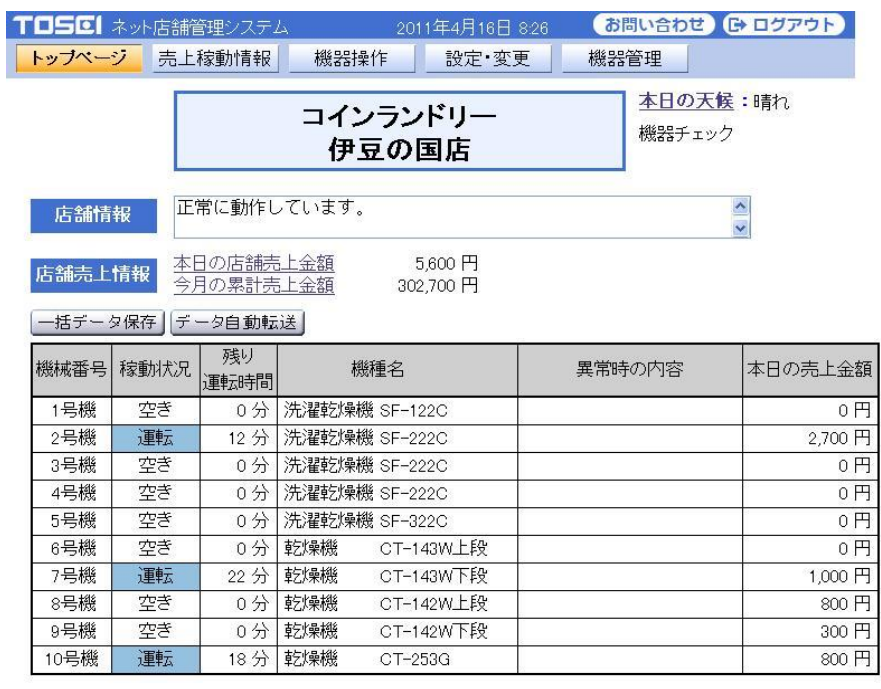

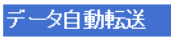

| 閉じる |

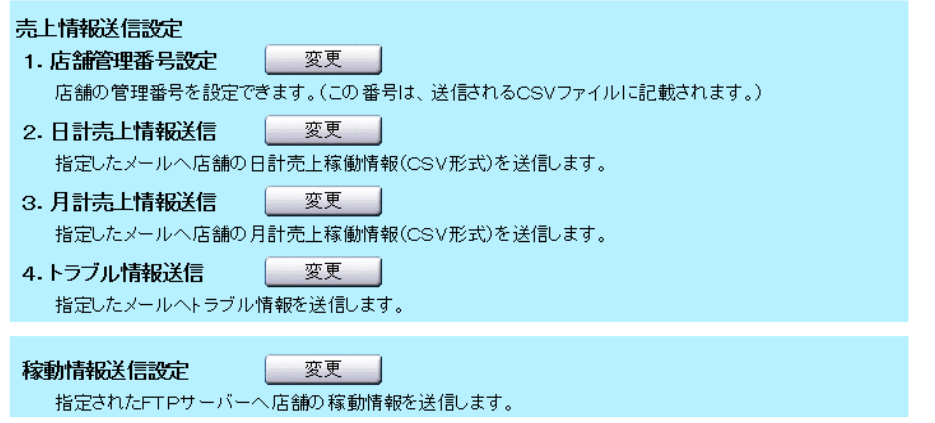

### 7-2-1 売上情報送信設定

店舗売上データを、設定したメールアドレスへメール送信します。 前月の店舗売上データを、設定した時間に自動送信します。 また、指定した月の店舗売上データを送信することもできます。

☆ メール機能を使用する場合、「非暗号化のメールサービス」を使用してください。 データ自動転送 □ 閉じる |

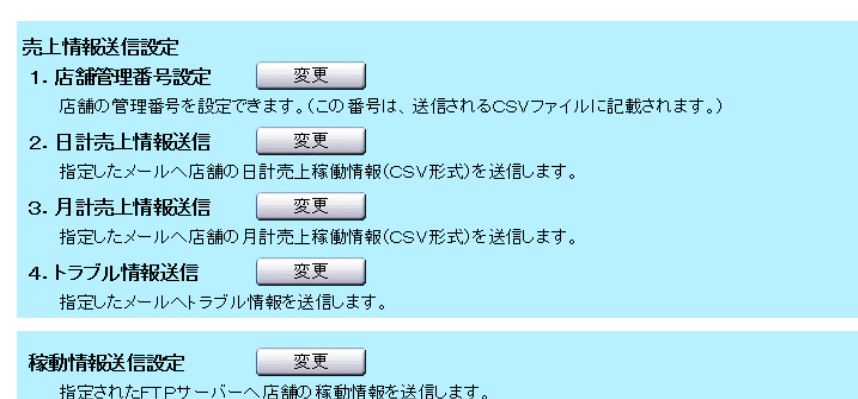

■ 店舗管理設定番号

店舗から送信される売上情報データを管理しやすくするため、

店舗管理番号を設定することができます。

店舗管理番号を設定した場合、送信する売上情報ファイルに店舗管理番号を付加えます。 店舗管理番号を設定しない場合、送信する売上情報ファイルにオーナーID を付加えます。

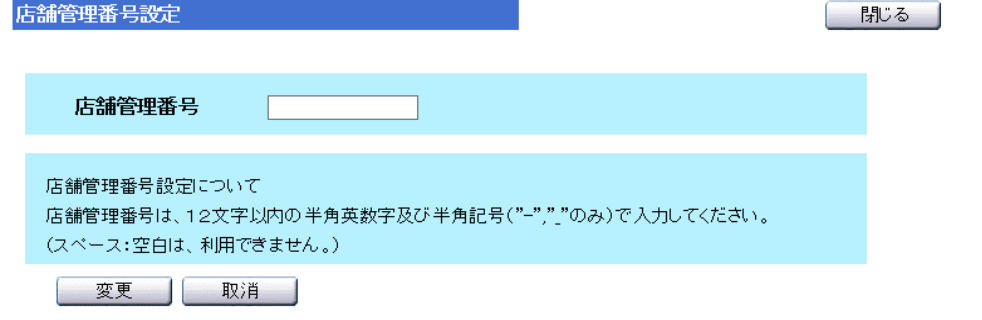

<店舗管理番号を設定しない場合> ファイル名に、オーナーID を付加えて送信します。 件名:"[店名]:日計売上稼働ファイル" 添付ファイル名:uriage\_kadou\_[年月日]\_[オーナーID].csv

<店舗管理番号を設定した場合> ファイル名に、店舗管理番号を付加えて送信します。 件名:"[店名]:日計売上稼働ファイル" 添付ファイル名:uriage kadou [年月日] [店舗管理番号].csv ■日計売上情報送信

日計売上稼働データを、設定したメールアドレスにメール送信する機能です。 前日の売上稼働データを、設定した時間に自動送信します。 また、指定した日の売上稼働データを送信することもできます。 ☆ 1~4 の各項目を変更した時、必ず[はい]ボタンを選択してください。

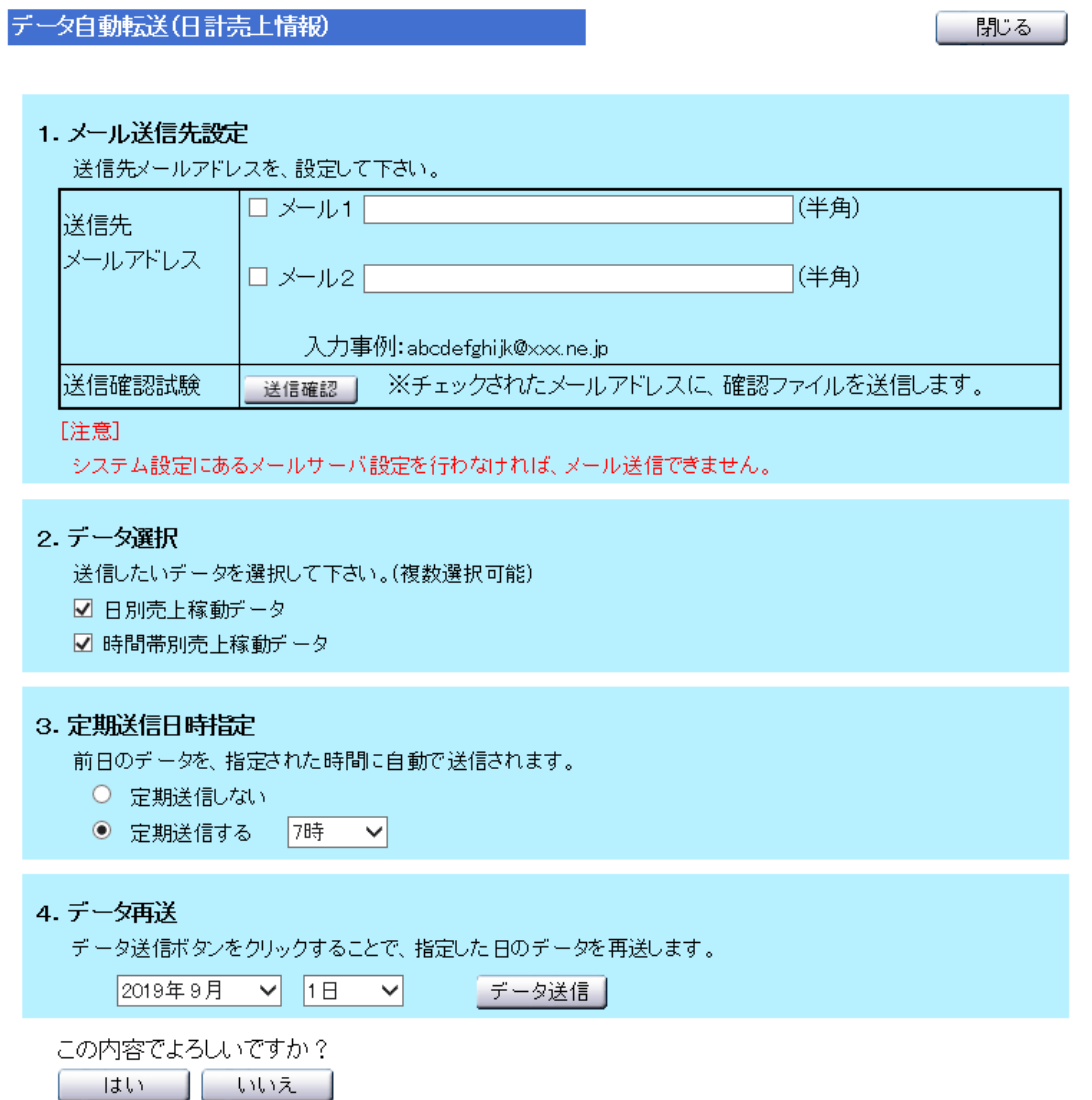

#### 1.メール送信先設定

メール送信先のメールアドレスを、最大 2 つまで登録できます。 メールアドレス入力後、チェックボックスにチェックすることで、 入力されたメールアドレスにメール送信が可能になります。

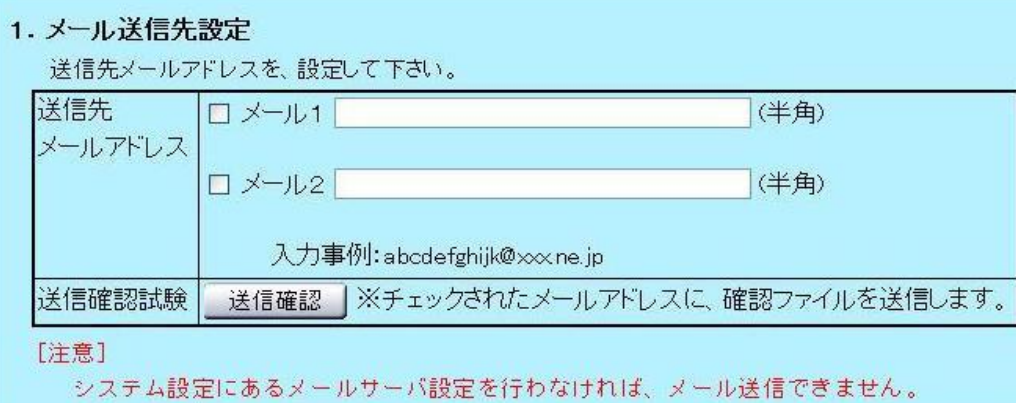

<メール 1>

1 つ目のメールアドレスの入力を行います。

チェックボックスにチェックをすることで、メール送信が可能になります。

<メール 2>

2つ目のメールアドレスの入力を行います。

チェックボックスにチェックをすることで、メール送信が可能になります。

<送信確認>

送信確認ボタンを選択することで、チェックしたメールアドレスに 確認用のメールを送信します。(送信するファイルは、圧縮ファイルで送信します) 数分経過してもメールが送信されない場合、下記事項の確認を行ってください。

・メールアドレス

- ・メールサーバ設定(システム設定)
- ・DNS サーバ設定(システム設定)

[注意]

メール送信する場合、店舗のメールアドレス取得をしてください。 このため、契約しているプロバイダにメールアドレス契約を行ってください。 また、システム設定で、メールサーバ設定および DNS サーバ設定を行ってください。

#### 2.データ選択

メール送信する店舗売上データを選択します。 店舗売上データは、日単位のデータとして、CSV ファイルで送信します。 送信する店舗売上データは複数選択できます。

#### 2. データ選択

送信したいデータを選択して下さい。(複数選択可能)

- ☑ 日別売上稼動データ
- ☑ 時間帯別売上稼動データ

#### □ 日付別売上稼動データ

日付別の売上稼動データを送信します。

チェックボックスにチェックすることで、データのメール送信を行います。

□ 時間帯別売上稼動データ

時間帯別の売上稼動データを送信します。

チェックボックスにチェックすることで、データのメール送信を行います。

#### 3.定期送信日時指定

定期送信の有無および定期送信する時間を指定します。

#### 3. 定期送信日時指定

前日のデータを、指定された時間に自動で送信されます。

- 定期送信しない
- ◉ 定期送信する |7時  $\sim$

#### 4.データ再送

日計売上データを再送する日を選択します。

データ送信ボタンを選択することで、指定した日の売上データを送信します。

### 4. データ再送 データ送信ボタンをクリックすることで、指定した日のデータを再送します。 2019年9月 > 1日 > データ送信

■日計売上情報送信

月計売上稼働データを、設定したメールアドレスにメール送信する機能です。 前月の売上稼働データを、設定した時間に自動送信します。 また、指定した月の売上稼働データを送信することもできます。 ☆ 1~4 の各項目を変更した時、必ず[はい]ボタンを選択してください。

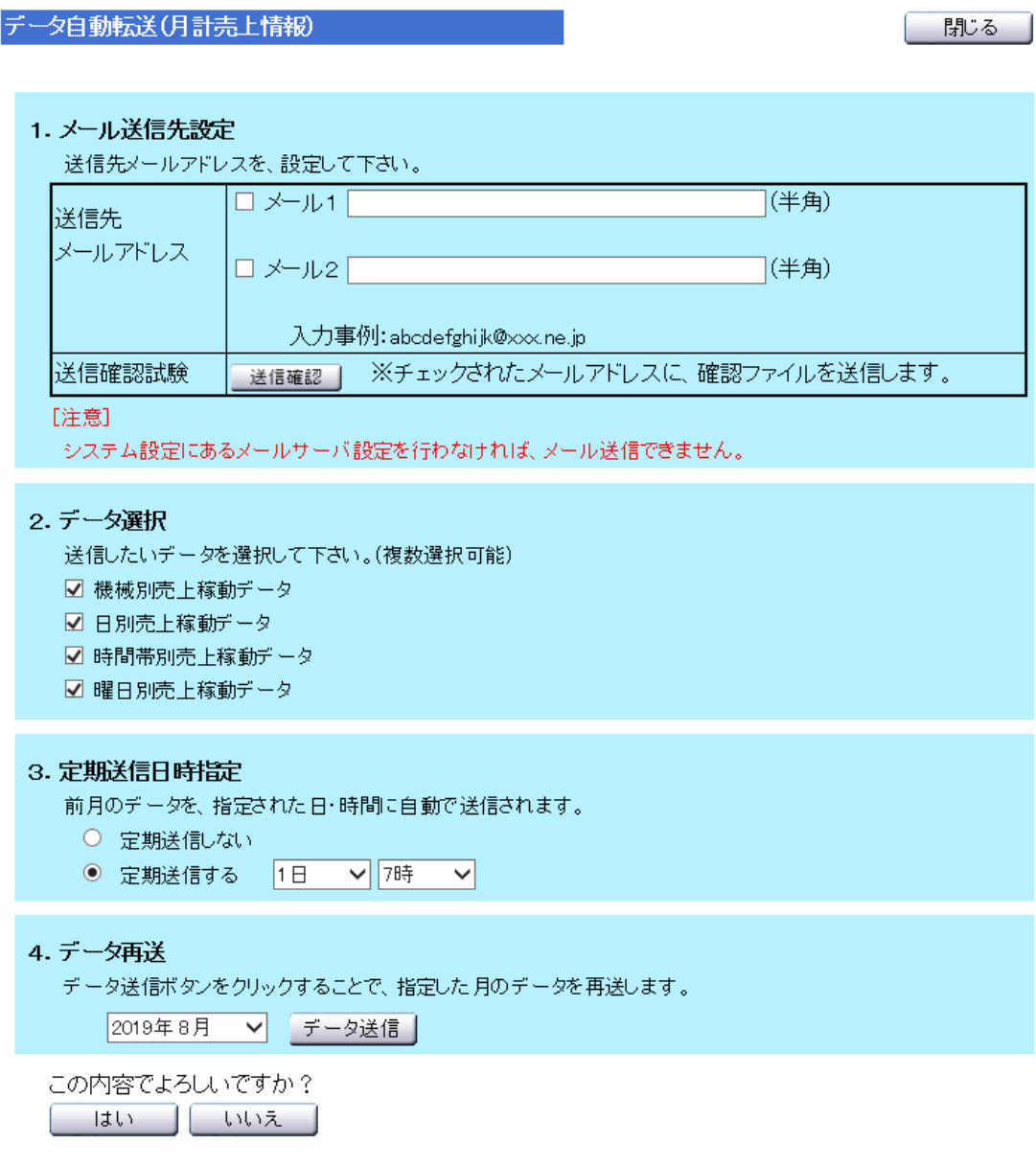

#### 1.メール送信先設定

メール送信先のメールアドレスを、最大 2 つまで登録できます。 メールアドレス入力後、チェックボックスにチェックすることで、 入力されたメールアドレスにメール送信が可能になります。

1. メール送信先設定

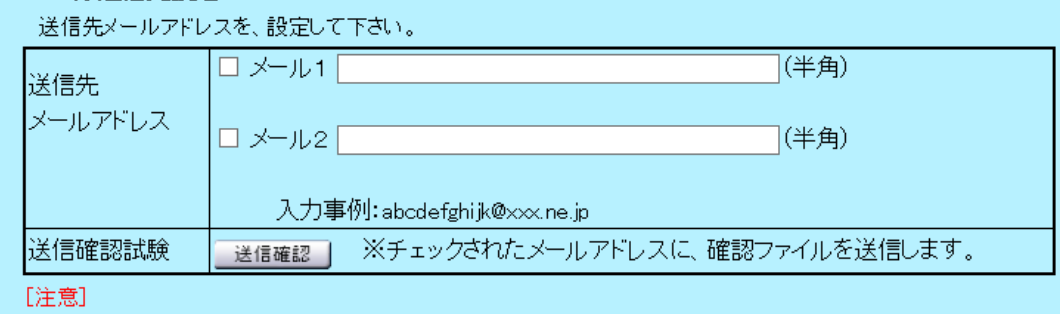

システム設定にあるメールサーバ設定を行わなければ、メール送信できません。

<メール 1>

1 つ目のメールアドレスの入力を行います。

チェックボックスにチェックすることで、メール送信が可能になります。

<メール 2>

2 つ目のメールアドレスの入力を行います。

チェックボックスにチェックすることで、メール送信が可能になります。

<送信確認>

送信確認ボタンを選択することで、チェックしたメールアドレスに 確認用のメールを送信します。(送信するファイルは、圧縮ファイルで送信します) 数分経過してもメールが送信されない場合、下記事項の確認を行ってください。

・メールアドレス

・メールサーバ設定(システム設定)

・DNS サーバ設定(システム設定)

[注意]

メール送信する場合、店舗のメールアドレス取得をしてください。 このため、契約しているプロバイダにメールアドレス契約を行ってください。 また、システム設定で、メールサーバ設定および DNS サーバ設定を行ってください。

#### 2.データ選択

メール送信する店舗売上データを選択します。店舗売上データは、 月単位のデータとして CSV ファイルで送信します。 送信する店舗売上データは複数選択できます。

#### 2. データ選択

送信したいデータを選択して下さい。(複数選択可能)

- ☑ 機械別売上稼動データ
- ☑ 日別売上稼動データ
- ☑ 時間帯別売上稼動データ
- ☑ 曜日別売上稼動データ
- □ 機械別売上稼動データ

機械別の売上稼動データを送信します。チェックボックスにチェックすることで、 データのメール送信を行います。

#### □ 日付別売上稼動データ

日付別の売上稼動データを送信します。チェックボックスにチェックすることで、 データのメール送信を行います。

#### □ 時間帯別売上稼動データ

時間帯別の売上稼動データを送信します。チェックボックスにチェックすることで、 データのメール送信を行います。

#### □ 曜日別売上稼動データ

曜日別の売上稼動データを送信します。チェックボックスにチェックすることで、 データのメール送信を行います。

#### 3.定期送信日時指定

定期送信の有無および定期送信する時間を指定します。

#### 3. 定期送信日時指定

前月のデータを、指定された日・時間に自動で送信されます。

- 定期送信しない
- ◉ 定期送信する |1日 ∨||7時
- 4.データ再送

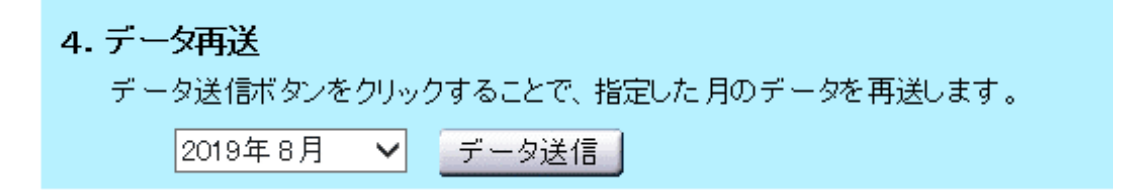

– ∨∣

### ■トラブル情報送信

店舗でトラブルが発生した時、トラブル情報を、 設定したメールアドレスにメール送信する機能です。 ☆ 1~2 の各項目を変更した時、必ず[はい]ボタンを選択して下さい。

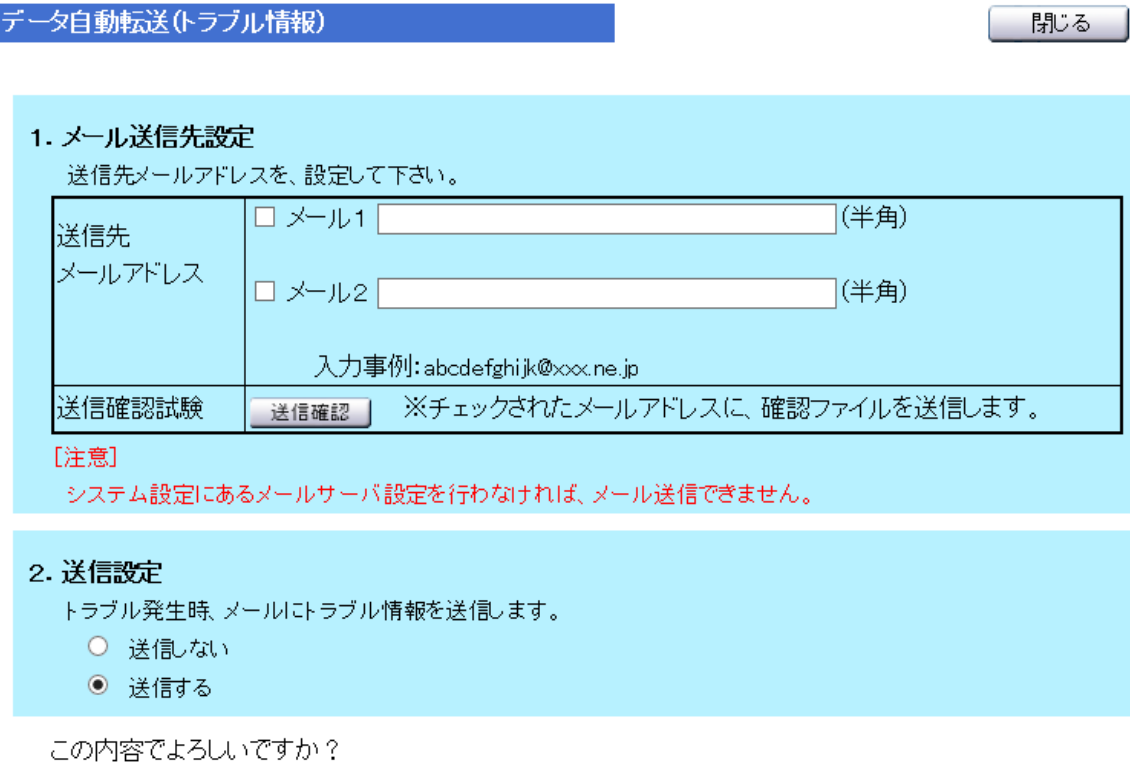

- はい □ | 【 いいえ 】

#### 1. メール送信先設定

メール送信先のメールアドレスを、最大 2 つまで登録できます。 メールアドレス入力後、チェックボックスにチェックすることで、 入力されたメールアドレスにメール送信が可能になります。

1. メール送信先設定

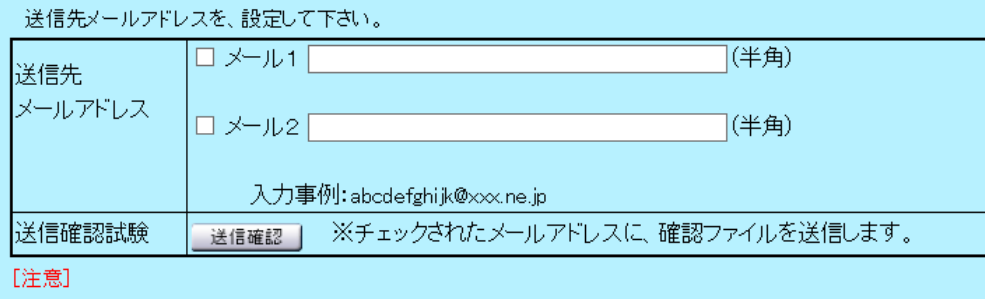

システム設定にあるメールサーバ設定を行わなければ、メール送信できません。

#### <メール 1>

1 つ目のメールアドレスの入力を行います。

チェックボックスにチェックすることで、メール送信が可能になります。

#### <メール 2>

2 つ目のメールアドレスの入力を行います。

チェックボックスにチェックすることで、メール送信が可能になります。

<送信確認>

送信確認ボタンを選択することで、チェックしたメールアドレスに 確認用のメールを送信します。(送信するファイルは、圧縮ファイルで送信します) 数分経過してもメールが送信されない場合、下記事項の確認を行ってください。 ・メールアドレス

・メールサーバ設定(システム設定)

・DNS サーバ設定(システム設定)

[注意]

メール送信する場合、店舗のメールアドレス取得をしてください。 このため、契約しているプロバイダにメールアドレス契約を行ってください。 また、システム設定で、メールサーバ設定および DNS サーバ設定を行ってください。

#### 2.定期送信日時指定

#### 2. 送信設定

トラブル発生時、メールにトラブル情報を送信します。

- 送信しない
- ◉ 送信する

### 7-2-2 稼動情報送信設定

店舗の稼動情報データを指定した FTP サーバへ送信します。 また、送信時刻設定を変更することで、送信する時間を変更します。

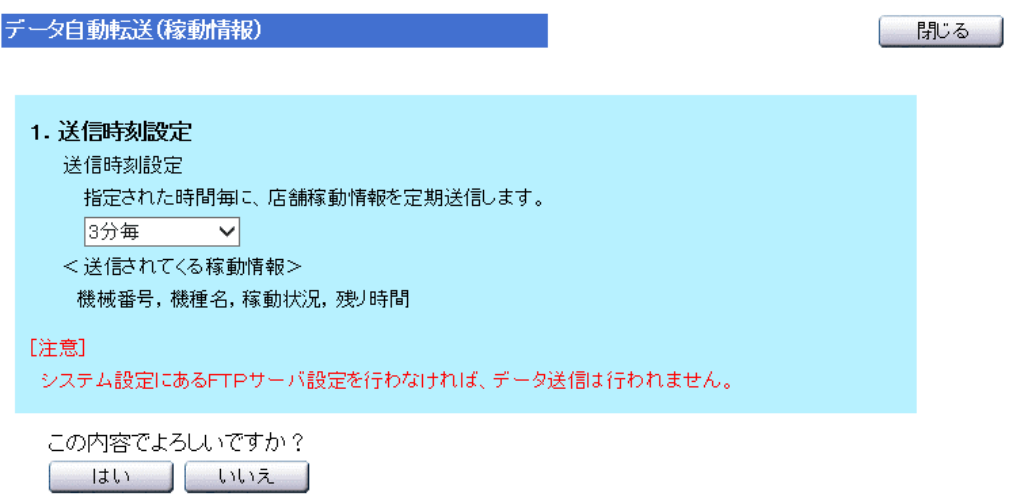

1.送信時刻設定

稼動情報を送信する間隔を選択します。 送信なし(初期値)が設定されている時は稼動情報を送信しません。

設定値 = 送信なし、3 分間隔、5 分間隔、10 分間隔、15 分間隔、30 分間隔、1 時間間隔

# 8.ネット返金システムについて

この機能はネット返金システムに対応した両替機と接続した場合のみ有効となります。

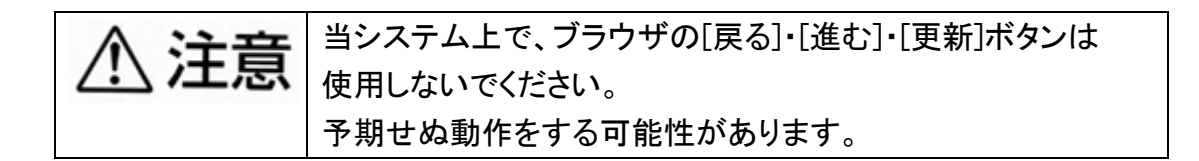

### 8-1 動作環境

本システムを正常に動作するには下記の端末・ウェブブラウザより操作が可能です。 下表以外については、正常に動作しない場合があります。 また、動作確認済みウェブブラウザでもお客様の設定により、 ご利用できない場合や正しく表示されない場合があります。 操作を行う前に端末の状況をよくご確認の上、作業を行ってください。

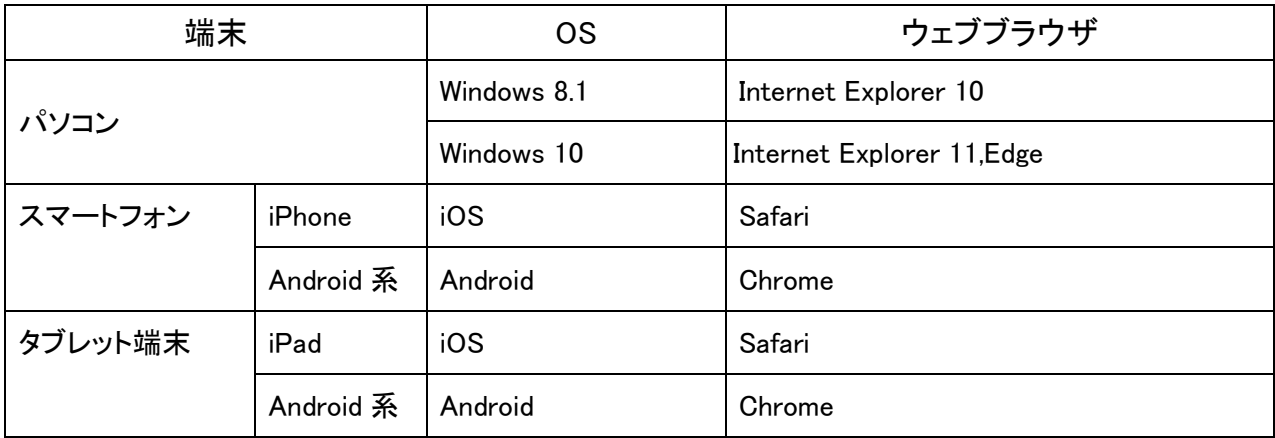

当社動作確認済み 2019 年 06 月末時点

※通信環境は ADSL 回線以上となっております。

返金機能をご使用の際は、利用者が受け取ったことを確認するために、 ネットワークカメラまたは監視カメラ等の画面を見ながらの作業をお勧めします。

### 8-2 パソコンからの接続方法

#### ネット返金システムへのアクセス

パソコンの電源を入れ、通信が可能なことを確認してから作業を行ってください。

パソコンの IE アイコン インタ を選択または

[スタート]→[すべてのプログラム]→[Internet Explorer]を選択して開きます。

下記を参照に、アドレス部分に店舗のアドレスを入力します。 (ネット回線契約時に取得した 固定 IP または DDNS アドレス が必要です。)

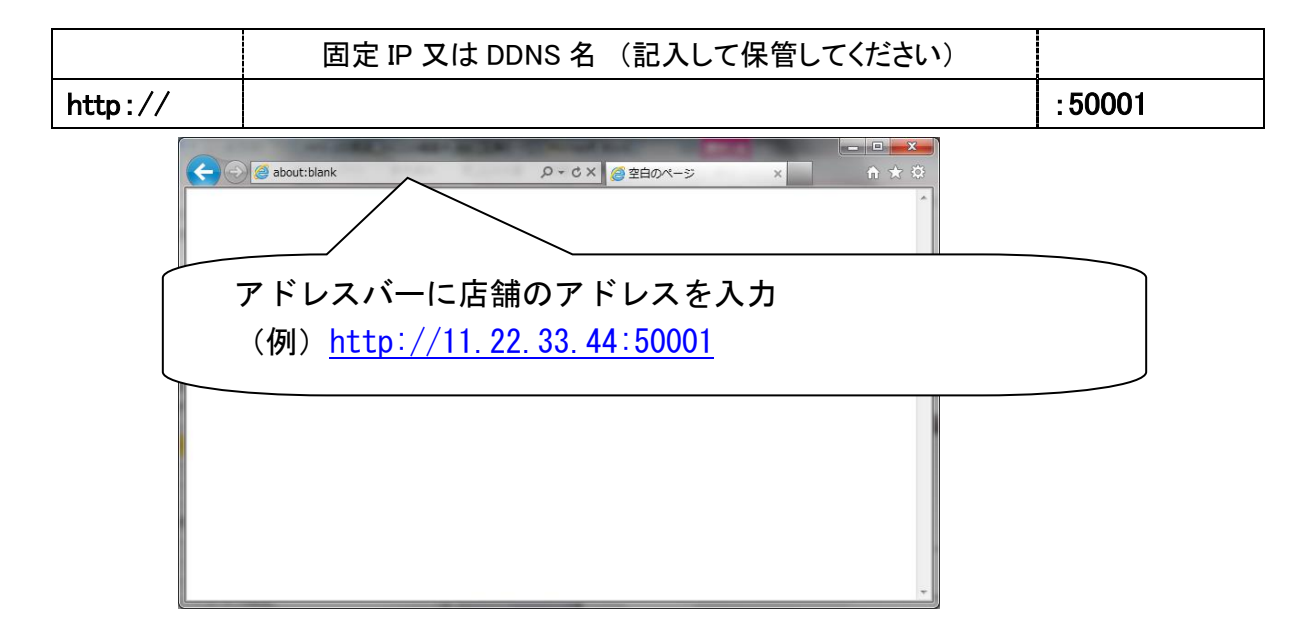

#### ログイン

"TOSEI ネット店舗管理システム"の画面が出ましたら、ログインボタンを選択します。

### TOSEI ネット店舗管理システム

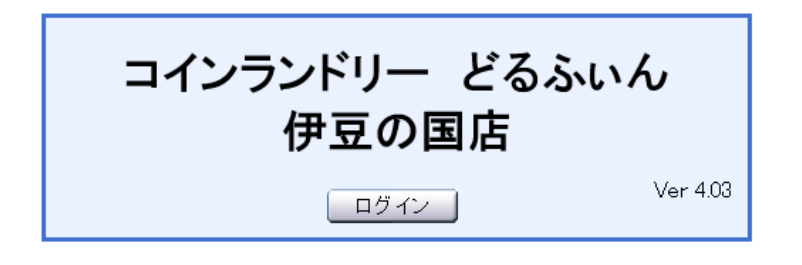

Copyright(C) 2019 TOSEI Corporation.All Rights Reserved

#### ※ログイン画面が表示されない場合※

- **入力したアドレス(又は固定IPアドレス)が正しく入力されていますか?** パソコンが、正しくインターネット接続されていますか? →インターネット接続し、スタートページが表示されるかご確認ください。
- TOS ネットシステム本体、モデム・ルーターなど接続機器の電源が入っていますか? →各機器の電源ランプやスイッチをご確認ください。
- ログイン用のユーザー名とパスワードを入力します。

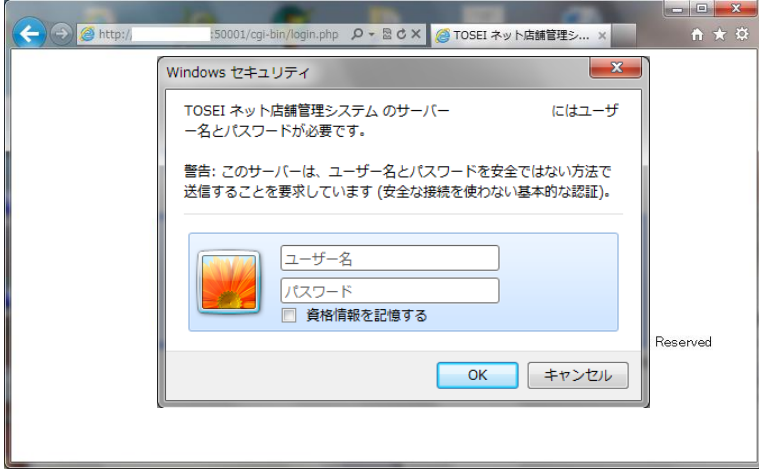

変更したパスワードは忘れないよう、お控えください。

l. ║ Щ

### 3 回続けてログイン認証に失敗すると、認証失敗画面が表示されます。 再度、ブラウザを立ち上げ直し、ログインします。

#### 認証失敗画面の例

 $\overline{a}$ 

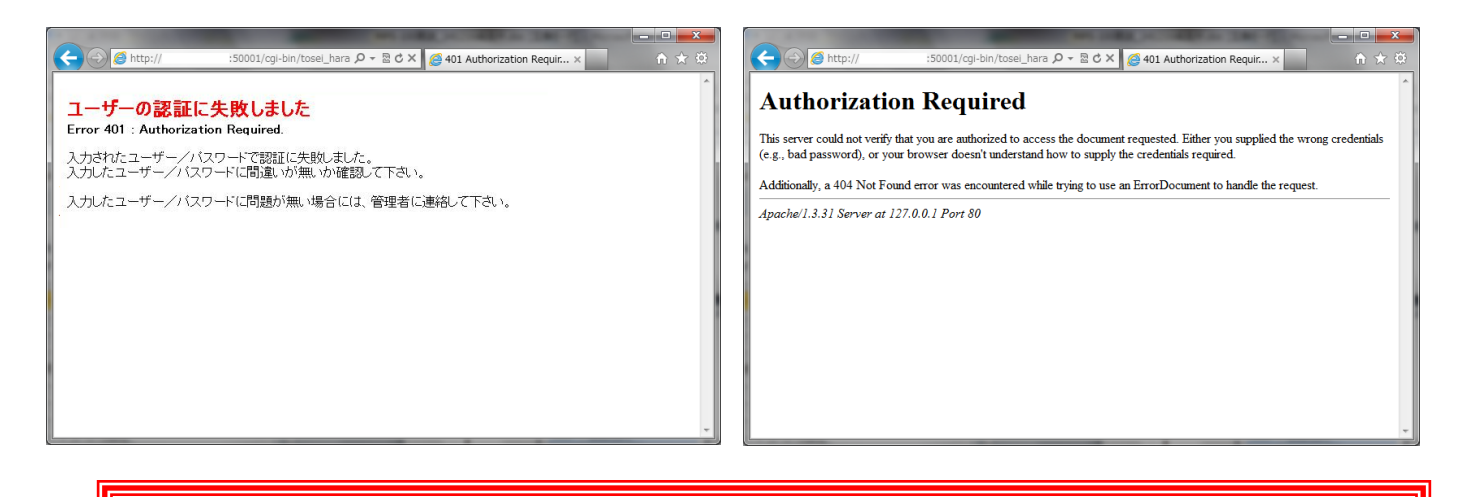

### <重要> ● 工場出荷時のパスワードは仮のパスワードです。 セキュリティ向上の為、お客様独自のパスワードに変更することをお勧めします。 (パスワードの変更方法は P181~をご確認ください) ● パスワードは定期的に変更することをお勧めします。 ● ユーザー名、パスワードの情報はお客様が厳重に管理ください。 ● パスワードの紛失、使用上の過誤、第3者の使用による損害の 責任は当社は一切負いません。 ● パスワードを忘れてしまったら→ネット返金ユニットのシステム変更が必要に なります。

当社各支社店までお問い合わせください。

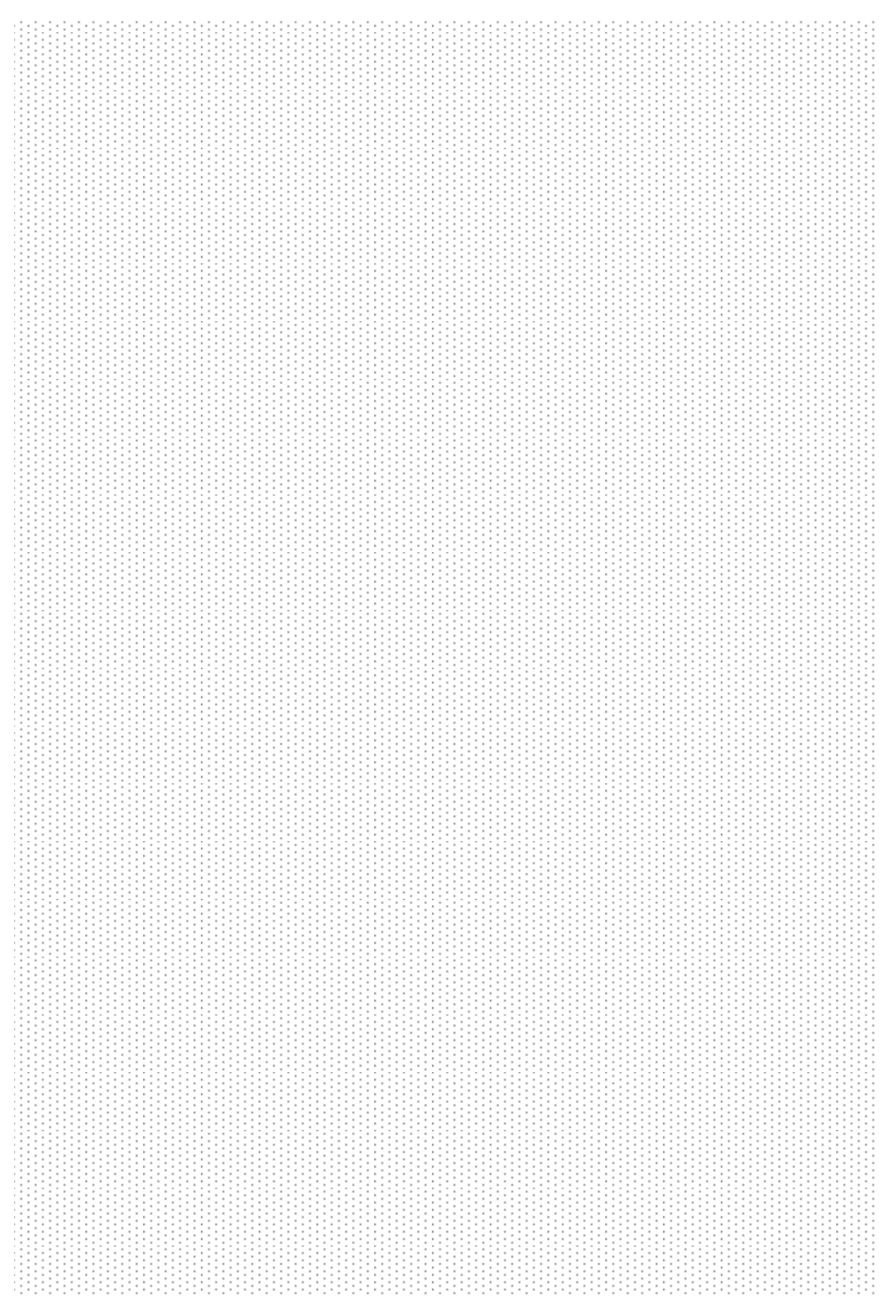

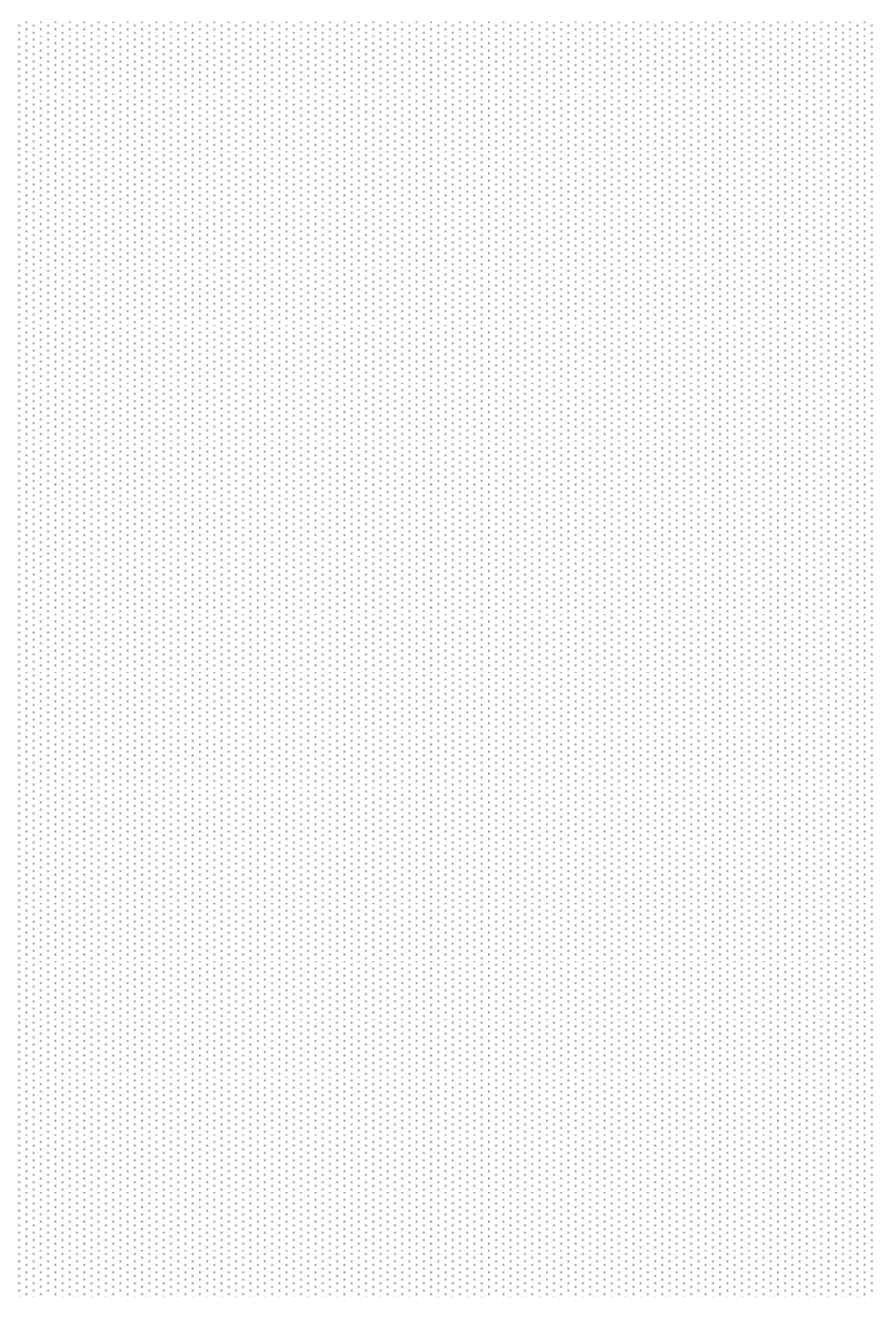

### 8.両替機からの払出し操作をおこなう

TOS ネットシステムとは別画面で払出しを行います。

払出し画面からの操作

- 1) 機器操作・払い出しを選択します。
- 2) プルダウンのリストより、払出しする金額を指定します。 (1回につき最大 2000 円まで)
- 3) 金額を決定しましたら、右の払出しボタンを選択します。

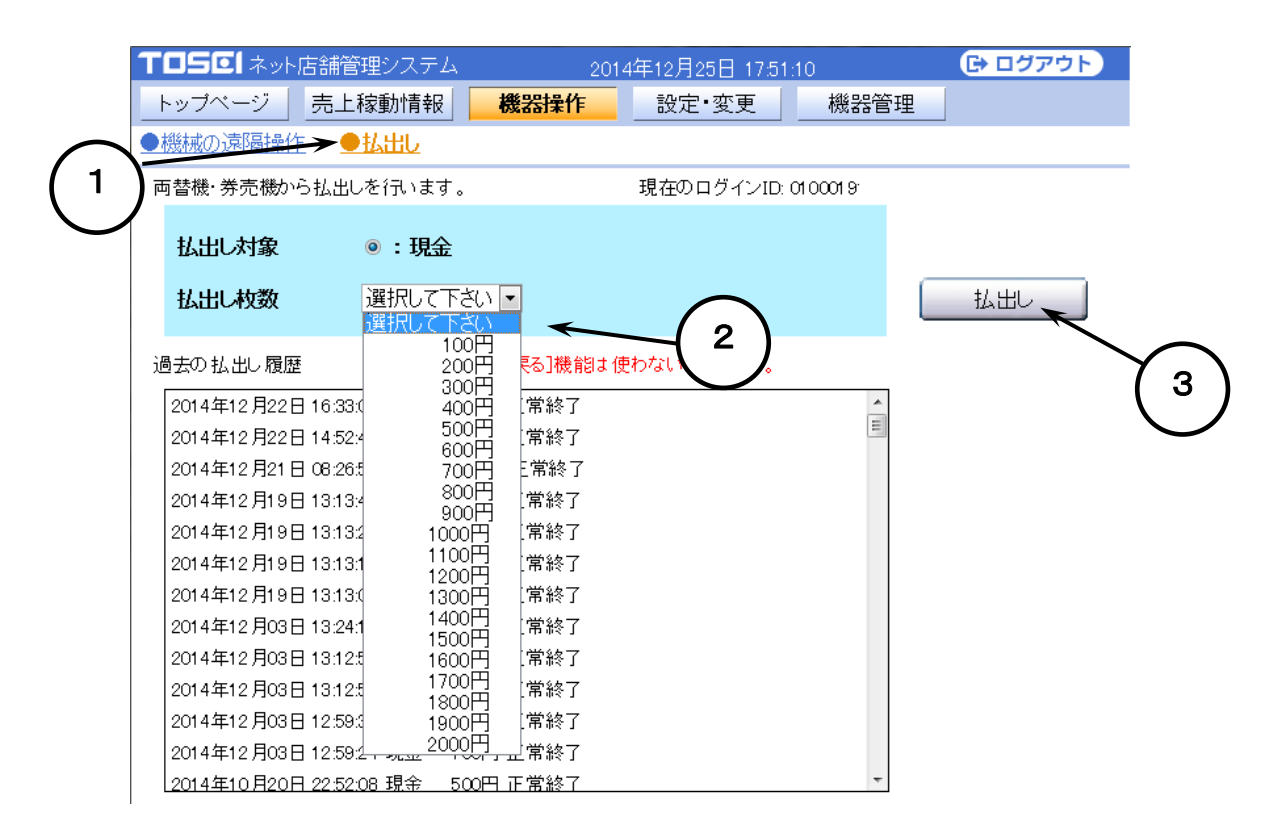

払出し最終確認画面に移行します。 確認画面上で払出し内容を表示します。 「はい」ボタンを選択すると払出し処理をスタートします。 「いいえ」を選択すると前の画面に戻ります。
※ 「はい」ボタンを選択クリックすると、店内の両替機から指定した金額が払出しされます。 払出し完了画面の表示に移行します。

払出し完了のメッセージとともに払出しの履歴を表示します。

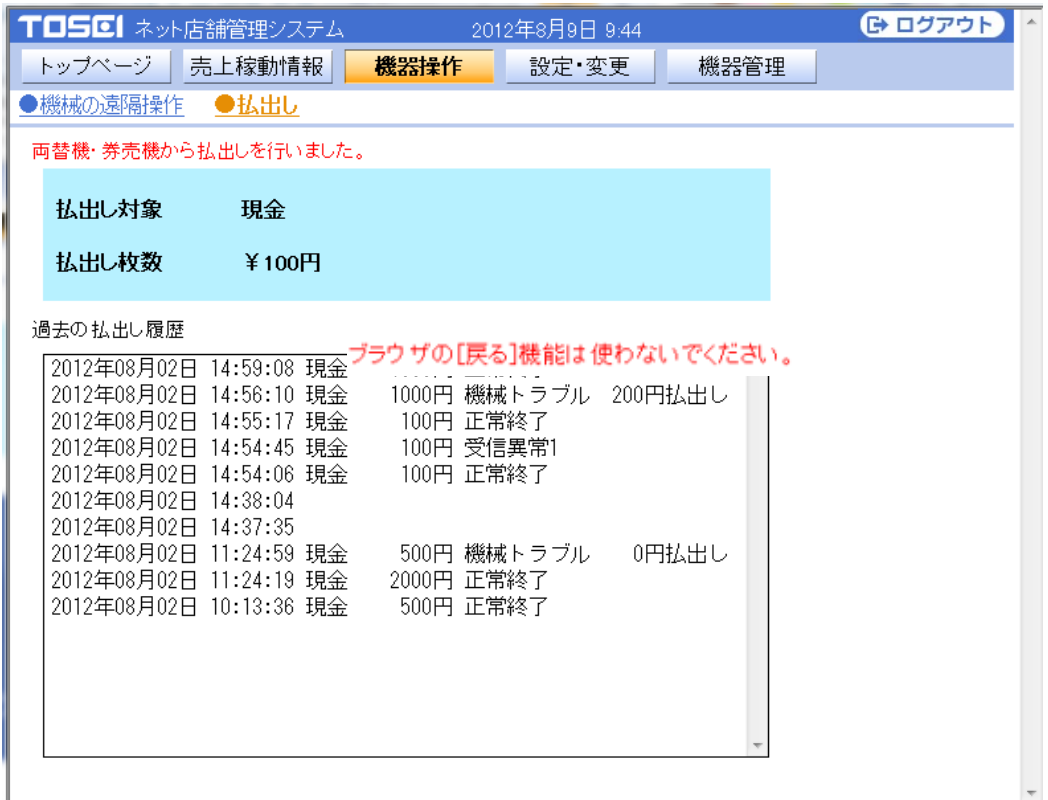

※ 最新の履歴は最上部に実施した内容を反映します。

※ 払出しの履歴は不正防止のために消去できません。

続けて、払出しを行う場合

払出し操作を行ったあと、連続しての払出し操作はできません。 追加で払出しを行う必要がある場合は、一度、ログアウトボタンを押してから、 再度ログインしなおし、払出しの操作を行ってください。 一度、ログアウト

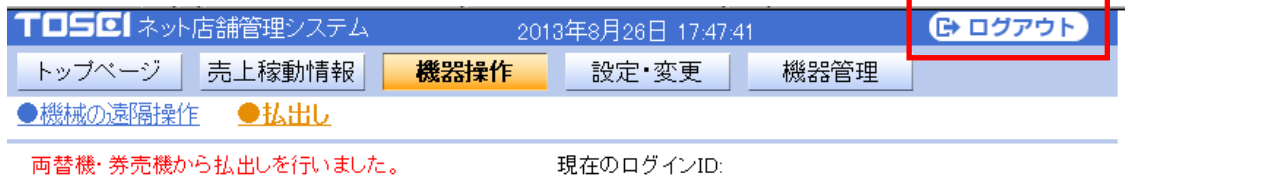

※両替機の状態がエラー(E-xxx表示)でも

両替機内に 100 円玉がある場合は払出しの実行ができます。

※ブラウザの[戻る]機能(ブラウザ画面左上隅にある

[←]アイコンなど)は使わないでください。

お使いのブラウザによっては、余分な払出し動作が実行される可能性があります。

## 8-4 返金システムのエラー内容と対応方法

払出し操作画面の履歴からエラー状態が確認できます。

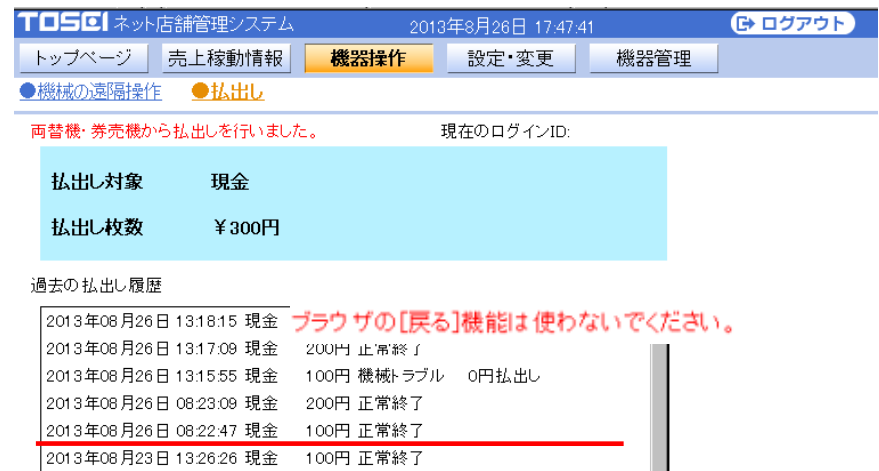

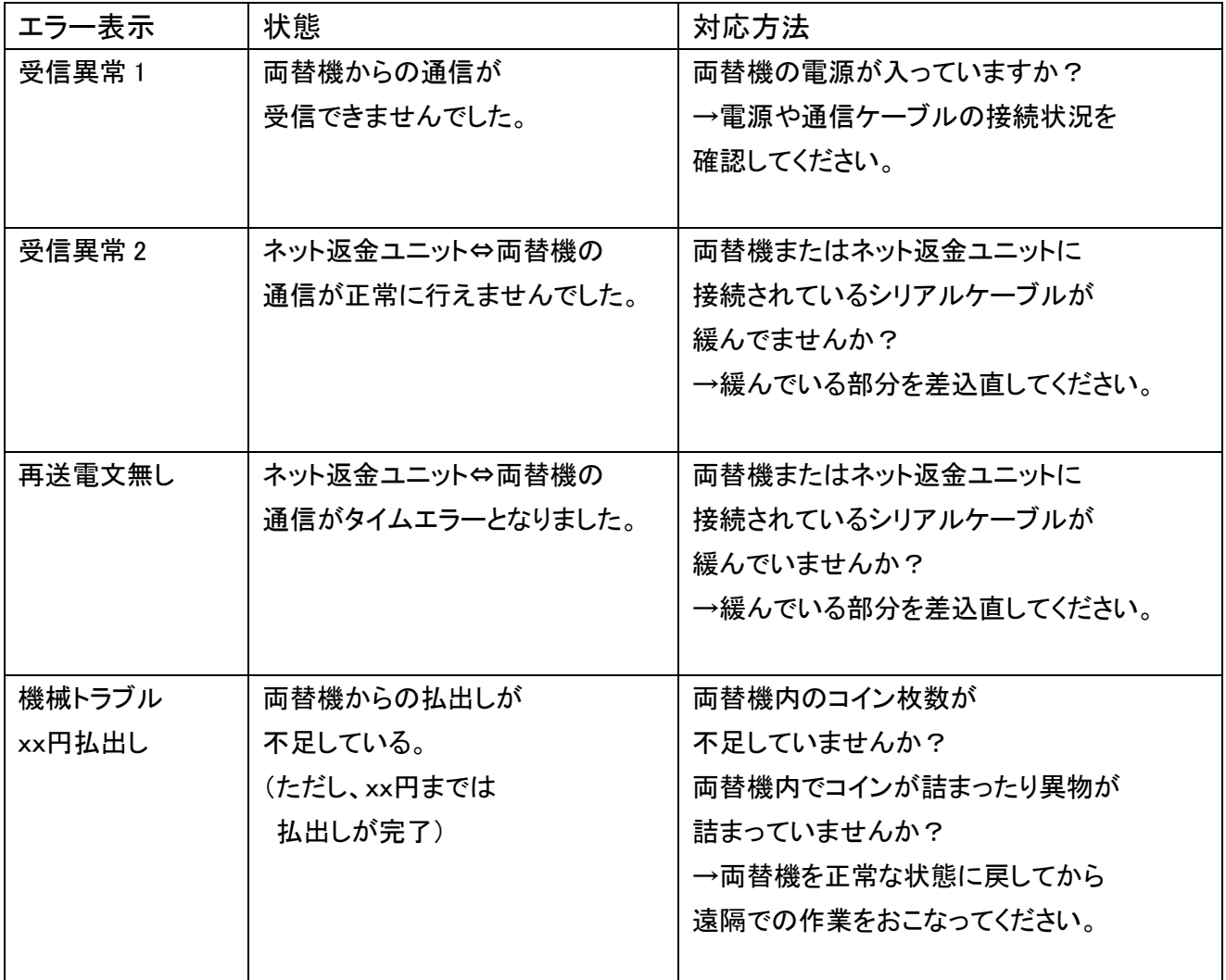

対応方法を行っても改善が見られない場合は、

設置した販売店様または最寄りの当社支社店までお問い合わせください。

8T119000001

本取扱説明書において掲載されているすべての内容の著作権は、株式会社 TOSEI(以下当社といいます) に帰属しています。

著作権法および関連法律、条約により、私的使用など明示的に認められる範囲を超えて、本取扱説明書 の掲載内容(文章、画像、映像、プログラムなど)の一部および すべてについて、事前の許諾なく無断で 複製、転載、送信、放送、配布、貸与、翻訳、変造することは、著作権侵害となり、法的に罰せられることが あります。

このため、当社の許可無く、掲載内容の一部およびすべてを複製、転載または配布、印刷など、第三者の 利用に供することを禁止します。

## 株式会社 TOSEI

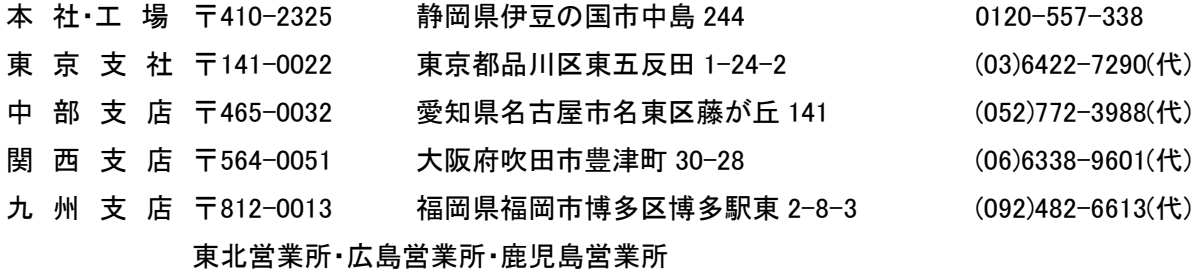

●ホームページのアドレス https://www.tosei-corporation.co.jp/